71414241 2018-04-12 01.02.zz (Oprogramowanie sprzętowe urządzenia)

BA01049F/31/PL/07.18

# Instrukcja obsługi Micropilot FMR51, FMR52 Wersja HART

Radarowa sonda poziomu

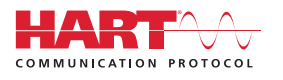

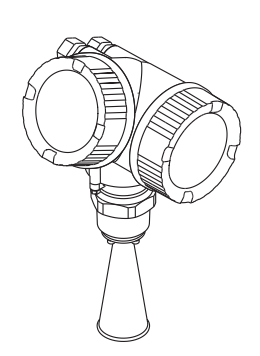

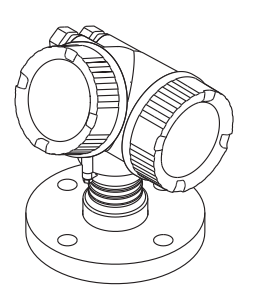

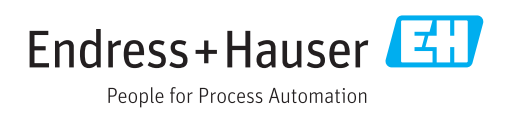

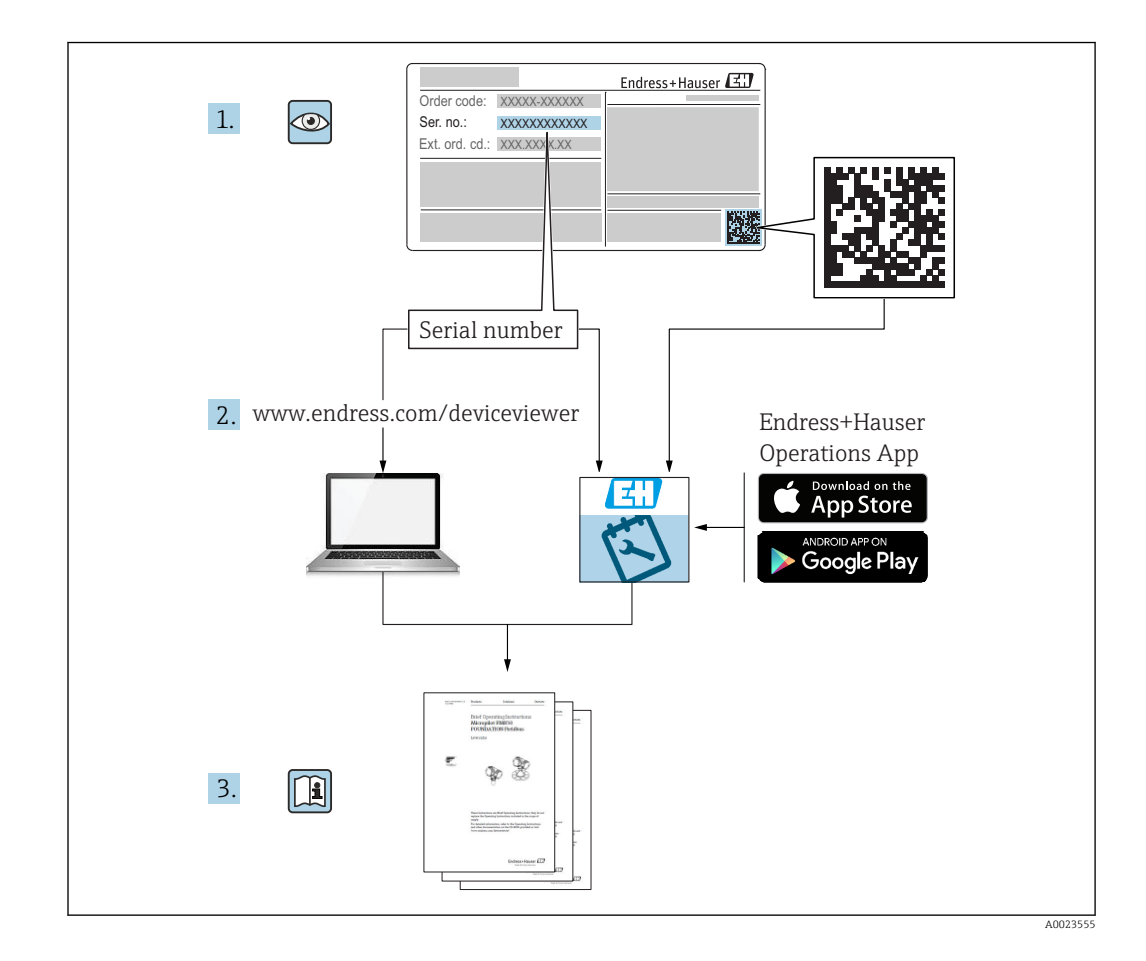

# Spis treści

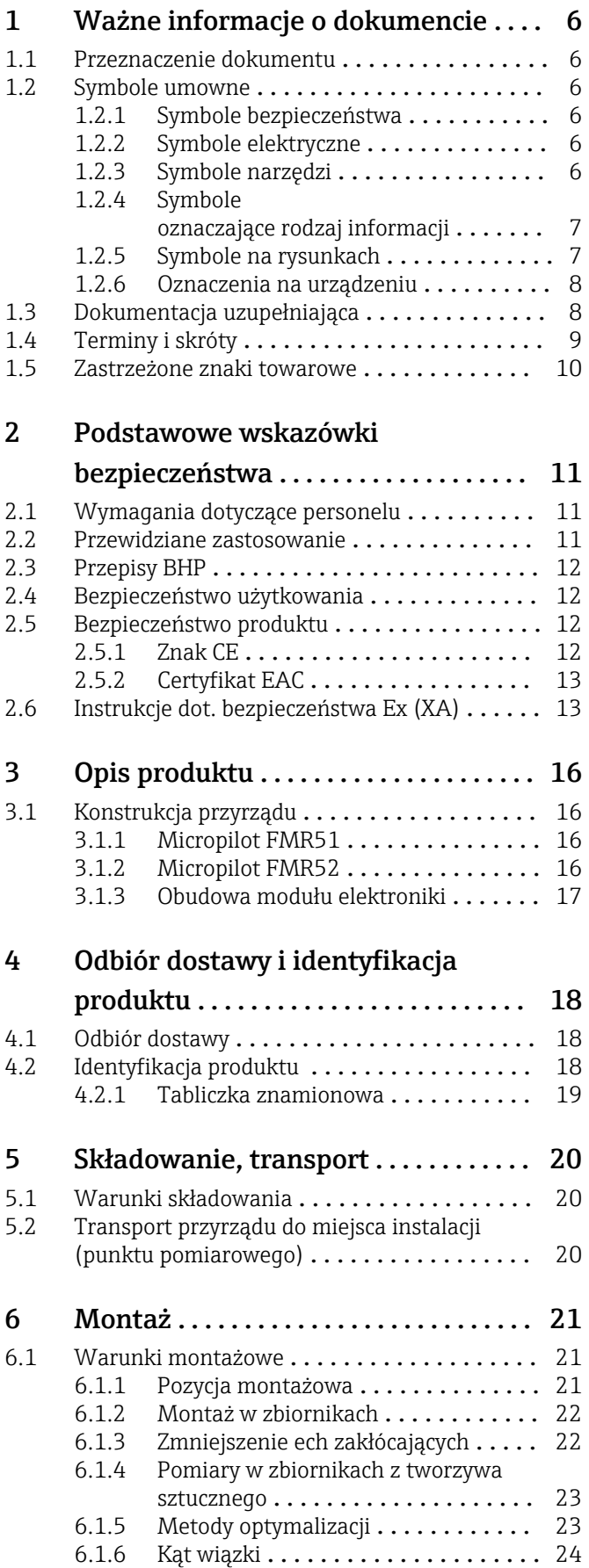

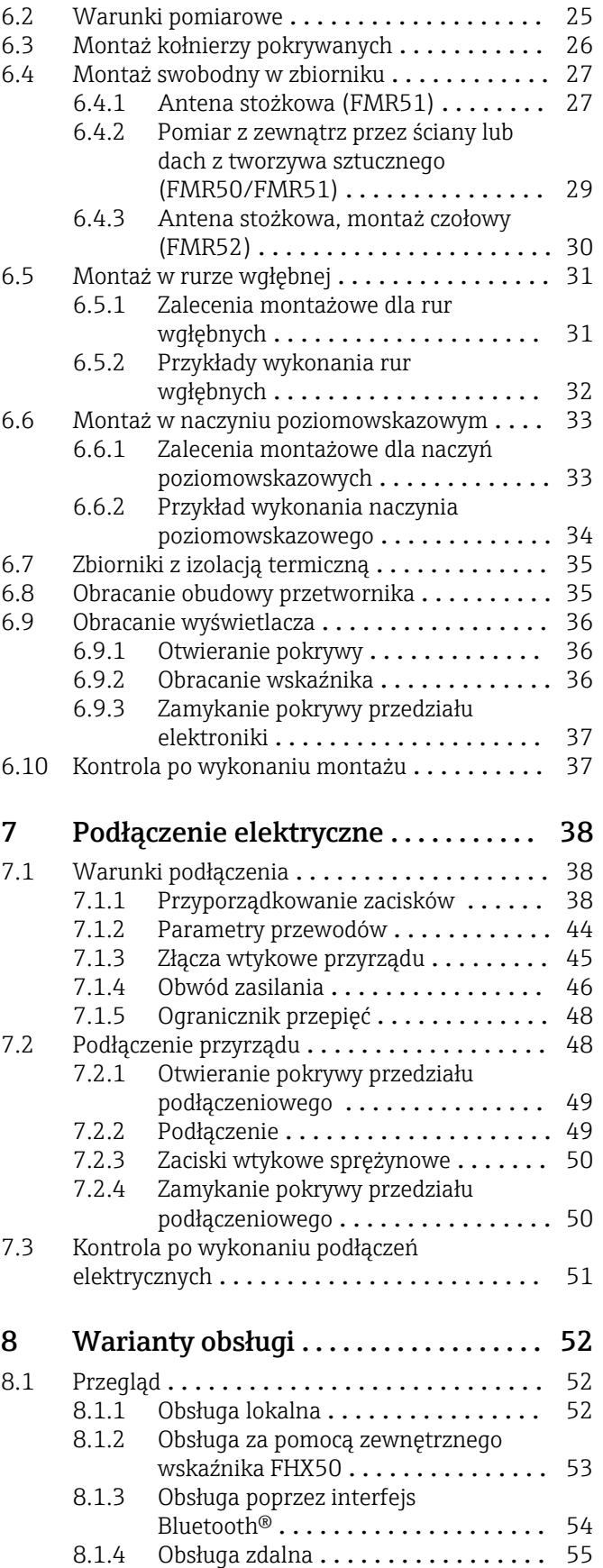

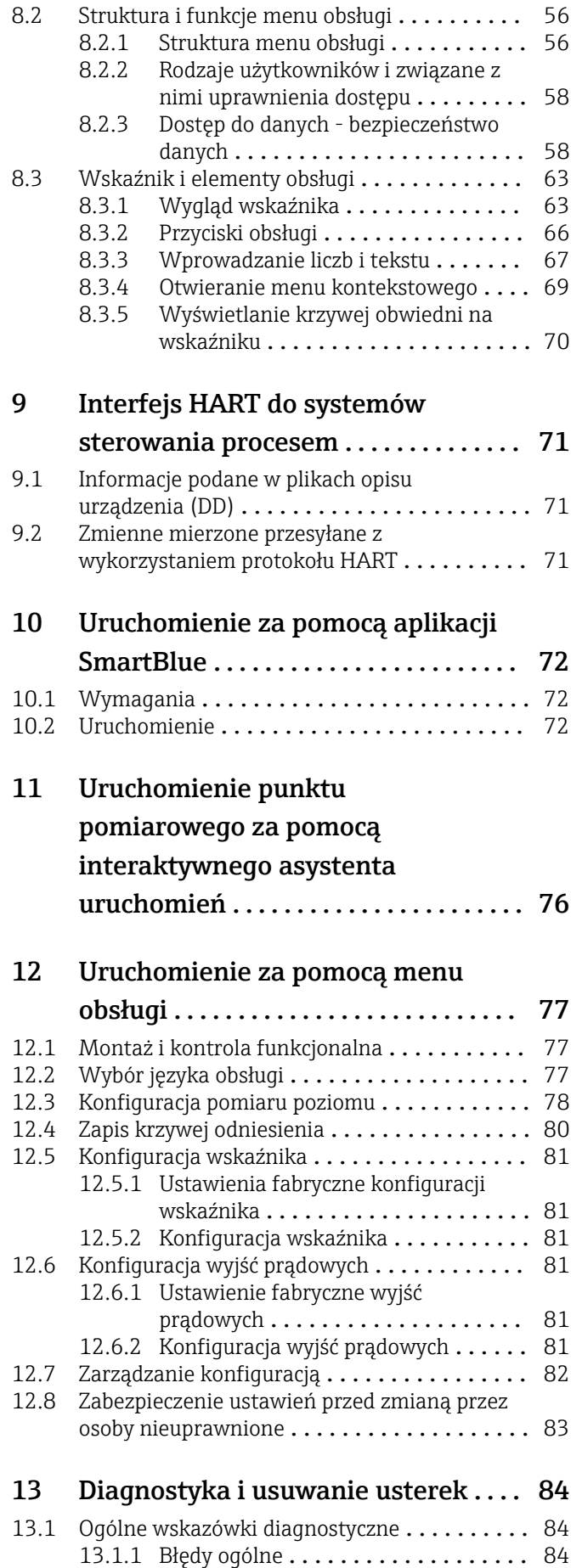

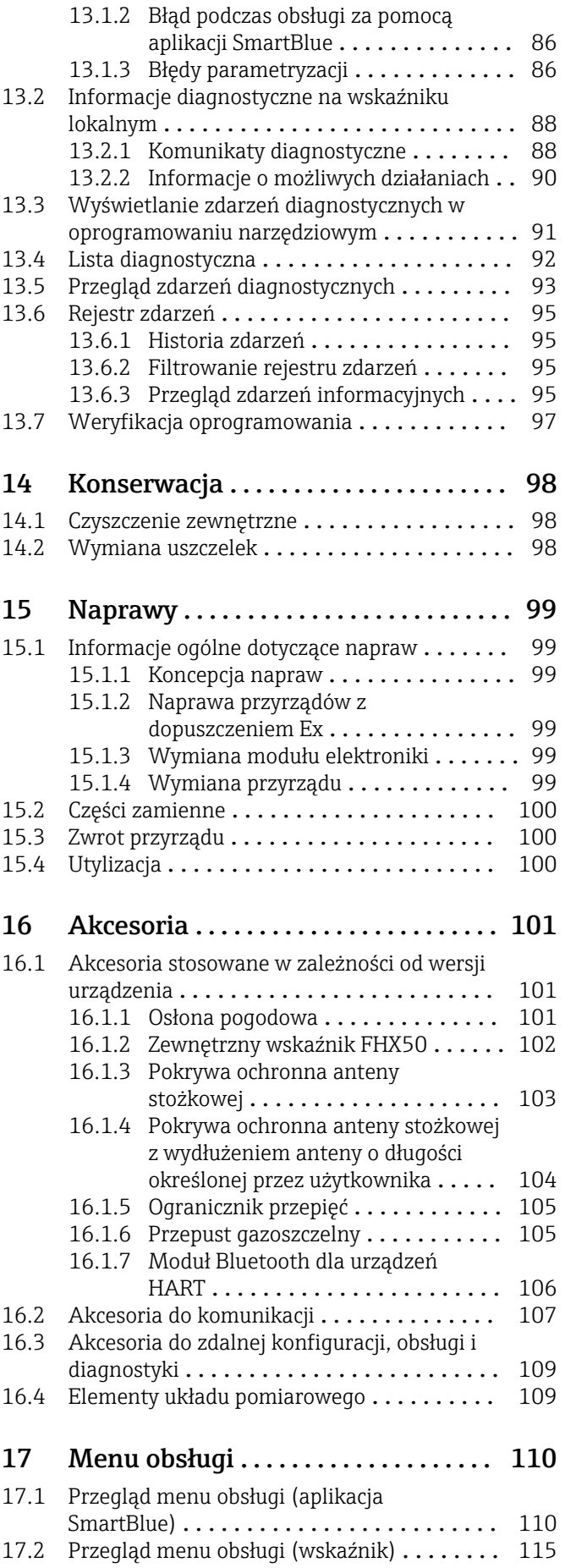

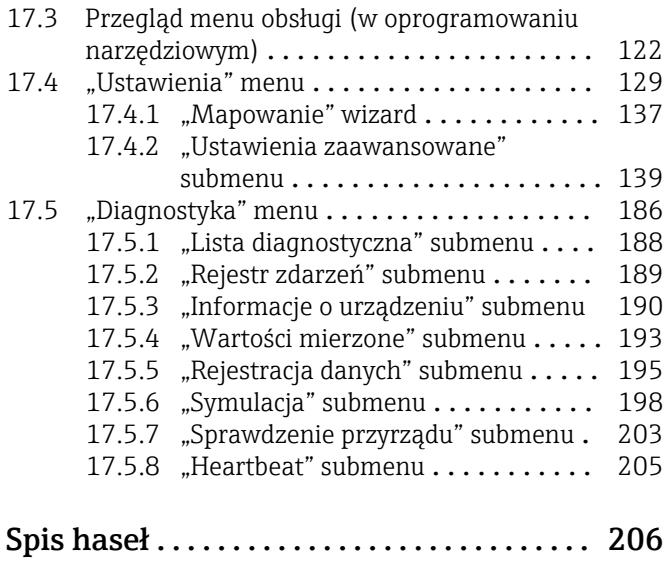

# <span id="page-5-0"></span>1 Ważne informacje o dokumencie

## 1.1 Przeznaczenie dokumentu

Niniejsza instrukcja obsługi zawiera wszelkie informacje, które są niezbędne na różnych etapach cyklu życia przyrządu: od identyfikacji produktu, odbiorze dostawy i składowaniu, przez montaż, podłączenie, obsługę i uruchomienie aż po wyszukiwanie usterek, konserwację i utylizację.

## 1.2 Symbole umowne

#### 1.2.1 Symbole bezpieczeństwa

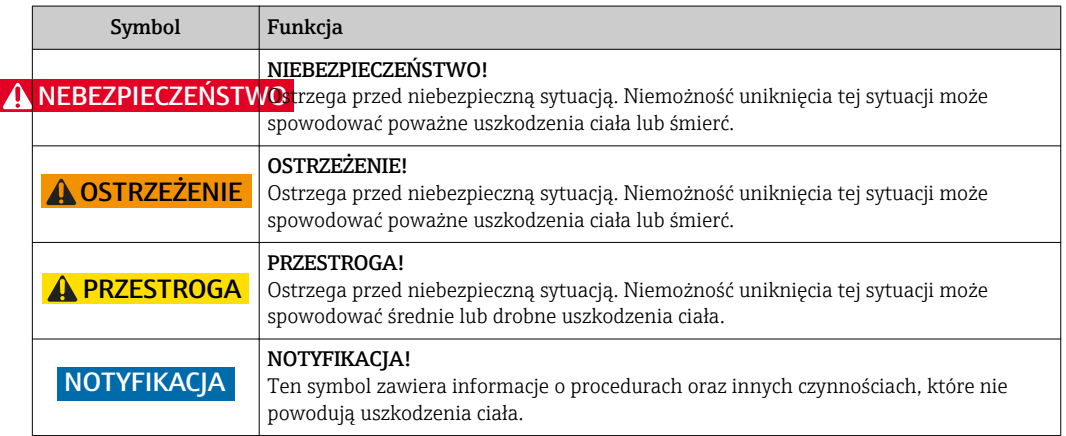

### 1.2.2 Symbole elektryczne

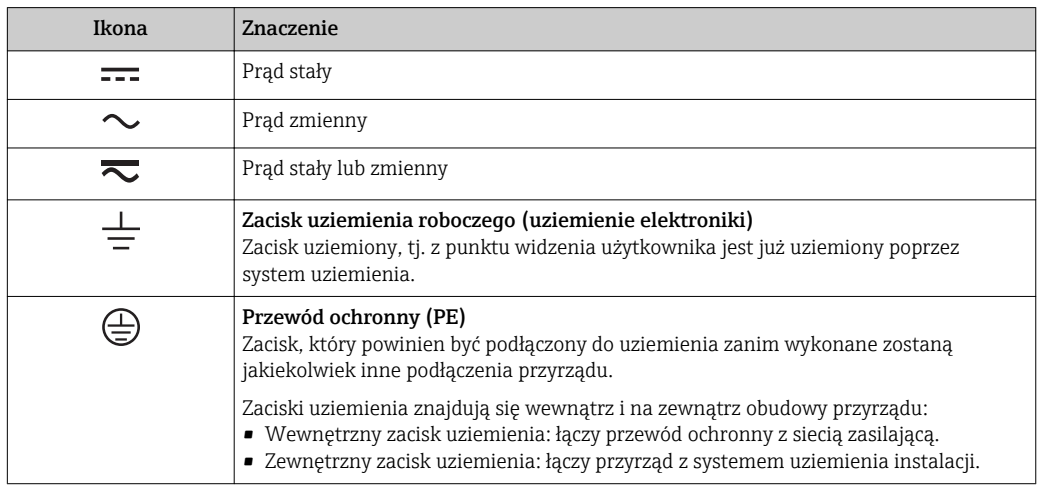

### 1.2.3 Symbole narzędzi

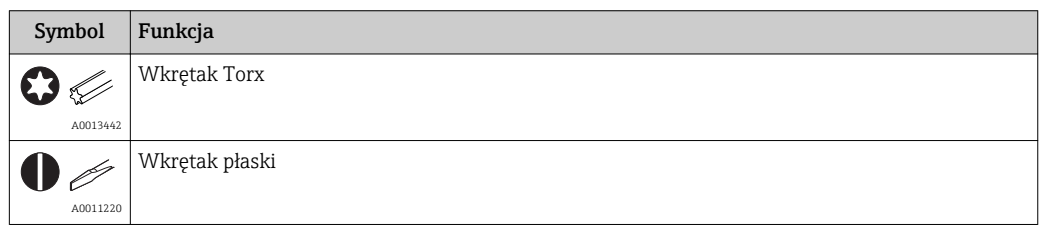

<span id="page-6-0"></span>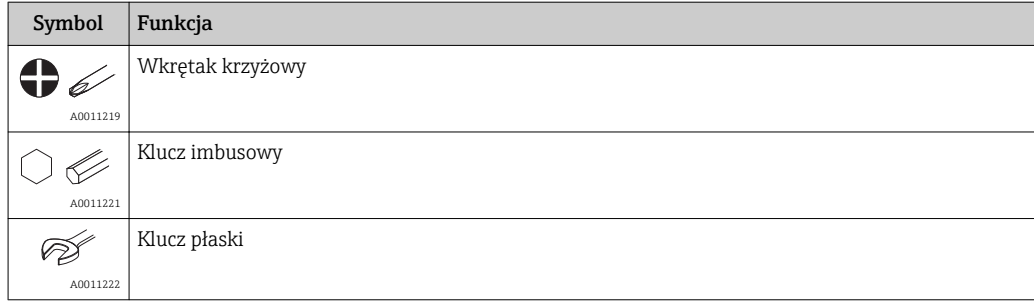

## 1.2.4 Symbole oznaczające rodzaj informacji

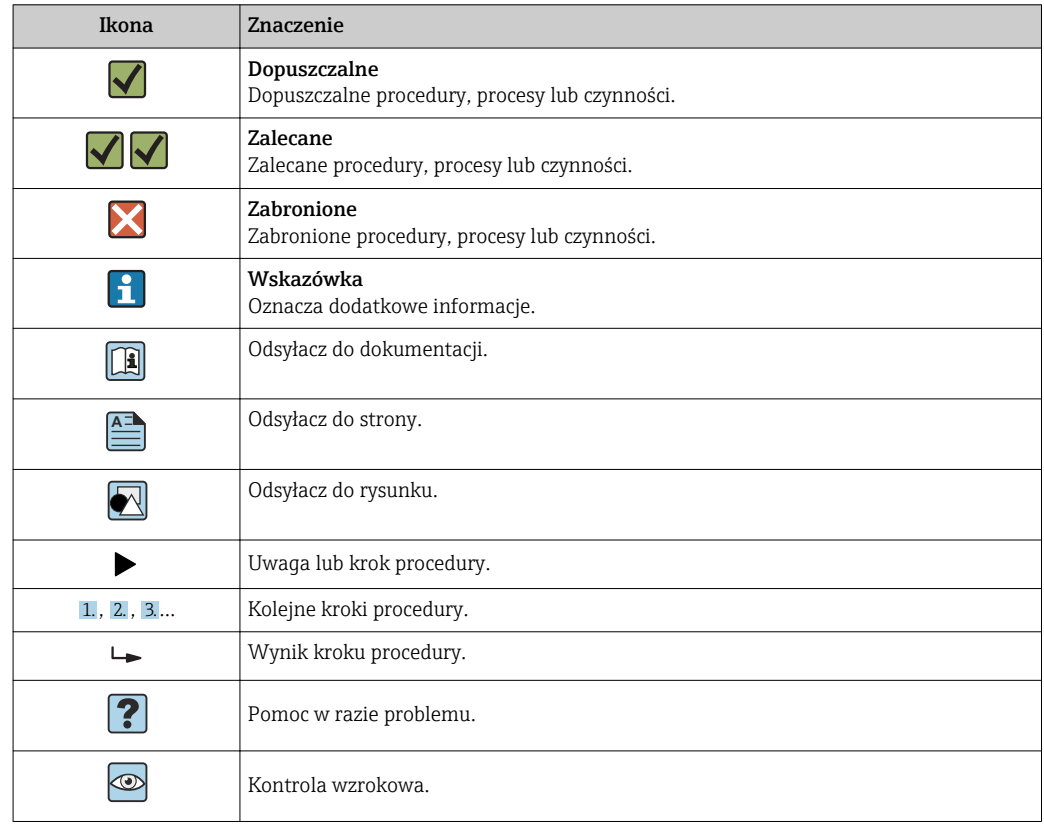

## 1.2.5 Symbole na rysunkach

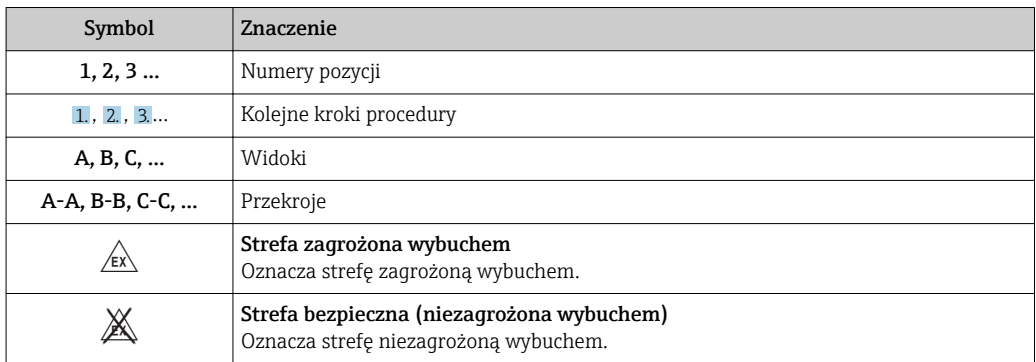

#### <span id="page-7-0"></span>1.2.6 Oznaczenia na urządzeniu

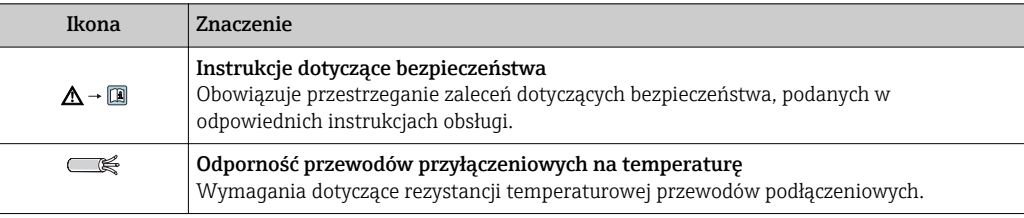

## 1.3 Dokumentacja uzupełniająca

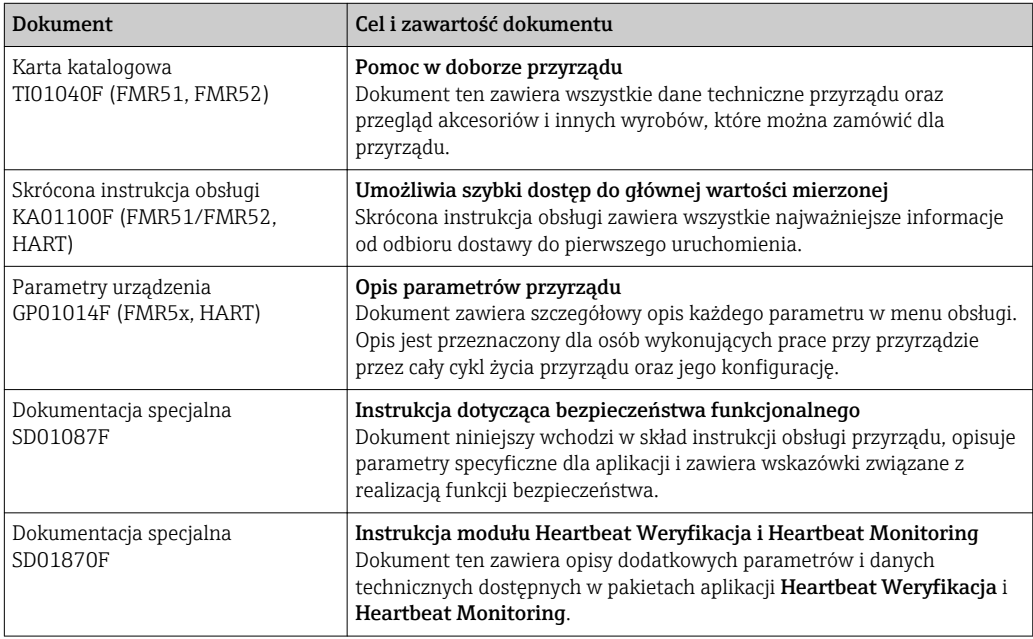

Wykaz i zakres dostępnej dokumentacji technicznej, patrz:

- *W@M Device Viewer*: należy wprowadzić numer seryjny podany na tabliczce znamionowej [\(www.pl.endress.com/deviceviewer\)](http://www.endress.com/deviceviewer)
- Aplikacja *Endress+Hauser Operations*: należy wprowadzić numer seryjny podany na tabliczce znamionowej lub zeskanować kod QR z tabliczki znamionowej.

 $\blacksquare$ 

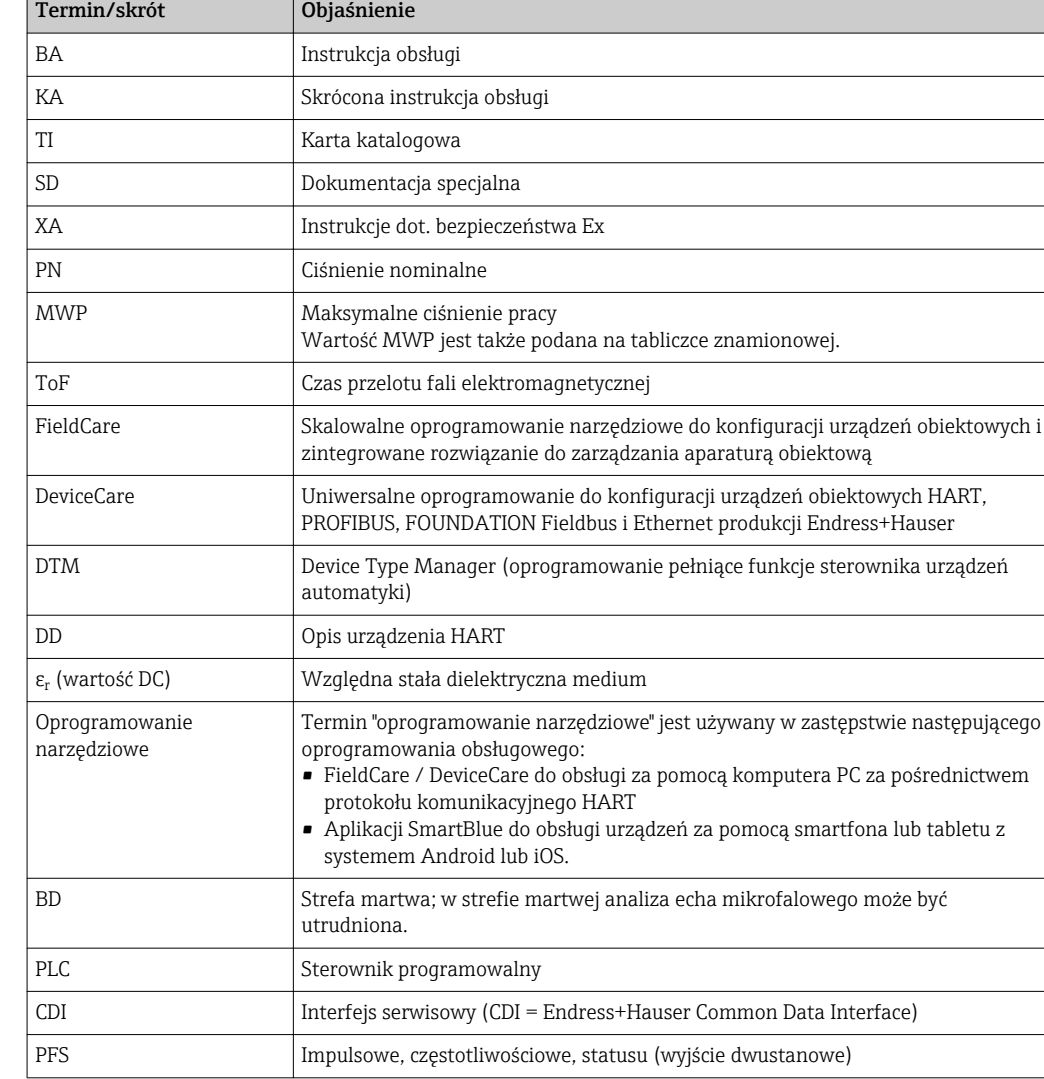

# <span id="page-8-0"></span>1.4 Terminy i skróty

## <span id="page-9-0"></span>1.5 Zastrzeżone znaki towarowe

#### Wersja HART®

jest zastrzeżonym znakiem towarowym FieldComm Group, Austin, USA

#### Bluetooth®

Znak słowny i logo Bluetooth® to zastrzeżone znaki towarowe Bluetooth SIG, Inc. Każdy przypadek użycia tego znaku przez Endress+Hauser podlega licencji. Pozostałe znaki towarowe i nazwy handlowe należą do ich prawnych właścicieli.

#### Apple®

Apple, logo Apple, iPhone i iPod touch to zastrzeżone znaki towarowe Apple Inc., zarejestrowane w USA i w innych krajach. App Store to znak usługowy Apple Inc.

#### Android®

Android, Google Play i logo Google Play to zastrzeżone znaki towarowe Google Inc.

#### KALREZ®, VITON®

to zastrzeżone znaki towarowe DuPont Performance Elastomers L.L.C., Wilmington, DE USA

#### TEFLON®

jest zastrzeżonym znakiem towarowym E.I. Du Pont de Nemours & Co., Wilmington, USA

#### TRI CLAMP®

jest zastrzeżonym znakiem towarowym Alfa Laval Inc., Kenosha, USA

# <span id="page-10-0"></span>2 Podstawowe wskazówki bezpieczeństwa

## 2.1 Wymagania dotyczące personelu

Personel przeprowadzający montaż, uruchomienie, diagnostykę i konserwację powinien spełniać następujące wymagania:

- ‣ Przeszkoleni, wykwalifikowani operatorzy powinni posiadać odpowiednie kwalifikacje do wykonania konkretnych zadań i funkcji.
- ‣ Posiadać zgodę właściciela/operatora obiektu.
- ‣ Posiadać znajomość obowiązujących przepisów.
- ‣ Przed rozpoczęciem prac przeczytać ze zrozumieniem zalecenia podane w instrukcji obsługi, dokumentacji uzupełniającej oraz certyfikatach (zależnie od zastosowania).
- ‣ Przestrzegać wskazówek i podstawowych warunków bezpieczeństwa.

Personel obsługi powinien spełniać następujące wymagania:

- ‣ Być przeszkolony i posiadać zgody odpowiednie dla wymagań związanych z określonym zadaniem od właściciela/operatora obiektu.
- ‣ Postępować zgodnie ze wskazówkami podanymi w niniejszym podręczniku.

## 2.2 Przewidziane zastosowanie

#### Zastosowanie i media mierzone

Przyrząd opisany w niniejszej instrukcji obsługi jest przeznaczony do ciągłego, bezkontaktowego pomiaru poziomu cieczy, past i zawiesin. Z uwagi na częstotliwość pracy wynoszącą ok. 26 GHz oraz energię emitowanych impulsów wynoszącą maksymalnie 5,7 mW, średnią moc wyjściową 0,015 mW (dla wersji z pakietem "powiększona dynamika echa mikrofalowego": maks. energia impulsów: 23,3 mW; średnia moc wyjściowa: 0,076 mW), przyrząd może być montowany bez ograniczeń również na zewnątrz zamkniętych metalowych zbiorników (np. nad basenami, kanałami otwartymi lub hałdami).

Przy zachowaniu wartości granicznych określonych w rozdziale "Dane techniczne" oraz ogólnych warunków podanych w instrukcji oraz dokumentacji uzupełniającej, przyrząd może być wykorzystywany do pomiarów:

- ‣ Mierzone zmienne procesowe: poziom, odległość, moc sygnału
- ‣ Obliczane zmienne procesowe: objętość lub masa medium zawartego w zbiorniku o dowolnym kształcie; przepływ na kanałach otwartych i w korytach pomiarowych (w oparciu o wartość poziomu za pomocą funkcji linearyzacji)

Dla zapewnienia, aby przyrząd był w odpowiednim stanie technicznym, przez cały okres eksploatacii:

- ‣ Powinien on być używany do pomiaru mediów, na które materiały wchodzące w kontakt z medium są wystarczająco odporne.
- ‣ Zachować wartości graniczne podane w rozdziale "Dane techniczne".

#### Niewłaściwe zastosowanie przyrządu

Producent nie bierze żadnej odpowiedzialności za szkody spowodowane niewłaściwym zastosowaniem lub zastosowaniem niezgodnym z przeznaczeniem.

Objaśnienie dla przypadków granicznych:

‣ W przypadku cieczy specjalnych, w tym cieczy stosowanych do czyszczenia, Endress +Hauser udzieli wszelkich informacji dotyczących odporności na korozję materiałów pozostających w kontakcie z medium.

#### Ryzyka szczątkowe

Podczas pracy, wskutek wymiany lub rozpraszania ciepła, obudowa modułu elektroniki oraz podzespoły wewnętrzne, np. wskaźnik, moduł elektroniki, moduł wejść/wyjść mogą nagrzewać się do temperatury 80 °C (176 °F). Czujnik pomiarowy może osiągać temperatury bliskie temperaturze mierzonego medium.

<span id="page-11-0"></span>Niebezpieczeństwo oparzenia od nagrzanych powierzchni!

‣ W przypadku wysokich temperatur należy zainstalować ochronę przed kontaktem, aby uniknąć oparzeń.

## 2.3 Przepisy BHP

Przed przystąpieniem do pracy przy przyrządzie:

‣ Zawsze należy mieć nałożony niezbędny sprzęt ochrony osobistej, określony w przepisach krajowych.

## 2.4 Bezpieczeństwo użytkowania

Ryzyko uszkodzenia ciała.

- ‣ Przyrząd można uruchomić jedynie wtedy, gdy jest on w pełni sprawny technicznie i niezawodny.
- ‣ Za bezawaryjną pracę przyrządu odpowiada operator.

#### Przeróbki przyrządu

Niedopuszczalne są nieautoryzowane przeróbki przyrządu, które mogą spowodować niebezpieczeństwo trudne do przewidzenia.

‣ Jeśli mimo to przeróbki są niezbędne, należy skontaktować się z E+H.

#### Naprawa

Dla zapewnienia bezpieczeństwa użytkowania,

- ‣ Naprawy przyrządu wykonywać jedynie wtedy, gdy jest to wyraźnie dozwolone.
- ‣ Przestrzegać obowiązujących przepisów krajowych dotyczących naprawy urządzeń elektrycznych.
- ‣ Dozwolone jest stosowanie tylko oryginalnych części zamiennych i akcesoriów Endress +Hauser.

#### Strefy zagrożone wybuchem

Aby wyeliminować zagrożenia dla personelu lub obiektu podczas eksploatacji przyrządu w strefie niebezpiecznej (np. zagrożenia wybuchem, występowania urządzeń ciśnieniowych):

- ‣ Sprawdzić na tabliczce znamionowej, czy zamówiony przyrząd jest dopuszczony do zamierzonego zastosowania w strefie zagrożenia wybuchem.
- ‣ Należy przestrzegać wymagań technicznych określonych w dokumentacji uzupełniającej stanowiącej integralną część niniejszej instrukcji obsługi.

## 2.5 Bezpieczeństwo produktu

Urządzenie zostało skonstruowane oraz przetestowane zgodnie z aktualnym stanem wiedzy technicznej i opuściło zakład producenta w stanie gwarantującym niezawodne działanie. Spełnia ogólne wymagania bezpieczeństwa i wymogi prawne.

#### **NOTYFIKACJA**

#### Obniżenie stopnia ochrony wskutek otwarcia urządzenia w warunkach wysokiej wilgotności

‣ Otwarcie obudowy urządzenia w warunkach podwyższonej wilgotności powoduje obniżenie stopnia ochrony podanego na tabliczce znamionowej. Może to także zmniejszyć bezpieczeństwo pracy urządzenia.

#### 2.5.1 Znak CE

Układ pomiarowy spełnia stosowne wymagania dyrektyw Unii Europejskiej. Są one wyszczególnione w Deklaracji zgodności WE wraz ze stosowanymi normami.

<span id="page-12-0"></span>Endress+Hauser potwierdza wykonanie testów przyrządu z wynikiem pozytywnym poprzez umieszczenie na nim znaku CE.

## 2.5.2 Certyfikat EAC

Układ pomiarowy spełnia stosowne wymagania obowiązujących przepisów dotyczących znaku zgodności EAC. Są one wyszczególnione w Deklaracji zgodności EAC wraz ze stosowanymi normami.

Endress+Hauser potwierdza wykonanie testów przyrządu z wynikiem pozytywnym poprzez umieszczenie na nim znaku EAC.

## 2.6 Instrukcje dot. bezpieczeństwa Ex (XA)

W zależności od wersji przyrządu, wraz z nim dostarczane są następujące instrukcje dotyczące bezpieczeństwa (XA). Stanowią one integralną część niniejszej instrukcji obsługi.

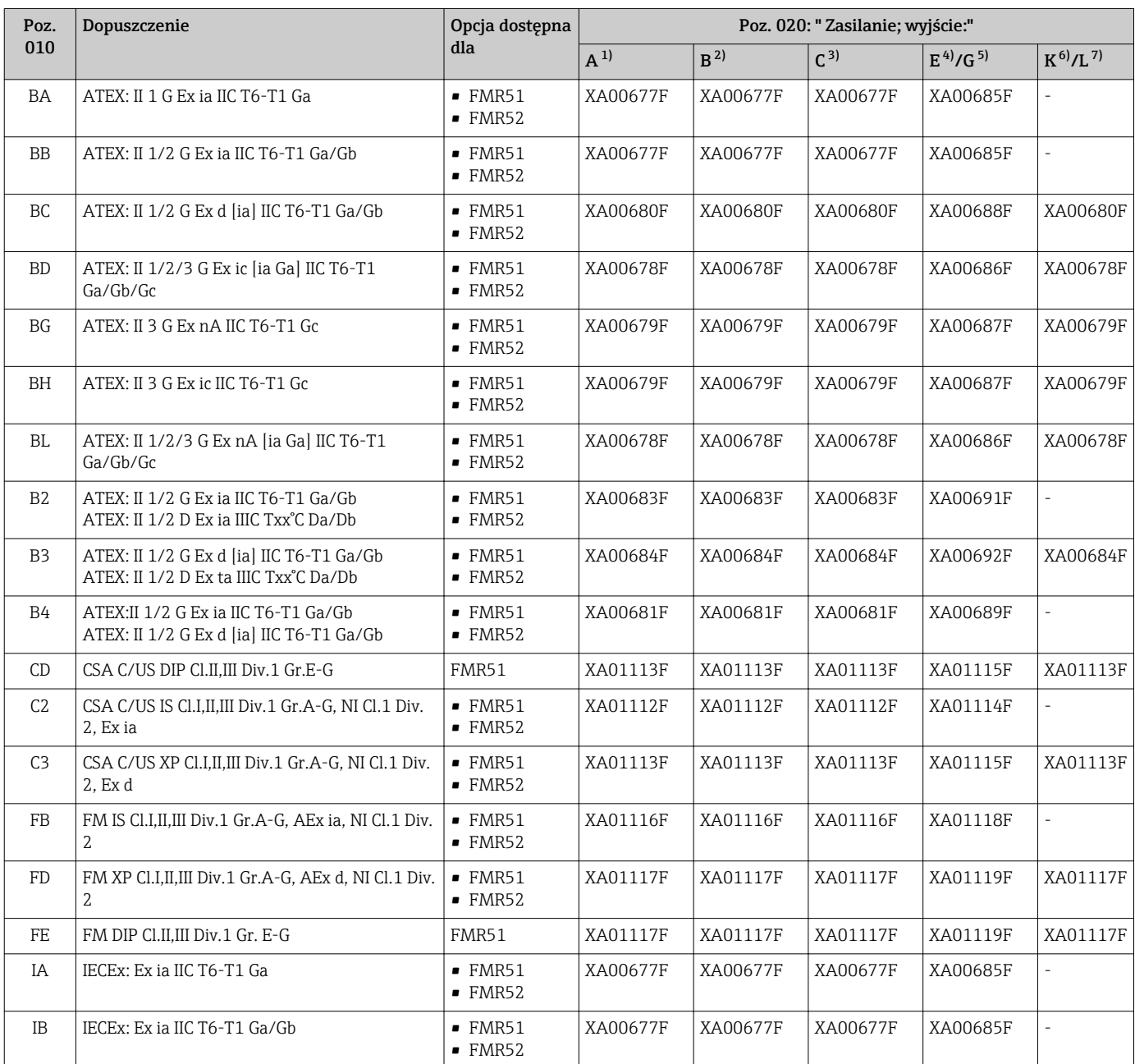

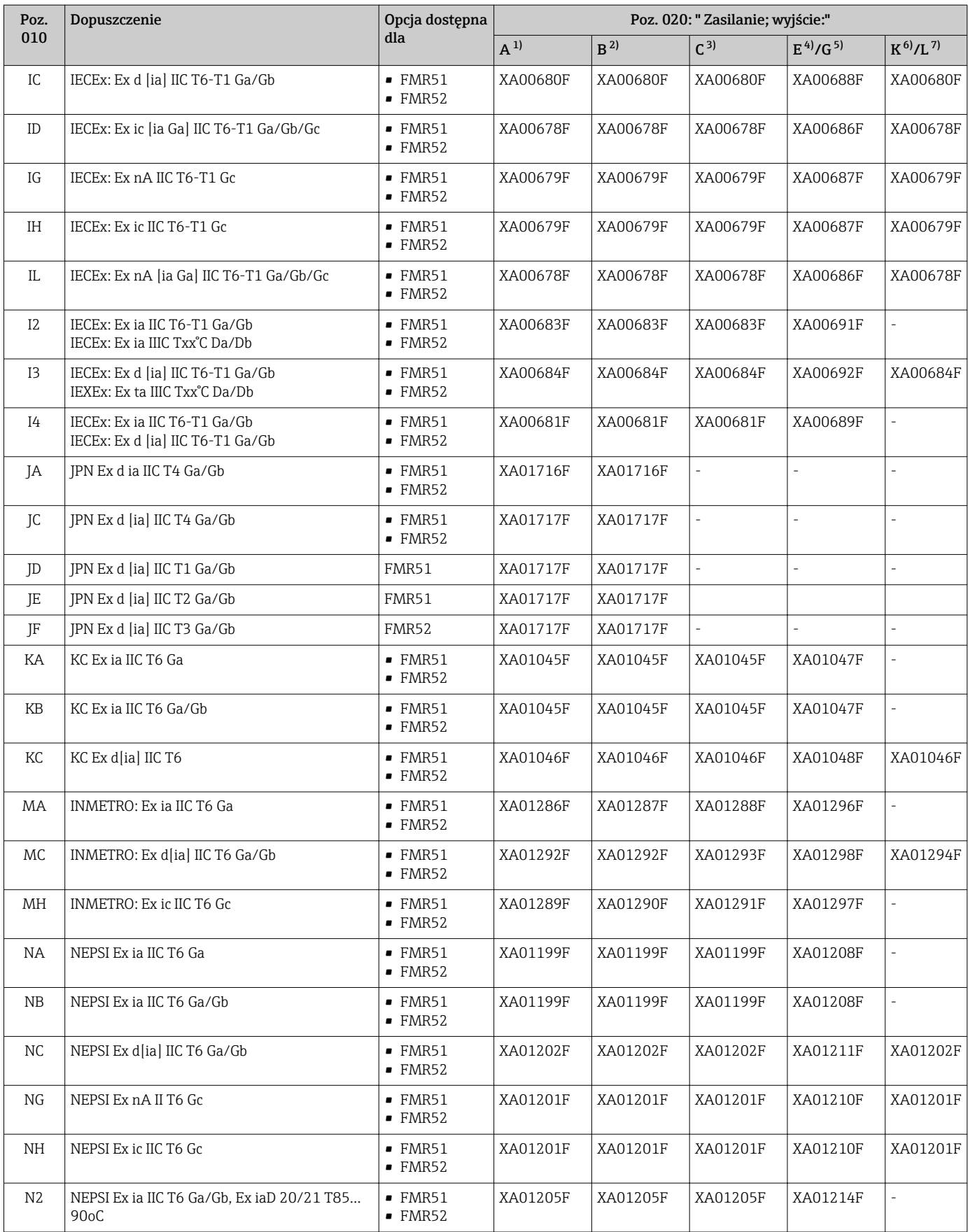

<span id="page-14-0"></span>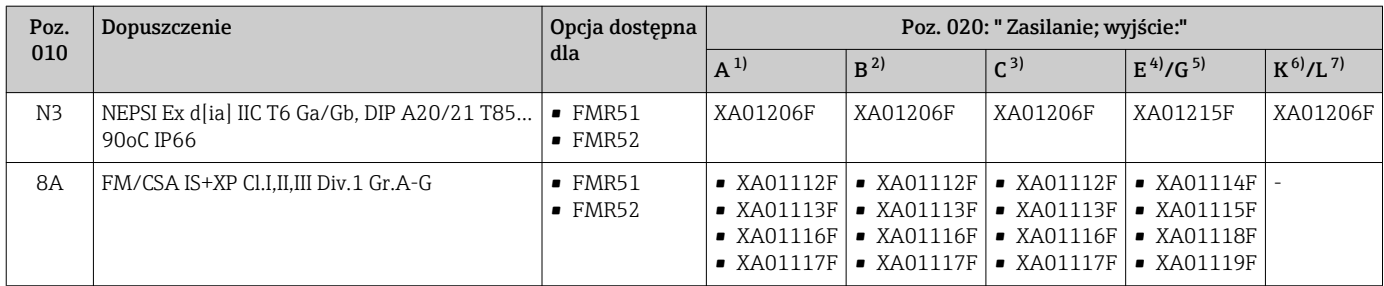

1) 2-przew.; 4-20mA HART

2) 2-przew.; 4-20mA HART, wyjście binarne

3) 2-przew; 4-20mA HART + dodatkowe 4-20mA

4) 2-przew; FOUNDATION Fieldbus, wyjście binarne

5) 2-przew.; PROFIBUS PA, wyjście binarne

6) 4-przew. 90-253VAC; 4-20mA HART

7) 4-przew. 10,4-48VDC; 4-20mA HART

Numer instrukcji dotyczącej bezpieczeństwa (XA) jest podany na tabliczce znamionowej.

Jeśli przyrząd jest przygotowany do instalacji zdalnego panelu operatorsko-odczytowego FXX50 (kod zam.: poz. 030: Wskaźnik/Obsługa", opcja L lub M, niektóre dopuszczenia Ex ulegają zmianie zgodnie z poniższą tabelą  $^{1)}$ :

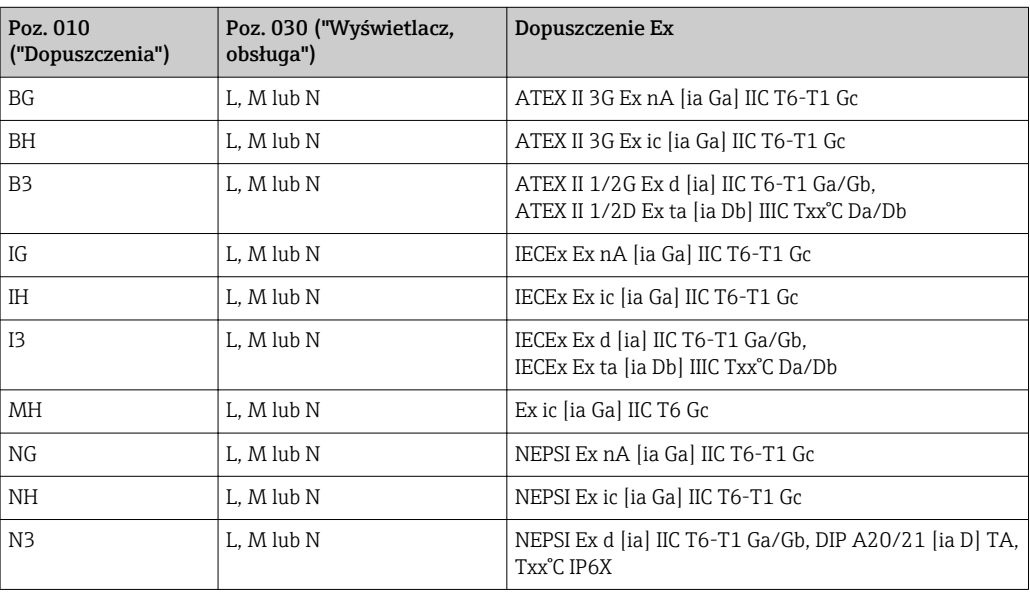

<sup>1)</sup> Dopuszczenia nie wymienione w tabeli nie ulegają zmianie.

# <span id="page-15-0"></span>3 Opis produktu

## 3.1 Konstrukcja przyrządu

## 3.1.1 Micropilot FMR51

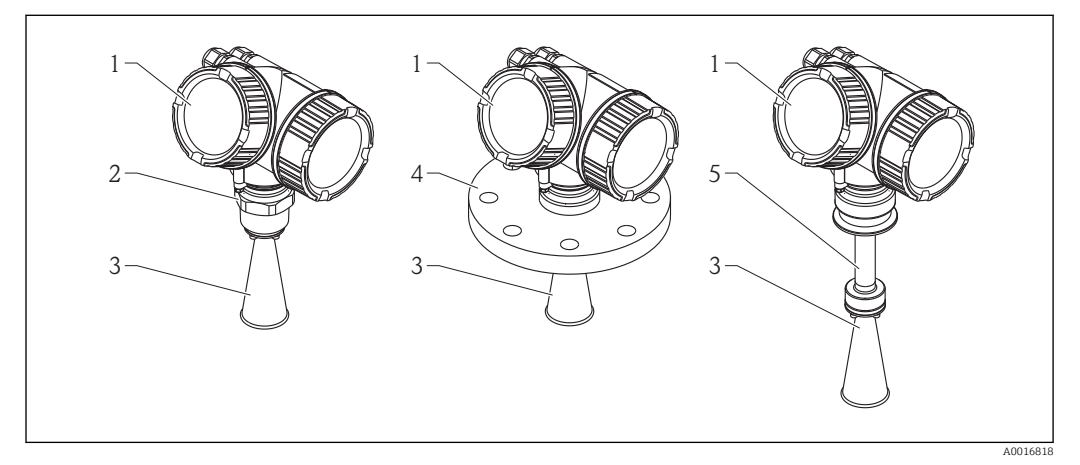

 *1 Budowa przetwornika Micropilot FMR51 (26 GHz)*

- 
- *1 Obudowa modułu elektroniki 2 Przyłącze procesowe (gwintowe)*
- *3 Antena stożkowa*
- *4 Kołnierz*
- *5 Wydłużenie anteny*

## 3.1.2 Micropilot FMR52

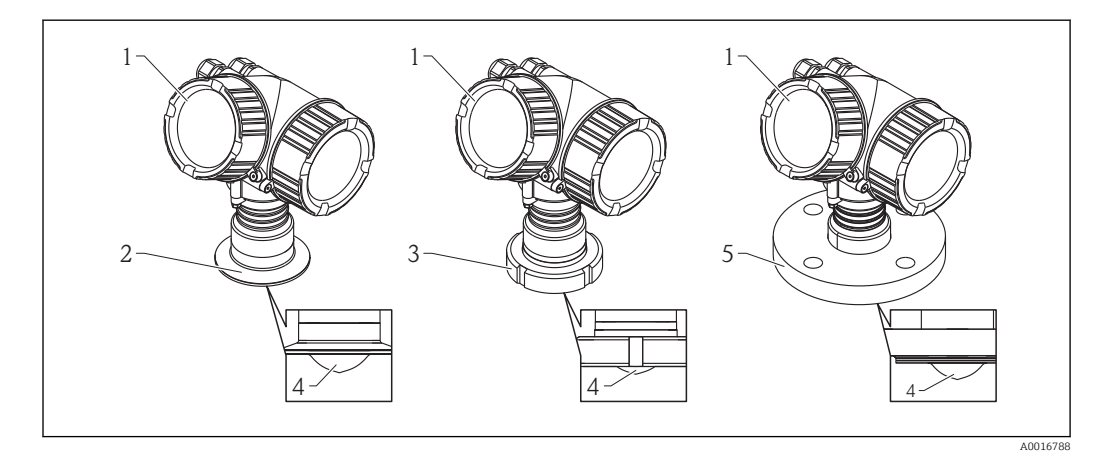

- *2 Budowa przetwornika Micropilot FMR52 (26 GHz)*
- *1 Obudowa modułu elektroniki*
- *2 Przyłącza Tri-Clamp*
- *3 Przyłącze mleczarskie*
- *4 Wypełnienie PTFE*
- *5 Kołnierz*

 

A0012422

q

# (T)

#### <span id="page-16-0"></span>3.1.3 Obudowa modułu elektroniki

- *3 Konstrukcja modułu elektroniki*
- *Pokrywa przedziału elektroniki*
- 
- *Wskaźnik Główny moduł elektroniki*
- *Dławiki kablowe (1 lub 2 w zależności od wersji przyrządu)*
- *Tabliczka znamionowa*
- *Moduł wejść/wyjść*
- *Zaciski (wtykowe, sprężynowe)*
- *Pokrywa przedziału podłączeniowego*
- *Zacisk uziemienia*

# <span id="page-17-0"></span>4 Odbiór dostawy i identyfikacja produktu

## 4.1 Odbiór dostawy

Przy odbiorze produktu należy sprawdzić:

- Czy kod zamówieniowy w dokumentach przewozowych jest identyczny jak na naklejce przyrządu
- Czy wyrób nie jest uszkodzony
- Czy dane na tabliczce znamionowej są zgodne z danymi w zamówieniu i w dokumentach przewozowych
- Czy załączona jest płyta DVD z oprogramowaniem narzędziowym W stosownych przypadkach (patrz tabliczka znamionowa): czy dołączono Instrukcje dot. bezpieczeństwa Ex (XA)

Jeśli jeden z warunków nie jest spełniony, należy skontaktować się z oddziałem l - 1 Endress+Hauser.

## 4.2 Identyfikacja produktu

Możliwe opcje identyfikacji są następujące:

- Dane na tabliczce znamionowej
- Pozycje rozszerzonego kodu zamówieniowego podane w dokumentach przewozowych
- Za pomocą narzędzia *W@M Device Viewer* [\(www.endress.com/deviceviewer\)](http://www.endress.com/deviceviewer) i po wprowadzeniu numeru seryjnego podanego na tabliczce znamionowej: wyświetlane są szczegółowe informacje na temat przyrządu.
- Po wprowadzeniu numeru seryjnego podanego na tabliczce znamionowej do aplikacji *Endress+Hauser Operations* lub zeskanowaniu kodu QR z tabliczki znamionowej za pomocą aplikacji *Endress+Hauser Operations*: wyświetlone zostaną wszystkie informacje dotyczące danego przyrządu.

Wykaz i zakres dostępnej dokumentacji technicznej, patrz:

- *W@M Device Viewer*: należy wprowadzić numer seryjny podany na tabliczce znamionowej ([www.pl.endress.com/deviceviewer](http://www.endress.com/deviceviewer))
- Aplikacja *Endress+Hauser Operations*: należy wprowadzić numer seryjny podany na tabliczce znamionowej lub zeskanować kod QR z tabliczki znamionowej.

#### <span id="page-18-0"></span>4.2.1 Tabliczka znamionowa

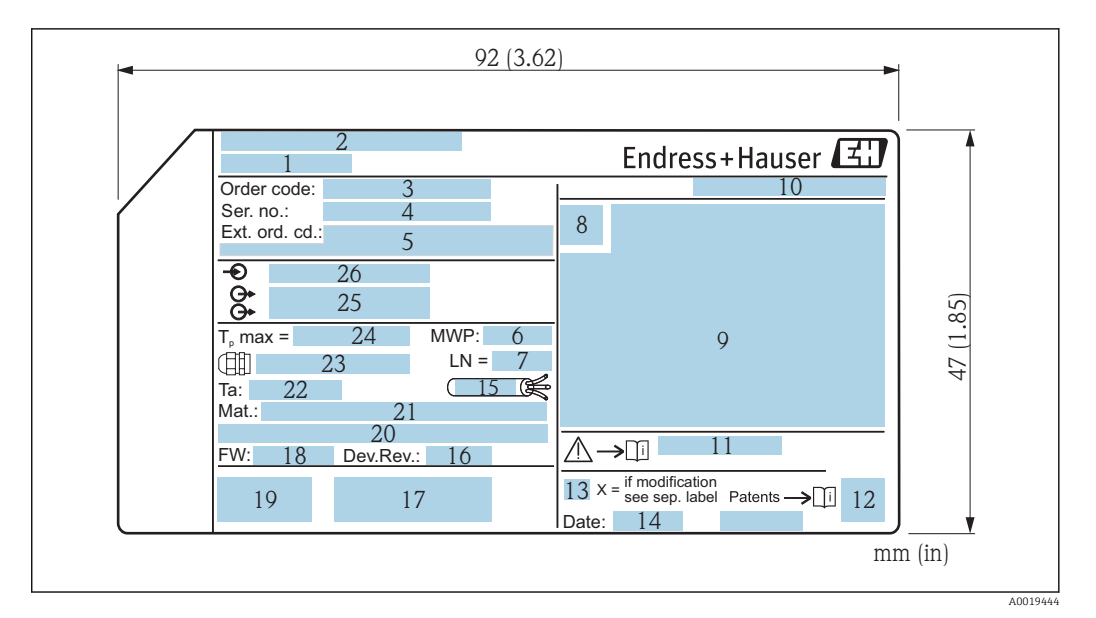

- *4 Tabliczka znamionowa przetwornika Micropilot*
- *Nazwa urządzenia*
- *Adres producenta*
- *Kod zamówieniowy*
- *Numer seryjny (Ser. no.)*
- *Rozszerzony kod zamówieniowy (Ext. ord. cd.)*
- *Ciśnienie medium*
- *Długość anteny (tylko dla FMR51 z wydłużeniem anteny)*
- *Symbol certyfikatu*
- *Certyfikaty i dopuszczenia Stopień ochrony: np. IP, NEMA*
- 
- *Oznaczenie instrukcji dotyczącej bezpieczeństwa: np. XA, ZD, ZE*
- *Kod DMC*
- *Oznaczenie wskazujące wprowadzenie zmian na tabliczce znamionowej*
- *Data produkcji: rok-miesiąc*
- *Odporność temperaturowa przewodów*
- *Rewizja modelu*
- *Dodatkowe informacje dotyczące wersji przyrządu (certyfikaty, dopuszczenia, interfejs cyfrowy): np. SIL, PROFIBUS*
- *Wersja oprogramowania (FW)*
- *Znak CE, C-Tick*
- *Profibus PA: wersja profilu; FOUNDATION Fieldbus: ID urządzenia*
- *Materiały w kontakcie z medium*
- *Dopuszczalna temperatura otoczenia (T<sup>a</sup> )*
- *Gwint dławików kablowych*
- *Maksymalna temperatura procesu*
- *Wyjścia sygnałowe*
- *Napięcie pracy*
- Na tabliczce znamionowej może być podanych 33 cyfr rozszerzonego kodu  $|\cdot|$ zamówieniowego. Jeśli rozszerzony kod zamówieniowy ma więcej cyfr, pozostałe nie będą podane. Jednak pełny kod zamówieniowy można odczytać, korzystając z menu obsługowego przyrządu: Rozszerzony kod zamówieniowy 1 … 3 parameter:

# <span id="page-19-0"></span>5 Składowanie, transport

## 5.1 Warunki składowania

- Dopuszczalna temperatura składowania: –40 … +80 °C (–40 … +176 °F)
- Używać oryginalnego opakowania.

## 5.2 Transport przyrządu do miejsca instalacji (punktu pomiarowego)

#### **NOTYFIKACJA**

#### Obudowa lub stożek anteny może ulec uszkodzeniu.

Ryzyko uszkodzenia ciała!

- ‣ Przyrząd należy transportować do miejsca instalacji w punkcie pomiarowym w oryginalnym opakowaniu.
- ‣ Nie chwytać urządzeniami do podnoszenia (zawiesiami, uchwytami do transportowymi itd.) za obudowę lub stożek anteny, ale za przyłącze procesowe. Aby uniknąć przypadkowego przechylenia, należy pamiętać o położeniu środka ciężkości przyrządu.
- ‣ Przestrzegać zaleceń dotyczących bezpieczeństwa oraz warunków transportu przyrządów o masie powyżej 18 kg (39.6lbs) (PN-EN 61010).

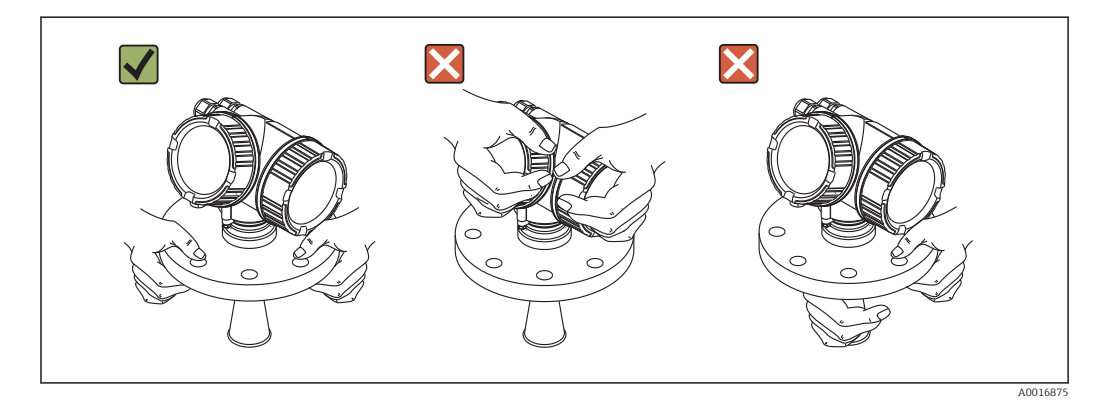

## <span id="page-20-0"></span>6 Montaż

## 6.1 Warunki montażowe

6.1.1 Pozycja montażowa

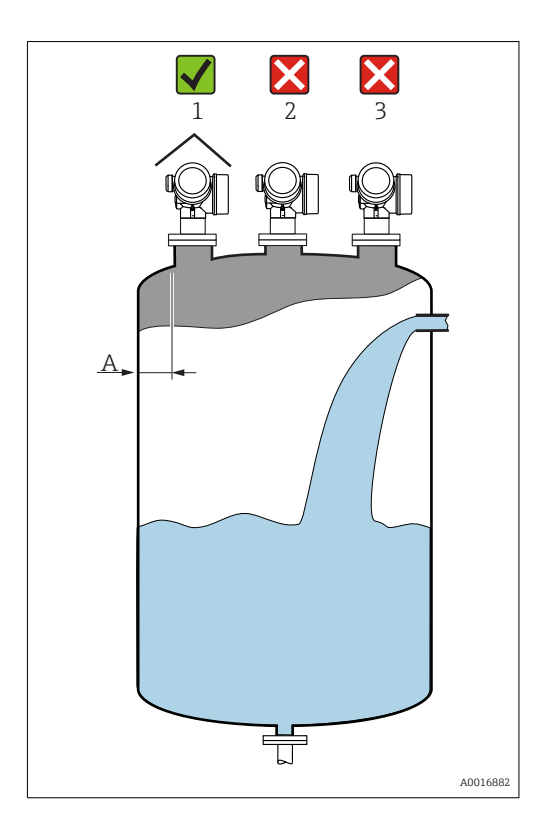

- Zalecana odległość A pomiędzy ścianą zbiornika a zewnętrzną płaszczyzną króćca wynosi ~ 1/6 średnicy zbiornika. Jednak przyrząd nie powinien być montowany w odległości mniejszej niż 15 cm (5,91 in) od ściany zbiornika.
- Należy unikać montażu w osi zbiornika (2), ponieważ powstające zakłócenia mogą prowadzi do utraty echa.
- Nie montować nad strumieniem wlotowym (3).
- W przypadku montażu na otwartej przestrzeni, sugerujemy stosowanie osłony pogodowej (1), która zabezpiecza przyrząd przed bezpośrednim działaniem promieni słonecznych i opadów atmosferycznych.

#### <span id="page-21-0"></span>6.1.2 Montaż w zbiornikach

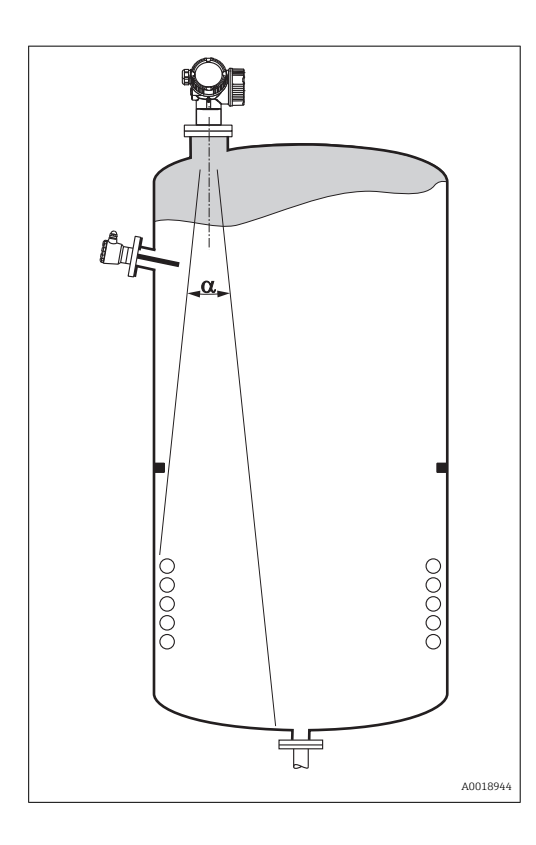

Unikać montażu w obszarze wiązki pomiarowej elementów takich, jak sygnalizatory poziomu, czujniki temperatury, stężenia, pierścienie wzmacniające, wężownice, przegrody itp. Uwzględnić kąt wiązki →  $\triangleq$  24.

## 6.1.3 Zmniejszenie ech zakłócających

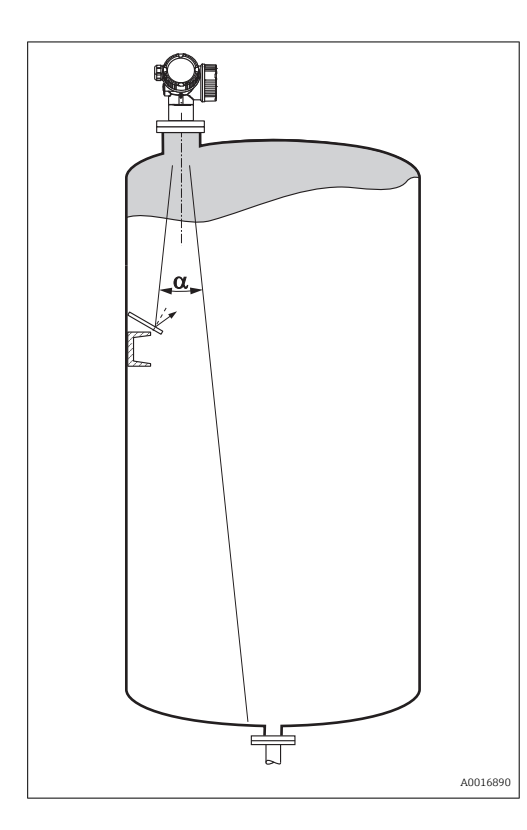

Zastosowanie metalowych ekranów, zamontowanych kątowo nad elementami zakłócającymi, zapewnia rozpraszanie odbijanych impulsów mikrofalowych a tym samym redukcję ech zakłócających.

#### <span id="page-22-0"></span>6.1.4 Pomiary w zbiornikach z tworzywa sztucznego

W przypadku zbiornika wykonanego z materiału nieprzewodzącego (np. z tworzywa sztucznego wzmocnionego włóknem szklanym), impulsy mikrofalowe mogą również ulegać odbiciu od zewnętrznych elementów zbiornika, np. rur metalowych (1), drabinek (2), krat pomostów obsługowych (3), itd. W związku z tym, elementy tego typu nie powinny się znajdować w obszarze wiązki pomiarowej. W celu uzyskania dalszych informacji, prosimy o kontakt z biurem Endress+Hauser.

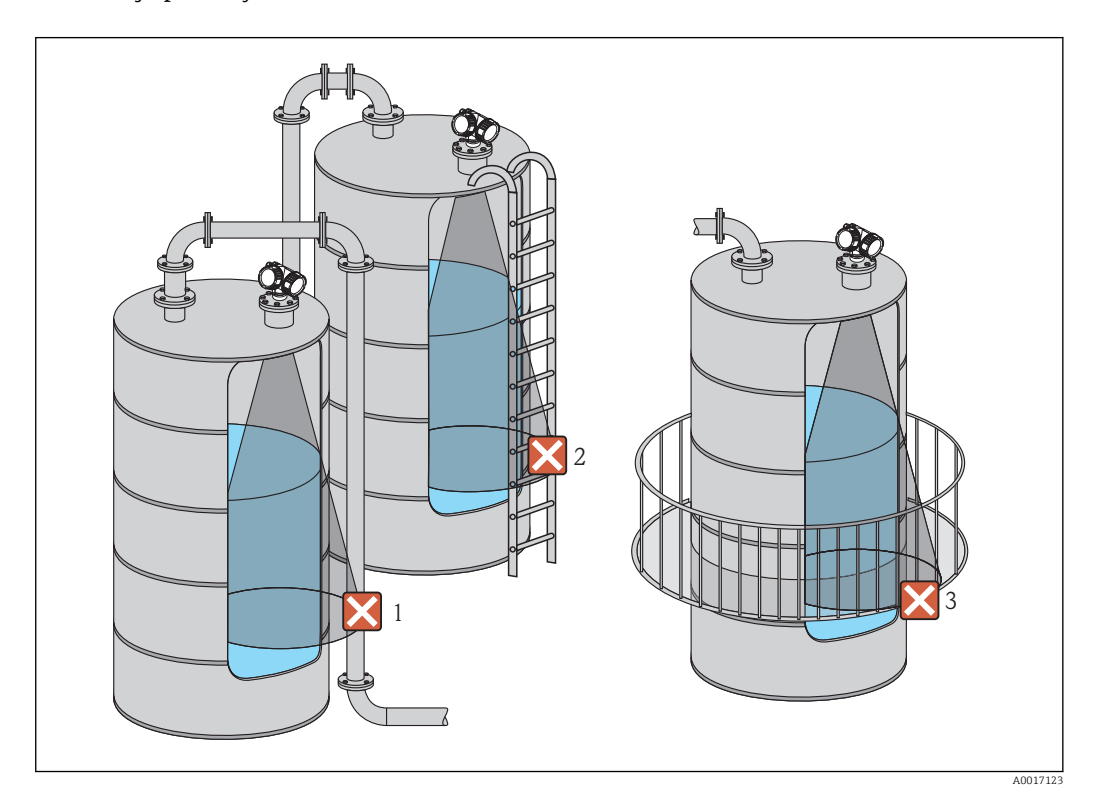

### 6.1.5 Metody optymalizacji

- Wymiary anteny Im większa średnica anteny, tym mniejszy kąt wiązki α i mniejszy poziom zakłóceń  $\rightarrow$   $\bigcirc$  24.
- Mapowanie

Podczas procedury mapowania zbiornika zapamiętywane są echa zakłócające, pochodzące od stałych elementów zbiornika. W trakcie pomiaru echa te są eliminowane. Bliższe informacje, patrz opis **Potwierdź odległość** parameter ( $\rightarrow \Box$  133).

- Ustawienie anteny Uwzględnić położenie znaku kontrolnego na kołnierzu lub przyłączu gwintowym .
- Rura wgłębna
	- Skuteczną metodą eliminacji zakłóceń jest zastosowanie rury wgłębnej →  $\triangleq$  31.
- Metalowe ekrany, zamontowane kątowo Zapewniają one rozpraszanie odbijanych impulsów mikrofalowych a tym samym redukcję ech zakłócających.

## 6.1.6 Kąt wiązki

<span id="page-23-0"></span>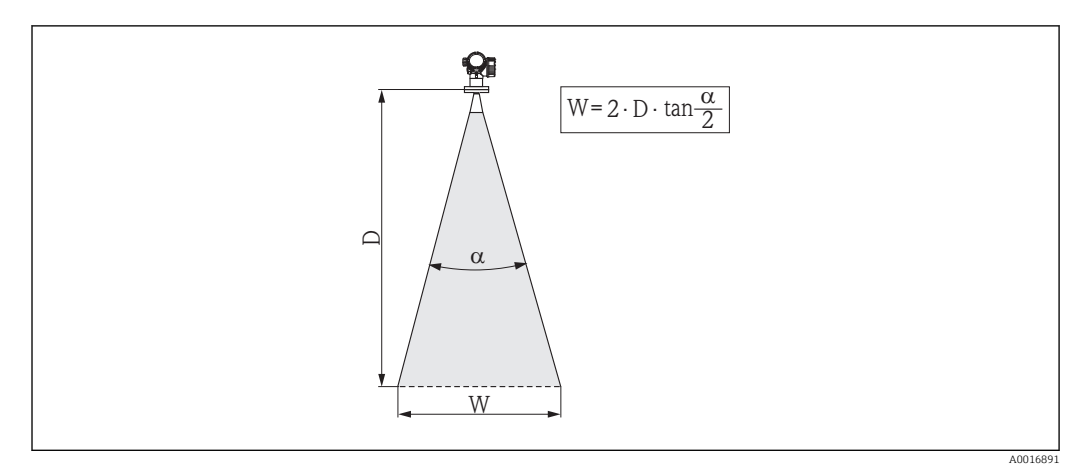

 *5 Zależność między kątem wiązki α, odległością D a średnicą wiązki W*

Kąt wiązki α (kąt połowy mocy sygnału) jest kątem wierzchołkowym stożka, wewnątrz którego gęstość promieniowania fali elektromagnetycznej jest większa od połowy gęstości maksymalnej (szerokość 3 dB). Należy jednak pamiętać, że mikrofale rozchodzą się również poza obszar stożka i są odbijane od elementów znajdujących się poza nim.

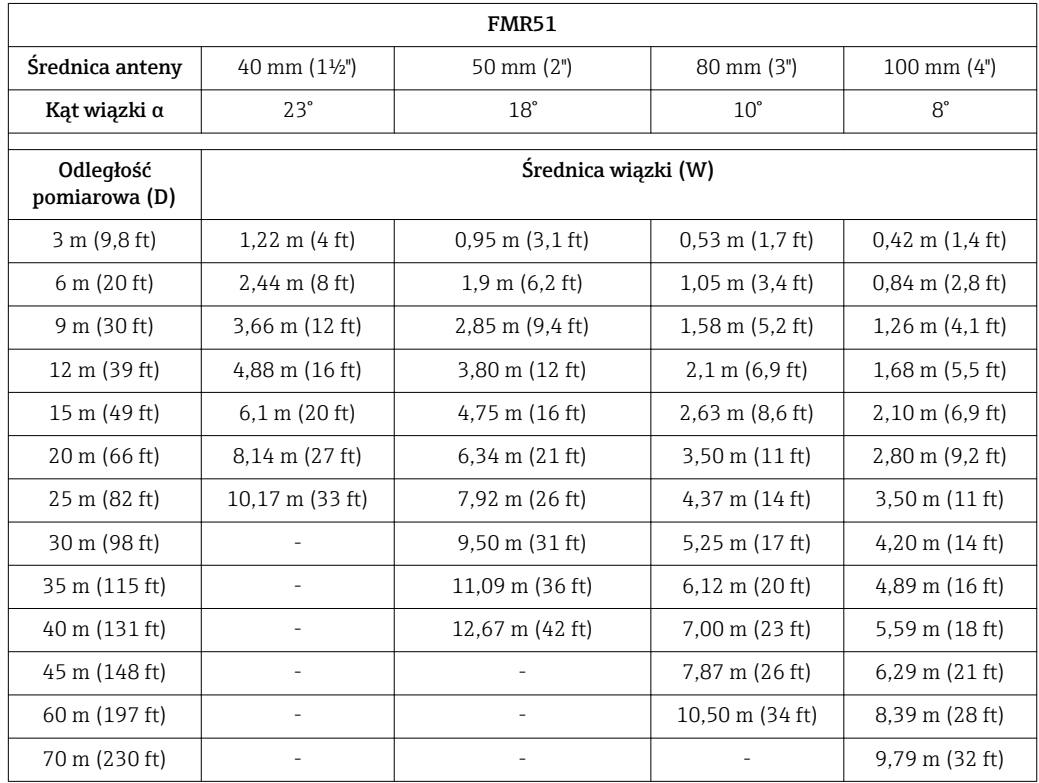

Średnica wiązki W w zależności od kątaα i odległości pomiarowej D:

<span id="page-24-0"></span>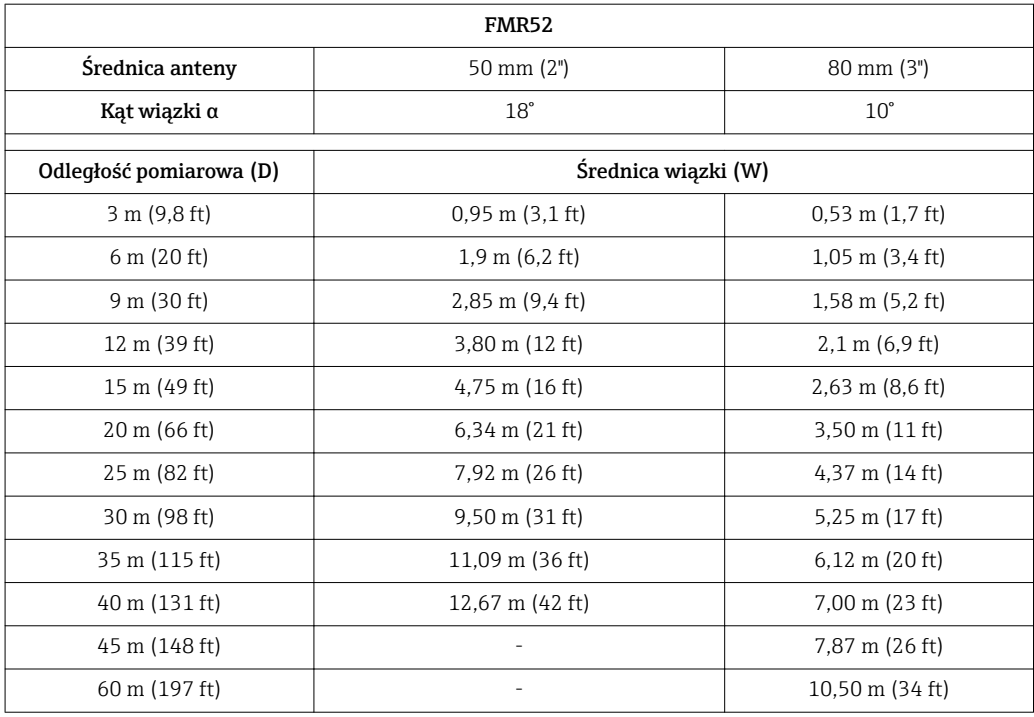

## 6.2 Warunki pomiarowe

- W przypadku cieczy wrzących, o powierzchni silnie wzburzonej lub o skłonności do pienienia się, należy stosować FMR53 lub FMR54. W zależności od konsystencji, piana może pochłaniać mikrofale lub je odbijać. W związku z tym, w przypadku występowania piany, nie można zagwarantować poprawności pracy przyrządu bez przeprowadzenia testów. Dla FMR50, FMR51 i FMR52, zalecana jest szczególnie wersja z pakietem "powiększona dynamika echa sygnałowego" (poz. 540: "Pakiety aplikacji", opcja EM).
- Jeżeli nad powierzchnią cieczy występuje silne zaparowanie lub kondensacja maksymalny zakres pomiarowy FMR50, FMR51 i FMR52 może ulec zmniejszeniu w zależności od gęstości, temperatury i składu pary → zalecamy stosowanie FMR53 lub FMR54.
- Do pomiaru gazów o zdolności absorpcyjnej, takich jak **amoniak NH**<sub>3</sub> oraz niektóre **perfluoroalkany**<sup>2)</sup>, zalecamy stosowanie Levelflex lub Micropilot FMR54 w rurze wgłębnej.
- Początkiem zakresu pomiarowego jest miejsce na dnie zbiornika, od którego odbija się fala elektromagnetyczna. W zbiornikach z dnem cylindrycznym lub stożkowym, pomiar poziomu produktu poniżej tego punktu jest niemożliwy.
- W przypadku aplikacji w rurach wgłębnych fale elektromagnetyczne nie rozchodzą się poza rurą. W obszarze C należy liczyć się z obniżoną dokładnością pomiaru. W celu zagwarantowania wymaganej dokładności, zalecane jest ustawienie punktu zerowego w odległości C od końca rury (patrz rysunek).
- W przypadku mediów o niskiej stałej dielektrycznej ( $\varepsilon$ <sub>r</sub> = 1,5 ... 4)<sup>3)</sup> przy niskim poziomie medium, sygnał echa pochodzący od dna zbiornika może być silniejszy od sygnału echa odbitego od powierzchni medium (mała odległość C). W tym przedziale dokładność pomiaru jest mniejsza. Celem zagwarantowania dokładności pomiaru zalecamy ustawienie punktu zerowego w odległości C powyżej dna zbiornika (patrz rysunek).
- Teoretycznie, w przypadku stosowania FMR51, FMR53 i FMR54, pomiar poziomu może być wykonywany dopóki ciecz nie zetknie się z końcem anteny. Jednak ze względu na ewentualność występowania korozji i tworzenia się na antenie osadów zalecamy, aby maksymalny poziom cieczy znajdował się co najmniej w odległości A od końca anteny.

<sup>2)</sup> Związki takie jak np. R134a, R227, Dymel 152a.

<sup>3)</sup> Wartości stałych dielektrycznych dla mediów najczęściej stosowanych w przemyśle podano w dokumencie (CP01076F) oraz w aplikacji opracowanej przez Endress+Hauser "DC Values" (dostępnej dla systemów Android oraz iOS).

- <span id="page-25-0"></span>• W przypadku FMR54 z anteną planarną, szczególnie przy pomiarze produktów o niskiej stałej dielektrycznej, maksymalny poziom cieczy powinien znajdować się co najmniej w odległości A: 1 m (3,28 ft) poniżej kołnierza przetwornika.
- Wielkość minimalnego zakresu pomiarowego B zależy od typu anteny (patrz rysunek).
- Minimalna wysokość zbiornika H patrz tabela.

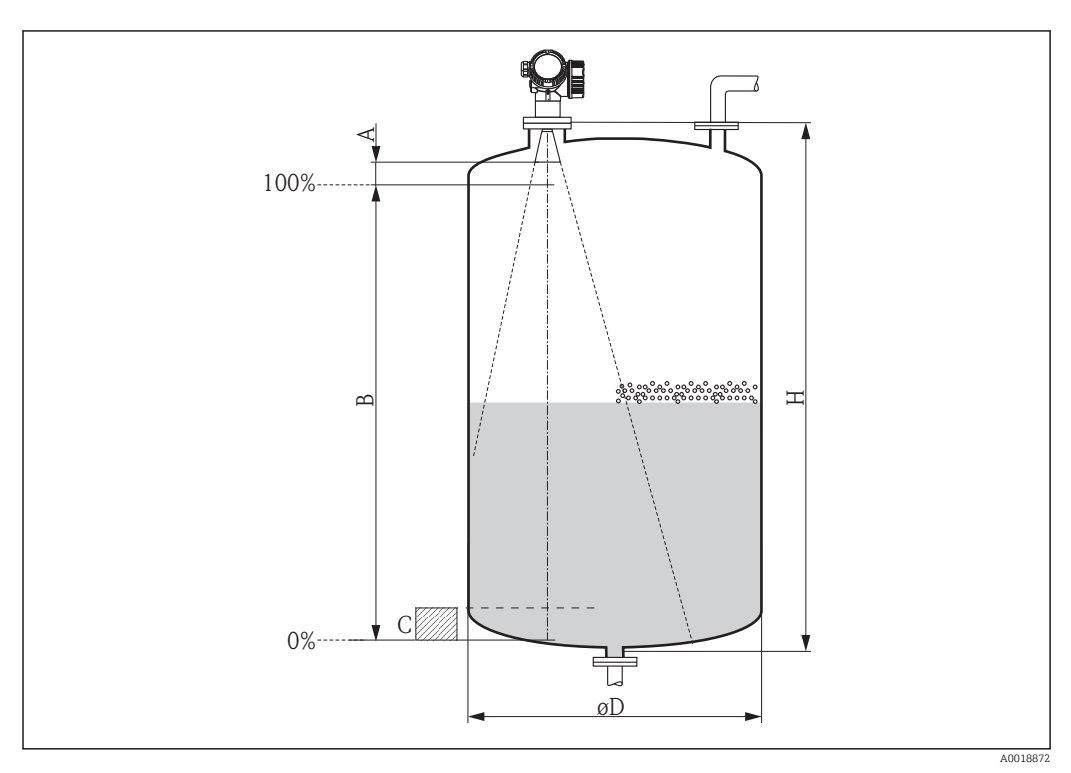

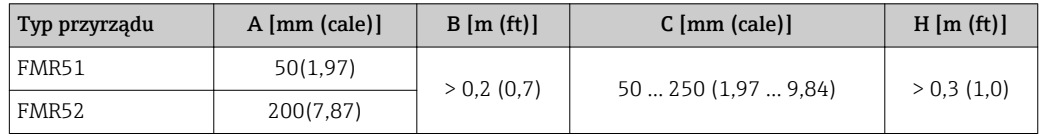

## 6.3 Montaż kołnierzy pokrywanych

• Użyć śrub mocujących kołnierz w ilości odpowiadającej liczbie otworów.

- Dokręcić śruby zalecanym momentem (patrz tabela).
- Dokręcić śruby po 24 godzinach lub po pierwszym cyklu zmiany temperatury.
- W zależności od ciśnienia i temperatury procesu, należy regularnie sprawdzać i dokręcać śruby.

Zwykle wykładzina z PTFE służy także jako uszczelka między króćcem a kołnierzem przyrządu.

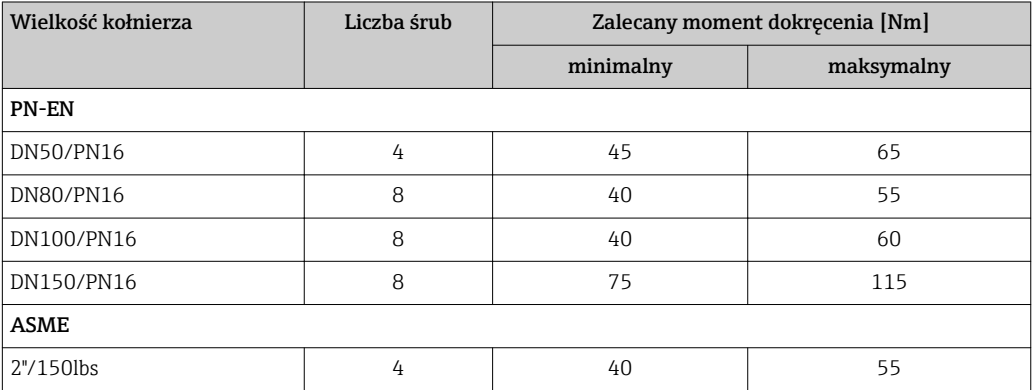

<span id="page-26-0"></span>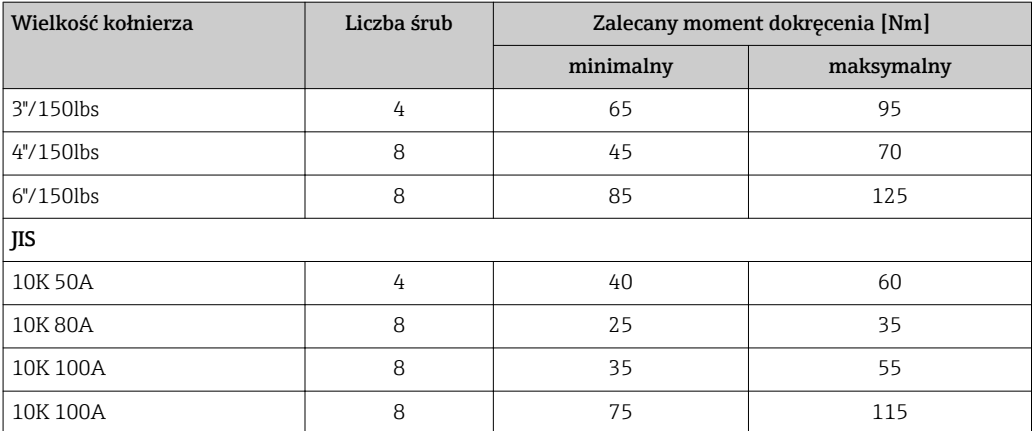

## 6.4 Montaż swobodny w zbiorniku

#### 6.4.1 Antena stożkowa (FMR51)

#### Pozycjonowanie

- Antena powinna być ustawiona prostopadle do powierzchni medium. Jeśli antena stożkowa nie będzie ustawiona prostopadle, zakres pomiarowy może być mniejszy.
- Znak na kołnierzu (pomiędzy otworami w kołnierzu) lub przyłączu umożliwia pozycjonowanie anteny. Znak ten powinien być skierowany ku ścianie zbiornika.

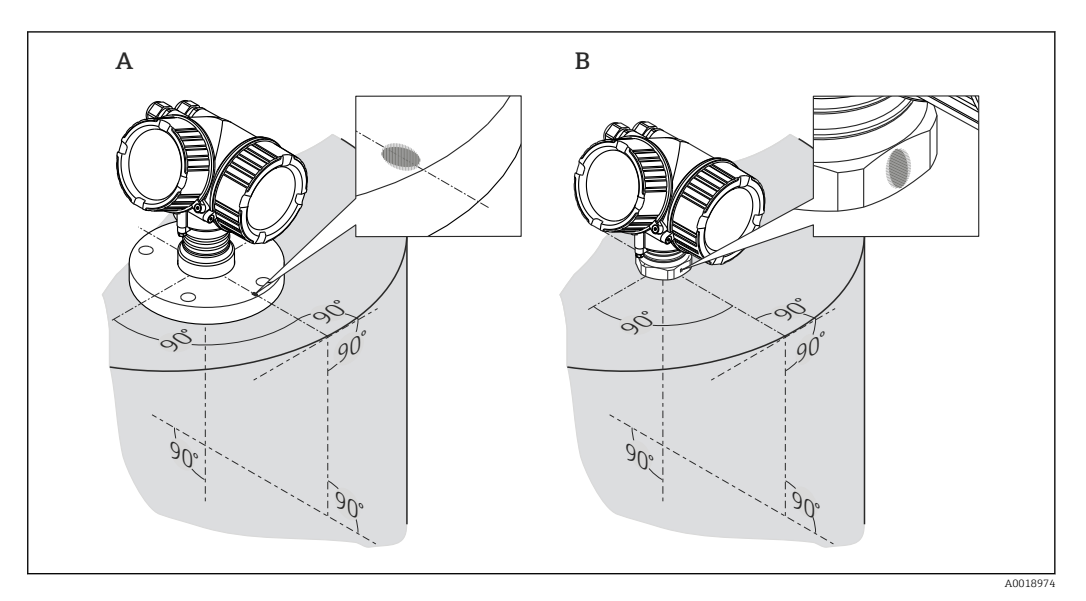

W zależności od wersji przyrządu, znakiem może być koło lub dwie krótkie równoległe linie.

#### Montaż w króćcu z kołnierzem

Dolna krawędź anteny powinna wystawać poniżej dolnej krawędzi króćca. Maksymalna wysokość króćca zależy od wymiarów anteny:

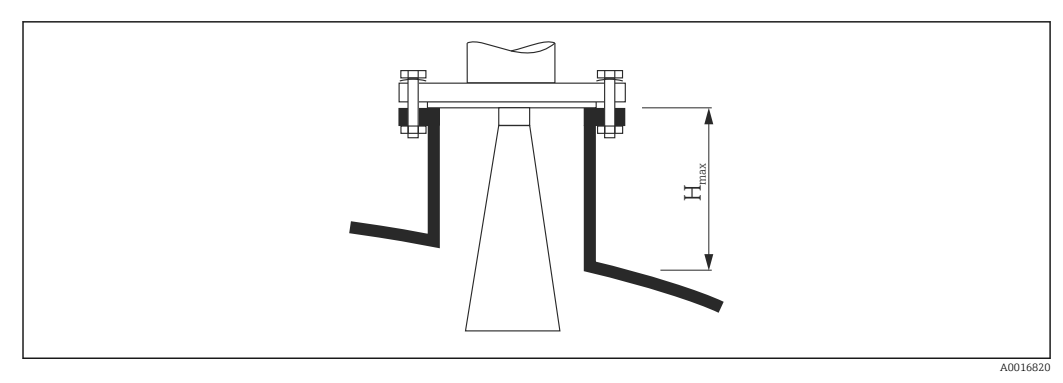

 *6 Wysokość króćca montażowego dla anteny stożkowej (FMR51)*

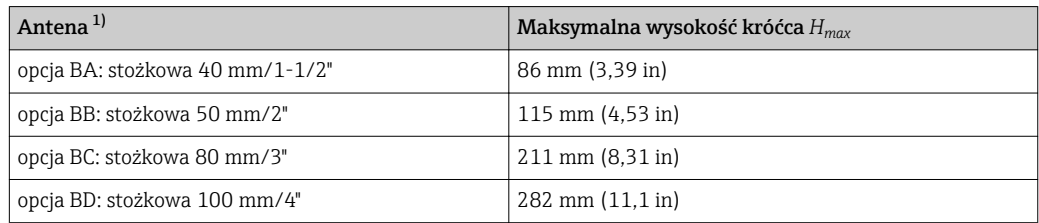

1) Poz. 070 kodu zamówieniowego

#### Króćce o większej wysokości

Jeśli medium mierzone ma dobre właściwości odbijające, dopuszcza się zastosowanie wyższych króćców. W tym przypadku maksymalna wysokość króćca, *Hmax*, zależy od jego średnicy, *D*:

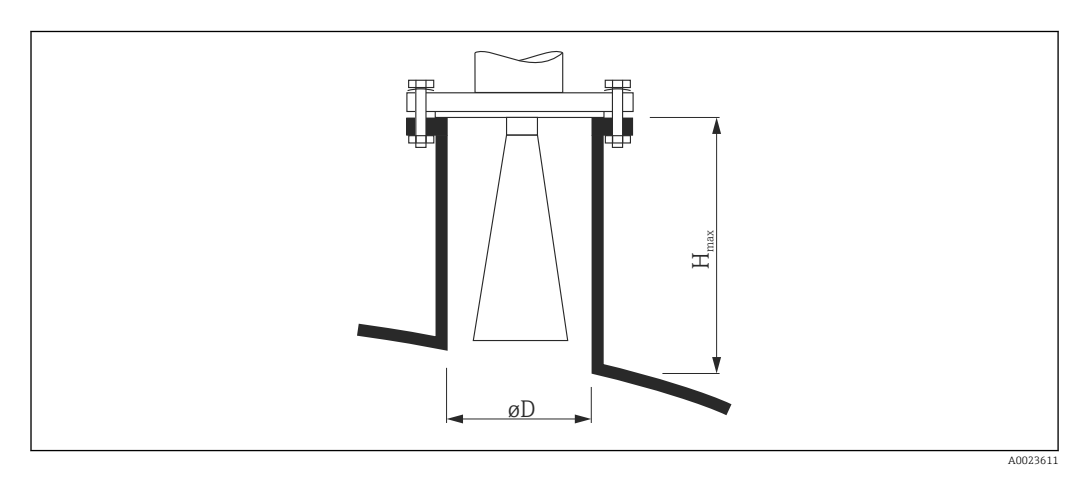

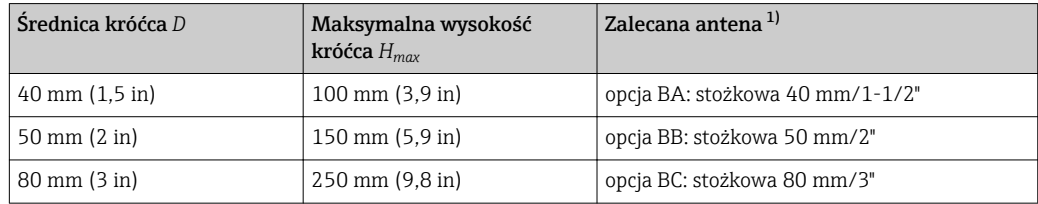

<span id="page-28-0"></span>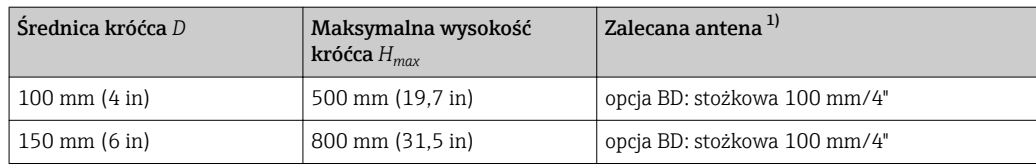

1) Poz. 070 kodu zamówieniowego

Jeśli antena nie wystaje poniżej dolnej krawędzi króćca, należy przestrzegać następujących zaleceń:

- Krawędź króćca powinna być gładka i pozbawiona zadziorów. Jeśli to możliwe, krawędź powinna być zaokrąglona.
- Należy uruchomić funkcję tłumienia ech zakłócających.
- W przypadku aplikacji pomiarowych, w których wysokość króćca jest większa od wartości podanych w tabeli, prosimy o kontakt z Endress+Hauser.
- Do montażu w wysokich króćcach dostępne są wersje z wydłużeniem anteny o długości do 1000 mm (39,4 in)  $4$ )
	- Wydłużenie anteny może powodować powstanie ech zakłócających w pobliżu króćca montażowego. W tym przypadku maksymalny możliwy do zmierzenia poziom medium jest mniejszy.

#### Przyłącze gwintowe

W przypadku przyrządów z przyłączem gwintowym, w zależności od średnicy anteny, konieczne może być zdemontowanie stożka przed zamocowaniem urządzenia, a następnie ponowne jego zamontowanie.

- Dokręcać wyłącznie za nakrętkę sześciokątną.
- Narzędzie: klucz płaski 55 mm
- Maks. moment dokręcenia: 60 Nm (44 lbf ft)

#### 6.4.2 Pomiar z zewnątrz przez ściany lub dach z tworzywa sztucznego (FMR50/FMR51)

- **•** Stała dielektryczna medium:  $\varepsilon_r \geq 10$
- Jeśli to możliwe, należy użyć anteny o średnicy 100 mm (4 in).
- Odległość od dolnej krawędzi anteny do dachu zbiornika powinna wynosić ok. 100 mm (4 in).
- Jeżeli jest to możliwe, należy unikać miejsc, w których występuje kondensacja lub tworzą się osady na sklepieniu zbiornika.
- W przypadku montażu na zewnątrz budynków, przestrzeń pomiędzy anteną a sklepieniem powinna być zabezpieczona przed opadami atmosferycznymi.
- W stożku wiązki elektromagnetycznej nie mogą znajdować się żadne potencjalne reflektory wiązki pomiarowej (np. rury), zakłócające pomiar.

*Zalecana grubość dachu zbiornika:*

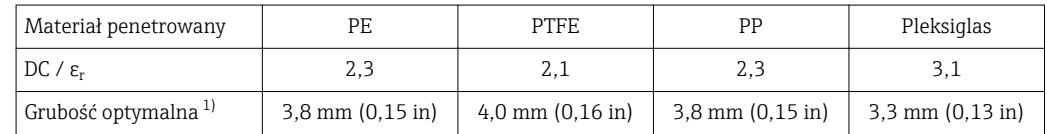

1) Inne możliwe wartości grubości są wielokrotnością wartości podanych (np. dla PE: 7,6 mm (0.3"), 11,4 mm (0.45")

<sup>4)</sup> Pozycja kodu zam. 610 "Akcesoria wmontowane".

#### <span id="page-29-0"></span>6.4.3 Antena stożkowa, montaż czołowy (FMR52)

#### Pozycjonowanie

- Antena powinna być ustawiona prostopadle do powierzchni medium. Jeśli antena stożkowa nie będzie ustawiona prostopadle, zakres pomiarowy może być mniejszy.
- Znak na kołnierzu (pomiędzy otworami w kołnierzu) lub przyłączu umożliwia pozycjonowanie anteny. Znak ten powinien być skierowany ku ścianie zbiornika.

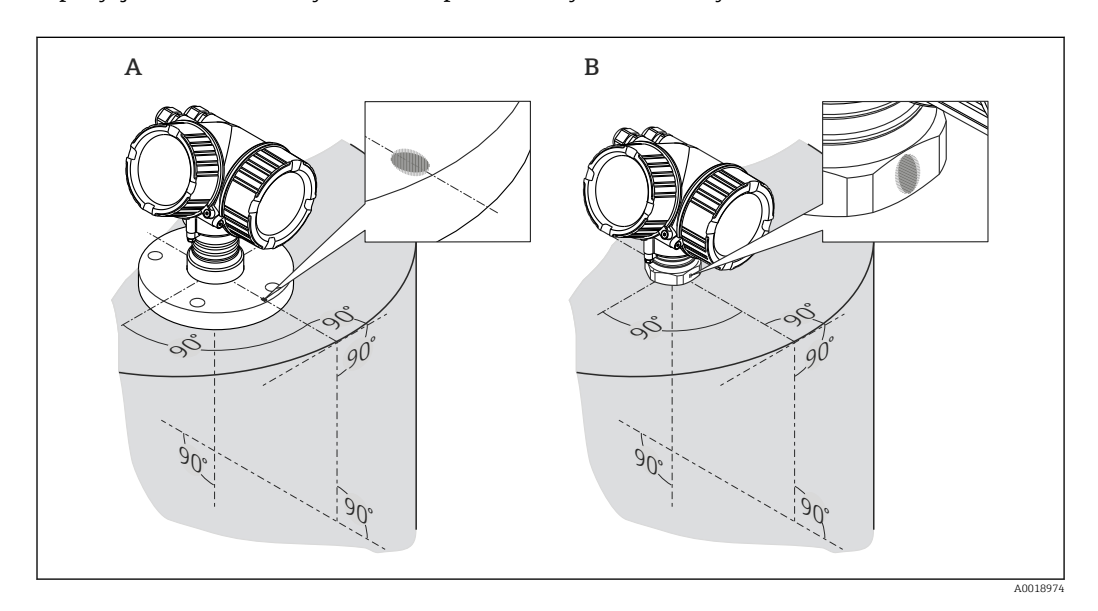

W zależności od wersji przyrządu, znakiem może być koło lub dwie krótkie równoległe linie.

#### Montaż w króćcu z kołnierzem

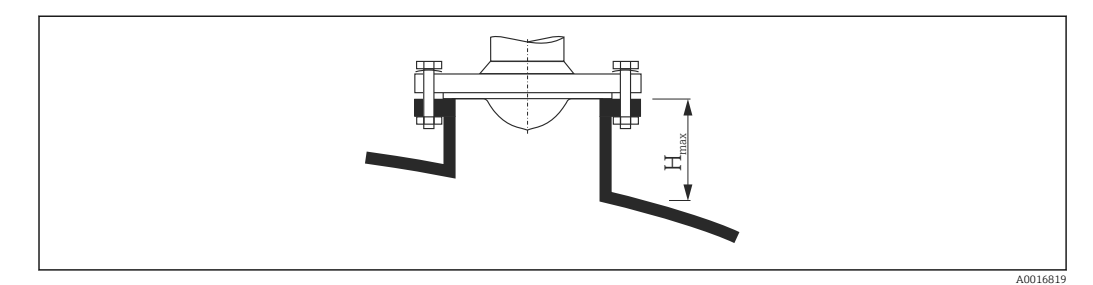

 *7 Wysokość króćca montażowego dla anteny stożkowej (FMR52)*

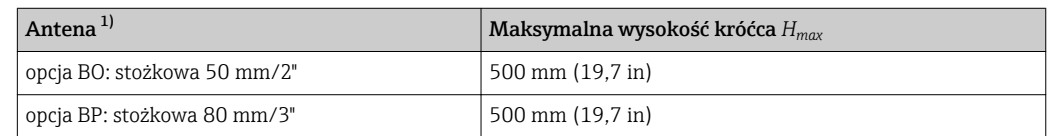

1) Poz. 070 kodu zamówieniowego

W przypadku konieczności stosowania wyższych króćców, prosimy o kontakt z Endress+Hauser.

- W przypadku kołnierzy z wykładziną z PTFE przestrzegać wskazówek dotyczących H montażu kołnierzy pokrywanych  $\rightarrow$   $\blacksquare$  26.
	- Zwykle wykładzina z PTFE służy także jako uszczelka między króćcem a kołnierzem przyrządu.

## <span id="page-30-0"></span>6.5 Montaż w rurze wgłębnej

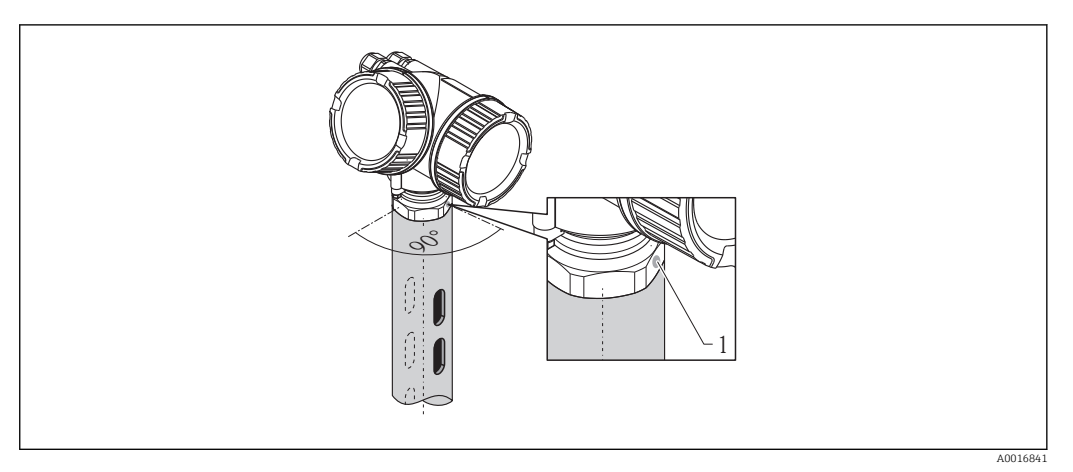

 *8 Montaż w rurze wgłębnej*

*1 Znak do pozycjonowania anteny*

- Dla anteny stożkowej: kołnierz ustawić tak, aby znak znajdował się w osi występowania otworów w rurze wgłębnej.
- Przetwornik można również montować na rurach z kulowym zaworem odcinającym.
- Po zamontowaniu, obudowę przetwornika można obrócić o 350° co umożliwia wygodny dostęp do wskaźnika oraz przedziału podłączeniowego  $\rightarrow \blacksquare$  35.

#### 6.5.1 Zalecenia montażowe dla rur wgłębnych

- Rury powinny być wykonane z metalu (bez pokrycia emaliowego, z tworzywa sztucznego na życzenie).
- Rura powinna mieć na całej długości jednakową średnicę.
- Średnica rury wgłębnej nie większa od średnicy anteny.
- Średnica anteny stożkowej musi być jak najbardziej zbliżona do wewnętrznej średnicy rury.
- Szwy spawalnicze powinny być gładkie i umieszczone w jednej linii z otworami odpowietrzającymi.
- Przesunięcie otworów wynosi 180° (nie 90°).
- Szerokość wycięć lub średnica otworów nie może przekraczać 1/10 średnicy rury wgłębnej, ostre krawędzie stępione. Długość wycięć oraz ich ilość nie mają wpływu na pomiar.
- Średnica anteny powinna odpowiadać średnicy naczynia. Dla rur o średnicach innych niż dostępna średnica anteny (np. 180 mm (7 in)) należy dobrać antenę o kolejnej, większej średnicy i samodzielnie ją obciąć (dotyczy anten stożkowych)
- Szczeliny na połączeniach naczyń lub zaworu kulowego z naczyniem nie mogą być większe niż 1 mm (0,04 in).
- $\bullet\,$  Wewnętrzna powierzchnia rury powinna być gładka (chropowatość  $\rm R_z \leq$ 6,3 μm (248 μin)). Zalecamy stosowanie rur bezszwowych. Połączenia rur mogą być realizowane za pomocą kołnierzy. Należy jednak przestrzegać, aby obydwie rury miały jednakową średnicę i były usytuowane współosiowo.
- Nawisy spawalnicze nie mogą wnikać do wnętrza rury. Wewnętrzna powierzchnia rury powinna być gładka. W przypadku wystąpienia nawisów spawalniczych, szwy oraz wszelkie nierówności na wewnętrznej powierzchni powinny być dokładnie usunięte i wygładzone. W przeciwnym wypadku stanowiłyby źródło dodatkowych ech zakłócających oraz ułatwiałyby tworzenie się wewnętrznych osadów.
- Szczególnie w przypadku rur o małych średnicach, kołnierz powinien być przyspawany do rury w taki sposób, aby znak na kołnierzu przetwornika znajdował się w jednej linii ze szczelinami odpowietrzającymi rury.

<span id="page-31-0"></span>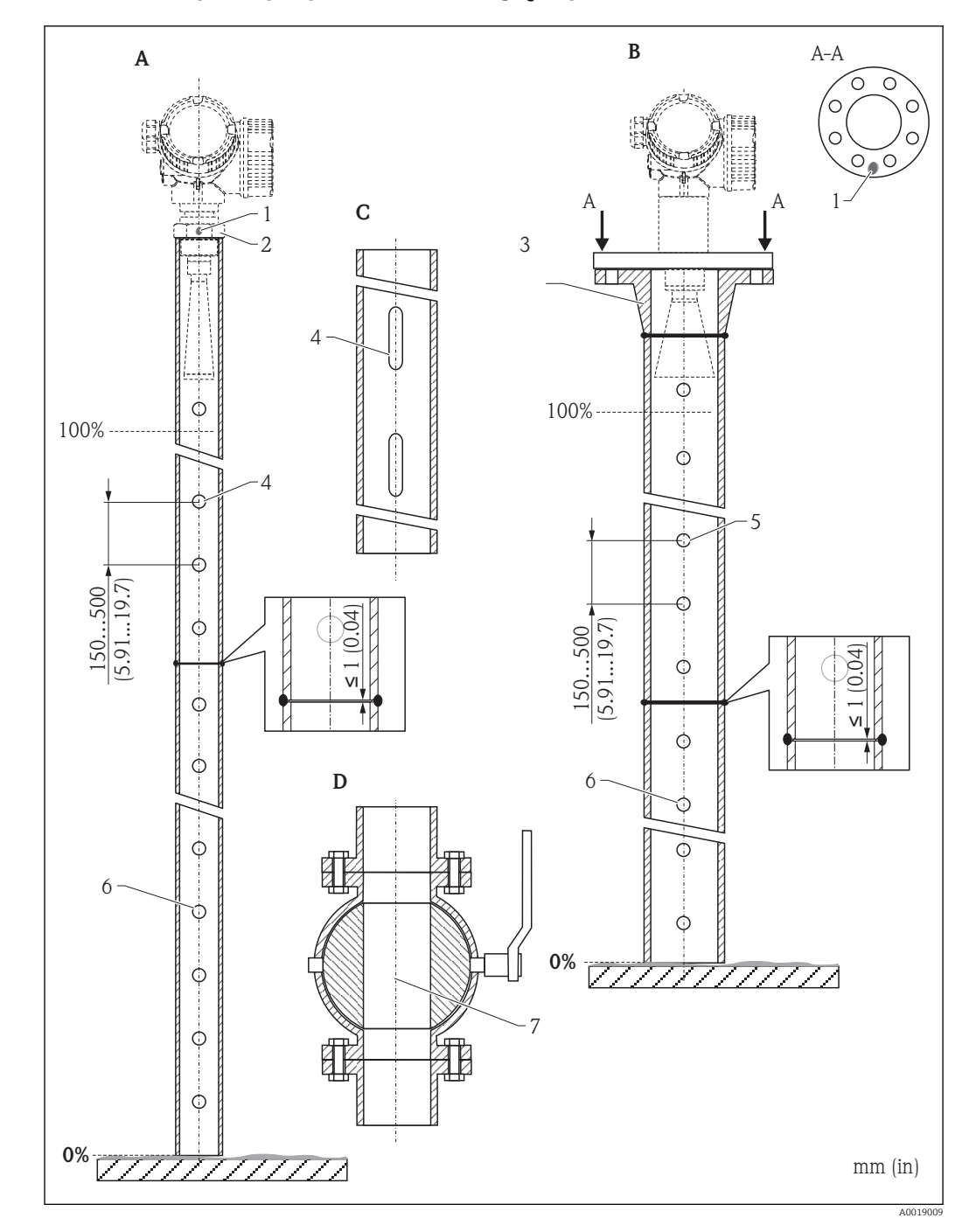

#### 6.5.2 Przykłady wykonania rur wgłębnych

- *A Micropilot FMR50/FMR51: antena stożkowa 40 mm (1½")*
- *B Micropilot FMR50/FMR51/FMR52/FMR54: antena stożkowa 80 mm (3")*
- *C Rura wgłębna z wycięciami*
- *D Zawór kulowy o pełnym otwarciu*
- *1 Znacznik orientacji radaru*
- *2 Przyłącze gwintowe*
- *3 np. kołnierz z szyjką do spawania wg DIN2633*
- *4 otworu maks. 1/10 rury wgłębnej*
- *5 otworu maks. 1/10 rury wgłębnej; otwór jednostronny lub przelotowy*
- *6 Krawędzie otworów wygładzone*
- *7 Średnica otwartego zaworu musi być zawsze zgodna ze średnicą rury; bez jakichkolwiek występów i przewężeń.*

A0019446

<span id="page-32-0"></span>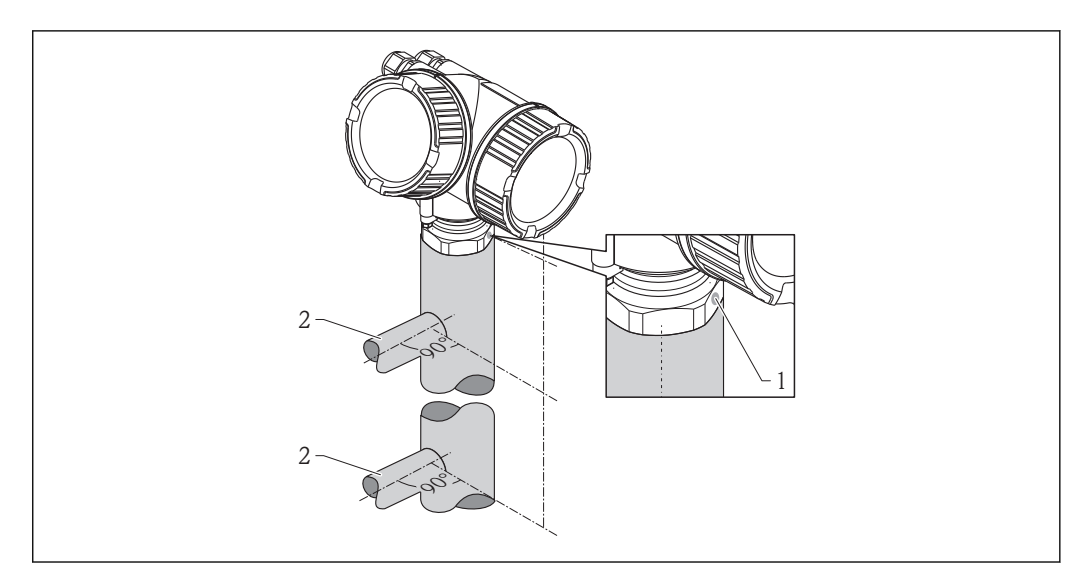

## 6.6 Montaż w naczyniu poziomowskazowym

- *9 Montaż w naczyniu poziomowskazowym*
- *1 Znak do pozycjonowania anteny*
- *2 Przyłącza komory*
- Znacznik orientacji radaru powinien być obrócony o 90° względem przyłączy komory.
- Przetwornik można również montować na rurach z kulowym zaworem odcinającym.
- Po zamontowaniu, obudowę przetwornika można obrócić o 350° co umożliwia wygodny dostęp do wskaźnika oraz przedziału podłączeniowego  $\rightarrow \Box$  35.

#### 6.6.1 Zalecenia montażowe dla naczyń poziomowskazowych

- Naczynie powinno być wykonane z metalu (bez pokrycia emaliowego i nie z tworzywa sztucznego).
- Rura powinna mieć na całej długości jednakową średnicę.
- Średnica anteny powinna odpowiadać średnicy naczynia. Dla naczyń o średnicach innych niż dostępna średnica anteny (np. 95 mm (3,5 in)) sugerujemy zakup anteny o kolejnej, większej średnicy i jej samodzielne obcięcie (dotyczy anten stożkowych).
- Średnica anteny stożkowej musi być jak najbardziej zbliżona do wewnętrznej średnicy naczynia.
- Szczeliny na połączeniach naczyń lub zaworu kulowego z naczyniem nie mogą być większe niż 1 mm (0,04 in).
- Należy liczyć się ze zmniejszeniem dokładności ( $\sim \pm 20$  cm (7,87 in)) w sąsiedztwie obu przyłączy komory.

<span id="page-33-0"></span>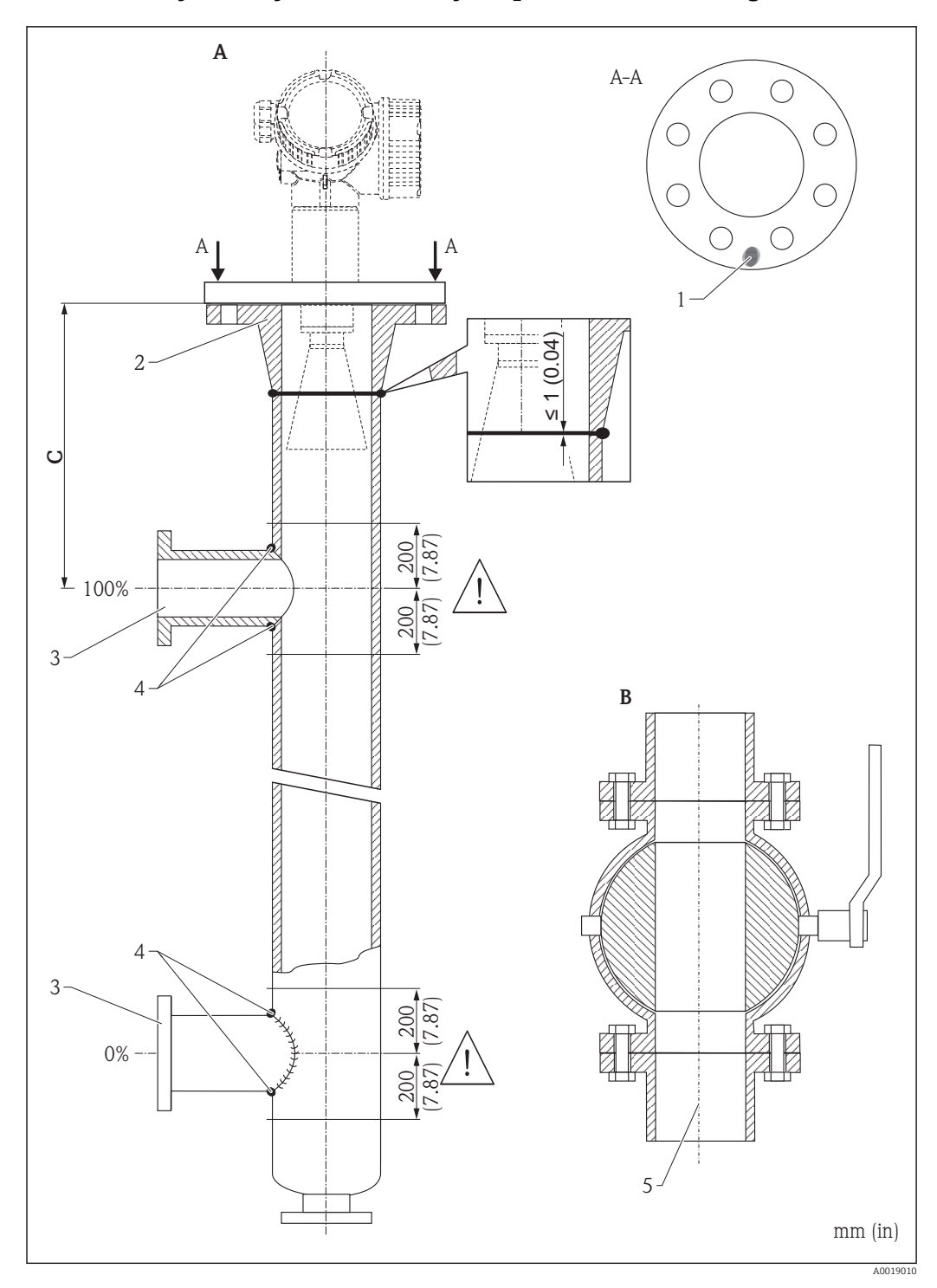

6.6.2 Przykład wykonania naczynia poziomowskazowego

- *A Micropilot FMR50/FMR51/FMR52/FMR54: antena stożkowa 80 mm (3")*
- *B Zawór kulowy o pełnym otwarciu*
- *C Minimalna odległość od górnego przyłącza naczynia: 400 mm (15,7")*
- *1 Znacznik orientacji radaru*
- *2 np. kołnierz z szyjką do spawania wg DIN2633*
- *3 Jak najmniejsza średnica przyłączy rury*
- *4 Nawisy spawalnicze nie mogą wnikać do wnętrza naczynia; wewnętrzna powierzchnia musi być gładka.*
- *5 Średnica otwartego zaworu musi być zawsze zgodna ze średnicą naczynia. Unikać jakichkolwiek występów i przewężeń.*

## <span id="page-34-0"></span>6.7 Zbiorniki z izolacją termiczną

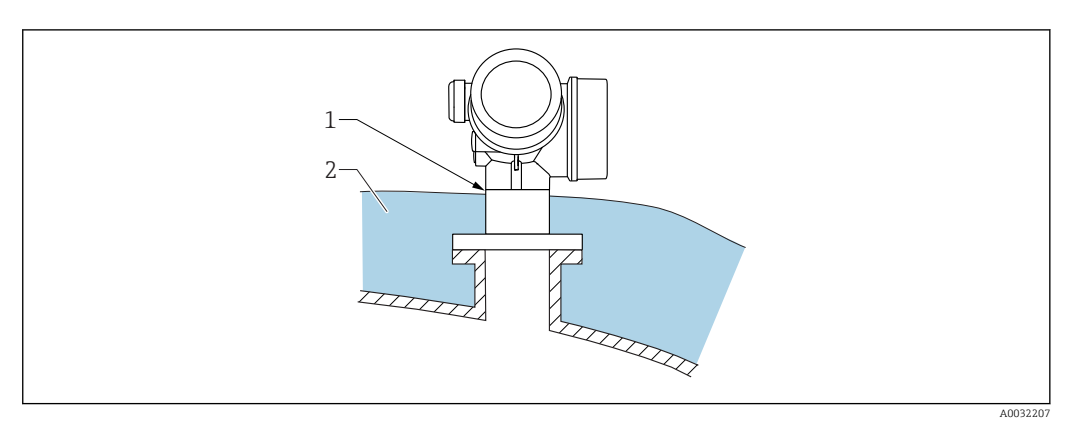

W przypadku wysokich temperatur procesu, przyrząd musi być umieszczony w izolacji zbiornika (2), aby nie dopuścić do nadmiernego nagrzewania elektroniki w wyniku promieniowania lub konwekcji ciepła. Izolacja nie powinna wystawać powyżej szyjki obudowy przetwornika (1).

## 6.8 Obracanie obudowy przetwornika

Aby ułatwić dostęp do przedziału podłączeniowego lub wskaźnika, istnieje możliwość obrócenia obudowy przetwornika:

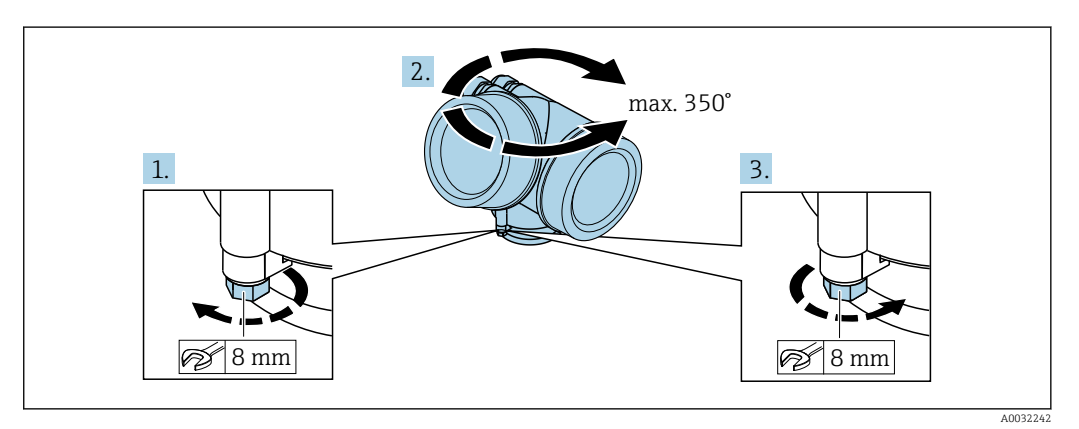

- 1. Za pomocą klucza płaskiego odkręcić śrubę mocującą.
- 2. Obrócić obudowę w żądanym kierunku.
- 3. Dokręcić śrubę mocującą (moment dokręcenia: 1,5 Nm dla obudowy z tworzyw sztucznych; 2,5 Nm dla obudowy aluminiowej lub ze stali k.o.).

## <span id="page-35-0"></span>6.9 Obracanie wyświetlacza

## 6.9.1 Otwieranie pokrywy

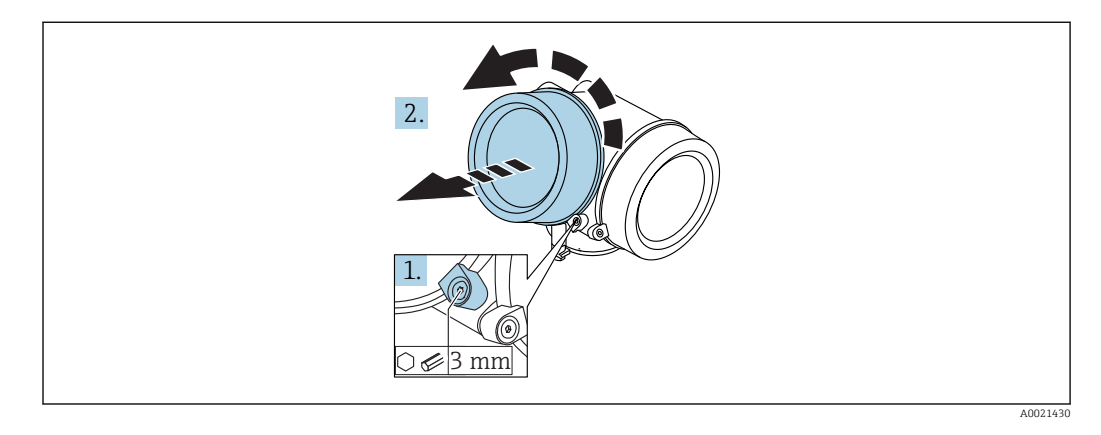

- 1. Kluczem imbusowym 3 mm odkręcić śrubę zacisku mocującego pokrywę przedziału podłączeniowego i obrócić zacisk o 90 ° w lewo.
- 2. Odkręcić pokrywę i sprawdzić uszczelkę; w razie potrzeby wymienić.

## 6.9.2 Obracanie wskaźnika

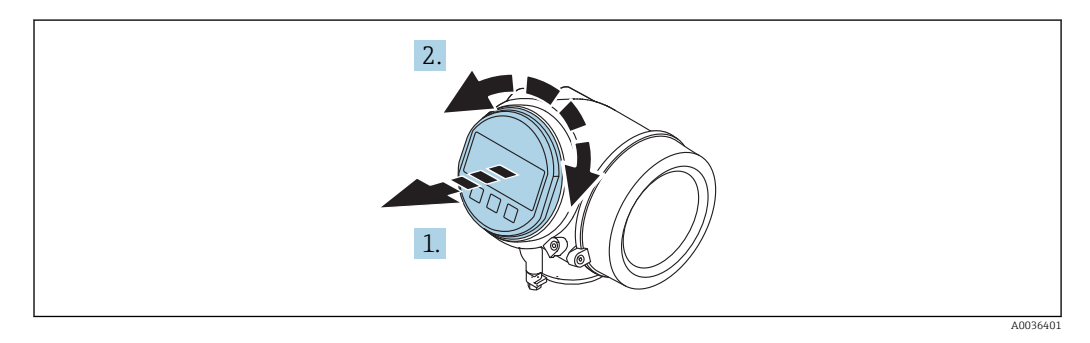

- 1. Nieznacznie obrócić i wyciągnąć wskaźnik z obudowy.
- 2. Obrócić obudowę do żądanego położenia: maks. 8 × 45 ° w każdym kierunku.
- 3. Wprowadzić kabel spiralny w szczelinę w obudowie powyżej płyty głównej i wsadzić wskaźnik, ustawiając go w odpowiedniej pozycji w obudowie modułu elektroniki.
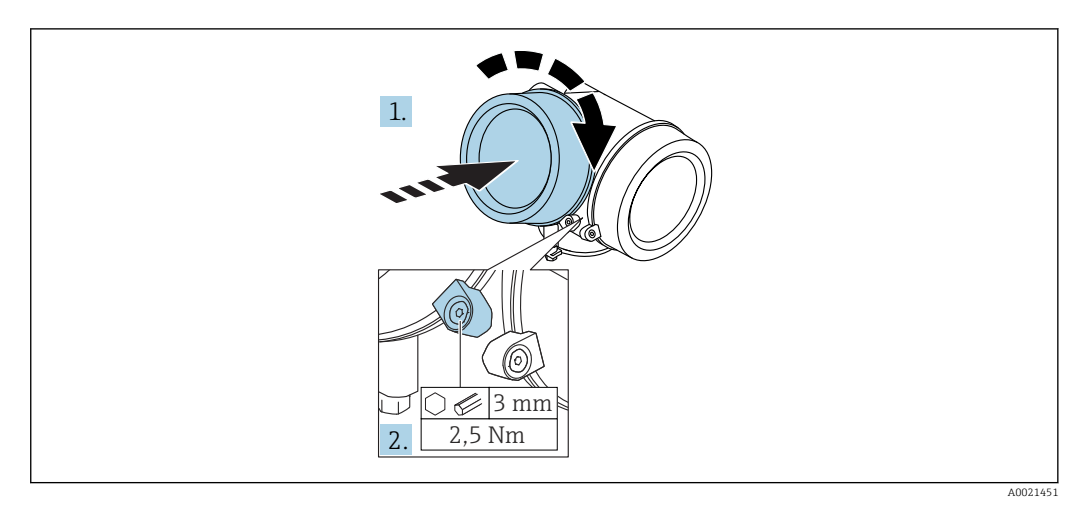

## 6.9.3 Zamykanie pokrywy przedziału elektroniki

- 1. Wkręcić pokrywę przedziału elektroniki z powrotem do obudowy przetwornika.
- 2. Dokręcić śrubę zacisku mocującego 90 ° w prawo za pomocą klucza imbusowego momentem 2,5 Nm (3 mm).

# 6.10 Kontrola po wykonaniu montażu

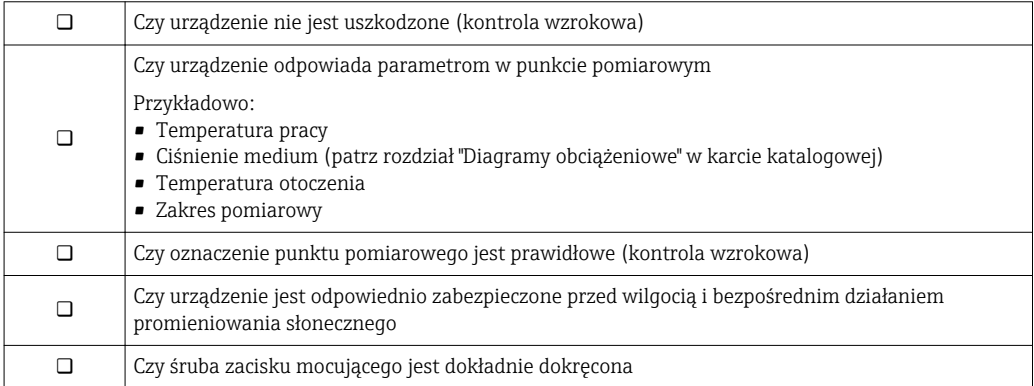

# 7 Podłączenie elektryczne

# 7.1 Warunki podłączenia

## 7.1.1 Przyporządkowanie zacisków

Przyporządkowanie zacisków: wersja 2-przewodowa 4-20 mA HART

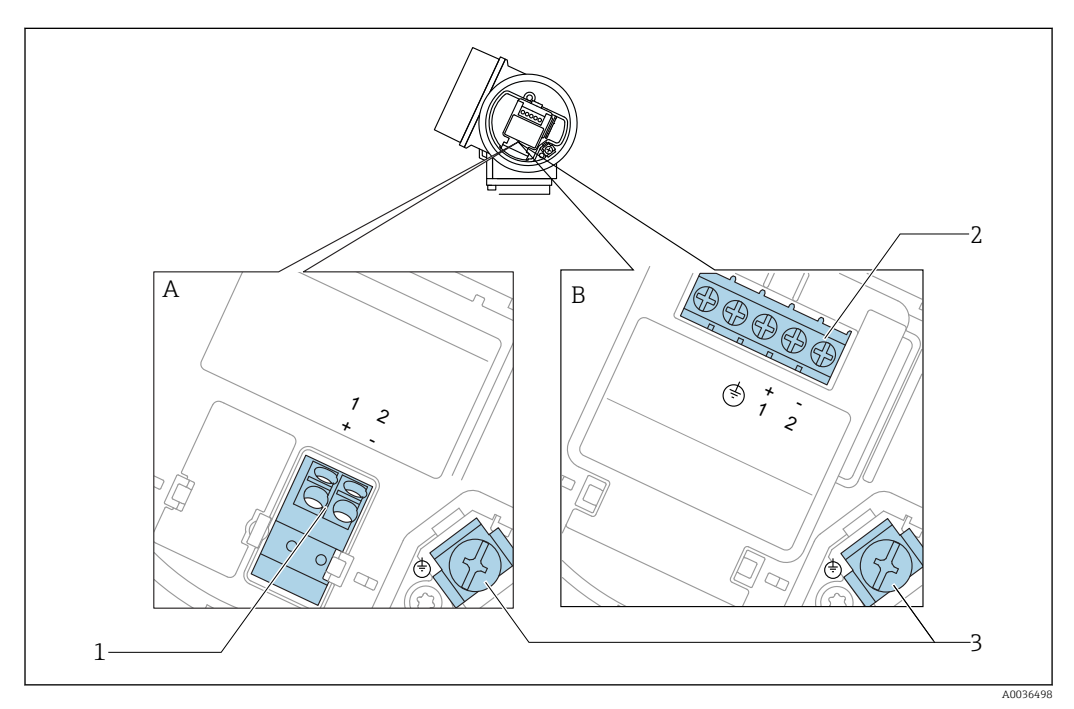

 *10 Przyporządkowanie zacisków: wersja 2-przewodowa 4-20 mA HART*

- *A Wersja bez wbudowanego ochronnika przeciwprzepięciowego*
- *B Wersja z wbudowanym ochronnikiem przeciwprzepięciowym*
- *1 Pasywne wyjście prądowe 4-20 mA HART: zaciski 1 i 2 bez wbudowanego ochronnika przeciwprzepięciowego*
- *2 Pasywne wyjście prądowe 4-20 mA HART: zaciski 1 i 2 z wbudowanym ochronnikiem przeciwprzepięciowym*
- *3 Zacisk ekranu kablowego*

## Schemat blokowy wersji 2-przewodowej: 4-20 mA HART

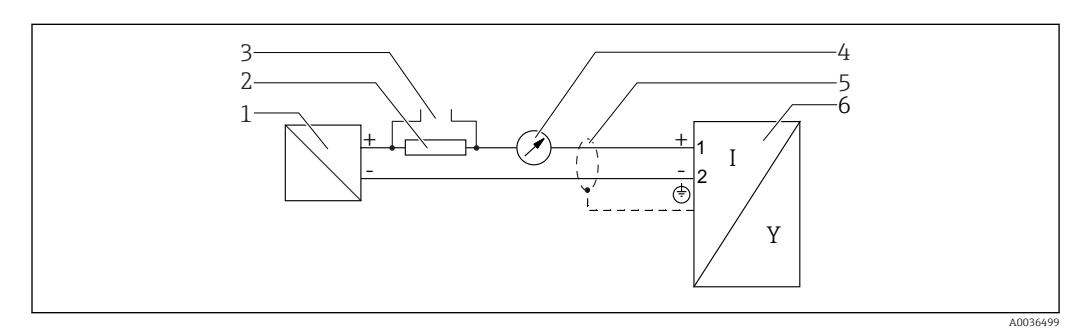

 *11 Schemat blokowy wersji 2-przewodowej: 4-20 mA HART*

- *1 Bariera aktywna z zasilaczem (np. RN221N): przestrzegać podanego napięcia na zaciskach*
- *2 Rezystor komunikacyjny HART (≥ 250 Ω): przestrzegać maks. obciążenia*
- *3 Podłączenie modemu Commubox FXA195 lub komunikatora FieldXpert SFX350/SFX370 (poprzez modem z interfejsem VIATOR Bluetooth)*
- *4 Wskaźnik analogowy: zachować maks. obciążenie*
- *5 Ekran przewodu; użyć przewodów o odpowiednich parametrach*
- *6 Przetwornik pomiarowy*

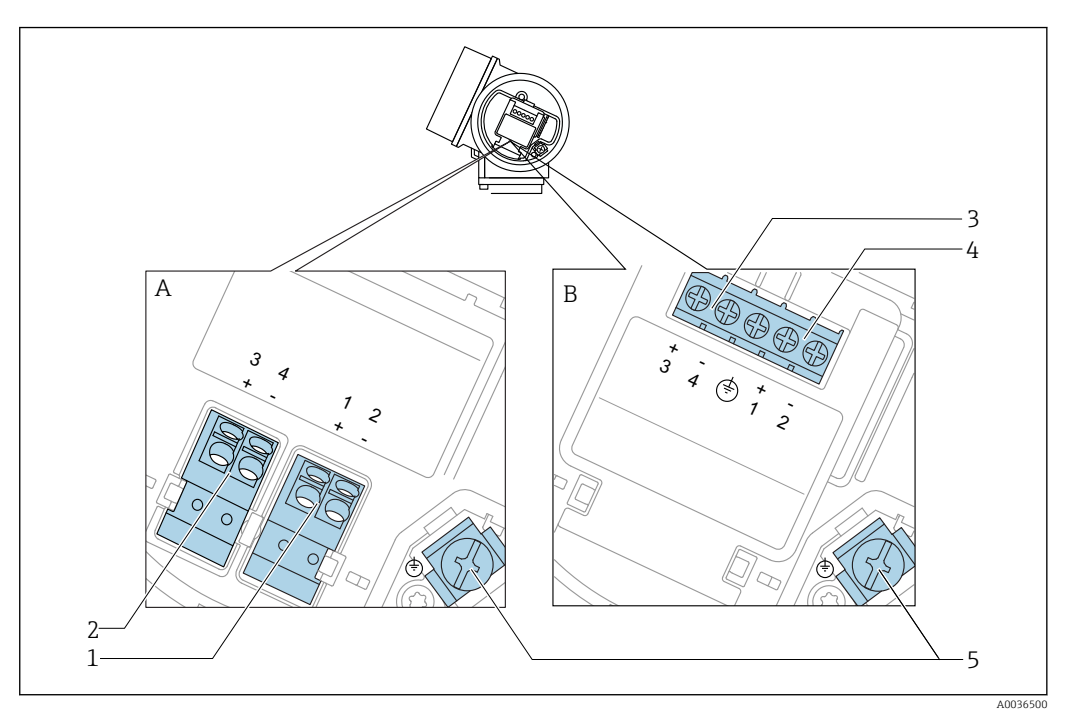

#### Przyporządkowanie zacisków: wersja 2-przewodowa 4-20 mA HART, wyjście binarne

 *12 Przyporządkowanie zacisków: wersja 2-przewodowa 4-20 mA HART, wyjście binarne*

- *A Wersja bez wbudowanego ochronnika przeciwprzepięciowego*
- *B Wersja z wbudowanym ochronnikiem przeciwprzepięciowym*
- *1 Pasywne wyjście prądowe 4-20 mA HART: zaciski 1 i 2 bez wbudowanego ochronnika przeciwprzepięciowego*
- *2 Wyjście binarne (typu "otwarty kolektor"): zaciski 3 i 4, bez wbudowanego ochronnika przeciwprzepięciowego*
- *3 Wyjście binarne (typu "otwarty kolektor"): zaciski 3 i 4, z wbudowanym ochronnikiem przeciwprzepięciowym*
- *4 Pasywne wyjście prądowe 4-20 mA HART: zaciski 1 i 2 z wbudowanym ochronnikiem przeciwprzepięciowym*
- *5 Zacisk ekranu kablowego*

#### Schemat blokowy wersji 2-przewodowej: 4-20 mA HART, wyjście binarne

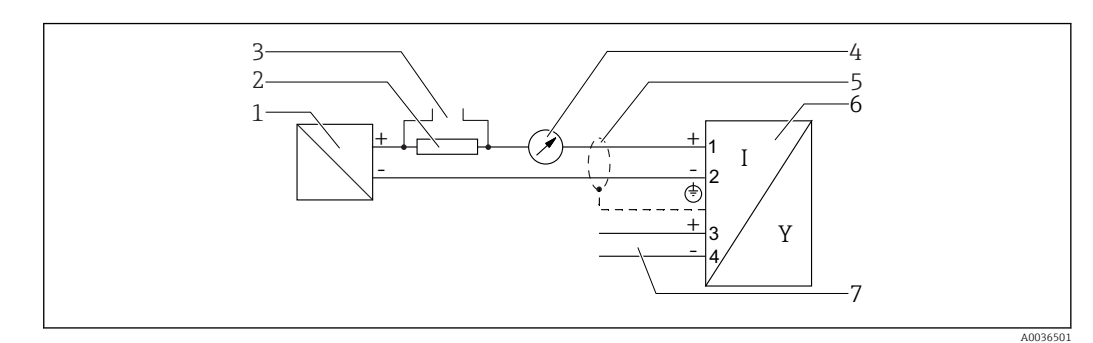

- *13 Schemat blokowy wersji 2-przewodowej: 4-20 mA HART, wyjście binarne*
- *1 Bariera aktywna z zasilaczem (np. RN221N): przestrzegać podanego napięcia na zaciskach*
- *2 Rezystor komunikacyjny HART (≥ 250 Ω): przestrzegać maks. obciążenia*
- *3 Podłączenie modemu Commubox FXA195 lub komunikatora FieldXpert SFX350/SFX370 (poprzez modem z interfejsem VIATOR Bluetooth)*
- *4 Wskaźnik analogowy: zachować maks. obciążenie*
- *5 Ekran przewodu; użyć przewodów o odpowiednich parametrach*
- *6 Przetwornik pomiarowy*
- *7 Wyjście binarne (typu "otwarty kolektor")*

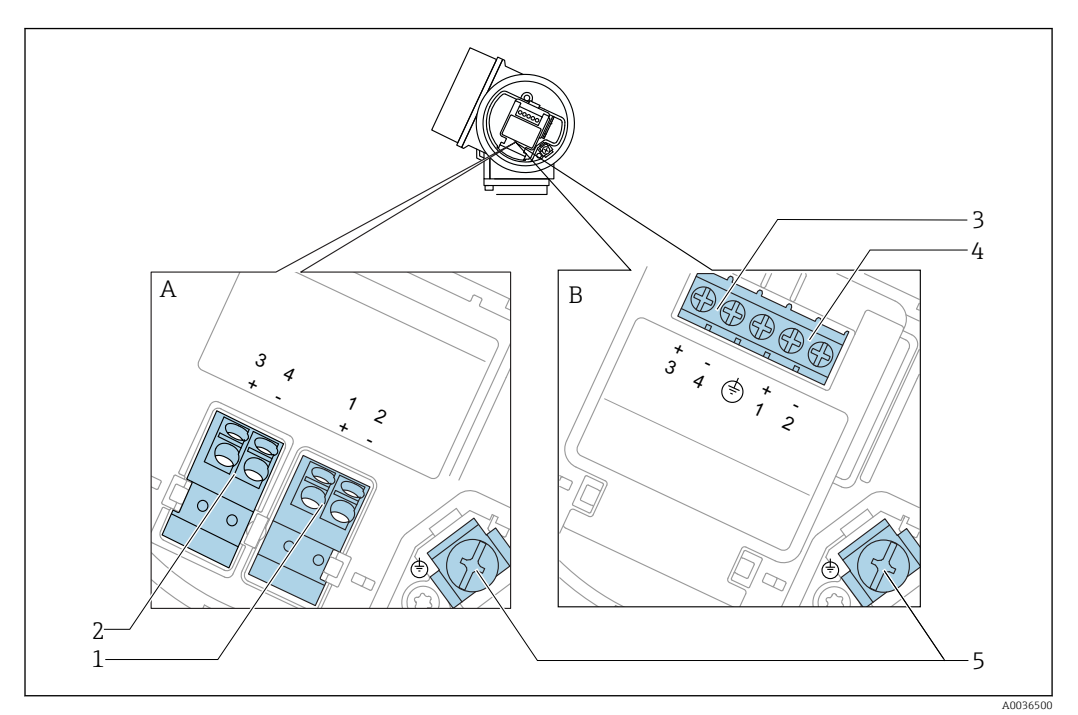

Przyporządkowanie zacisków: wersja 2-przewodowa: 4-20 mA HART + dodatkowe 4-20 mA

 *14 Przyporządkowanie zacisków: wersja 2-przewodowa: 4-20 mA HART + dodatkowe 4-20 mA*

- *A Wersja bez wbudowanego ochronnika przeciwprzepięciowego*
- *B Wersja z wbudowanym ochronnikiem przeciwprzepięciowym*
- *1 Pasywne wyjście prądowe 1, 4-20 mA HART: zaciski 1 i 2 bez wbudowanego ochronnika przeciwprzepięciowego*
- *2 Wyjście prądowe 2 (dodatkowe), 4-20 mA HART: zaciski 3 i 4 bez wbudowanego ochronnika przeciwprzepięciowego*
- *3 Wyjście prądowe 2 (dodatkowe), 4-20 mA HART: zaciski 3 i 4 bez wbudowanego ochronnika przeciwprzepięciowego*
- *4 Pasywne wyjście prądowe 1, 4-20 mA HART: zaciski 1 i 2 bez wbudowanego ochronnika przeciwprzepięciowego*
- *5 Zacisk ekranu kablowego*

#### Schemat blokowy wersji 2-przewodowej: 4-20 mA HART + dodatkowe 4-20 mA

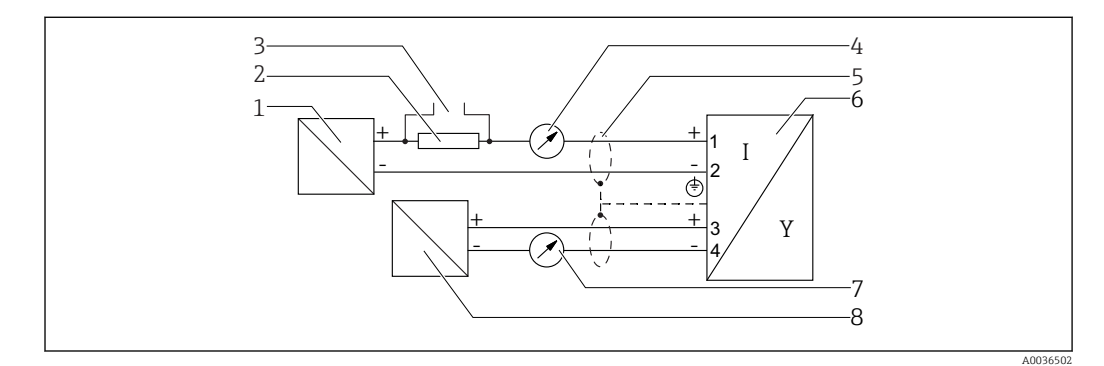

 *15 Schemat blokowy wersji 2-przewodowej: 4-20 mA HART + dodatkowe 4-20 mA*

- *1 Bariera aktywna z zasilaczem (np. RN221N): przestrzegać podanego napięcia na zaciskach*
- *2 Rezystor komunikacyjny HART (≥ 250 Ω): przestrzegać maks. obciążenia*
- *3 Podłączenie modemu Commubox FXA195 lub komunikatora FieldXpert SFX350/SFX370 (poprzez modem z interfejsem VIATOR Bluetooth)*
- *4 Wskaźnik analogowy: zachować maks. obciążenie*
- *5 Ekran przewodu; użyć przewodów o odpowiednich parametrach*
- *6 Przetwornik pomiarowy*
- *7 Wskaźnik analogowy: zachować maks. obciążenie*
- *8 Bariera aktywna z zasilaczem (np. RN221N2), wyjście prądowe 2: przestrzegać podanego napięcia na zaciskach*

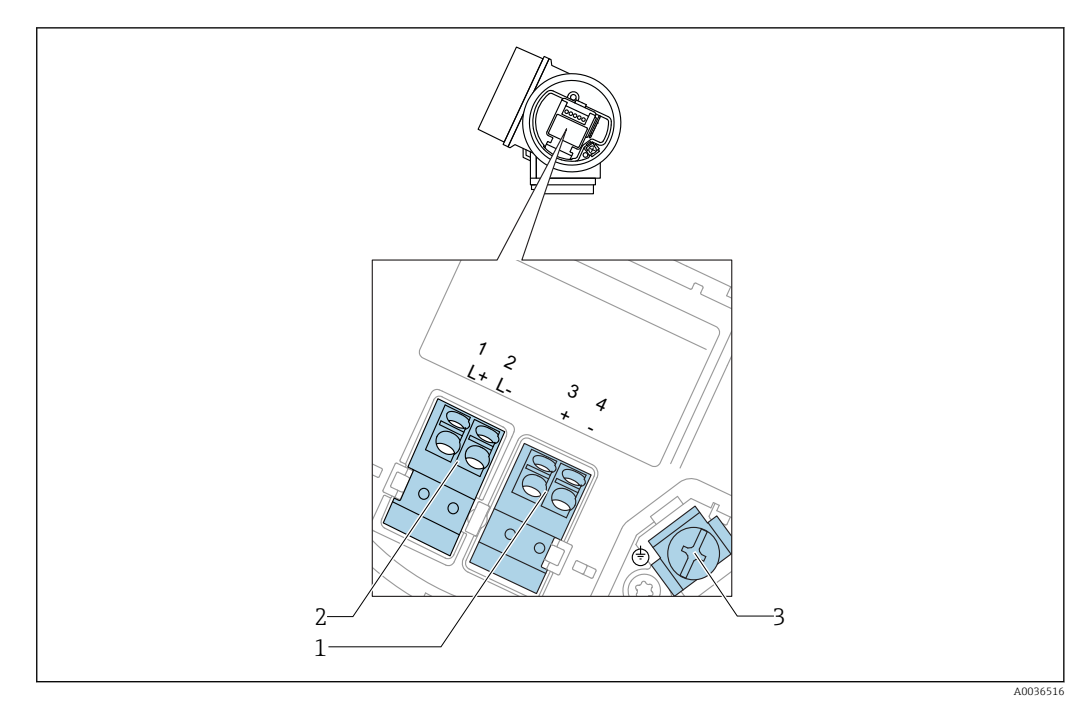

#### Przyporządkowanie zacisków: wersja 4-przewodowa; 4-20 mA HART (10,4 ... 48  $V_{\text{DC}}$ )

 $\blacksquare$  **16** Przyporządkowanie zacisków: wersja 4-przewodowa; 4-20 mA HART (10,4 ... 48 V<sub>DC</sub>)

- *Wyjście 4-20mA HART (aktywne): zacisk 3 i 4*
- *Zasilanie: zacisk 1 i 2*
- *Zacisk ekranu kablowego*

#### Schemat blokowy wersji 4-przewodowej: 4-20 mA HART (10,4 ... 48  $V_{DC}$ )

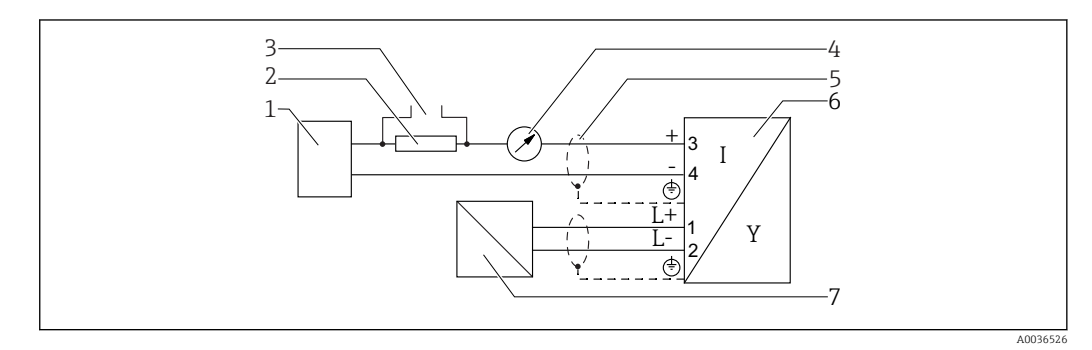

 *17 Schemat blokowy wersji 4-przewodowej: 4-20 mA HART (10,4 … 48 VDC)*

- *Moduł sterujący, np. sterownik PLC*
- *Rezystor komunikacyjny HART (≥ 250 Ω): przestrzegać maks. obciążenia*
- *Podłączenie modemu Commubox FXA195 lub komunikatora FieldXpert SFX350/SFX370 (poprzez modem z interfejsem VIATOR Bluetooth)*
- *Wskaźnik analogowy: zachować maks. obciążenie*
- *Ekran przewodu; użyć przewodów o odpowiednich parametrach*
- *Przetwornik pomiarowy*
- *Zasilanie: przestrzegać podanego napięcia na zaciskach, użyć przewodu o odpowiednich parametrach*

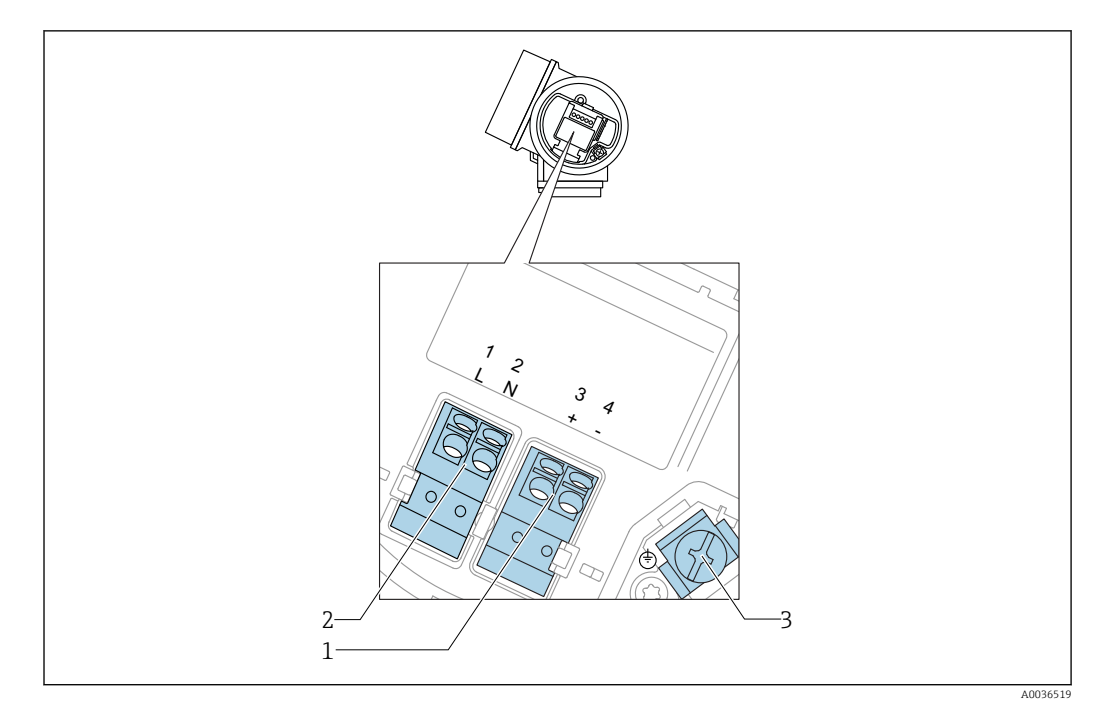

Przyporządkowanie zacisków: wersja 4-przewodowa; 4-20 mA HART (90 ... 253  $V_{AC}$ )

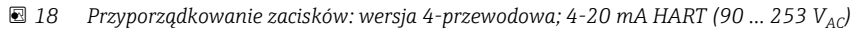

- *1 Wyjście 4-20mA HART (aktywne): zacisk 3 i 4*
- *2 Zasilanie: zacisk 1 i 2*
- *3 Zacisk ekranu kablowego*

## **A PRZESTROGA**

### Dla zapewnienia bezpieczeństwa elektrycznego:

- ‣ Nie rozłączać przewodu ochronnego.
- ‣ Przed odłączeniem przewodu ochronnego odłączyć zasilanie.
- Przed podłączeniem zasilania podłączyć przewód ochronny do wewnętrznego zacisku uziemienia (3). W razie potrzeby podłączyć linię wyrównania potencjałów do zewnętrznego zacisku uziemienia.
- W celu zapewnienia kompatybilności elektromagnetycznej (EMC), nie należy  $\vert \mathbf{f} \vert$ uziemiać przyrządu jedynie poprzez żyłę uziemienia ochronnego kabla zasilającego. Uziemienie funkcjonalne powinno być również podłączone do przyłącza procesowego (kołnierz lub przyłącze gwintowe) lub do zewnętrznego zacisku uziemienia.
- W pobliżu przyrządu należy zainstalować łatwo dostępny wyłącznik zasilania. I÷ Wyłącznik ten powinien być wyraźnie oznaczony (PN-EN 61010).

## Schemat blokowy wersji 4-przewodowej: 4-20 mA HART (90 ... 253  $V_{AC}$ )

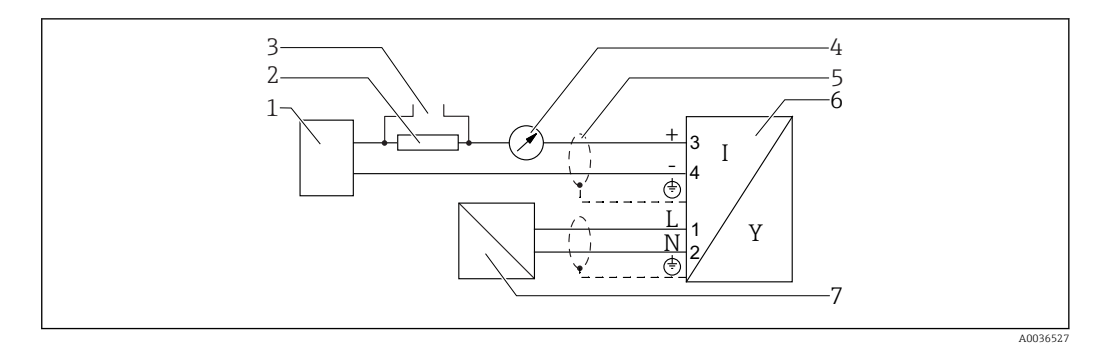

- *19 Schemat blokowy wersji 4-przewodowej: 4-20 mA HART (90 … 253 VAC)*
- *1 Moduł sterujący, np. sterownik PLC*
- *2 Rezystor komunikacyjny HART (≥ 250 Ω): przestrzegać maks. obciążenia*
- *3 Podłączenie modemu Commubox FXA195 lub komunikatora FieldXpert SFX350/SFX370 (poprzez modem z interfejsem VIATOR Bluetooth)*
- *4 Wskaźnik analogowy: zachować maks. obciążenie*
- *5 Ekran przewodu; użyć przewodów o odpowiednich parametrach*
- *6 Przetwornik pomiarowy*
- *7 Zasilanie: przestrzegać podanego napięcia na zaciskach, użyć przewodu o odpowiednich parametrach*

## Przykłady podłączeń wyjścia binarnego

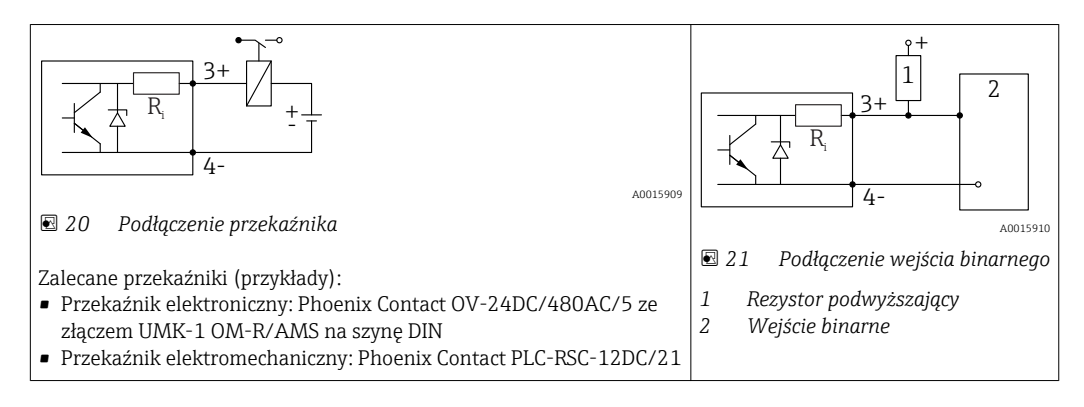

Dla zapewnienia optymalnej odporności na zakłócenia, zalecamy podłączenie zewnętrznego rezystora (rezystancja wewnętrzna przekaźnika lub rezystora podwyższającego < 1000 Ω).

## 7.1.2 Parametry przewodów

- Wersja bez wbudowanego ochronnika przeciwprzepięciowego Zaciski sprężynowe: możliwe przekroje żył: 0,5 … 2,5 mm<sup>2</sup> (20 … 14 AWG)
- Wersja z wbudowanym ochronnikiem przeciwprzepięciowym Zaciski śrubowe dla żył: 0,2 … 2,5 mm<sup>2</sup> (24 … 14 AWG)
- Dla temperatur otoczenia T<sub>U</sub>≥60 °C (140 °F): stosować przewody dostosowane do temperatury  $T_U$  +20 K.

## Wersja HART

- W przypadku sygnałów analogowych wystarcza zwykły przewód nieekranowany.
- W przypadku sygnałów HART zalecane są przewody ekranowane. Przestrzegać zaleceń dotyczących lokalnego systemu uziemienia.
- Dla przyrządów w wersji 4-przewodowej: do zasilania przyrządu wystarcza typowy kabel instalacyjny.

## 7.1.3 Złącza wtykowe przyrządu

W przypadku wersji z gniazdem przyłączeniowym do magistrali obiektowych (M12  $|1 \rangle$ lub 7/8"), podłączenie linii sygnałowej możliwe jest bez otwierania obudowy.

*Rozmieszczenie styków w gnieździe przyłączeniowym M12*

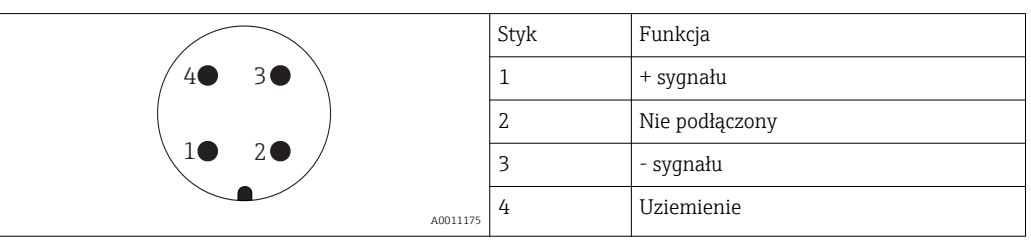

### *Rozmieszczenie styków w gnieździe przyłączeniowym 7/8"*

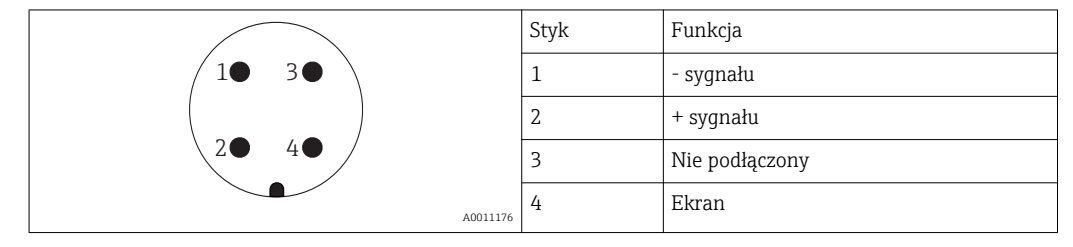

## 7.1.4 Obwód zasilania

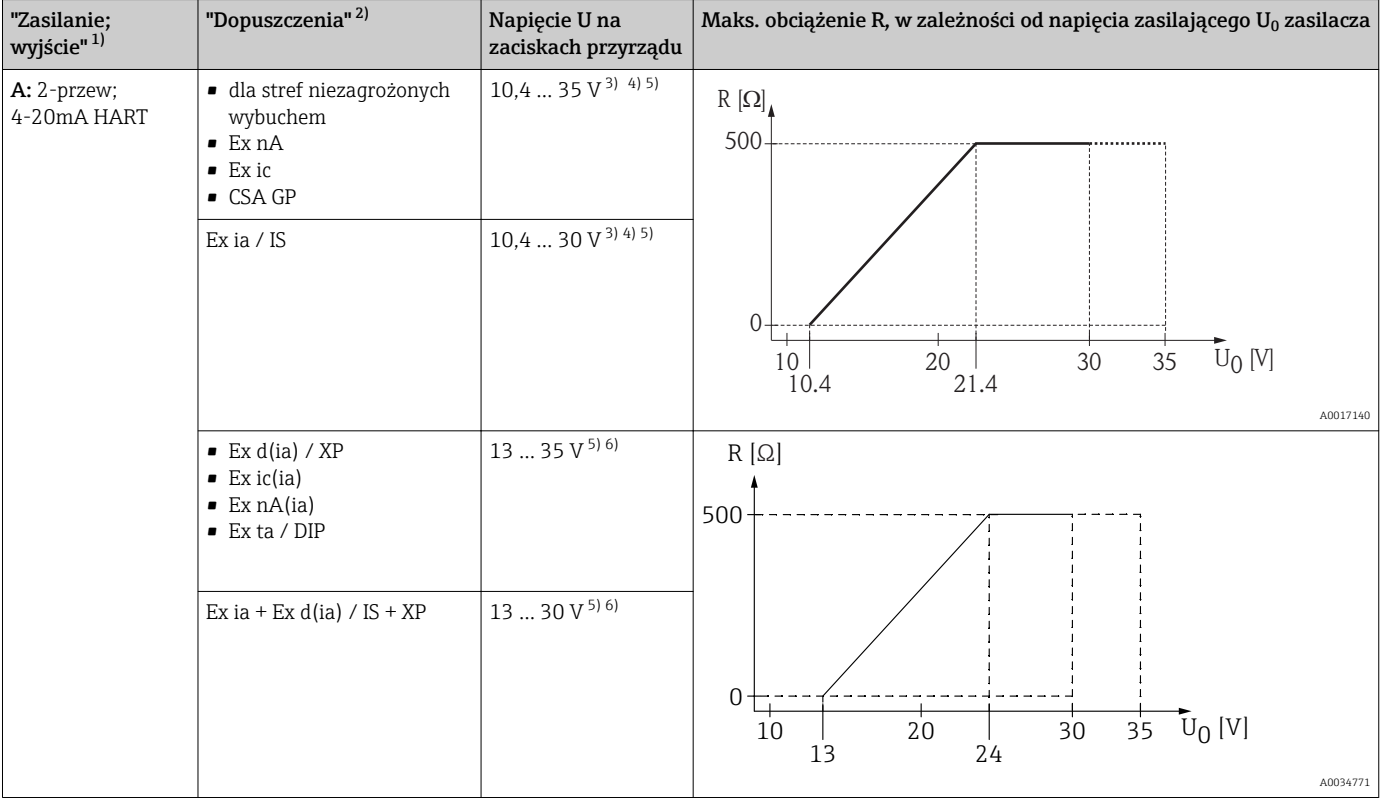

#### Wersja 2-przewodowa, 4-20mA HART, pasywna

1) Poz. 020 kodu zamówieniowego

2) Poz. 010 kodu zamówieniowego

3) W temperaturach otoczenia Ta≤ -20 °C (-4 °F) do uruchomienia przyrządu przy min. prądzie alarmowym (3.6 mA) wymagane jest napięcie minimalne 15 V. Prąd rozruchowy może być konfigurowany. Jeśli przyrząd jest zasilany prądem stałym I ≥ 5,5 mA (tryb wielopunktowy HART), napięcie U ≥ 10,4 V jest wystarczające dla całego zakresu temperatur otoczenia.

4) W trybie symulacji prądu wymagane jest napięcie U ≥ 12,5 V.

5) W razie użycia modemu Bluetooth, minimalne napięcie zasilania wzrasta o 3 V.<br>6) W temperaturach otoczenia  $T_{\rm s} \leq -20$  °C ( $-4$  °F) do uruchomienia przyrzadu przy n

6) W temperaturach otoczenia Ta≤ -20 °C (-4 °F) do uruchomienia przyrządu przy min. prądzie alarmowym (3.6 mA) wymagane jest napięcie minimalne 16 V.

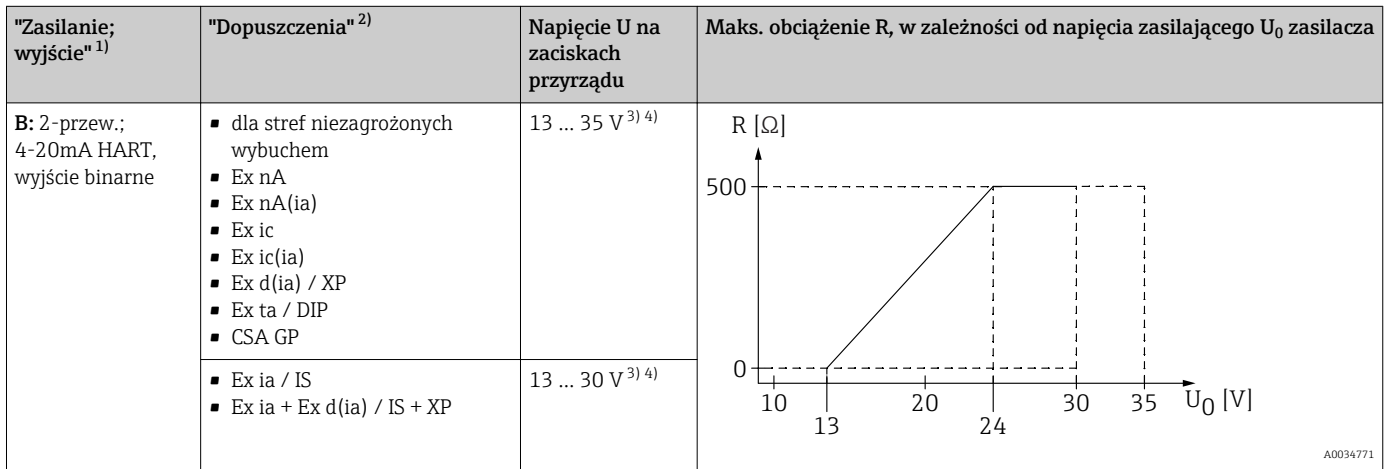

1) Poz. 020 kodu zamówieniowego

2) Poz. 010 kodu zamówieniowego

3) W temperaturach otoczenia Ta≤ -30 °C (-22 °F) do uruchomienia przyrządu przy min. prądzie alarmowym (3.6 mA) wymagane jest napięcie minimalne 16 V.

4) W razie użycia modemu Bluetooth, minimalne napięcie zasilania wzrasta o 3 V.

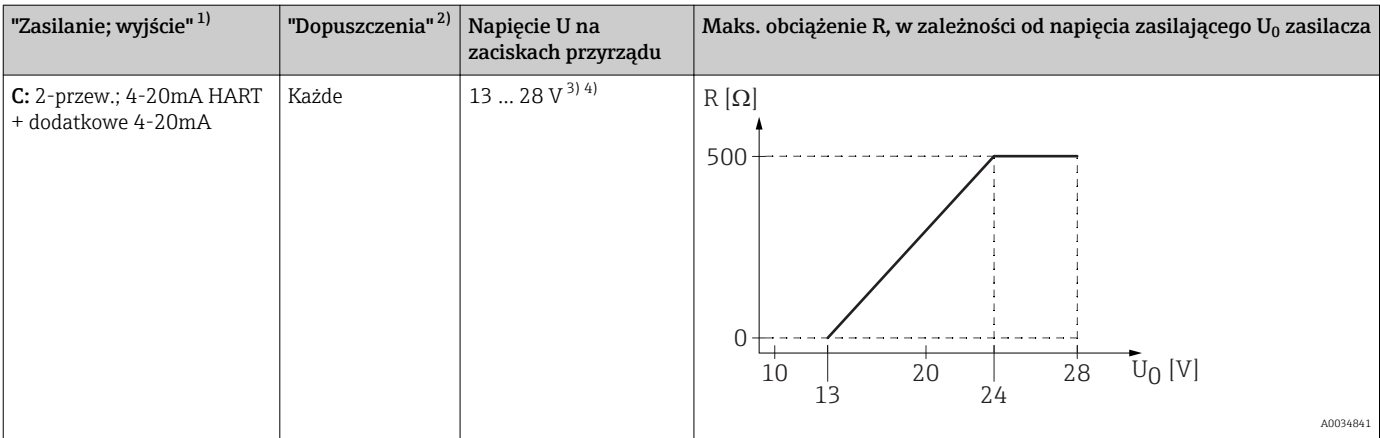

1) Poz. 020 kodu zamówieniowego

2) Poz. 010 kodu zamówieniowego

3) W temperaturach otoczenia Ta≤ -30 °C (-22 °F) do uruchomienia przyrządu przy min. prądzie alarmowym (3.6 mA) wymagane jest napięcie minimalne 16 V.

4) W razie użycia modemu Bluetooth, minimalne napięcie zasilania wzrasta o 3 V.

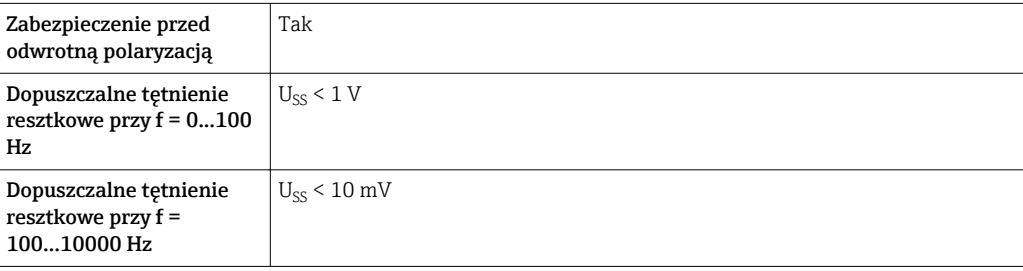

#### Wersja 4-przewodowa; wyjście 4-20mA HART, aktywne

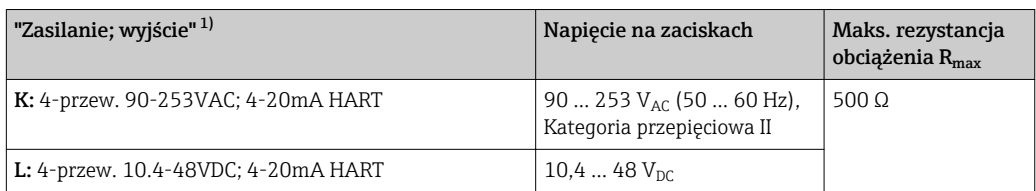

1) poz. 020 kodu zamówieniowego

## 7.1.5 Ogranicznik przepięć

Jeśli przyrząd jest wykorzystywany do pomiarów poziomu cieczy łatwopalnych, co wymaga zastosowania ochrony przeciwprzepięciowej zgodnie z normą PN-EN 60079-14 lub normą PN-EN 60060-1 (amplituda 10 kA, impulsy 8/20 μs), ochrona przeciwprzepięciowa powinna być zapewniona przez wbudowany lub zewnętrzny moduł ochrony przeciwprzepięciowej.

## Wbudowany moduł ochrony przeciwprzepięciowej

Dla 2-przewodowych przetworników w wersji HART, PROFIBUS PA oraz FOUNDATION Fieldbus dostępny jest wbudowany moduł ochrony przeciwprzepięciowej.

Kod zamówieniowy: poz. 610 "Akcesoria wmontowane", opcja NA "ochronnik przeciwprzepięciowy".

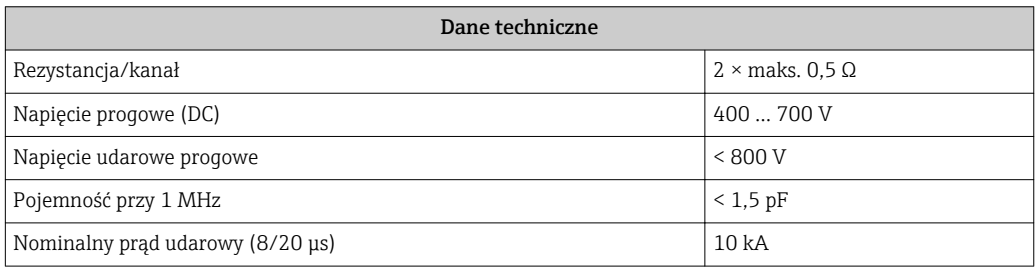

## Zewnętrzny moduł ochrony przeciwprzepięciowej

Do zewnętrznej ochronny przeciwprzepięciowej można zastosować ochronniki przepięć HAW562 HAW569 produkcji Endress+Hauser.

# 7.2 Podłączenie przyrządu

## **A OSTRZEŻENIE**

Ryzyko wybuchu!

- ‣ Przestrzegać obowiązujących przepisów lokalnych.
- ‣ Przestrzegać zaleceń podanych w instrukcji dot. bezpieczeństwa Ex (XA).
- ‣ Stosować wyłącznie podane dławiki kablowe.
- ‣ Przed uruchomieniem sprawdzić, czy napięcia zasilania jest zgodne z danymi na tabliczce znamionowej.
- ‣ Przed przystąpieniem do wykonania podłączeń elektrycznych wyłączyć zasilanie.
- ‣ Przed włączeniem zasilania podłączyć linię wyrównania potencjałów do zewnętrznego zacisku uziemienia.

## Niezbędne narzędzia/ akcesoria:

- Dla przyrządów z zaciskiem pokrywy: klucz imbusowy 3
- Przyrząd do zdejmowania izolacji
- W przypadku kabli linkowych: zarobić każdą żyłę tulejką kablową.

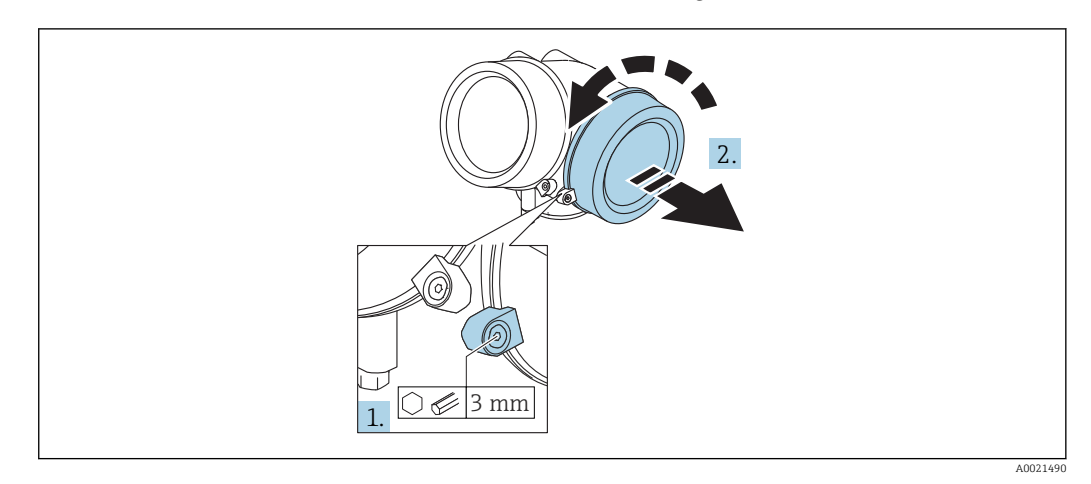

## 7.2.1 Otwieranie pokrywy przedziału podłączeniowego

- 1. Kluczem imbusowym 3 mm odkręcić śrubę zacisku mocującego pokrywę przedziału podłączeniowego i obrócić zacisk o 90 ° w lewo.
- 2. Następnie odkręcić pokrywę przedziału podłączeniowego i sprawdzić uszczelkę; w razie potrzeby wymienić.

## 7.2.2 Podłączenie

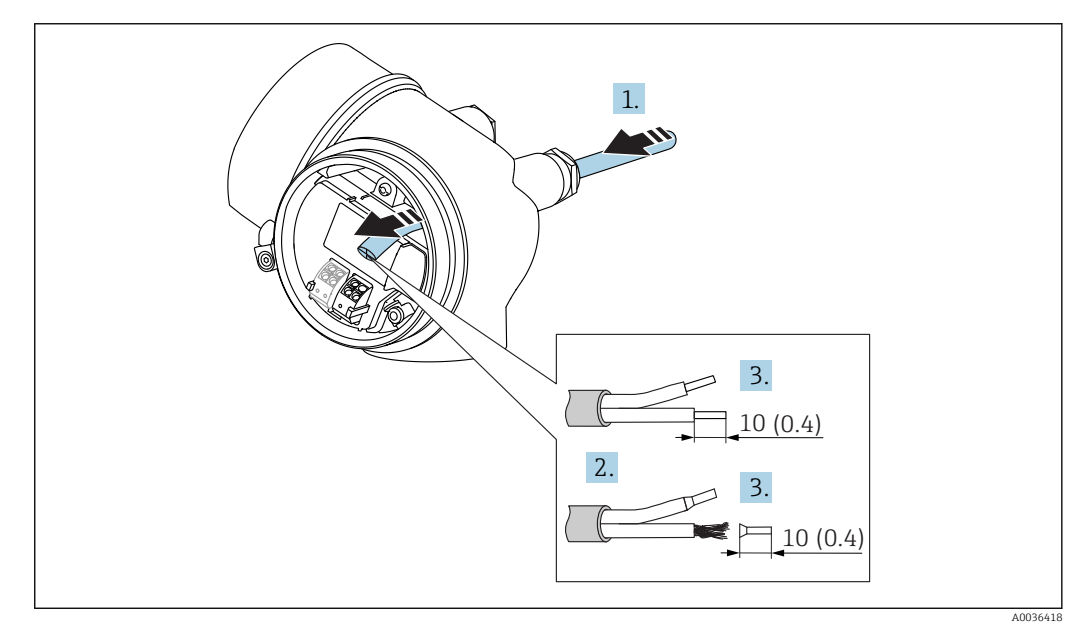

 *22 Wymiary: mm (cale)*

1. Przełożyć przewód przez dławik kablowy. Dla zapewnienia szczelności, nie usuwać pierścienia uszczelniającego z dławika.

2. Zdjąć płaszcz przewodu.

3. Zdjąć izolację z końcówek przewodów na długości 10 mm (0,4 in). W przypadku przewodów linkowych zarobić końce tulejkami kablowymi.

4. Dokręcić dławiki kablowe.

5. Podłączyć przewód zgodnie ze schematem elektrycznym.

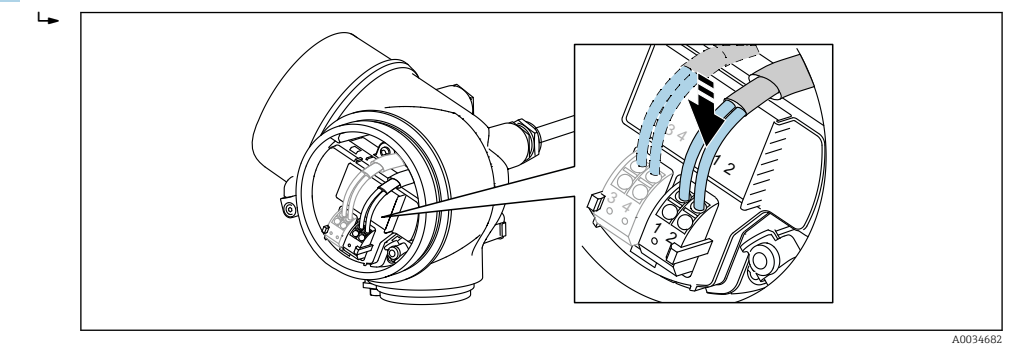

6. W przypadku użycia przewodów ekranowanych, podłączyć ekran przewodu do zacisku uziemiającego.

## 7.2.3 Zaciski wtykowe sprężynowe

Elektryczne podłączenie przyrządów bez wbudowanego zabezpieczenia przeciwprzepięciowego następuje za pomocą zacisków sprężynowych. Żyły sztywne lub elastyczne z końcówkami zarobionymi tulejkami kablowymi można wsadzić bezpośrednio do zacisków.

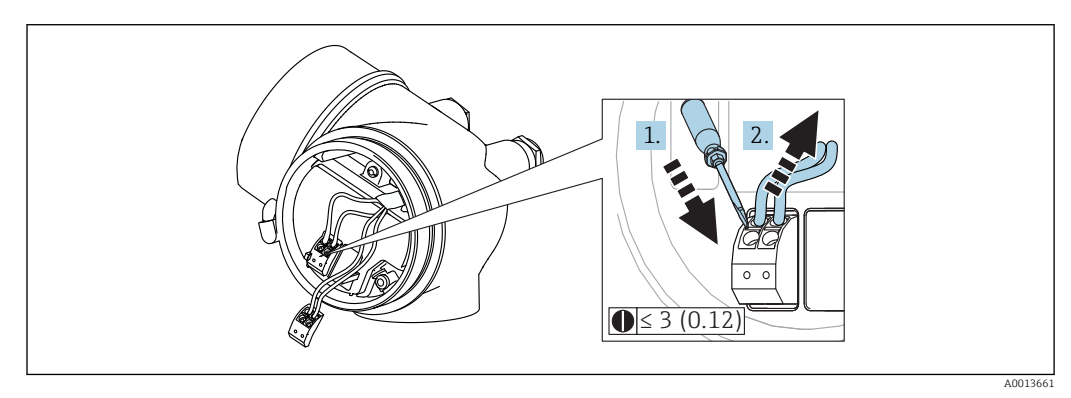

 *23 Wymiary: mm (cale)*

Aby zdemontować przewód z zacisku:

1. ostrze płaskiego wkrętaka ≤ 3 mm wsadzić w szczelinę pomiędzy otworami zacisków

2. jednocześnie wyciągnąć koniec przewodu z zacisku.

## 7.2.4 Zamykanie pokrywy przedziału podłączeniowego

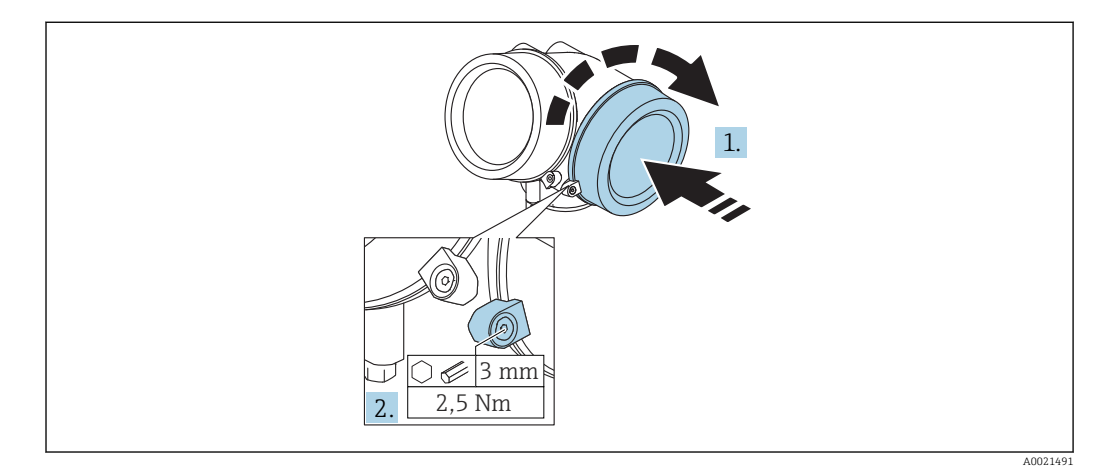

- 1. Wkręcić z powrotem pokrywę na obudowę przetwornika.
- 2. Obrócić zacisk mocujący 90 ° w lewo i dokręcić śrubę zacisku za pomocą klucza imbusowego momentem 2,5 Nm (1,84 lbf ft) (3 mm).

# 7.3 Kontrola po wykonaniu podłączeń elektrycznych

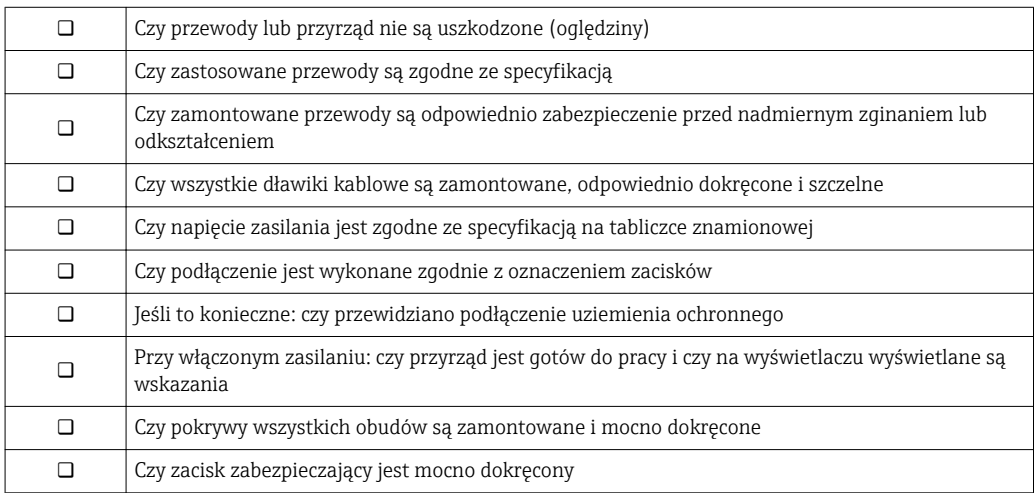

# 8 Warianty obsługi

# 8.1 Przegląd

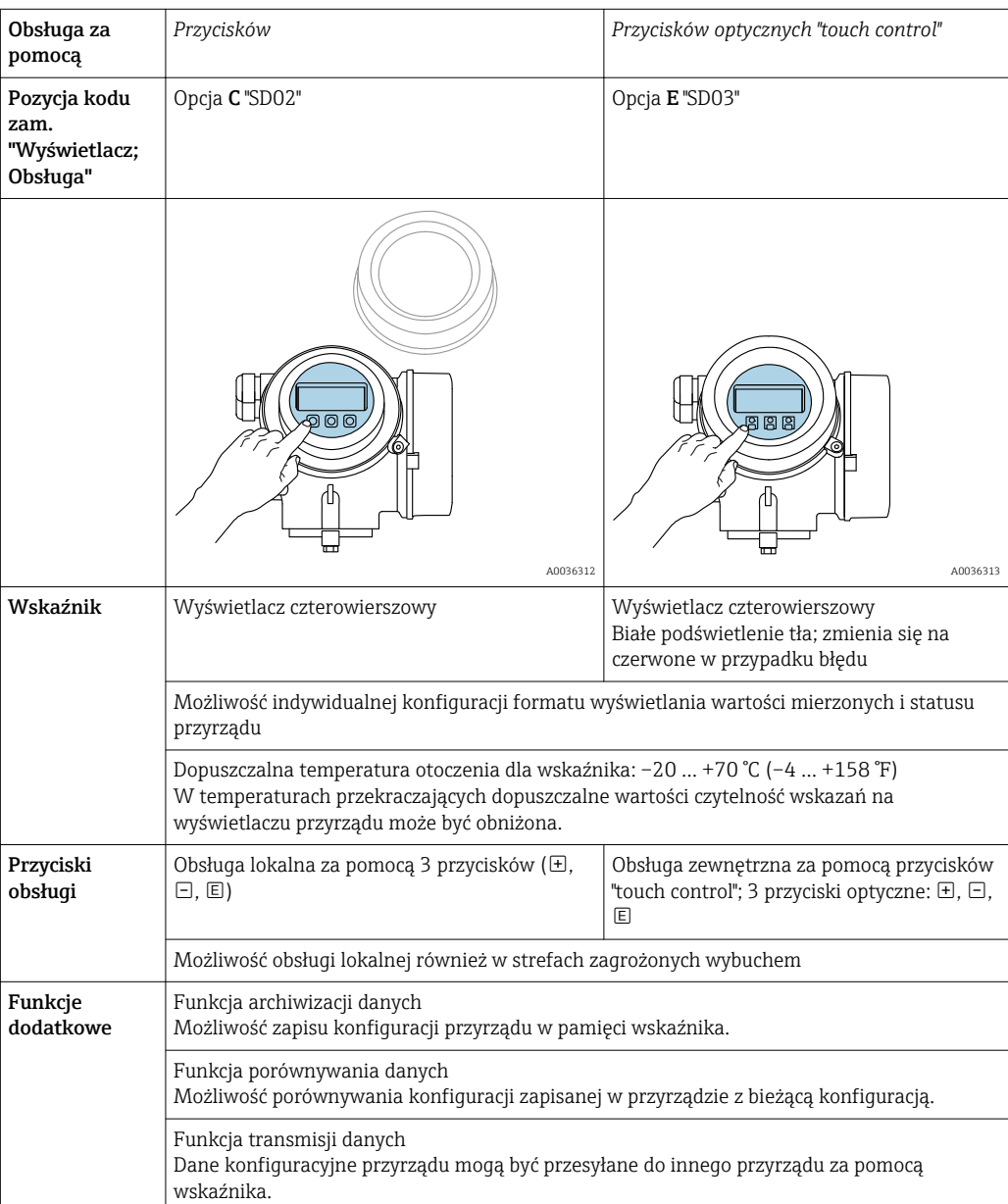

## 8.1.1 Obsługa lokalna

A0036314

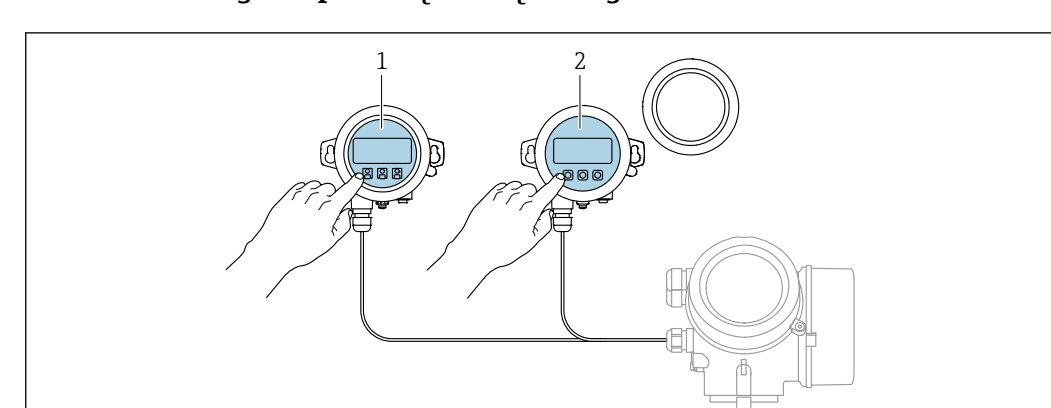

## 8.1.2 Obsługa za pomocą zewnętrznego wskaźnika FHX50

- *24 Warianty obsługi za pomocą zewnętrznego wskaźnika FHX50*
- *1 Moduł wyświetlacza SD03, przyciski optyczne, możliwość obsługi poprzez wziernik w pokrywie*
- *2 Moduł wyświetlacza SD02, przyciski obsługi, pokrywę należy zdemontować*

## 8.1.3 Obsługa poprzez interfejs Bluetooth®

#### Wymagania

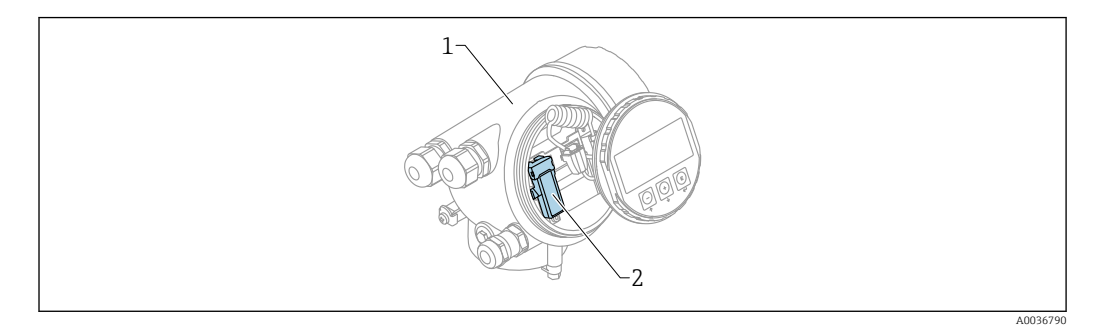

 *25 Przetwornik z zainstalowanym modułem Bluetooth*

- *1 Obudowa modułu elektroniki*
- *2 Moduł Bluetooth*

Ta możliwość obsługi jest dostępna wyłącznie w przetwornikach z zamontowanym modułem Bluetooth. Dostępne są następujące opcje:

- Należy zamówić przetwornik z wbudowanym modułem Bluetooth: Pozycja kodu zam. 610 "Akcesoria wmontowane", opcja NF "Bluetooth"
- Zamówić moduł Bluetooth jako akcesoria (kod zam.: 71377355) i zamontować go w przetworniku. Patrz dokumentacja specjalna SD02252F.

#### Obsługa za pomocą aplikacji SmartBlue

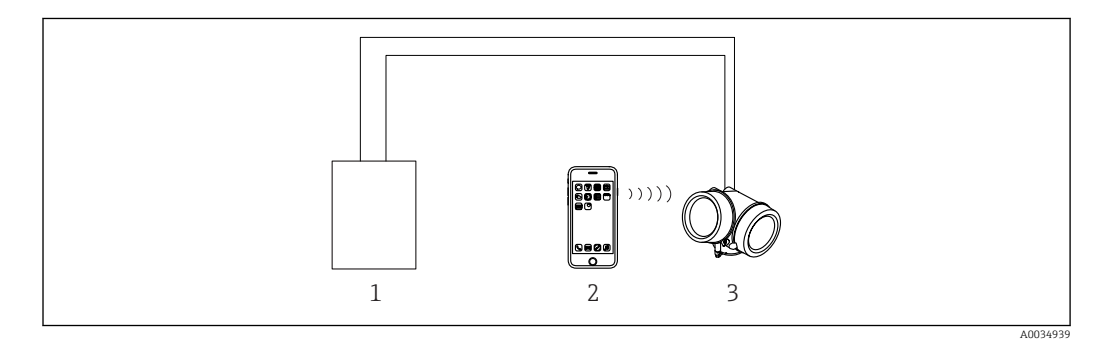

 *26 Obsługa za pomocą aplikacji SmartBlue*

- *1 Zasilacz przetwornika*
- *2 Smartfon / tablet z zainstalowaną aplikacją SmartBlue*
- *3 Przetwornik z zainstalowanym modułem Bluetooth*

## 8.1.4 Obsługa zdalna

#### Poprzez interfejs HART

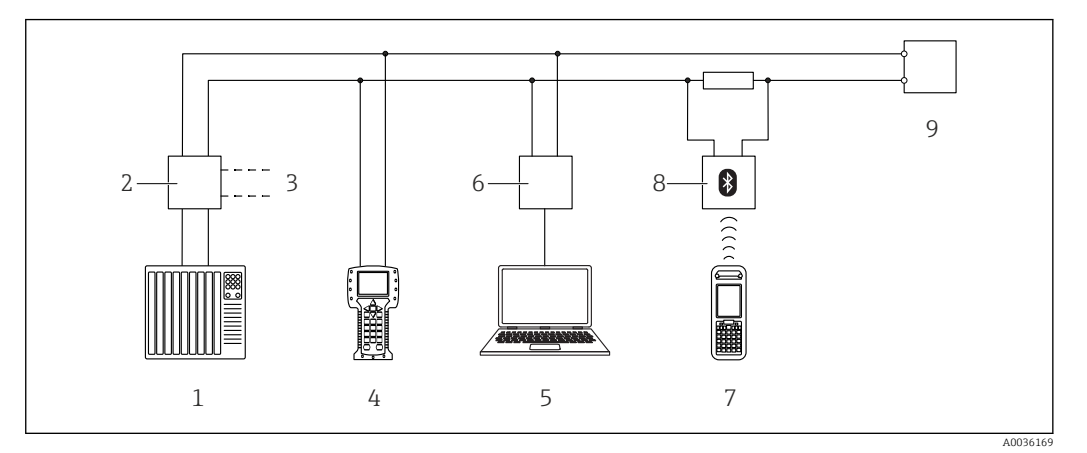

 *27 Opcje obsługi zdalnej z wykorzystaniem protokołu HART*

- *1 PLC (sterownik programowalny)*
- *2 Zasilacz np. RN221N (z rezystorem komunikacyjnym)*
- *3 Gniazdo do podłączenia modemu Commubox FXA191, FXA195 i komunikatora polowego 375, 475*
- *4 Komunikator polowy 475*
- *5 Komputer z oprogramowaniem obsługowym (np. DeviceCare/FieldCare, AMS Device Manager, SIMATIC PDM)*
- *6 Modem Commubox FXA191 (RS232) lub FXA195 (USB)*
- *7 Komunikator Field Xpert SFX350/SFX370*
- *8 Modem VIATOR Bluetooth z przewodem podłączeniowym*
- *9 Przetwornik*

#### Komputer z zainstalowanym oprogramowaniem DeviceCare/FieldCare poprzez interfejs serwisowy (CDI)

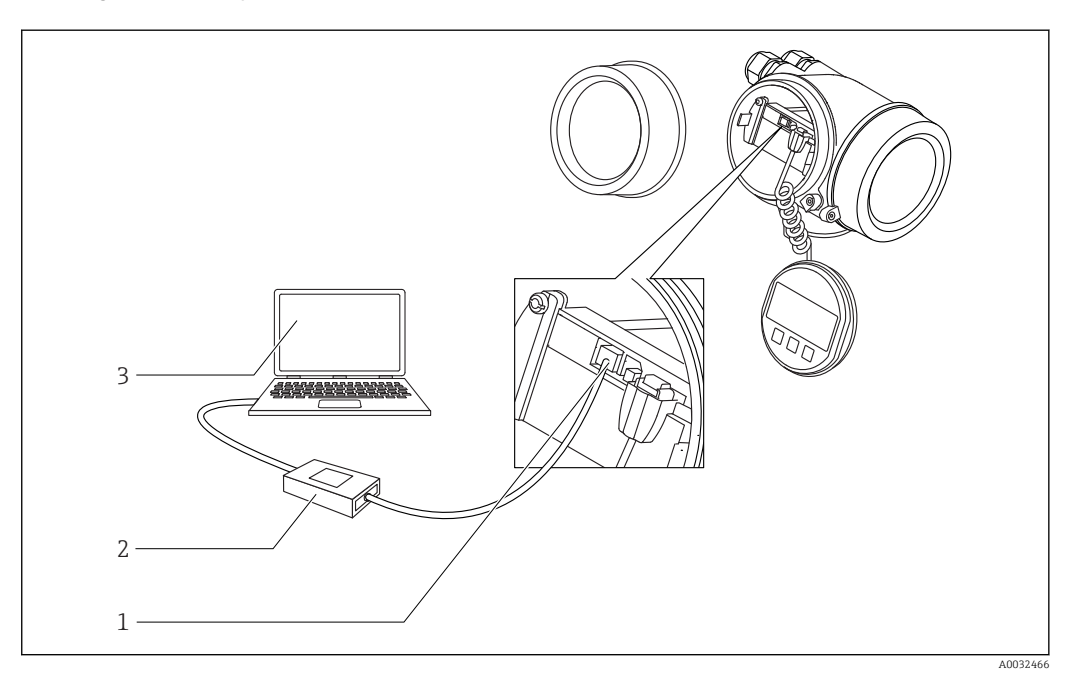

 *28 Komputer z zainstalowanym oprogramowaniem DeviceCare/FieldCare poprzez interfejs serwisowy (CDI)*

- *1 Interfejs serwisowy przyrządu (CDI) (= Endress+Hauser Common Data Interface)*
- *2 ModemCommubox FXA291*
- *3 Komputer z zainstalowanym oprogramowaniem narzędziowym DeviceCare/FieldCare*

# 8.2 Struktura i funkcje menu obsługi

## 8.2.1 Struktura menu obsługi

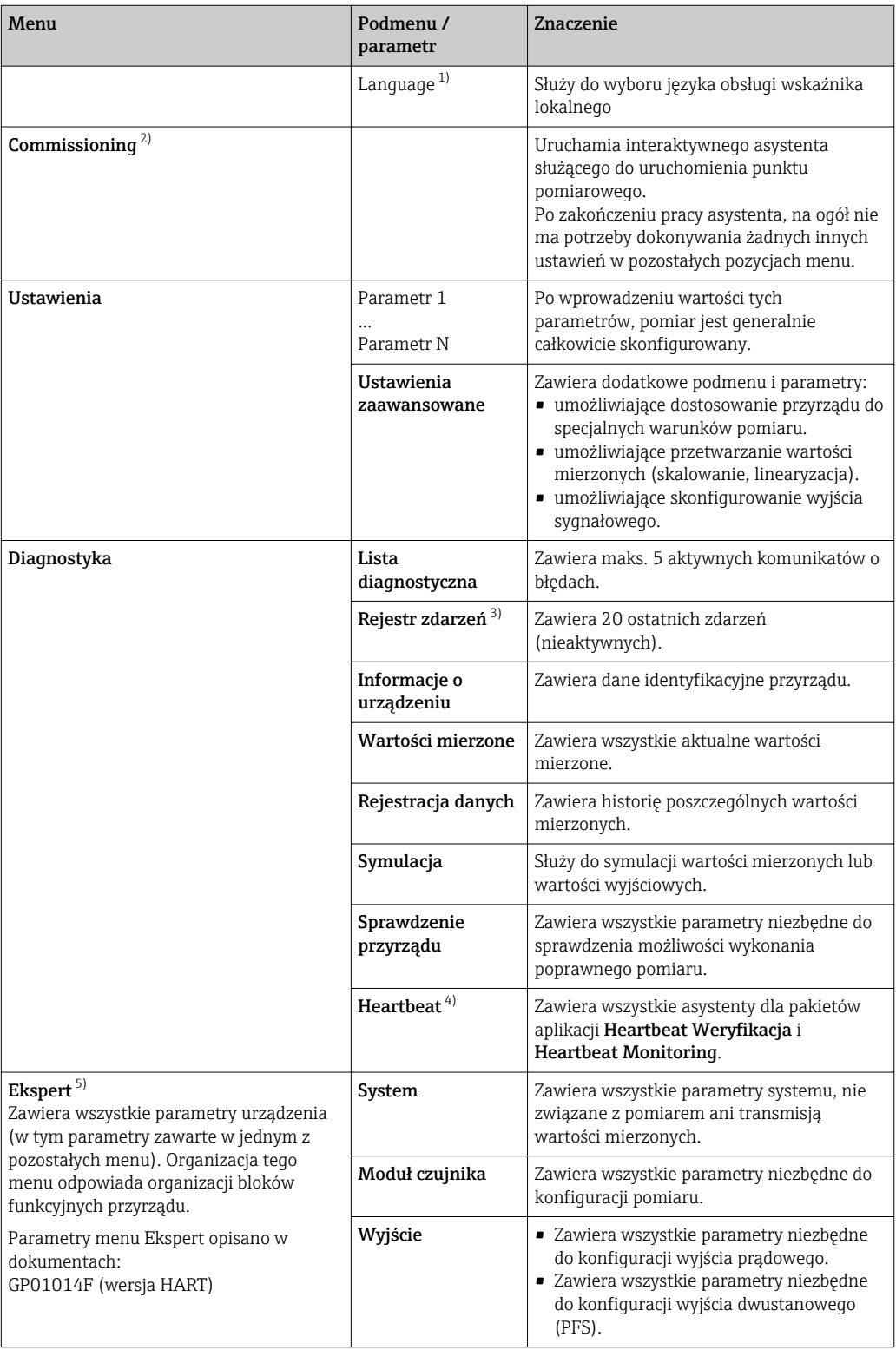

<span id="page-56-0"></span>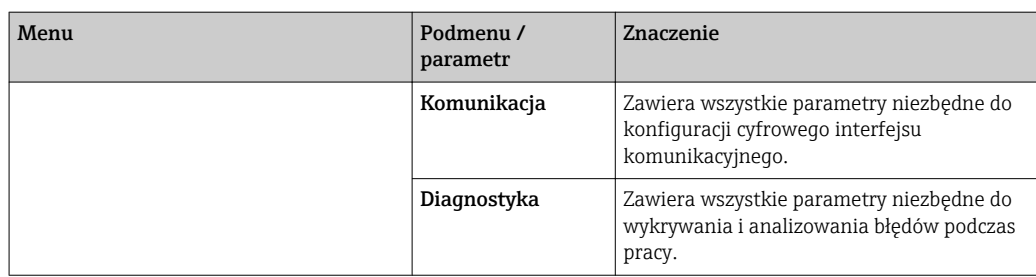

1) W przypadku obsługi za pomocą oprogramowania narzędziowego (np. FieldCare), parametr "Language" znajduje się w menu "Ustawienia → Ustawienia zaawansowane → Wskaźnik"

2) Tylko w przypadku obsługi za pomocą oprogramowania zgodnego ze standardem FDT/DTM

3) Pozycja dostępna wyłącznie w przypadku obsługi za pomocą wskaźnika lokalnego

4) dostępny wyłącznie w przypadku obsługi za pomocą oprogramowania DeviceCare lub FieldCare 5) Każdorazowo przy wejściu do menu "Ekspert" wymagane jest podawanie kodu dostępu. Jeśli użytkownik nie zdefiniował kodu dostępu, należy wprowadzić kod "0000".

## <span id="page-57-0"></span>8.2.2 Rodzaje użytkowników i związane z nimi uprawnienia dostępu

Jeśli zdefiniowane zostaną różne kody dostepu dla użytkownika Operator i Utrzymanie ruchu, każdy z nich będzie miał inne uprawnienia dostępu do parametrów. Zabezpiecza to przed zmianą konfiguracji przyrządu za pomocą wskaźnika przez osobę nieuprawnioną  $\rightarrow$   $\blacksquare$  58.

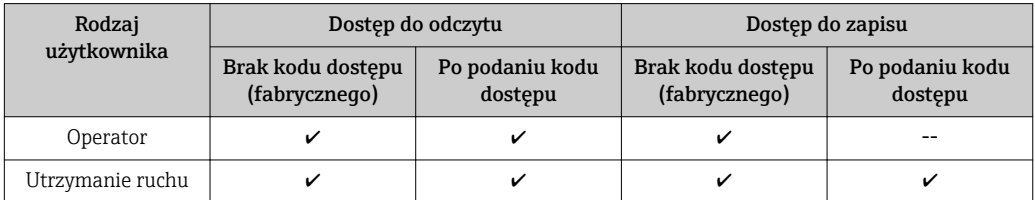

*Uprawnienia dostępu do parametrów*

W przypadku wprowadzenia błędnego kodu dostępu, użytkownik uzyskuje prawa dostępu dla typu użytkownika Operator.

Typ aktualnie zalogowanego użytkownika jest wskazywany w Pokaż tryb dostępu parameter (obsługa za pomocą przycisków obsługi na wskaźniku) lub Analiza trybu dostępu parameter (obsługa za pomocą oprogramowania narzędziowego).

## 8.2.3 Dostęp do danych - bezpieczeństwo danych

#### Blokada za pomocą kodu dostępu

Korzystając ze zdefiniowanego przez użytkownika kodu dostępu, parametry konfiguracyjne przyrządu można zablokować i nie można ich już zmienić za pomocą przycisków obsługi.

#### Definiowanie kodu dostępu za pomocą przycisków obsługi na wskaźniku

- 1. Ścieżka dostępu: Ustawienia → Ustawienia zaawansowane → Administracja → Określ kod dostępu → Określ kod dostępu
- 2. Wybrać maks. 4-cyfrową liczbę jako kod dostępu.
- 3. Wprowadzić ponownie ten sam kod w Potwierdź kod dostępu parameter.
	- Parametry zabezpieczone przed zapisem są poprzedzone symbolem .

#### Definiowanie kodu dostępu w oprogramowaniu narzędziowym (np. FieldCare)

- 1. Ścieżka dostępu: Ustawienia → Ustawienia zaawansowane → Administracja → Określ kod dostępu
- 2. Wybrać maks. 4-cyfrową liczbę jako kod dostępu.
	- Blokada zapisu jest aktywna.

#### Parametry, które zawsze można zmieniać

Funkcja blokady zapisu nie obejmuje niektórych parametrów niemających wpływu na pomiar. Pomimo ustawienia kodu dostępu, parametry te można zawsze zmienić nawet, gdy inne parametry są zablokowane.

Jeśli w oknie nawigacji i edycji przez 10 minut nie zostanie naciśnięty żaden przycisk, blokada parametrów zostanie włączona automatycznie. Jeśli użytkownik powróci z okna nawigacji i edycji do trybu wyświetlania wartości mierzonej, po 60 s następuje automatyczne włączenie blokady parametrów.

• Jeśli blokada zapisu jest aktywowana za pomocą kodu dostępu, może ona być odblokowana tylko po podaniu kodu dostępu →  $\triangleq$  59.

• W dokumencie "Parametry urządzenia" każdy parametr zabezpieczony przed zapisem jest oznaczony symbolem  $\mathbf{\mathbf{\mathbb{C}}}.$ 

#### <span id="page-58-0"></span>Wyłączenie blokady zapisu za pomocą kodu dostępu

Jeśli na wskaźniku wyświetlana jest ikona ®przed danym parametrem, parametr ten jest zabezpieczony przed zapisem za pomocą kodu użytkownika i jego wartości nie można zmienić za pomocą przycisków obsługi na wskaźniku →  $\triangleq$  58.

Blokadę zapisu za pomocą przycisków obsługi można zdjąć po wprowadzeniu kodu użytkownika.

1. Po naciśnięciu przycisku  $\Box$ pojawi się monit o wprowadzenie kodu dostępu.

2. Wprowadzić kod dostępu.

 $\rightarrow$  Ikona @przed nazwa parametru znika; wszystkie parametry zabezpieczone przed zapisem są teraz odblokowane.

#### Wyłączenie blokady zapisu za pomocą kodu dostępu

#### Za pomocą wskaźnika

- 1. Ścieżka dostępu: Ustawienia → Ustawienia zaawansowane → Administracja → Określ kod dostępu → Określ kod dostępu
- 2. Wprowadzić 0000.
- 3. Ponownie wprowadzić 0000 w Potwierdź kod dostępu parameter.
	- Blokada zapisu jest wyłączona. Parametry można zmieniać bez wprowadzania kodu dostępu.

#### Poprzez oprogramowanie obsługowe (np. FieldCare)

- 1. Ścieżka dostępu: Ustawienia → Ustawienia zaawansowane → Administracja → Określ kod dostępu
- 2. Wprowadzić 0000.
	- Blokada zapisu jest wyłączona. Parametry można zmieniać bez wprowadzania kodu dostępu.

#### Blokada zapisu za pomocą przełącznika blokady zapisu

W przeciwieństwie do blokady zapisu za pomocą kodu użytkownika, pozwala on na zablokowanie możliwości zmiany wszystkich parametrów w menu obsługi, za wyjątkiem "Kontrast wskazań" parameter.

Parametry są wtedy dostępne w trybie tylko do odczytu i nie można ich edytować (z wyjątkiem "Kontrast wskazań" parameter):

- Za pomocą wskaźnika
- Poprzez interfejs serwisowy (CDI)
- Poprzez interfejs HART

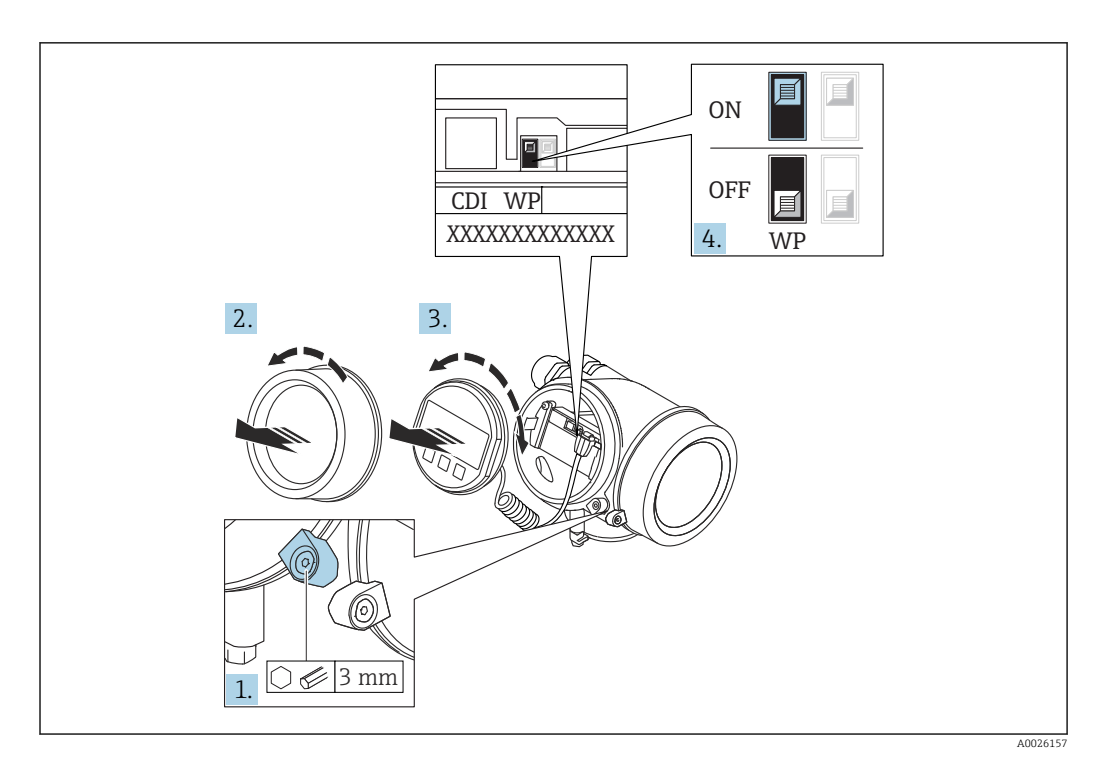

- 1. Wykręcić wkręt zabezpieczający.
- 2. Odkręcić pokrywę przedziału elektroniki.
- 3. Nieznacznie obrócić i wyciągnąć wskaźnik z obudowy. Dla ułatwienia dostępu do przełącznika blokady, wskaźnik należy zawiesić na krawędzi przedziału elektroniki.

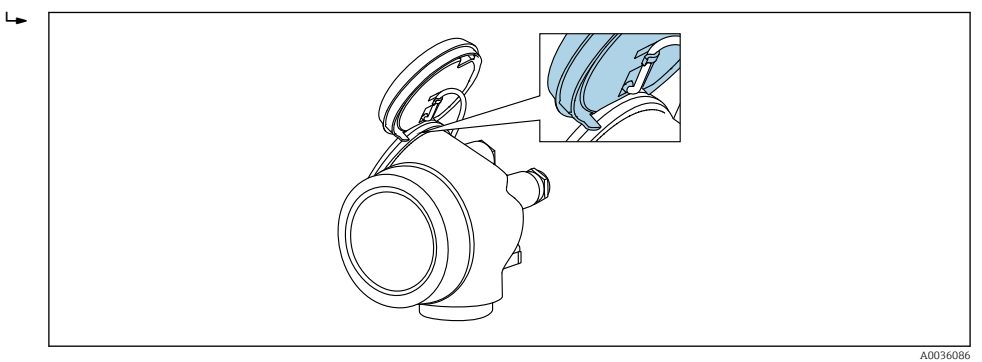

- 4. Ustawienie przełącznika blokady zapisu (WP) w module elektroniki w pozycji ON powoduje włączenie sprzętowej blokady zapisu. Ustawienie przełącznika blokady zapisu (WP) w module elektroniki w pozycji OFF (ustawienie fabryczne) powoduje wyłączenie sprzętowej blokady zapisu.
	- Gdy sprzętowa blokada zapisu jest włączona, w Stan blokady parameter wybrana jest Blokada sprzętu option. Dodatkowo, w oknie wskazywania wartości mierzonej w nagłówku oraz w widoku nawigacji po menu, przed parametrami wyświetlana jest ikona ®.

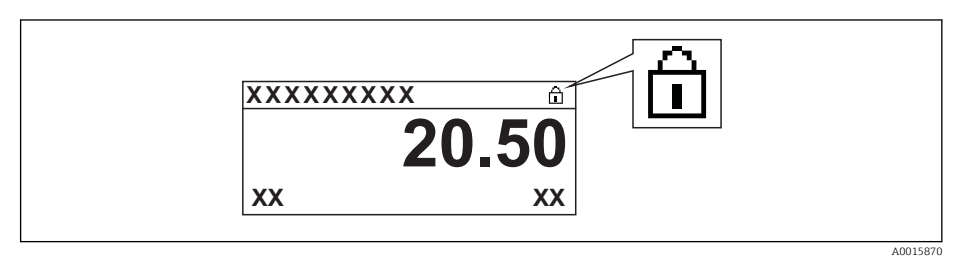

Gdy sprzętowa blokada zapisu jest wyłączona, w parametrze Stan blokady parameter nie jest wyświetlana żadna opcja. W oknie wskazywania wartości mierzonej w nagłówku oraz w widoku nawigacji po menu, znika ikona @ przed parametrami.

- 5. Wprowadzić kabel spiralny w szczelinę pomiędzy obudową a modułem elektroniki, wsadzić wskaźnik, ustawiając go w odpowiedniej pozycji w obudowie modułu elektroniki.
- 6. Ponowny montaż przetwornika wykonywać w kolejności odwrotnej do demontażu.

#### Włączanie i wyłączanie blokady przycisków

Funkcja blokady przycisków umożliwia wyłączenie dostępu do całego menu obsługi za pomocą przycisków. Uniemożliwia to nawigację po menu obsługi oraz zmianę wartości poszczególnych parametrów. Można jedynie odczytywać wskazania wartości mierzonych na wskaźniku.

Włączanie i wyłączanie blokady wykonuje się za pomocą menu kontekstowego.

*Włączanie blokady przycisków*

# Dla wyświetlacza SD03

- Blokada przycisków jest włączana automatycznie:
- Gdy żaden przycisk nie zostanie naciśnięty przez ponad 1 minutę.
- Każdorazowo po ponownym uruchomieniu przyrządu.

### Ręczne włączenie blokady przycisków:

1. Z poziomu wskazań wartości mierzonych.

- Nacisnąć przycisk  $\Xi$  przez co najmniej 2 s.
- Pojawia się menu kontekstowe.
- 2. Z menu kontekstowego wybrać opcję Blokada przycisków włączona.
	- Blokada przycisków jest włączona.

Próba dostępu do menu obsługi przy włączonej blokadzie przycisków powoduje H wyświetlenie komunikatu BlokadaPrzycWł.

#### *Wyłączanie blokady przycisków*

1. Blokada przycisków jest włączona.

Nacisnąć przycisk **E** przez co najmniej 2 s.

- ← Pojawia się menu kontekstowe.
- 2. Z menu kontekstowego wybrać opcję Blokada przycisków wyłączona.
	- Blokada przycisków jest wyłączona.

### Interfejs Bluetooth®

#### Transmisja sygnałów poprzez interfejs Bluetooth® jest szyfrowana za pomocą techniki kryptograficznej testowanej przez Instytut Fraunhofera

- Bez zainstalowanej aplikacji SmartBlue, przyrząd nie będzie widoczny poprzez sieć *Bluetooth*®
- Pomiędzy jednym czujnikiem a jednym smartfonem lub tabletem może być nawiązane tylko jedno połączenie typu punkt-punkt

## 8.3 Wskaźnik i elementy obsługi

## 8.3.1 Wygląd wskaźnika

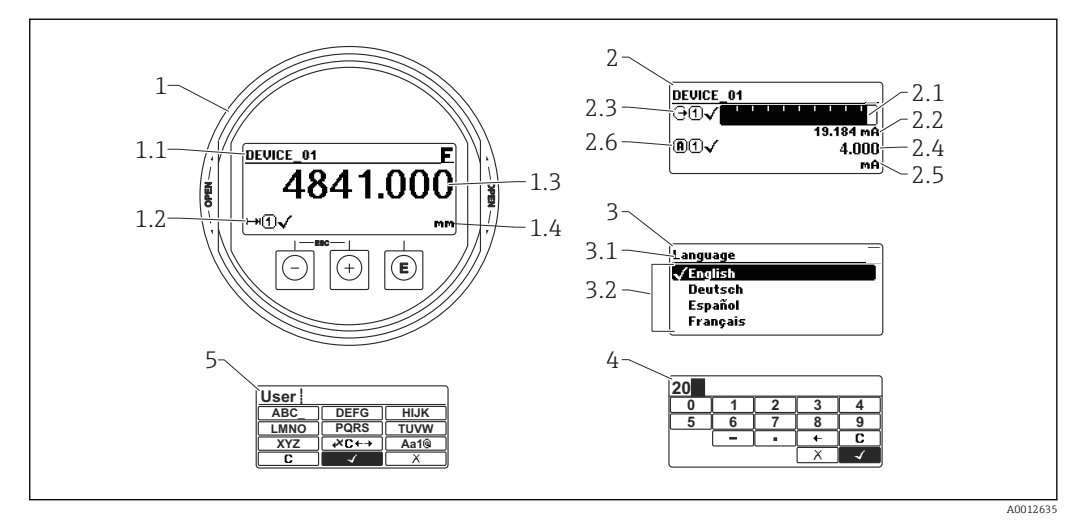

 *29 Wskaźnik z przyciskami do obsługi lokalnej*

- *1 Wskazanie wartości mierzonej (1 wartość, maks. rozmiar wskazania)*
- *1.1 Nagłówek z oznaczeniem punktu pomiarowego i symbolem błędu (gdy stan błędu jest aktywny)*
- *1.2 Symbole wartości mierzonych*
- *1.3 Wartość mierzona*
- *1.4 Jednostka*
- *2 Wskazanie wartości mierzonej (1 wykres słupkowy + 1 wartość)*
- *2.1 Wykres słupkowy wartości mierzonej 1*
- *2.2 Wartość mierzona 1 (wraz z jednostką)*
- *2.3 Symbole wartości mierzonej 1*
- *2.4 Wartość mierzona 2*
- *2.5 Jednostka wartości mierzonej 2*
- *2.6 Symbole wartości mierzonej 2*
- *3 Wskazanie parametru (w przykładzie: parametr z listą wyboru)*
- *3.1 Nagłówek z nazwą parametru i symbolem błędu (gdy stan błędu jest aktywny)*
- *3.2 Lista wyboru; oznacza aktualną wartość parametru.*
- *4 Matryca do wprowadzania liczb*
- *5 Matryca do wprowadzania znaków alfanumerycznych i znaków specjalnych*

## Symbole wyświetlane dla podmenu

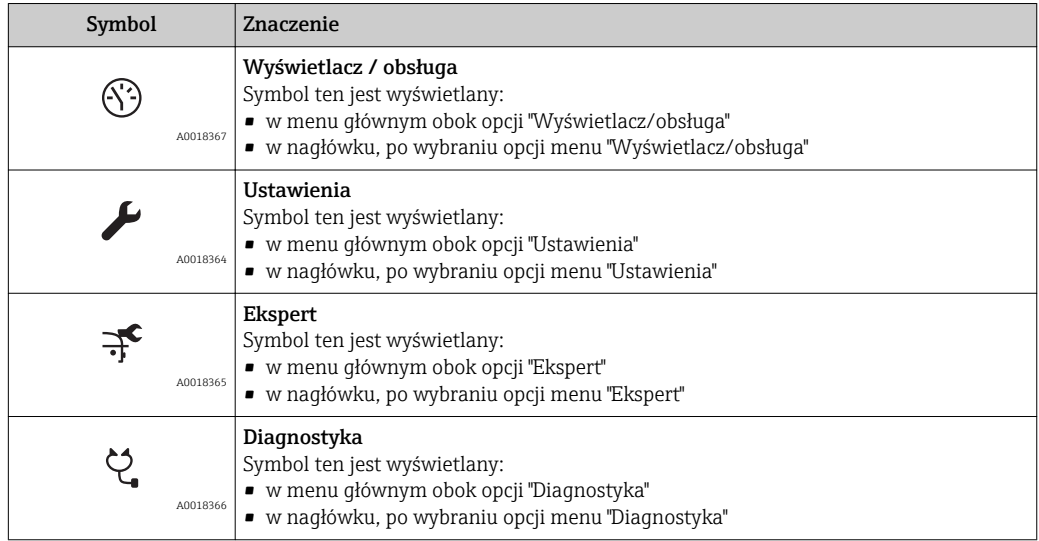

## Symbole statusu

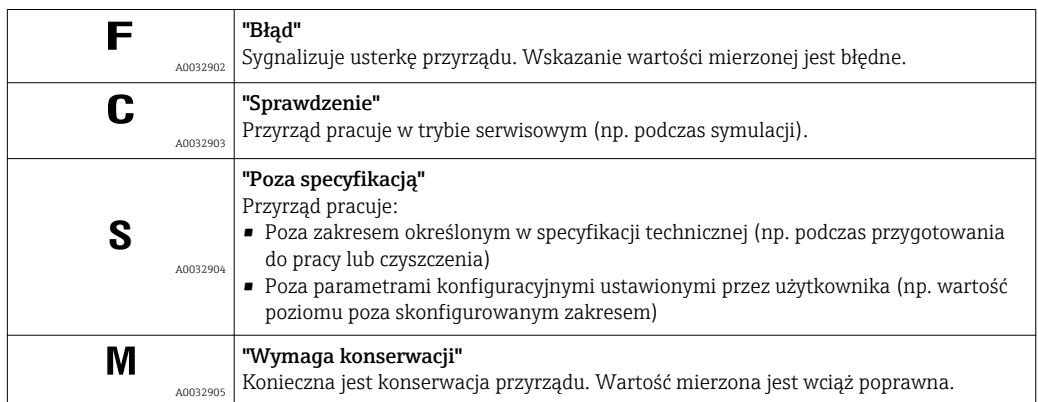

## Symbole blokady

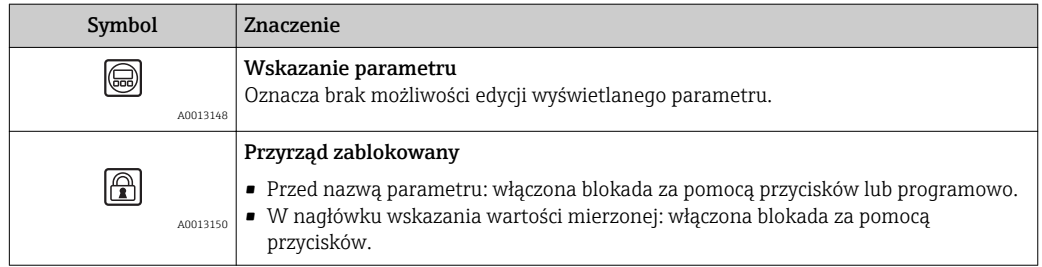

#### Symbole wartości mierzonych

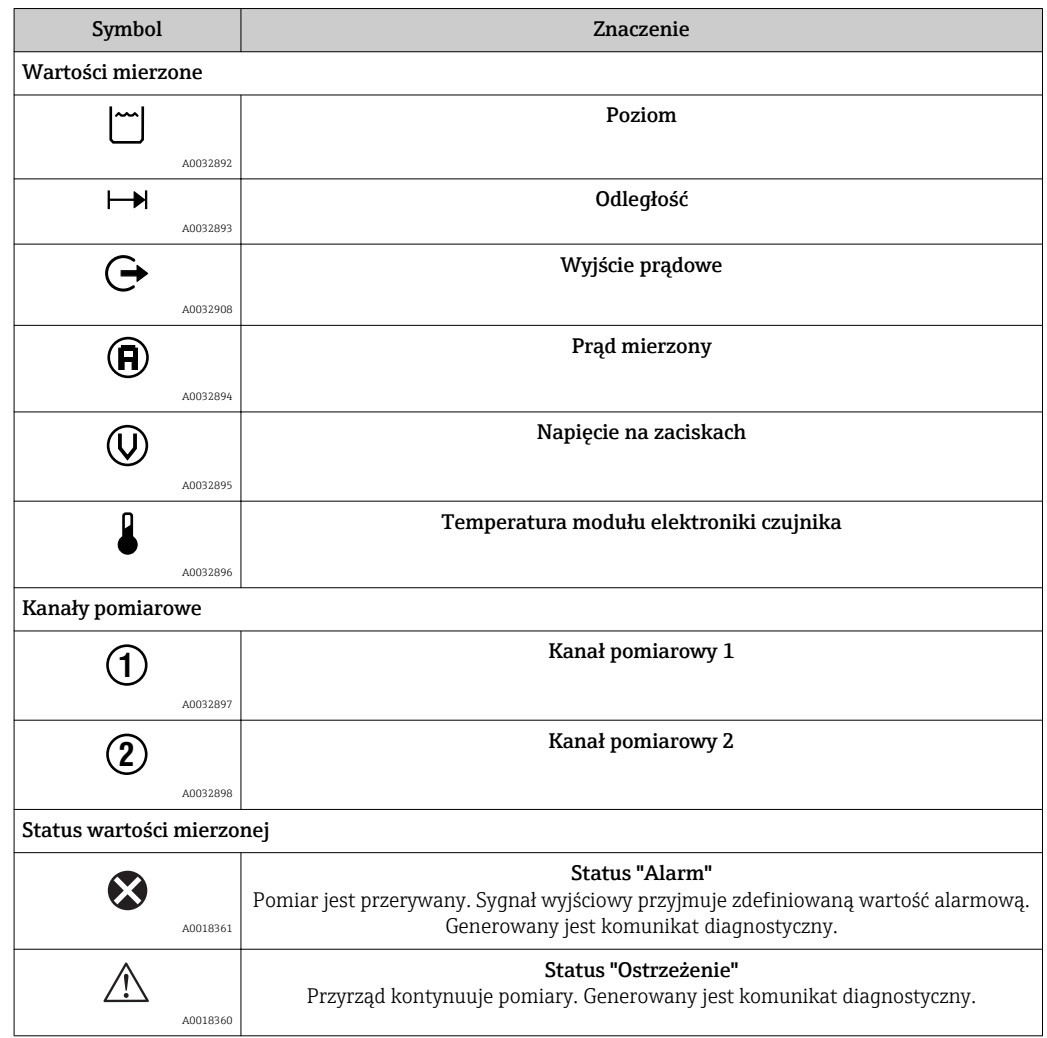

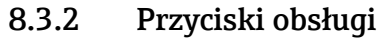

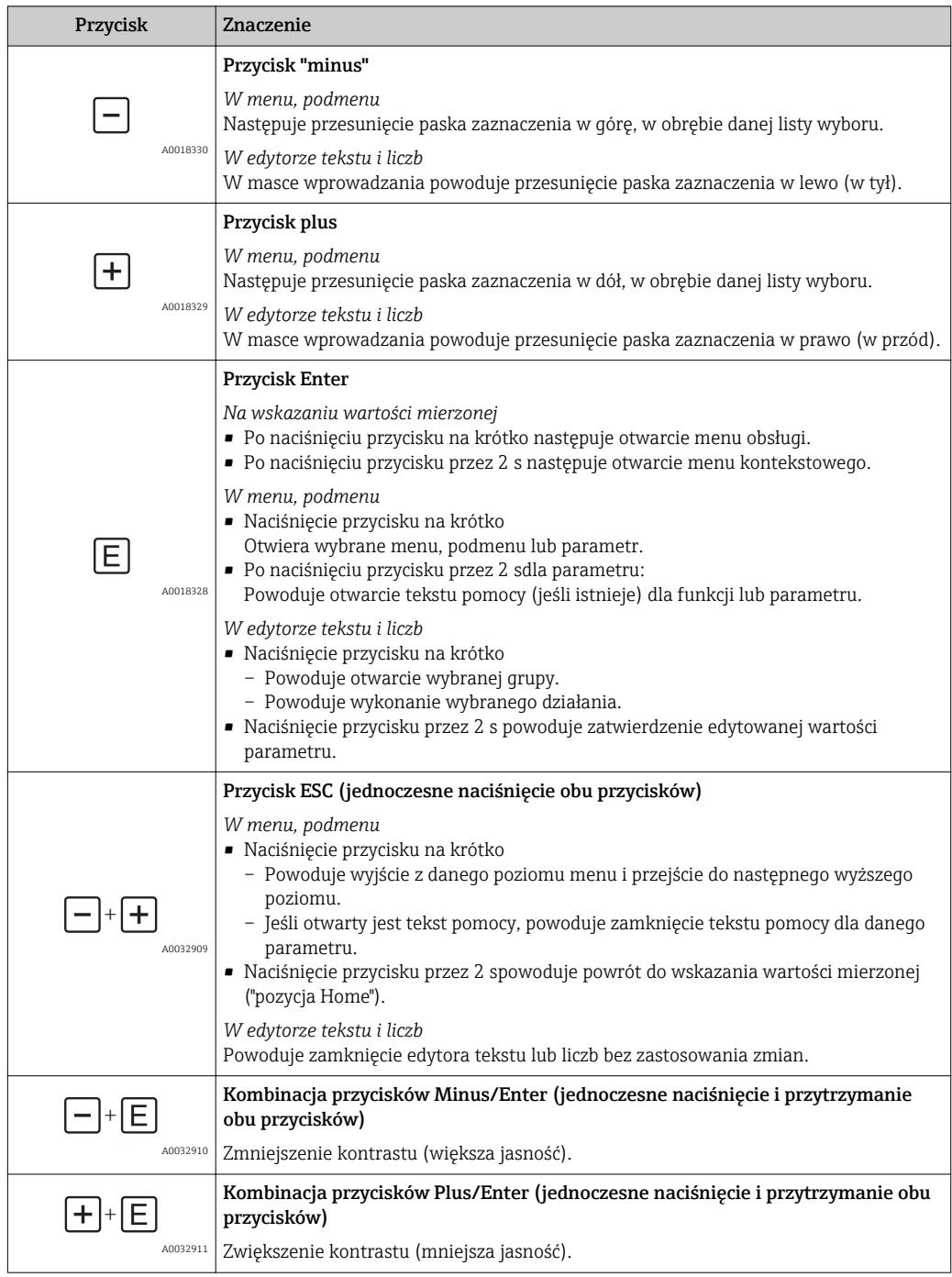

## 8.3.3 Wprowadzanie liczb i tekstu

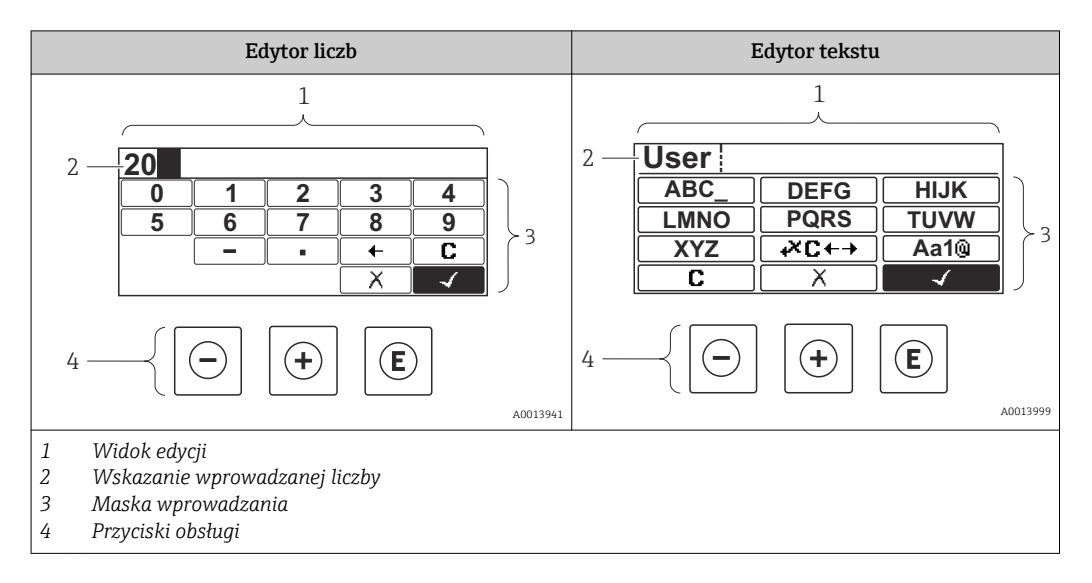

### Maska wprowadzania

W edytorze liczb i tekstu maska wprowadzania zawiera następujące symbole:

*Symbole w edytorze liczb*

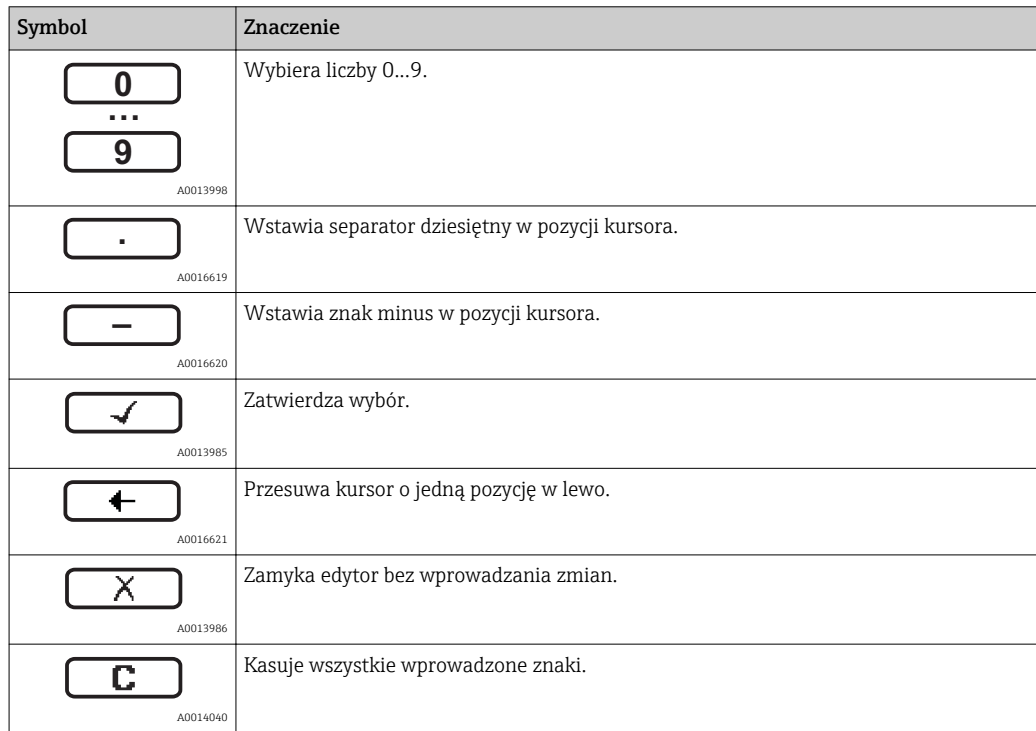

#### *Symbole w edytorze tekstu*

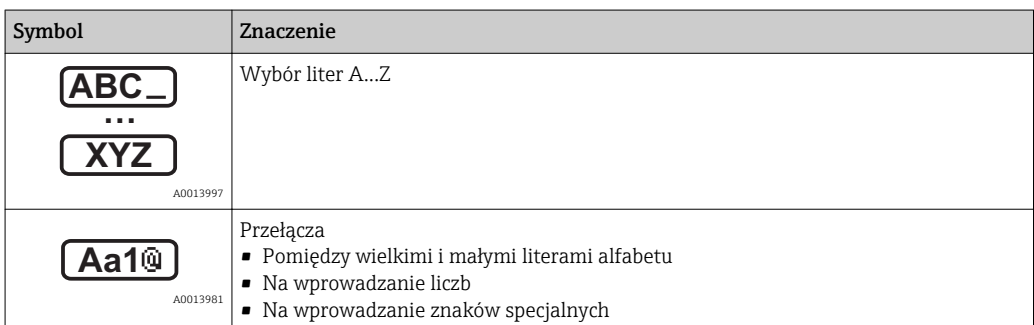

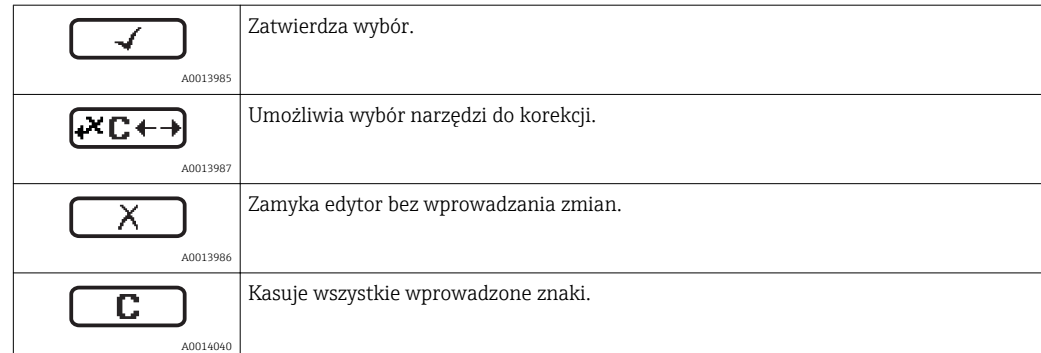

*Symbole korekcji po naciśnięciu przycisku* 

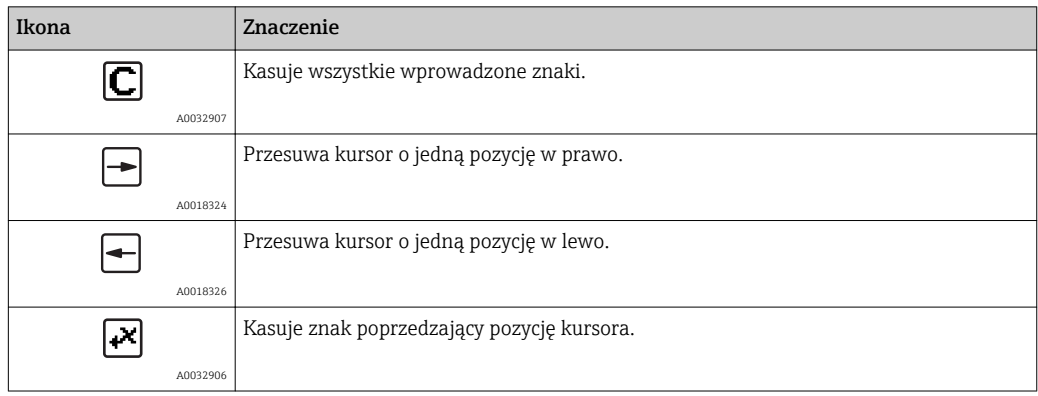

## 8.3.4 Otwieranie menu kontekstowego

Menu kontekstowe umożliwia szybki dostęp do następujących pozycji menu, bezpośrednio z poziomu wskazywania wartości mierzonych:

- Ustawienia
- Kopia ustawień
- Krzywa obw. echa
- BlokadaPrzycWł

#### Otwieranie i zamykanie menu kontekstowego

Z poziomu wskazań wartości mierzonych.

- 1. Nacisnąć przycisk **E** przez 2 s.
	- Otwiera się menu kontekstowe.

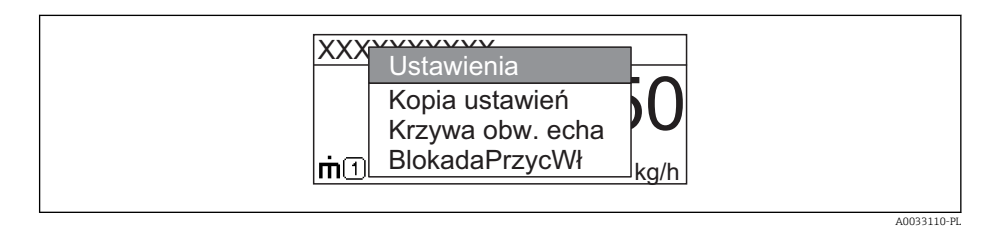

- 2. Nacisnąć jednocześnie przycisk  $\Box$  i  $\boxplus$ .
	- Menu kontekstowe zostanie zamknięte i ponownie pojawi się wskazanie wartości mierzonej.

## Wybór pozycji menu kontekstowego

- 1. Otworzyć menu kontekstowe.
- **2.** Przyciskiem **⊞** przejść do żądanej pozycji menu.
- $\overline{3}$ . Nacisnąć przycisk  $\overline{E}$  celem zatwierdzenia wyboru.
	- Wybrana pozycja menu otwiera się.

## 8.3.5 Wyświetlanie krzywej obwiedni na wskaźniku

Celem oceny sygnału mierzonego, istnieje możliwość wyświetlenia krzywej obwiedni oraz krzywej mapowania, jeśli zarejestrowana została mapa zbiornika:

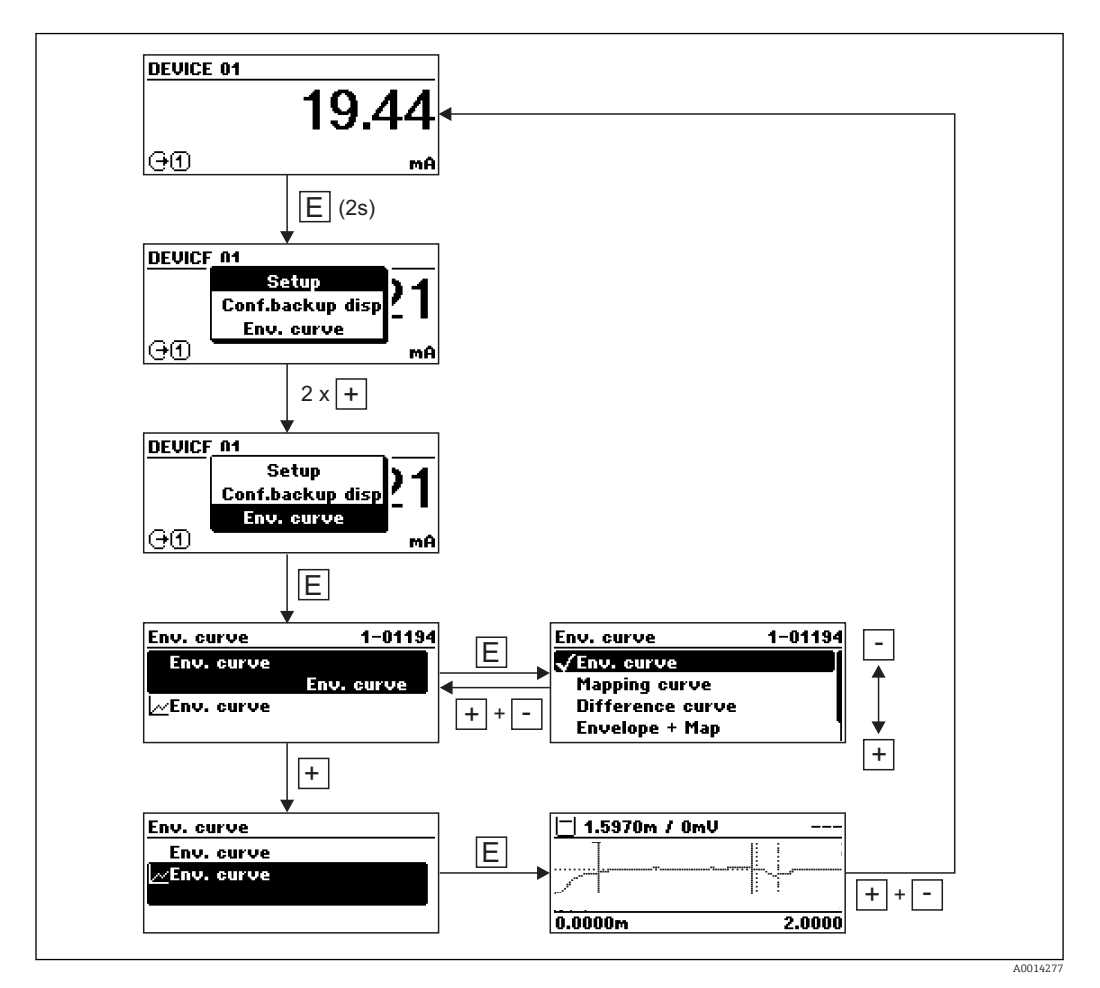

# 9 Interfejs HART do systemów sterowania procesem

# 9.1 Informacje podane w plikach opisu urządzenia (DD)

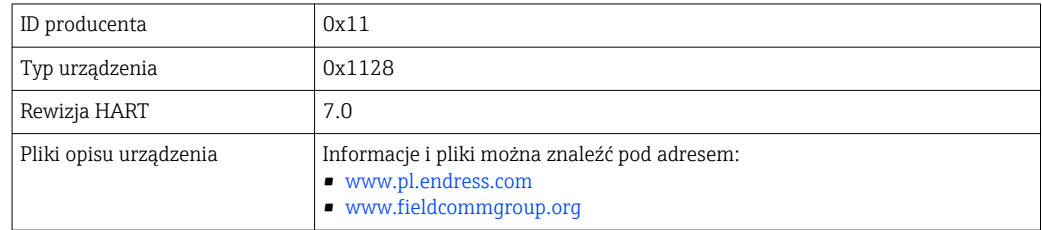

# 9.2 Zmienne mierzone przesyłane z wykorzystaniem protokołu HART

Fabrycznie do zmiennych HART przyrządu przyporządkowane są następujące wartości mierzone:

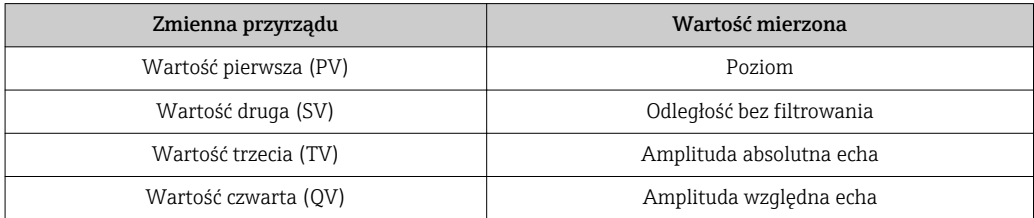

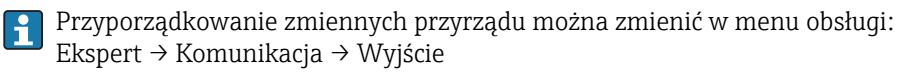

W pętli HART multidrop tylko jedno urządzenie może wykonywać transmisję  $| \cdot |$ sygnałów analogowych. Wszystkie pozostałe urządzenia muszą być skonfigurowane następująco:

• Aktualny zakres ( $\rightarrow \triangleq 164$ ) = Ustalony prąd wyjściowy

• Ustalony prąd wyjściowy ( $\rightarrow \Box$  164) = 4 mA

# 10 Uruchomienie za pomocą aplikacji SmartBlue

# 10.1 Wymagania

## Wymagania dotyczące urządzenia

Uruchomienie za pomocą aplikacji SmartBlue jest możliwe wyłącznie wtedy, gdy urządzenie posiada zainstalowany moduł Bluetooth.

## Wymagania systemowe aplikacji SmartBlue

Aplikacja SmartBlue jest dostępna do pobrania dla urządzeń z systemem operacyjnym Android ze Sklepu Google Play a dla urządzeń z systemem operacyjnym iOS ze Sklepu iTunes.

- Urządzenia z systemem operacyjnym iOS: iPhone 4S lub wyższy od wersji iOS9.0; iPad2 lub wyższy od wersji iOS9.0; iPod Touch 5. generacji lub wyższej od wersji iOS9.0
- Urządzenia z systemem operacyjnym Android: od Android 4.4 KitKat i *Bluetooth®* 4.0

## Hasło początkowe

Hasłem początkowym, pozwalającym na ustanowienie po raz pierwszy połączenia z urządzeniem jest numer ID modułu Bluetooth. Można je znaleźć:

- na karcie informacyjnej dostarczonej wraz z urządzeniem. Dokument z numerem seryjnym jest również dostępny na platformie W@M.
- na tabliczce znamionowej modułu Bluetooth.

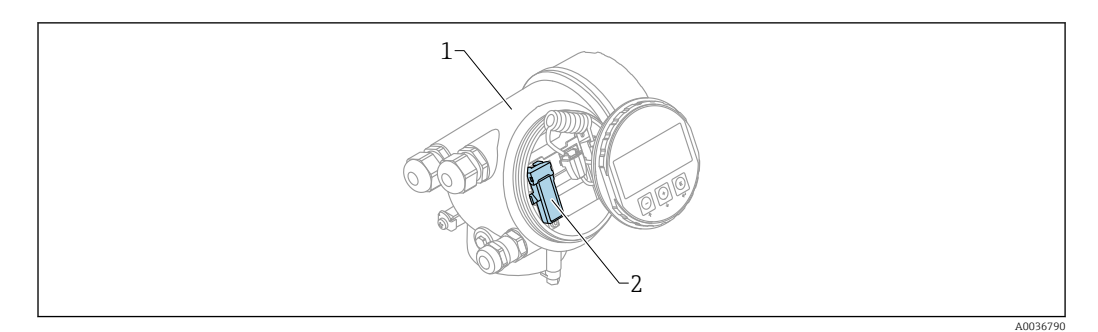

 *30 Przetwornik z zainstalowanym modułem Bluetooth*

- *1 Obudowa modułu elektroniki*
- *2 Tabliczka znamionowa modułu Bluetooth; numer ID podany na tabliczce służy jako hasło początkowe.*

Dane uwierzytelniające (w tym hasło po zmianie przez użytkownika) nie są  $| \cdot |$ zapisywane w urządzeniu, ale w module Bluetooth. Należy o tym pamiętać, gdy moduł jest wymontowywany z jednego urządzenia i instalowany w innym.

# 10.2 Uruchomienie

Pobrać i zainstalować aplikację SmartBlue

1. W celu pobrania aplikacji, zeskanować kod QR lub wprowadzić "SmartBlue" w polu wyszukiwania

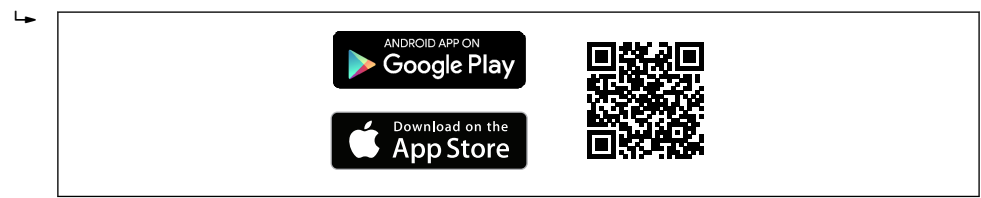

 *31 Link do pobrania*

A0033202
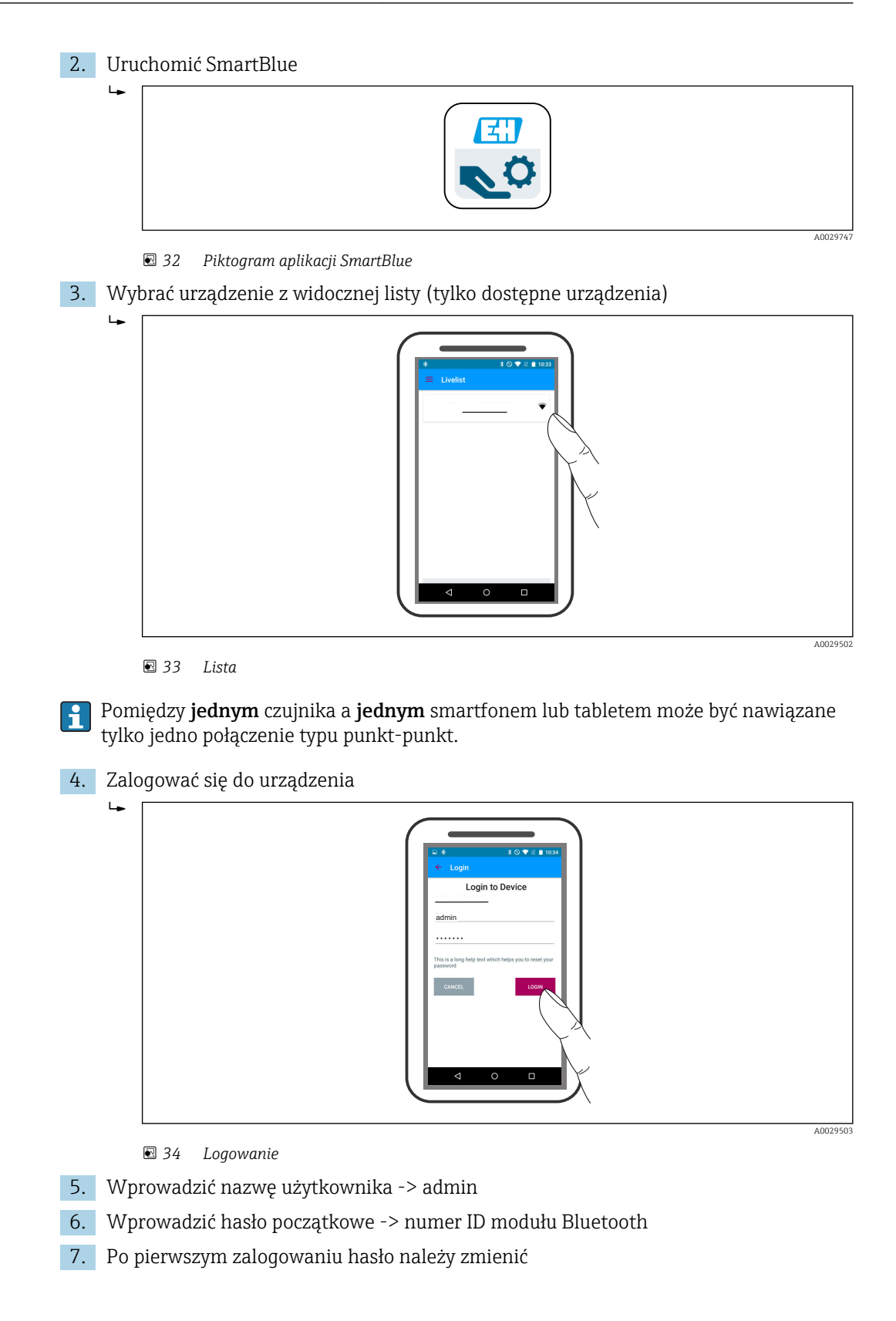

Endress+Hauser 73

8. Przesuwając palcem po ekranie można wyświetlić dodatkowe informacje (np. menu główne)

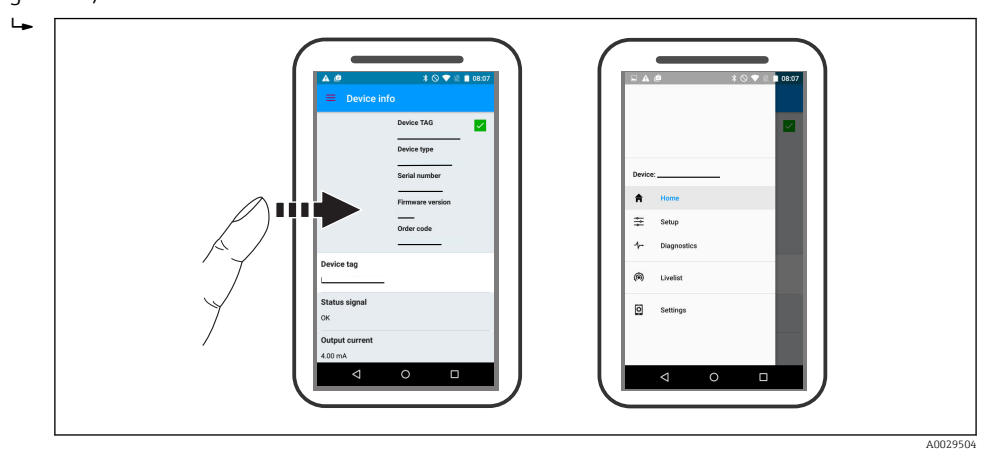

 *35 Menu główne*

Krzywe obwiedni echa można wyświetlić i zapisać w pamięci

Oprócz krzywej obwiedni echa, wyświetlane są następujące wartości:

- $\blacksquare$  D = Odległość
- $\blacksquare$  L = Poziom

 $\lceil \cdot \rceil$ 

- $\bullet$  A = Amplituda absolutna
- W przypadku wykonywania zrzutu ekranu, zapisywany jest wyświetlany fragment wykresu (z uwzględnieniem powiększenia)
- W przypadku sekwencji wideo, zapisywany jest cały obszar wykresu, bez uwzględniania powiększenia

Krzywą obwiedni echa (w postaci sekwencji wideo) można również przesyłać za pomocą smartfonu lub tabletu.

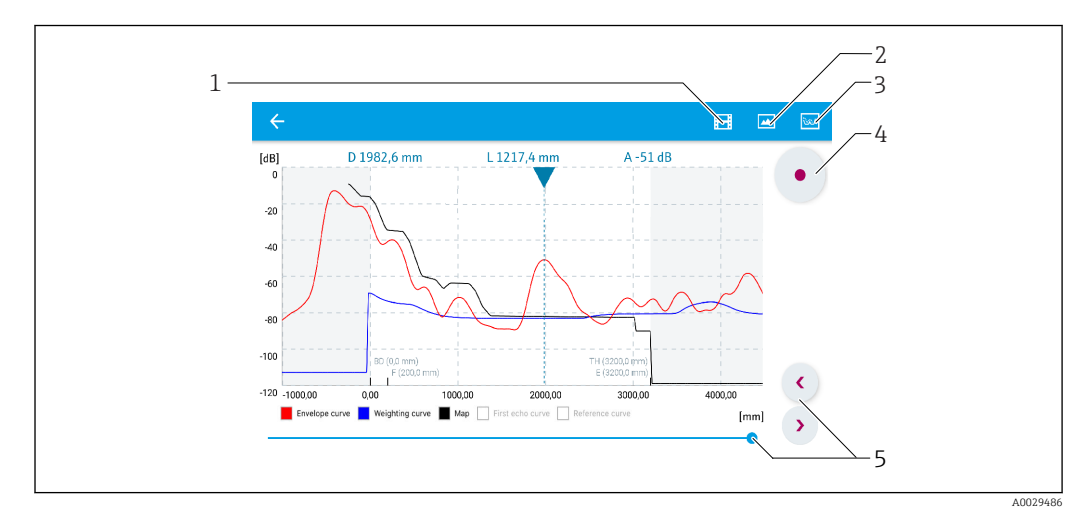

 *36 Krzywa obwiedni echa (przykładowa) w aplikacji SmartBlue; widok na urządzeniu z systemem Android*

- *1 Rejestracja zapisu wideo*
- *2 Wykonanie zrzutu ekranu*
- *3 Przejście do menu mapowania*
- *4 Start/stop zapisu wideo*
- *5 Zmiana punktu czasowego na osi czasu*

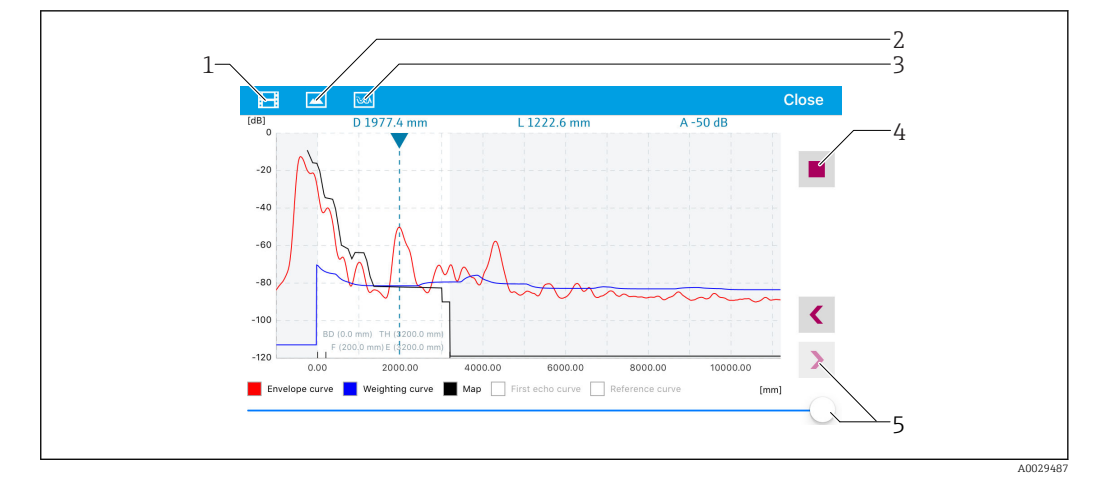

 *37 Krzywa obwiedni echa (przykładowa) w aplikacji SmartBlue; widok na urządzeniu z systemem IoS*

- *Rejestracja zapisu wideo*
- *Wykonanie zrzutu ekranu*
- *Przejście do menu mapowania*
- *Start/stop zapisu wideo*
- *Zmiana punktu czasowego na osi czasu*

# 11 Uruchomienie punktu pomiarowego za pomocą interaktywnego asystenta uruchomień

Oprogramowanie FieldCare i DeviceCare posiada wbudowanego, interaktywnego asystenta, który prowadzi użytkownika krok po kroku przez procedurę uruchomienia <sup>5)</sup>.

- 1. Połączyć przyrząd z oprogramowaniem FieldCare lub DeviceCare →  $\triangleq$  55.
- 2. Otworzyć przyrząd w oprogramowaniu FieldCare lub DeviceCare.
	- Wyświetlona zostanie strona główna konfiguratora urządzenia:

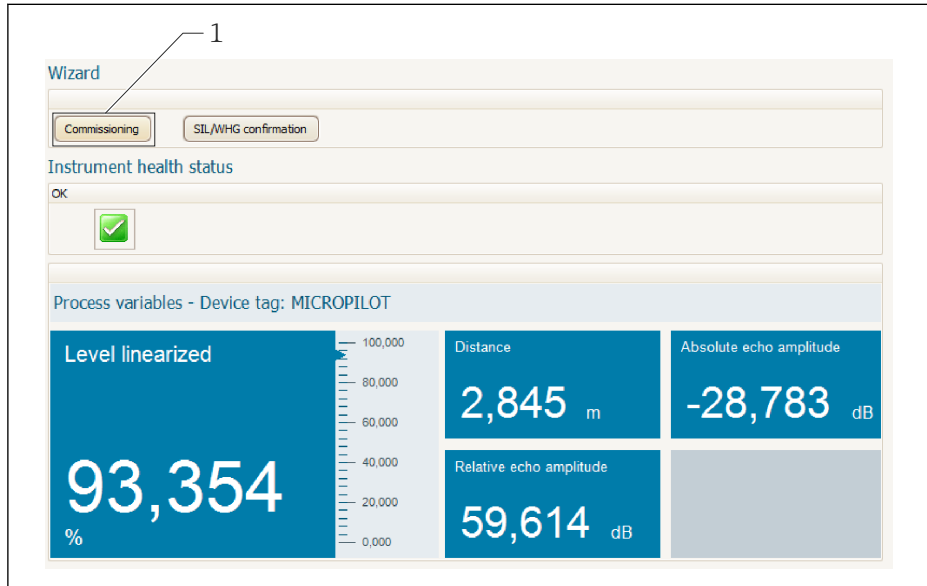

- *1 Uruchomienie asystenta następuje za pomocą przycisku "Commissioning" [Uruchomienie].*
- 3. Kliknąć przycisk "Commissioning", aby uruchomić asystenta.
- 4. Wprowadzić lub wybrać odpowiednią wartość dla każdego parametru. Wartości są natychmiast zapisywane w pamięci przyrządu.
- 5. Kliknąć "Next"[Dalej], aby przejść do następnej strony.
- 6. Po zakończeniu ostatniej strony, kliknąć "End of sequence"[Koniec sekwencji], aby zamknąć asystenta.
- Jeśli asystent zostanie zamknięty przed ustawieniem wszystkich niezbędnych | <del>1</del> | parametrów, przyrząd może znaleźć się w nieokreślonym stanie. W tym przypadku zaleca się przywrócenie ustawień domyślnych.

A0027720

<sup>5)</sup> DeviceCare jest dostępna do pobrania na stronie www.software-products.endress.com. Pobranie wymaga rejestracji na portalu oprogramowania Endress+Hauser.

# 12 Uruchomienie za pomocą menu obsługi

### 12.1 Montaż i kontrola funkcjonalna

Przed uruchomieniem punktu pomiarowego należy przeprowadzić wszystkie końcowe procedury kontrolne:

- "Kontrola po wykonaniu montażu" (lista kontrolna) [→ 37](#page-36-0)
- "Kontrola po wykonaniu podłączeń elektrycznych" (lista kontrolna[\)→ 51](#page-50-0)

# 12.2 Wybór języka obsługi

Ustawienie fabryczne: English lub język określony w zamówieniu

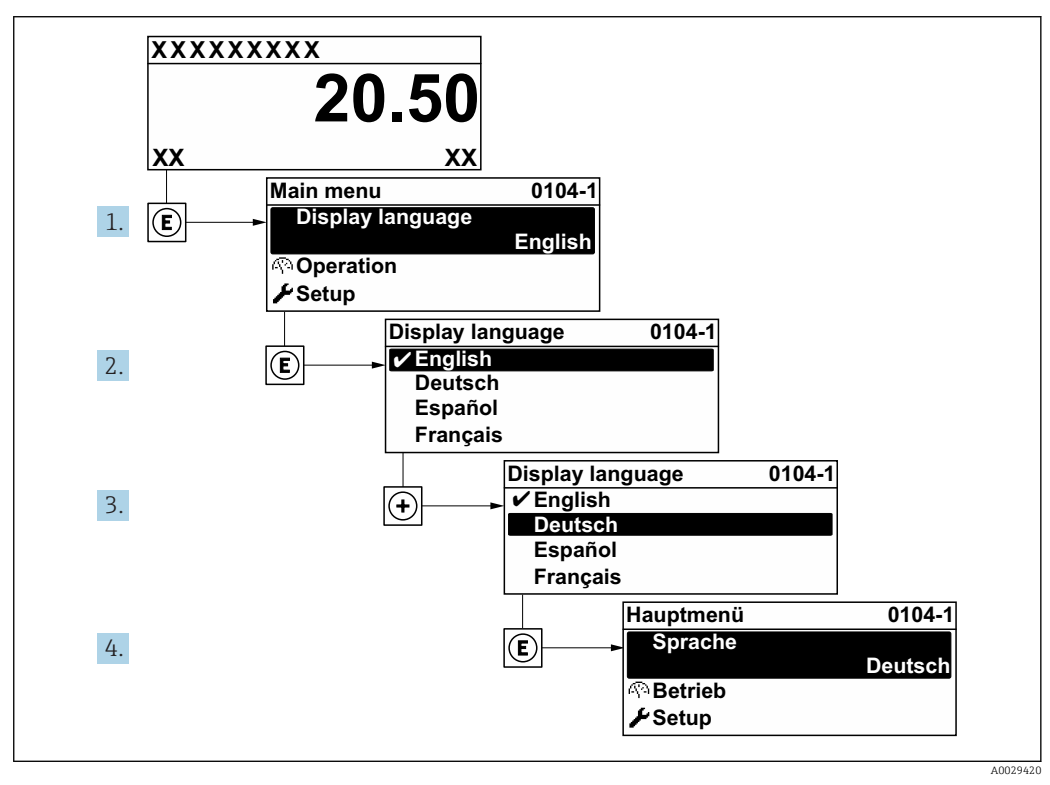

 *38 Przykładowe wskazanie na wskaźniku lokalnym*

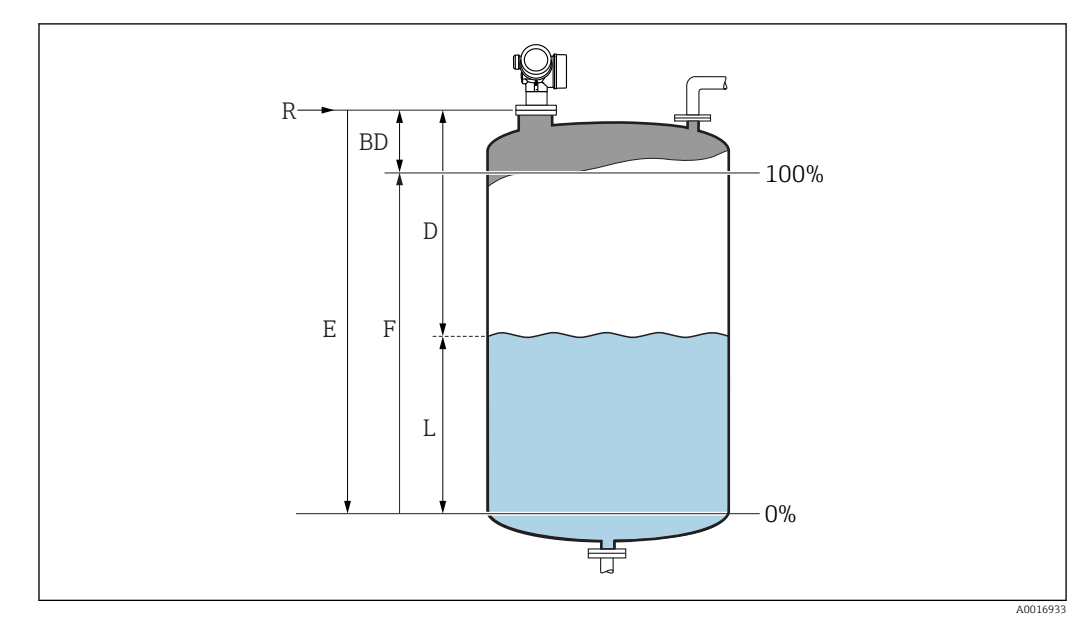

### 12.3 Konfiguracja pomiaru poziomu

 *39 Parametry konfiguracyjne pomiaru poziomu cieczy*

- *R Punkt odniesienia pomiaru*
- *D Odległość*
- *L Poziom*
- *E Kalibracja -Pusty- (= zero)*
- *F Kalibracja -Pełny- (= Zakres)*
- 1. Ścieżka dostępu: Ustawienia → Etykieta urządzenia
	- Służy do wprowadzenia etykiety urządzenia.
- 2. Ścieżka dostępu: Ustawienia → Jednostka w pomiarze odległości
	- Służy do wyboru jednostki odległości.
- 3. Ścieżka dostępu: Ustawienia → Typ zbiornika
	- Służy do wyboru typu zbiornika.
- 4. Dla Typ zbiornika parameter = Bypass/Rura wgłębna:
	- Ścieżka dostępu: Ustawienia → Średnica rury
	- Wprowadzić średnicę komory poziomowskazowej lub rury osłonowej.
- 5. Ścieżka dostępu: Ustawienia → Rodzaj medium
	- Wybrać grupę medium: (Na bazie wody (stała DC >= 4) lub Inne)
- 6. Ścieżka dostępu: Ustawienia → Kalibracja -Pusty-
	- Wprowadzić odległość E między punktem odniesienia pomiaru R a poziomem minimalnym (0%) <sup>6)</sup>.
- 7. Ścieżka dostępu: Ustawienia → Kalibracja -Pełny-
	- Służy do wprowadzenia odległości "Pełny" F (odległość od poziomu odpowiadającego 0% do poziomu odpowiadającego 100%).
- 8. Ścieżka dostępu: Ustawienia → Poziom
	- Wskazanie wartości mierzonej poziomu L.
- 9. Ścieżka dostępu: Ustawienia → Odległość
	- Wskazanie odległości mierzonej od punktu odniesienia pomiaru (R) do poziomu L.

<sup>6)</sup> Jeśli np. zakres pomiarowy obejmuje jedynie górną część zbiornika (E << wysokości zbiornika), należy obowiązkowo wprowadzić rzeczywistą wysokość zbiornika w parametrze "Ustawienia →UstZawansowane → Poziom → WysokośćZbiorn".

10. Ścieżka dostępu: Ustawienia → Jakość sygnału

- Wskazuje jakość sygnału echa poziomu.
- 11. W przypadku obsługi za pomocą wskaźnika:

Ścieżka dostępu: Ustawienia → Mapowanie → Potwierdź odległość

- Porównać odległość wyświetlaną z odległością rzeczywistą, aby rozpocząć zapis mapy ech zakłócających.
- 12. W przypadku obsługi za pomocą oprogramowania narzędziowego: Ścieżka dostępu: Ustawienia → Potwierdź odległość
	- Porównać odległość wyświetlaną z odległością rzeczywistą, aby rozpocząć zapis mapy ech zakłócających.
- 13. Ścieżka dostępu: Ustawienia → Ustawienia zaawansowane → Poziom → Jednostka poziomu
	- Służy do wyboru jednostki poziomu: %, m, mm, ft, in (Ustawienie fabryczne: %)

Czas reakcji przyrządu ustawia się w parametrze Typ zbiornika parameter (→ ■ 129). Do konfiguracji bardziej szczegółowych ustawień służy Ustawienia zaawansowane submenu.

## 12.4 Zapis krzywej odniesienia

Po skonfigurowaniu pomiaru zalecane jest zarejestrowanie aktualnej krzywej obwiedni echa jako krzywej referencyjnej. Krzywa referencyjna może być wykorzystana później w procesie do celów diagnostycznych. Do rejestracji krzywej obwiedni echa służy Zachowaj krzywą odniesienia parameter.

#### Ścieżka menu

Ekspert → Diagnostyka → Diagnostyka obwiedni → Zachowaj krzywą odniesienia

#### Znaczenie opcji

- Nie
- Zapis nie jest wykonywany
- Tak

Aktualna krzywa obwiedni echa jest zapisywana jako krzywa odniesienia.

W przypadku przetworników z zainstalowaną wersją firmware 01.00.zz, to podmenu I÷ jest wyświetlane tylko dla typu użytkownika "Serwis".

Krzywa odniesienia może być wyświetlana na wykresie krzywej obwiedni echa w oprogramowaniu FieldCare tylko po jej wczytaniu z urządzenia do FieldCare. Do tego służy funkcja "Load Reference Curve" [Załaduj krzywą odniesienia] w oprogramowaniu FieldCare.

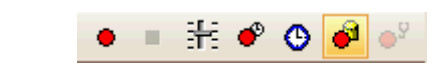

 *40 Przycisk funkcji "Load Reference Curve" [Załaduj krzywą odniesienia]*

## 12.5 Konfiguracja wskaźnika

### 12.5.1 Ustawienia fabryczne konfiguracji wskaźnika

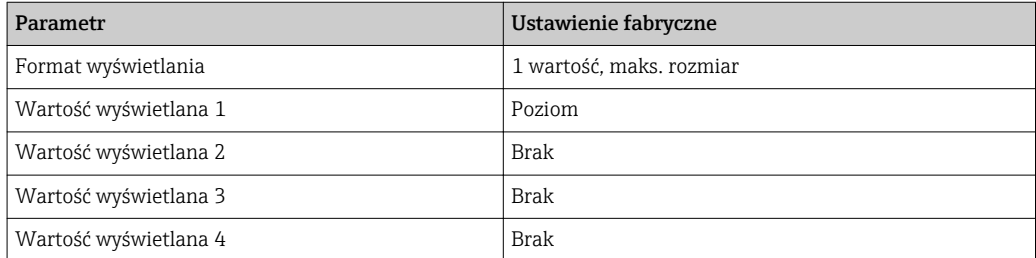

### 12.5.2 Konfiguracja wskaźnika

Do konfiguracji wskaźnika służy następujące podmenu: Ustawienia → Ustawienia zaawansowane → Wskaźnik

## 12.6 Konfiguracja wyjść prądowych

### 12.6.1 Ustawienie fabryczne wyjść prądowych

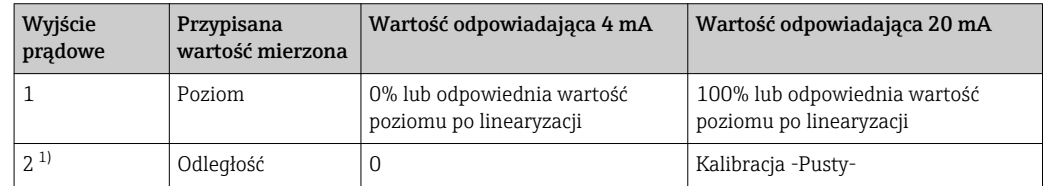

1) dla przyrządów z 2 wyjściami prądowymi

### 12.6.2 Konfiguracja wyjść prądowych

Do konfiguracji wyjść prądowych służą następujące menu:

#### Ustawienia podstawowe

Ustawienia → Ustawienia zaawansowane → Prąd wyjściowy 1 … 2

#### Ustawienia zaawansowane"

Ekspert → Wyjście 1 ... 2 → Prąd wyjściowy 1 ... 2 Patrz "Parametry urządzenia" GP01014F

# 12.7 Zarządzanie konfiguracją

Po uruchomieniu przyrządu istnieje możliwość zapisania aktualnej konfiguracji przyrządu, skopiowania jej do przyrządu w innym punkcie pomiarowym lub przywrócenia jego ostatnich, poprawnych ustawień. Do tego służy Zarządzanie konfiguracją przyrządu parameter oraz jego opcje.

#### Ścieżka menu

Ustawienia → Ustawienia zaawansowane → Kopiowanie ustawień do pamięci wskaźnika → Zarządzanie konfiguracją przyrządu

#### Znaczenie opcji

• Anuluj

Wyjście z parametru, żadna operacja nie jest wykonywana.

• Wykonaj kopię zapasową

Kopia zapasowa aktualnej konfiguracji przyrządu w pamięci HistoROM (wbudowanej w przyrząd) jest zapisywana w module wskaźnika. Kopia ta zawiera dane przetwornika i czujnika.

• Przywróć

Ostatnia kopia zapasowa konfiguracji przyrządu jest kopiowana z modułu wskaźnika do pamięci HistoROM przyrządu. Kopia ta zawiera dane przetwornika i czujnika.

• Powiel

Konfiguracja przetwornika jest kopiowana do innego przyrządu za pomocą modułu wskaźnika. W przesłanych danych konfiguracyjnych nie są uwzględnione następujące parametry, które charakteryzują pojedynczy punkt pomiarowy:

- Kod danych HART
- Krótki znacznik HART
- Komunikat HART
- Deskryptor HART
- Adres HART
- Etykieta urządzenia
- Rodzaj medium
- Porównaj

Konfiguracja przyrządu zapisana w module wskaźnika jest porównywana z aktualną konfiguracją w pamięci HistoROM. Wynik porównania jest wyświetlany w Wynik porównania parameter.

• Usuń kopię zapasową

Kopia zapasowa konfiguracji przyrządu jest kasowana z modułu wskaźnika przyrządu.

Podczas wykonywania tej operacji konfiguracja nie może być edytowana za pomocą  $|1 \cdot |$ wskaźnika a na wskaźniku wyświetlany jest komunikat o postępie.

Jeśli istniejąca kopia zapasowa zostanie odtworzona na innym przyrządzie za pomocą Przywróć option, niektóre funkcje przyrządu mogą być niedostępne. W niektórych przypadkach nawet reset urządzenia  $\rightarrow$   $\blacksquare$  183 nie spowoduje przywrócenia pierwotnego statusu.

Do przesłania konfiguracji do innego przyrządu, należy zawsze korzystać z Powiel option.

# 12.8 Zabezpieczenie ustawień przed zmianą przez osoby nieuprawnione

Istnieją następujące sposoby zabezpieczenia ustawień przez zmianą przez osoby nieuprawnione:

- Poprzez ustawienia parametrów (blokada programowa[\)→ 58](#page-57-0)
- Poprzez przełącznik blokady (sprzętowo) [→ 59](#page-58-0)

# 13 Diagnostyka i usuwanie usterek

# 13.1 Ogólne wskazówki diagnostyczne

## 13.1.1 Błędy ogólne

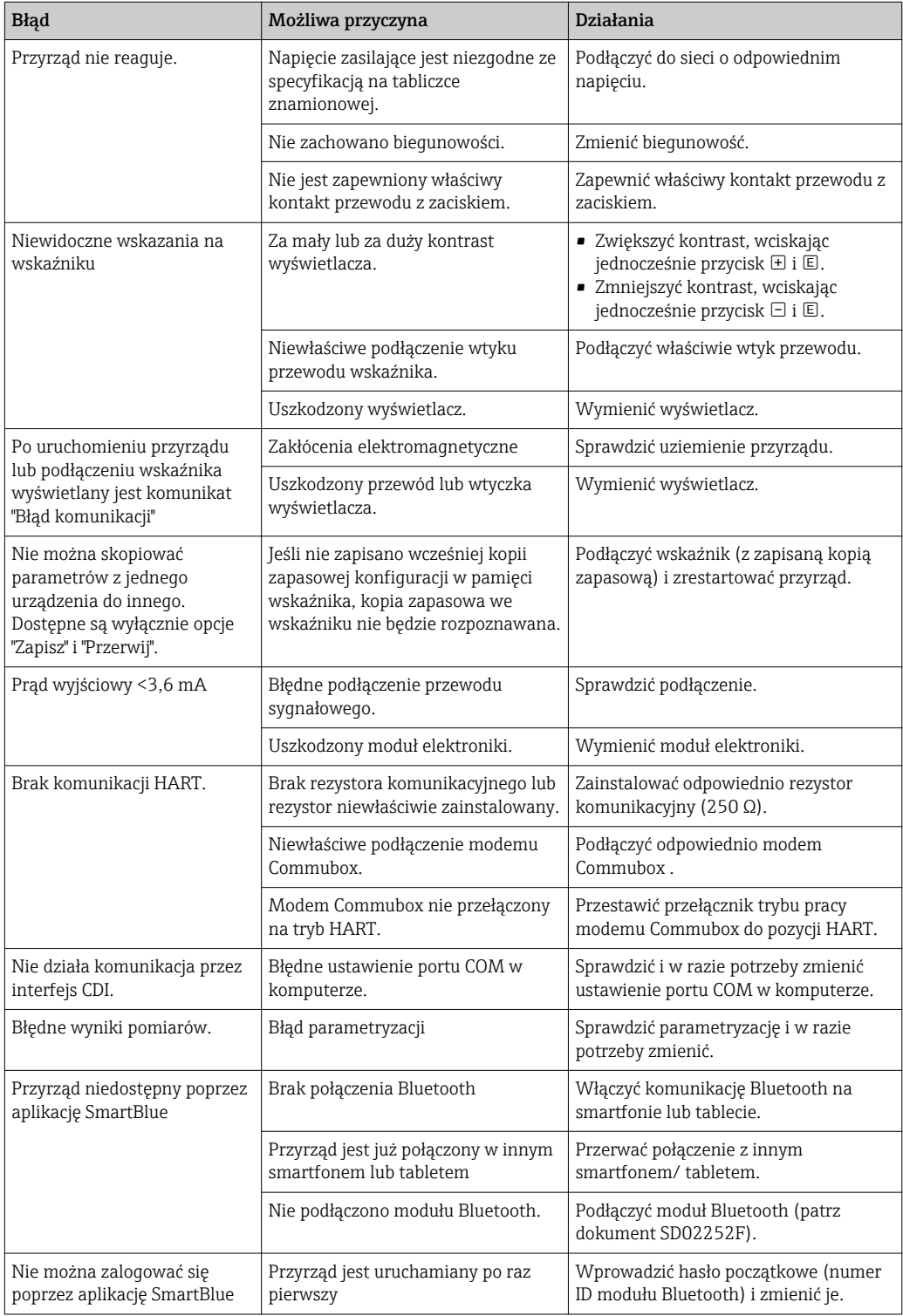

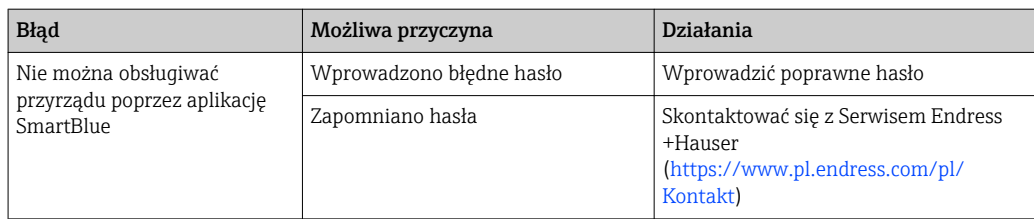

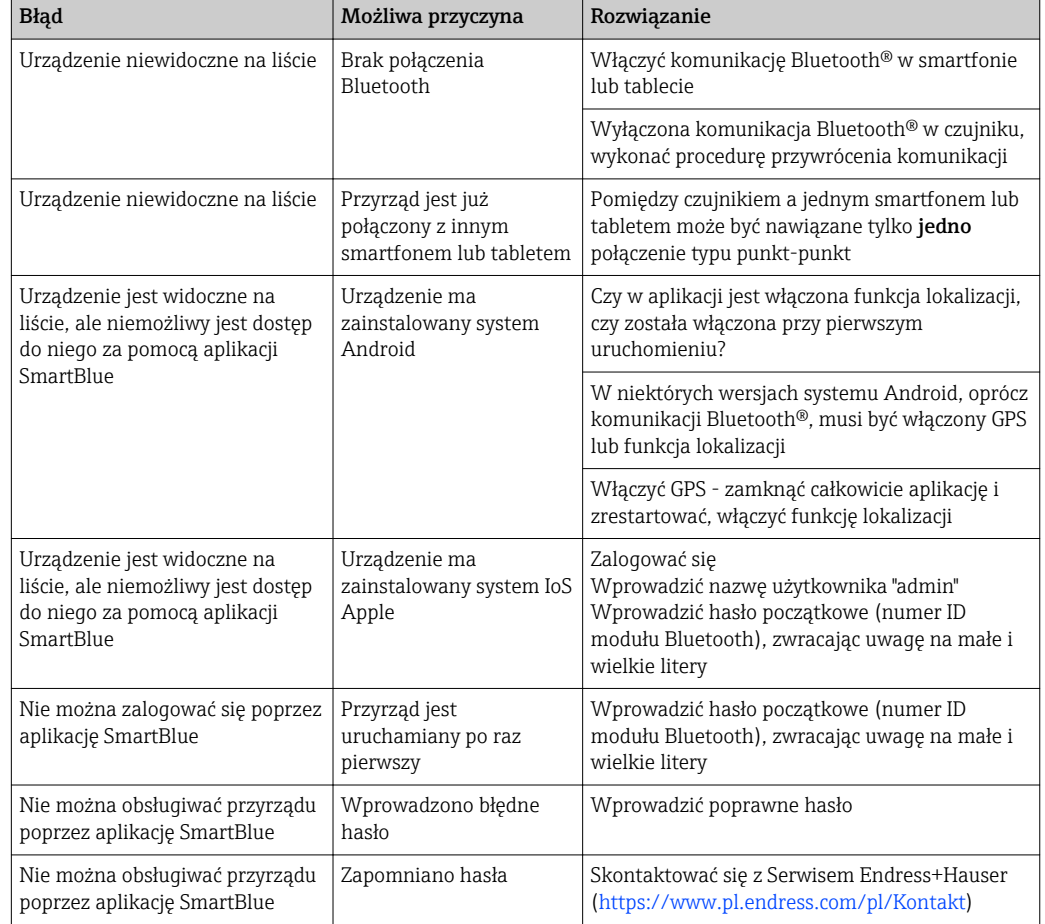

### 13.1.2 Błąd podczas obsługi za pomocą aplikacji SmartBlue

## 13.1.3 Błędy parametryzacji

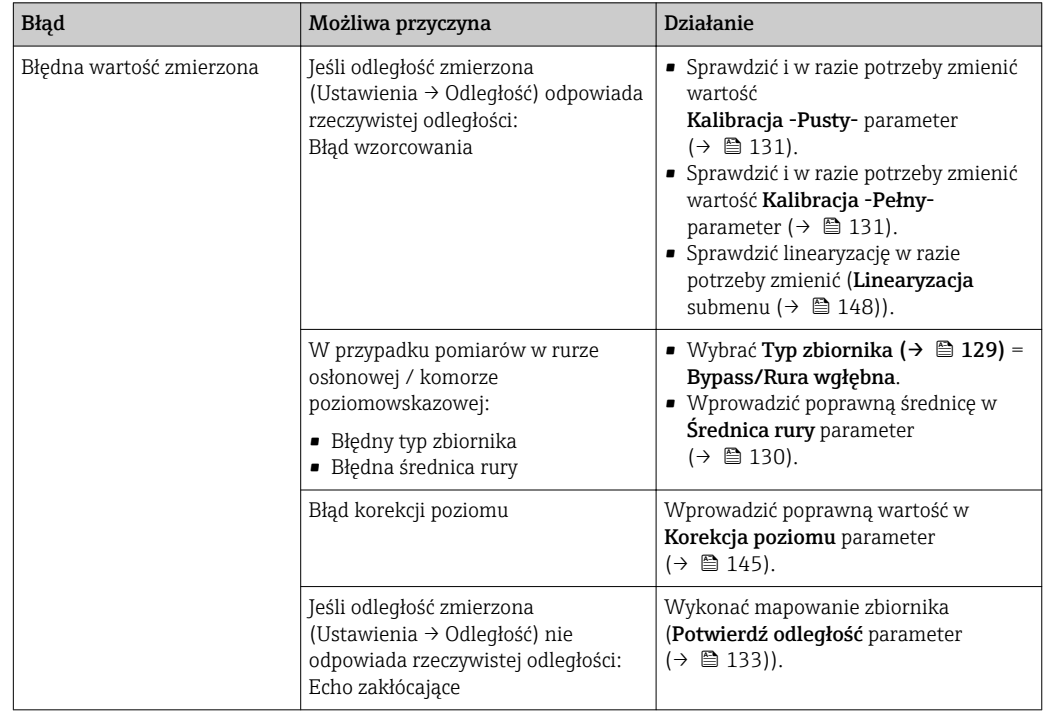

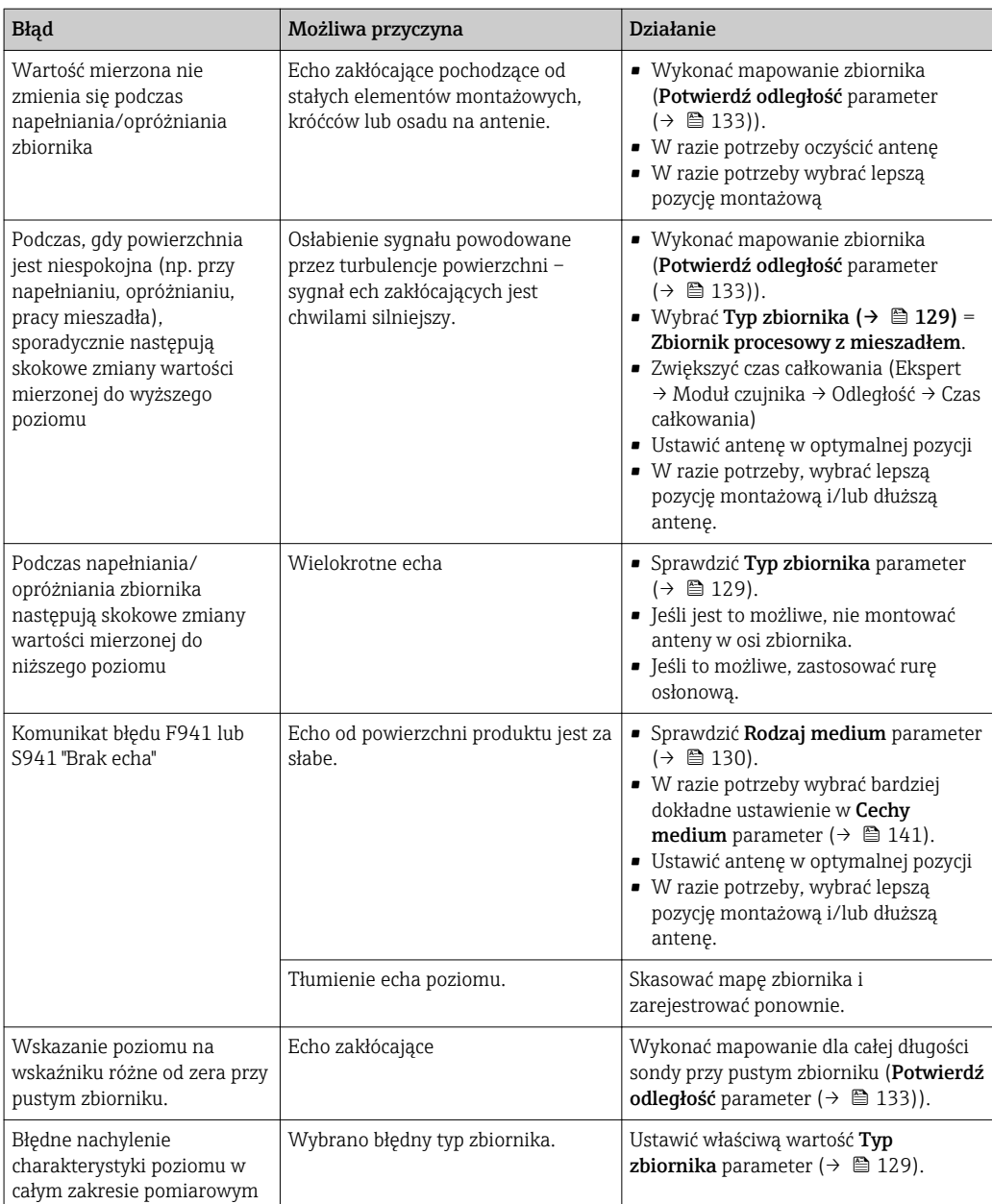

# 13.2 Informacje diagnostyczne na wskaźniku lokalnym

### 13.2.1 Komunikaty diagnostyczne

Na wskaźniku przyrządu wyświetlane są wskazania błędów wykrytych dzięki funkcji autodiagnostyki przyrządu na przemian ze wskazaniami wartości mierzonych.

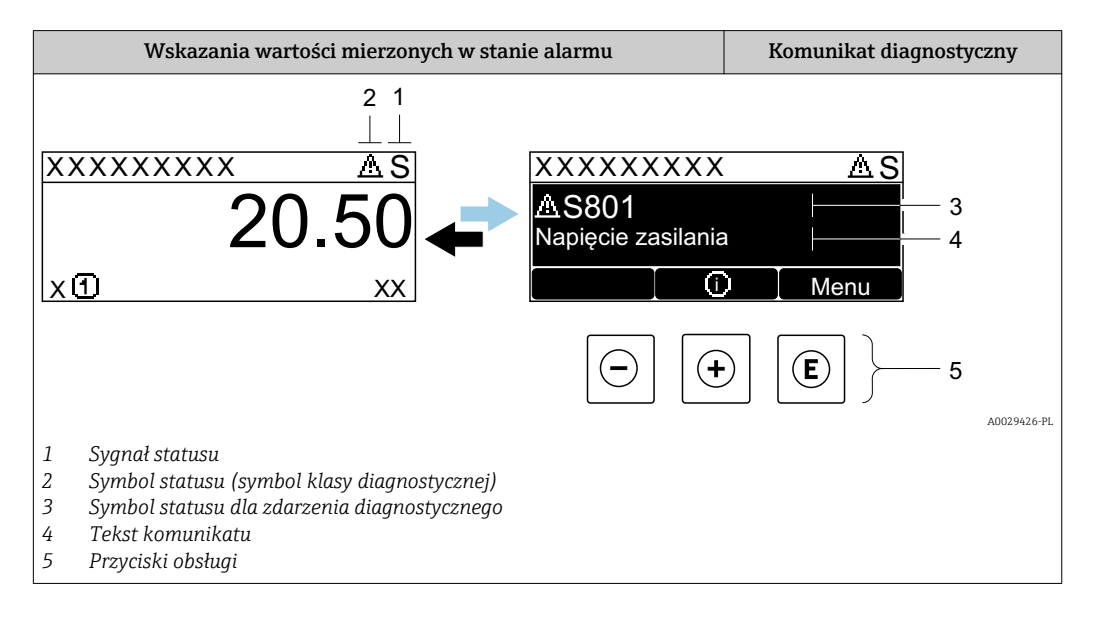

#### Symbole statusu

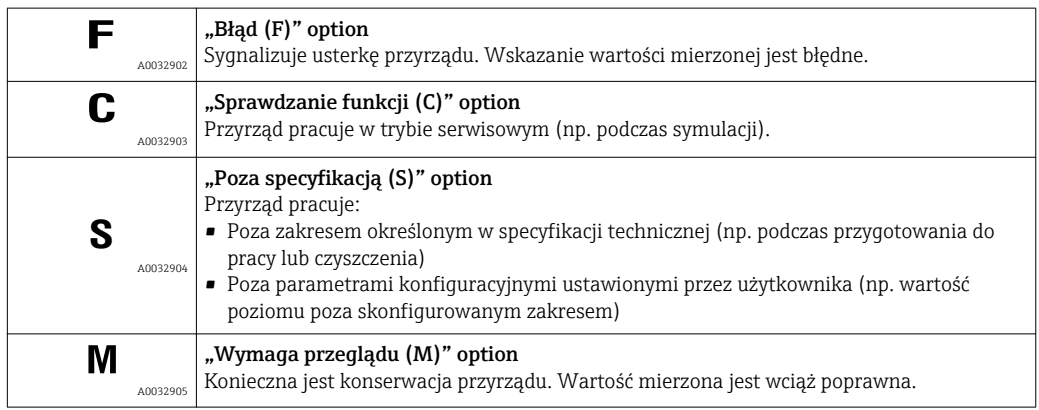

#### Symbol statusu (symbol klasy diagnostycznej)

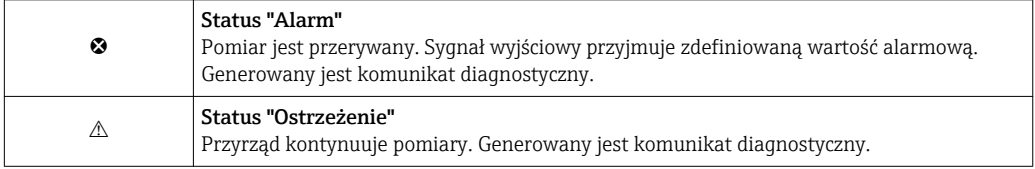

#### Zdarzenie diagnostyczne i komunikat o zdarzeniu

Błąd może być identyfikowany poprzez zdarzenie diagnostyczne. Tekst komunikatu podaje bliższe informacje dotyczące błędu. Oprócz tego przed komunikatem o zdarzeniu wyświetlany jest odpowiedni symbol.

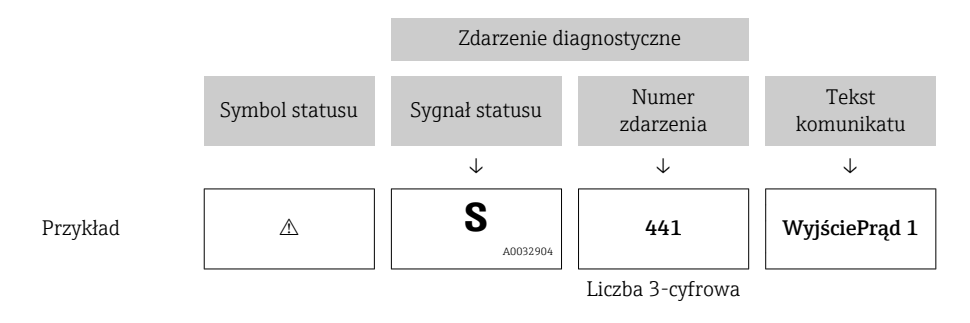

Jeżeli pojawią się dwa lub więcej komunikatów diagnostycznych, wyświetlany jest tylko komunikat o najwyższym priorytecie. Pozostałe komunikaty diagnostyczne można wyświetlić korzystając z Lista diagnostyczna submenu.

Poprzednie komunikaty diagnostyczne (historyczne) można wyświetlić:

- Na wskaźniku lokalnym:
- W Rejestr zdarzeń submenu
- W oprogramowaniu FieldCare: korzystając z funkcji "Event List /HistoROM".

#### Przyciski obsługi

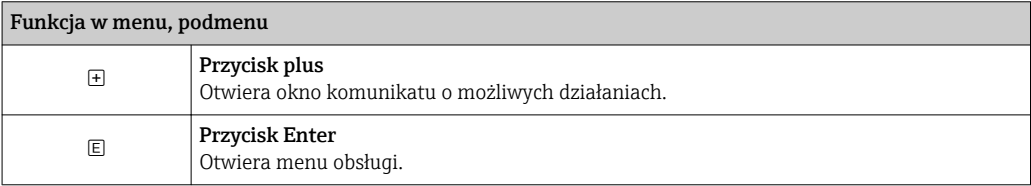

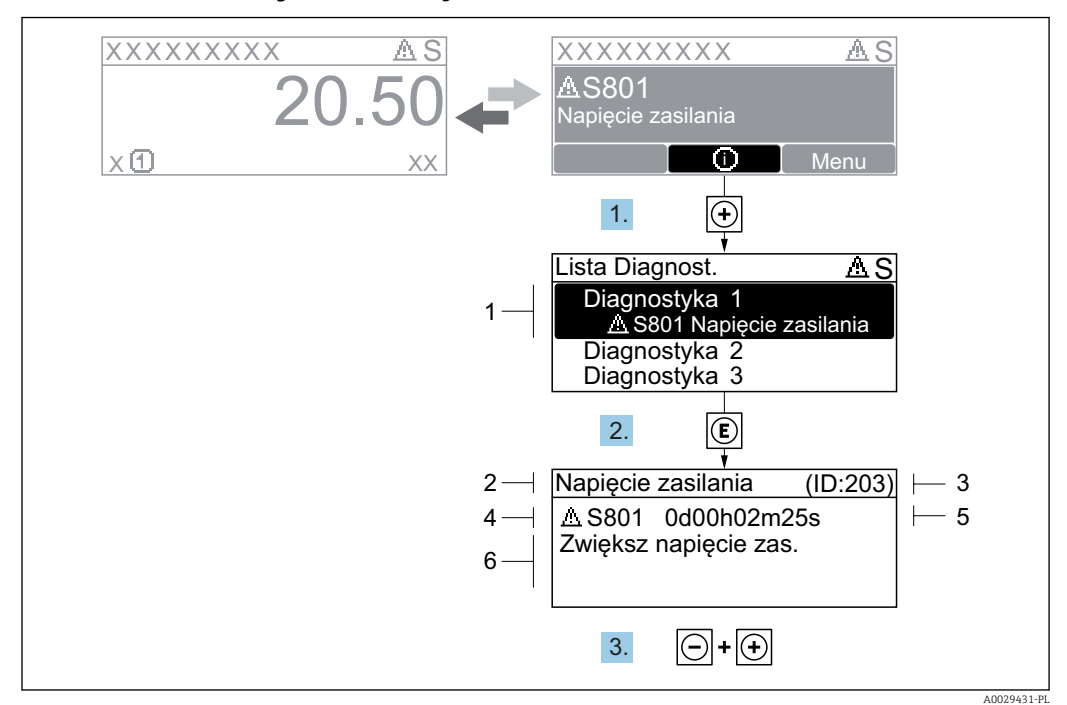

#### 13.2.2 Informacje o możliwych działaniach

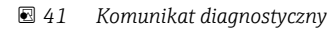

- *1 Informacja diagnostyczna*
- *2 Krótki tekst*
- *3 Identyfikator*
- *4 Ikona diagnostyki z kodem diagnostycznym*
- *5 Długość czasu pracy w chwili wystąpienia zdarzenia*
- *6 Działania*

Wyświetlany jest komunikat diagnostyczny.

1. Nacisnąć przycisk  $\boxplus$  (ikona  $\textcircled{\i}$ ).

- ← Otwiera się Lista diagnostyczna submenu.
- 2. Przyciskiem  $\boxplus$  lub  $\boxminus$  wybrać zdarzenie diagnostyczne i nacisnąć przycisk  $\boxplus$ .
	- Wyświetlany jest komunikat dotyczący działań dla wybranego zdarzenia diagnostycznego.

3. Nacisnąć jednocześnie przycisk  $\Box$  i  $\boxplus$ .

Okno komunikatu jest zamykane.

Otwarte jest menu Diagnostyka przy pozycji dotyczącej zdarzenia diagnostycznego, np. w podmenu Lista diagnostyczna lub w parametrze Poprzednia diagnostyka.

1. Nacisnąć przycisk  $\mathbb E$ .

 Wyświetlany jest komunikat dotyczący działań dla wybranego zdarzenia diagnostycznego.

2. Nacisnąć jednocześnie przycisk  $\exists$  i  $\exists$ .

Okno komunikatu jest zamykane.

### 13.3 Wyświetlanie zdarzeń diagnostycznych w oprogramowaniu narzędziowym

Zdarzenie diagnostyczne jest sygnalizowane w oprogramowaniu narzędziowym za pomocą sygnału stanu w polu stanu z lewej strony u góry ekranu, wraz z odpowiednim symbolem klasy diagnostycznej zgodnie z zaleceniami NAMUR NE 107:

- $\blacksquare$  Błąd  $(F)$
- $\bullet$  Sprawdzanie funkcji (C)
- Poza specyfikacją (S)
- Wymaga przeglądu (M)

#### A: Za pomocą menu obsługi

- 1. Wybrać Diagnostyka menu.
	- W Bieżąca diagnostyka parameter, wyświetlane jest zdarzenie diagnostyczne wraz z tekstem komunikatu zdarzenia.

2. W oknie z prawej strony umieścić kursor nad Bieżąca diagnostyka parameter.

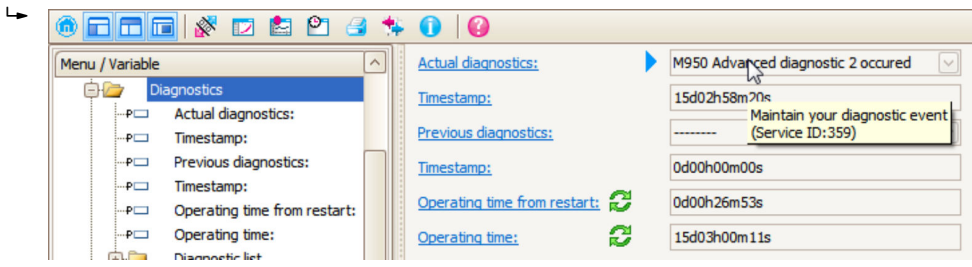

Pojawia się wskazówka dotycząca działań dla danego zdarzenia diagnostycznego.

#### B: Za pomocą funkcji "Create documentation" [Utwórz dokumentację]

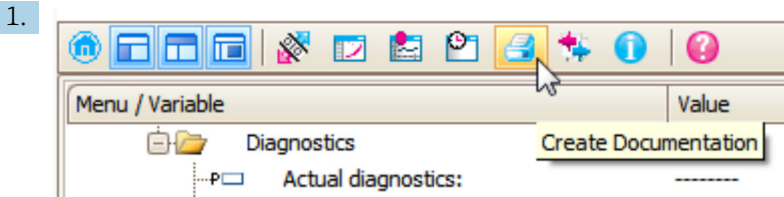

Wybrać funkcję "Create documentation" [Utwórz dokumentację].

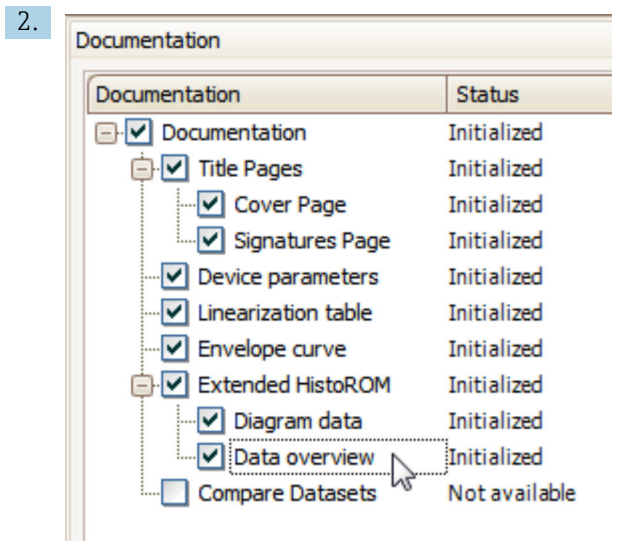

Sprawdzić, czy opcja "Data overview" jest zaznaczona.

- 3. Nacisnąć przycisk "Save as ..." [Zapisz jako ...] i zapisać protokół w formacie PDF.
	- Protokół zawiera komunikaty diagnostyczne i informacje dotyczące możliwych działań.

#### C: Za pomocą funkcji "Eventlist / Extended HistoROM"

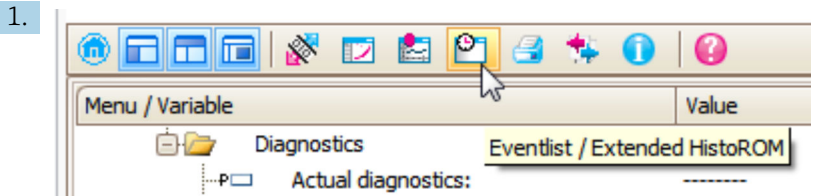

Wybrać funkcję "Eventlist / Extended HistoROM".

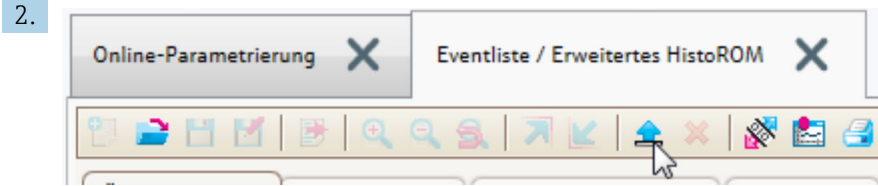

Wybrać funkcję "Load Eventlist" [Załaduj listę zdarzeń].

 W oknie "Data overview" [Przegląd danych] wyświetlana jest lista zdarzeń, wraz z informacjami o możliwych działaniach.

### 13.4 Lista diagnostyczna

W Lista diagnostyczna submenu może być wyświetlanych maks. 5 aktywnych diagnostyk. Jeśli aktywnych jest więcej niż 5 diagnostyk, na wyświetlaczu wyświetlane są diagnostyki o najwyższym priorytecie.

#### Ścieżka menu

Diagnostyka → Lista diagnostyczna

#### Informacje o możliwych działaniach

1. Nacisnąć przycisk  $\mathbb E$ .

 Wyświetlany jest komunikat dotyczący działań dla wybranego zdarzenia diagnostycznego.

2. Nacisnąć jednocześnie przycisk  $\boxminus$  i  $\boxplus$ .

Okno komunikatu jest zamykane.

# 13.5 Przegląd zdarzeń diagnostycznych

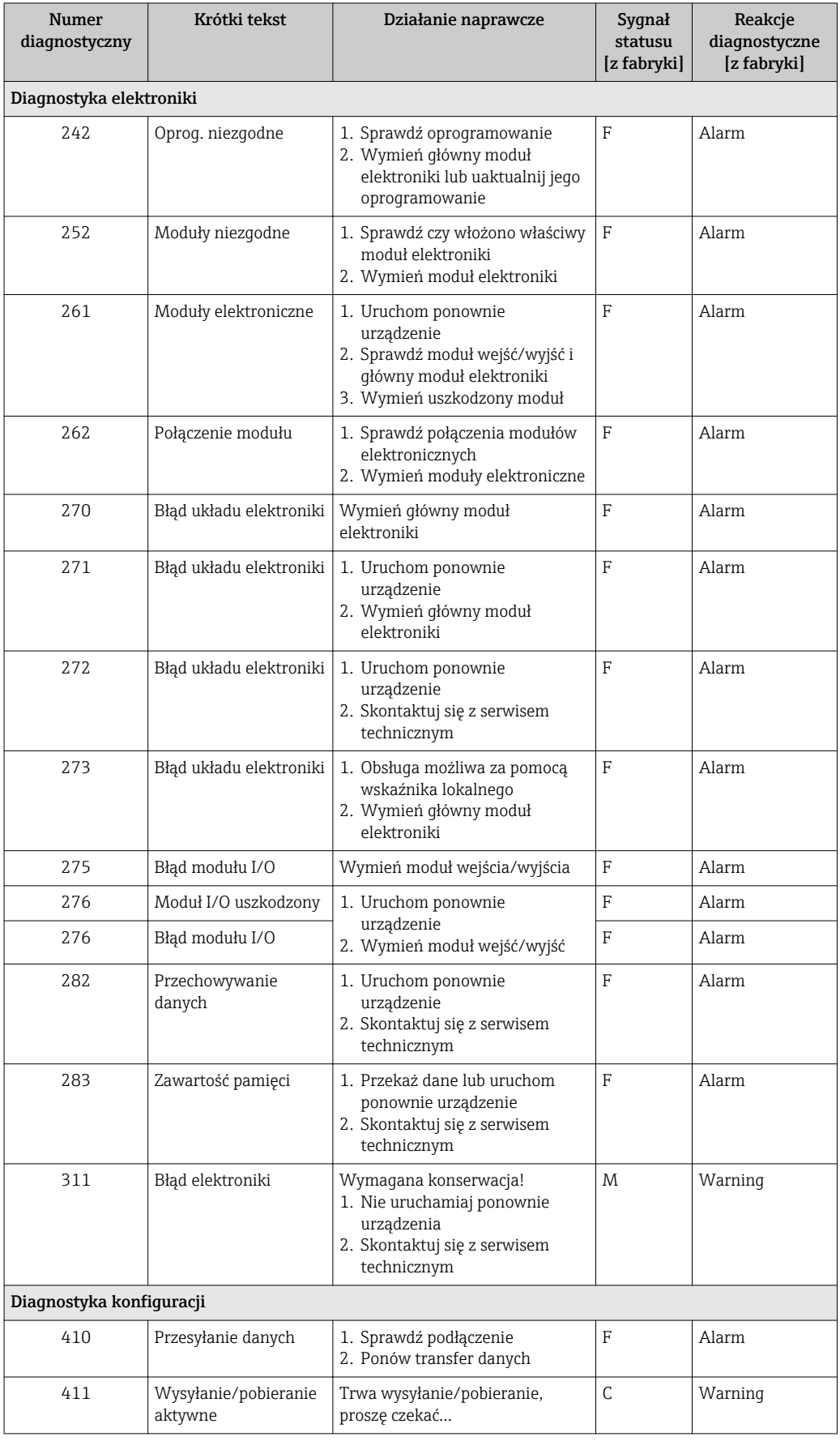

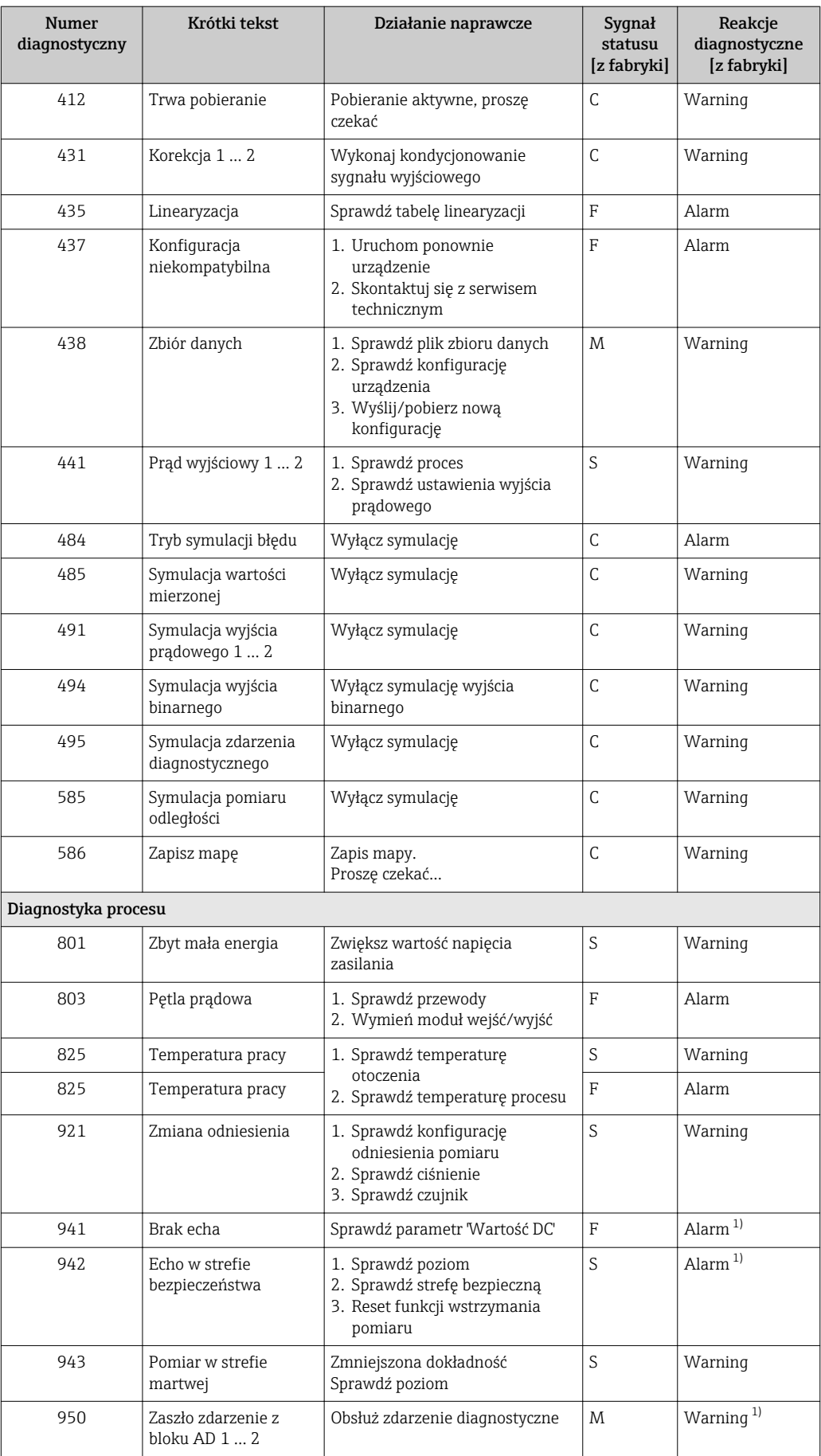

1) Diagnostyka zachowania może zostać zmieniona.

## 13.6 Rejestr zdarzeń

#### 13.6.1 Historia zdarzeń

Podmenu Lista zdarzeń zawiera chronologiczny wykaz komunikatów o zdarzeniach, które wystąpiły <sup>7)</sup>.

#### Ścieżka menu

Diagnostyka → Rejestr zdarzeń → Lista zdarzeń

Wyświetlanych może być maks. 100 komunikatów o zdarzeniach w kolejności chronologicznej.

Historia zdarzeń zawiera wpisy dotyczące:

- Zdarzeń diagnostycznych
- Zdarzeń informacyjnych

Oprócz czasu wystąpienia, do każdego zdarzenia jest również przypisany symbol wskazujący, czy dane zdarzenie wystąpiło lub czy zakończyło się:

- Zdarzenie diagnostyczne
	- $\odot$ : Zdarzenie wystąpiło
	- $\ominus$ : Zdarzenie zakończyło się
- Zdarzenie informacyjne
	- $\odot$ : Zdarzenie wystąpiło

#### Informacje o możliwych działaniach

- 1. Nacisnąć przycisk
	- Wyświetlany jest komunikat dotyczący działań dla wybranego zdarzenia diagnostycznego.
- 2. Nacisnąć jednocześnie przycisk  $\Box$  i  $\boxplus$ .
	- Okno komunikatu jest zamykane.

#### 13.6.2 Filtrowanie rejestru zdarzeń

Za pomocą Opcje filtrowania parameter, można wybrać rodzaj komunikatów o zdarzeniach, które mają być wyświetlane w Lista zdarzeń submenu.

#### Ścieżka menu Diagnostyka → Rejestr zdarzeń → Opcje filtrowania

Rodzaje filtrów

- Wszystko
- $\blacksquare$  Błąd  $(F)$
- Sprawdzanie funkcji (C)
- Poza specyfikacją (S)
- Wymaga przeglądu (M)
- Informacja

### 13.6.3 Przegląd zdarzeń informacyjnych

| Numer informacji | Nazwa informacji     |
|------------------|----------------------|
| I1000            | (Przyrząd OK)        |
| I1089            | Załączenie zasilania |
| I1090            | Reset konfiguracji   |

<sup>7)</sup> To podmenu jest dostępne tylko w przypadku obsługi za pomocą wskaźnika lokalnego. W przypadku obsługi za pomocą oprogramowania FieldCare, listę zdarzeń można wyświetlić, korzystając z funkcji "Event List / HistoROM" w oprogramowaniu FieldCare.

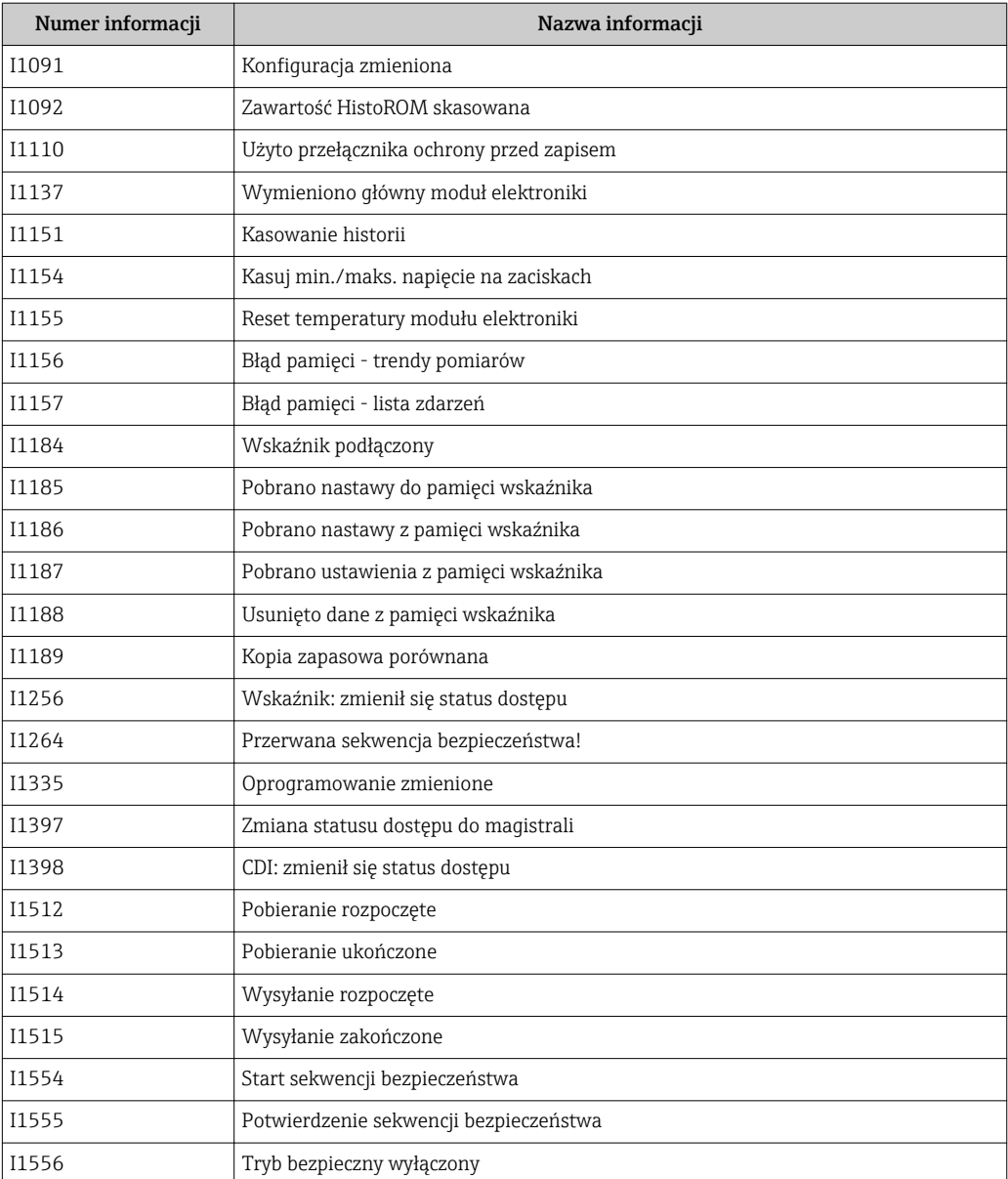

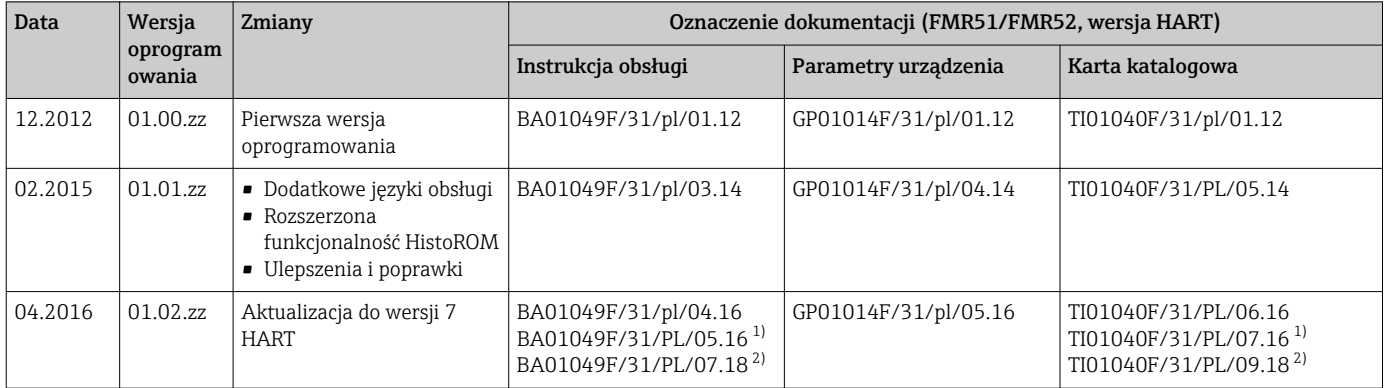

# 13.7 Weryfikacja oprogramowania

1) Zawiera informacje o asystentach Heartbeat, dostępnych w najnowszej wersji sterowników DTM dla oprogramowania DeviceCare i FieldCare. 2) Zawiera informacje dotyczące interfejsu Bluetooth.

 $\mathbf{f}$ 

Właściwą wersję oprogramowania można zamówić, wybierając odpowiednią pozycję kodu zamówieniowego. W ten sposób można zagwarantować kompatybilność wersji oprogramowania z istniejącym lub planowanym systemem sterowania procesem.

# 14 Konserwacja

Przyrząd nie wymaga specjalnej konserwacji.

## 14.1 Czyszczenie zewnętrzne

Do czyszczenia zewnętrznej powierzchni urządzenia należy zawsze używać środków czyszczących, które nie niszczą powierzchni obudowy ani uszczelek.

## 14.2 Wymiana uszczelek

Uszczelki przyłącza technologicznego wymagają okresowej wymiany, w szczególności jeśli stosowane są uszczelki kształtowe (wykonanie aseptyczne). Okres, po którym jest wymagana wymiana zależy od częstotliwości cykli czyszczenia oraz temperatury produktu mierzonego i temperatury czyszczenia.

# 15 Naprawy

## 15.1 Informacje ogólne dotyczące napraw

### 15.1.1 Koncepcja napraw

Koncepcja modułowej konstrukcji przyrządów Endress+Hauser zakłada, że naprawy mogą być dokonywane przez serwis Endress+Hauser lub specjalnie przeszkolonych użytkowników.

Części zamienne są dostarczane w odpowiednich zestawach. Zawierają one również odpowiednie instrukcje wymiany.

Celem uzyskania dalszych informacji dotyczących serwisu oraz części zamiennych, prosimy o kontakt z serwisem Endress+Hauser.

### 15.1.2 Naprawa przyrządów z dopuszczeniem Ex

W przypadku naprawy przyrządów w wykonaniu Ex, prosimy o uwzględnienie następujących zaleceń:

- Naprawa przyrządów posiadających dopuszczenie Ex może być dokonywana tylko przez personel o odpowiednich kwalifikacjach lub przez serwis Endress+Hauser.
- Należy przestrzegać stosownych norm, przepisów krajowych dotyczących instalacji w strefach zagrożonych wybuchem, instrukcji dot. bezpieczeństwa Ex (XA) oraz wymagań określonych w certyfikatach.
- Dozwolone jest stosowanie tylko oryginalnych części zamiennych Endress+Hauser.
- Zamawiając części zamienne, prosimy sprawdzić oznaczenie przyrządu na tabliczce
- znamionowej. Jako części zamienne mogą być użyte wyłącznie identyczne elementy. • Naprawy należy wykonywać zgodnie z zaleceniami. Po naprawie przyrząd powinien być poddany określonym procedurom kontrolnym.
- Urządzenie o danej klasie wykonania przeciwwybuchowego może być przekształcone w wersję o innej klasie tylko przez serwis Endress+Hauser.
- Obowiązuje dokumentowanie wszystkich napraw i modyfikacji.

### 15.1.3 Wymiana modułu elektroniki

Po wymianie modułu elektroniki nie ma konieczności wykonywania konfiguracji przyrządu od początku, ponieważ parametry kalibracji są zapisane w pamięci HistoROM znajdującej się w obudowie. Jednak po wymianie głównego modułu elektroniki konieczny może być ponowny zapis mapy zbiornika (funkcji tłumienia ech zakłócających).

### 15.1.4 Wymiana przyrządu

Po wymianie całego przyrządu lub modułu elektroniki, do przyrządu można ponownie pobrać parametry w następujący sposób:

- Za pomocą wskaźnika Warunek: konfiguracja poprzedniego przyrządu została zapisana w module wskaźnika  $\rightarrow$   $\blacksquare$  180.
- Za pomocą oprogramowania FieldCare

Warunek: konfiguracja poprzedniego przyrządu została zapisana w komputerze za pomocą oprogramowania FieldCare.

Pomiar może być wówczas kontynuowany bez konieczności wykonywania ponownej konfiguracji. Tylko linearyzację i mapę zbiornika (tłumienie ech zakłócających) należy ponownie zapisać.

## 15.2 Części zamienne

- Niektóre części zamienne przyrządu posiadają tabliczkę znamionową. Zawiera ona informacje dotyczące danej części zamiennej.
- Tabliczka znamionowa z wykazem części zamiennych znajduje się w pokrywie przedziału podłączeniowego przyrządu i zawiera następujące dane:
	- Listę najważniejszych części zamiennych przyrządu wraz z kodami zamówieniowymi.
	- Adres internetowy bazy danych komponentów AKP *W@MDevice Viewer* ([www.pl.endress.com/deviceviewer](http://www.endress.com/deviceviewer)):

Zawiera ona wykaz wszystkich części zamiennych dostępnych dla przyrządu wraz z kodami zamówieniowymi. Z tej strony można także pobrać odpowiednie instrukcja montażowe (jeśli istnieją).

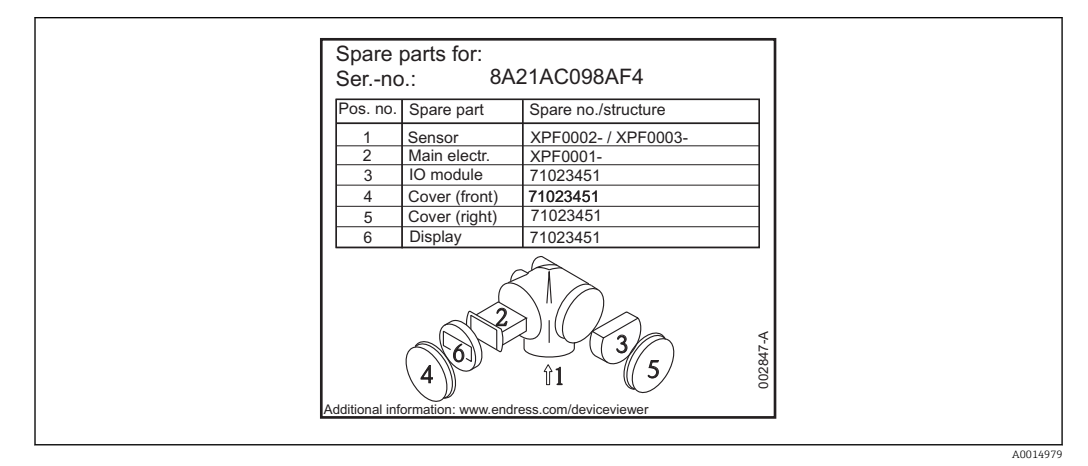

 *42 Przykład tabliczki znamionowej z wykazem części zamiennych umieszczonej w pokrywie przedziału podłączeniowego*

Numer seryjny przyrządu:

- Jest podany na przyrządzie i na tabliczce znamionowej części zamiennej.
- Można go odczytać w parametrze "Numer seryjny" w podmenu "Info o urządz".

# 15.3 Zwrot przyrządu

Zwrotu przyrządu pomiarowego należy dokonać jeżeli konieczne jest dokonanie jego naprawy lub kalibracji fabrycznej, lub też w przypadku zamówienia albo otrzymania dostawy niewłaściwego typu przyrządu pomiarowego. Firma Endress+Hauser posiadająca certyfikat ISO jest obowiązana przestrzegać określonych procedur w przypadku obchodzenia się z wyrobami będącymi w kontakcie z medium procesowym.

Dla zagwarantowania przyrządu w sposób bezpieczny i szybki, prosimy o przestrzeganie procedury oraz warunków zwrotu urządzeń, podanych na stronie Endress+Hauser pod adresem http://www.endress.com/support/return-material

# 15.4 Utylizacja

Utylizując przyrząd przestrzegać następujących wskazówek:

- Przestrzegać obowiązujących przepisów.
- Pamiętać o segregacji odpadów i recyklingu podzespołów przyrządu.

# 16 Akcesoria

# 16.1 Akcesoria stosowane w zależności od wersji urządzenia

16.1.1 Osłona pogodowa

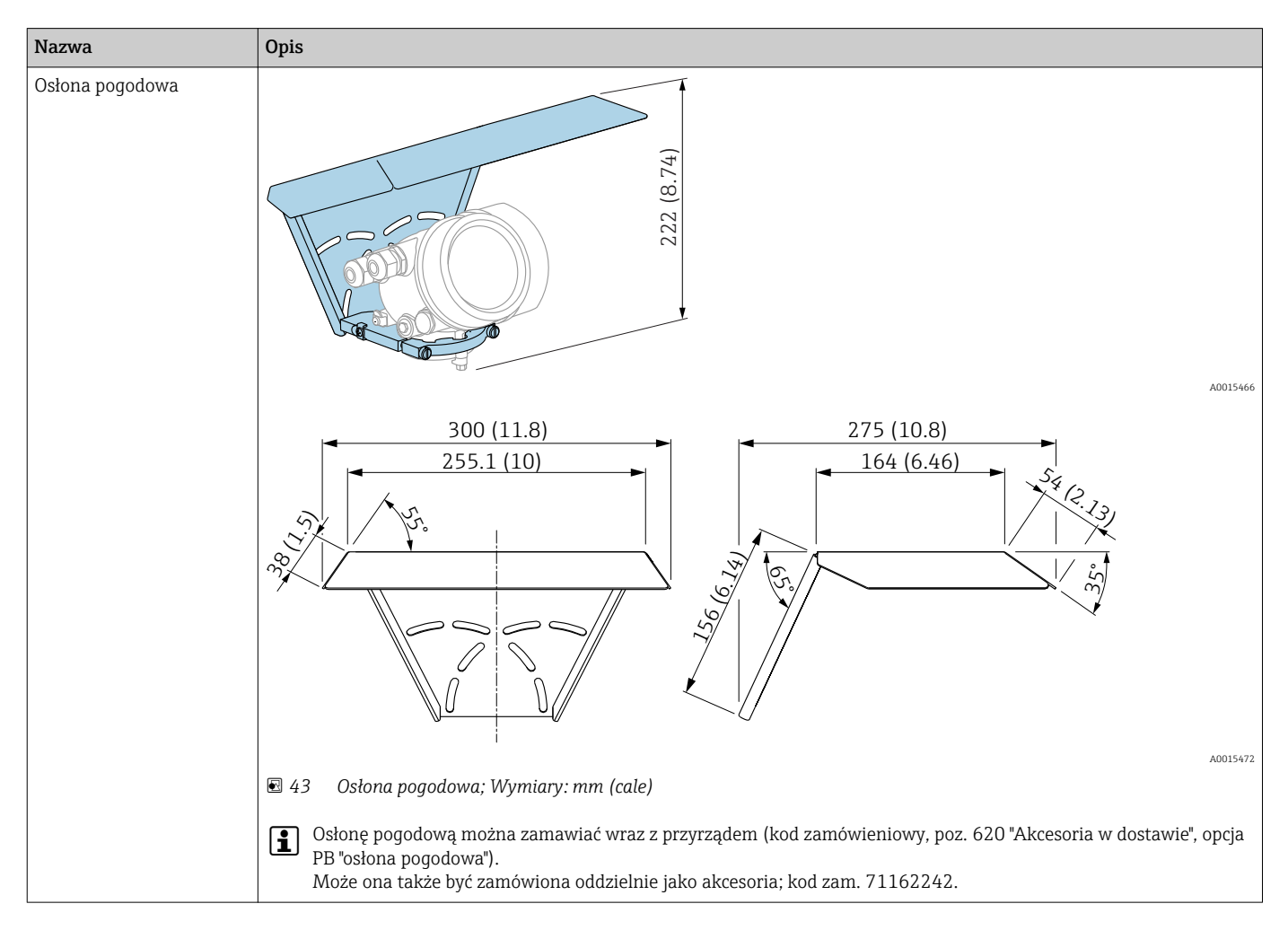

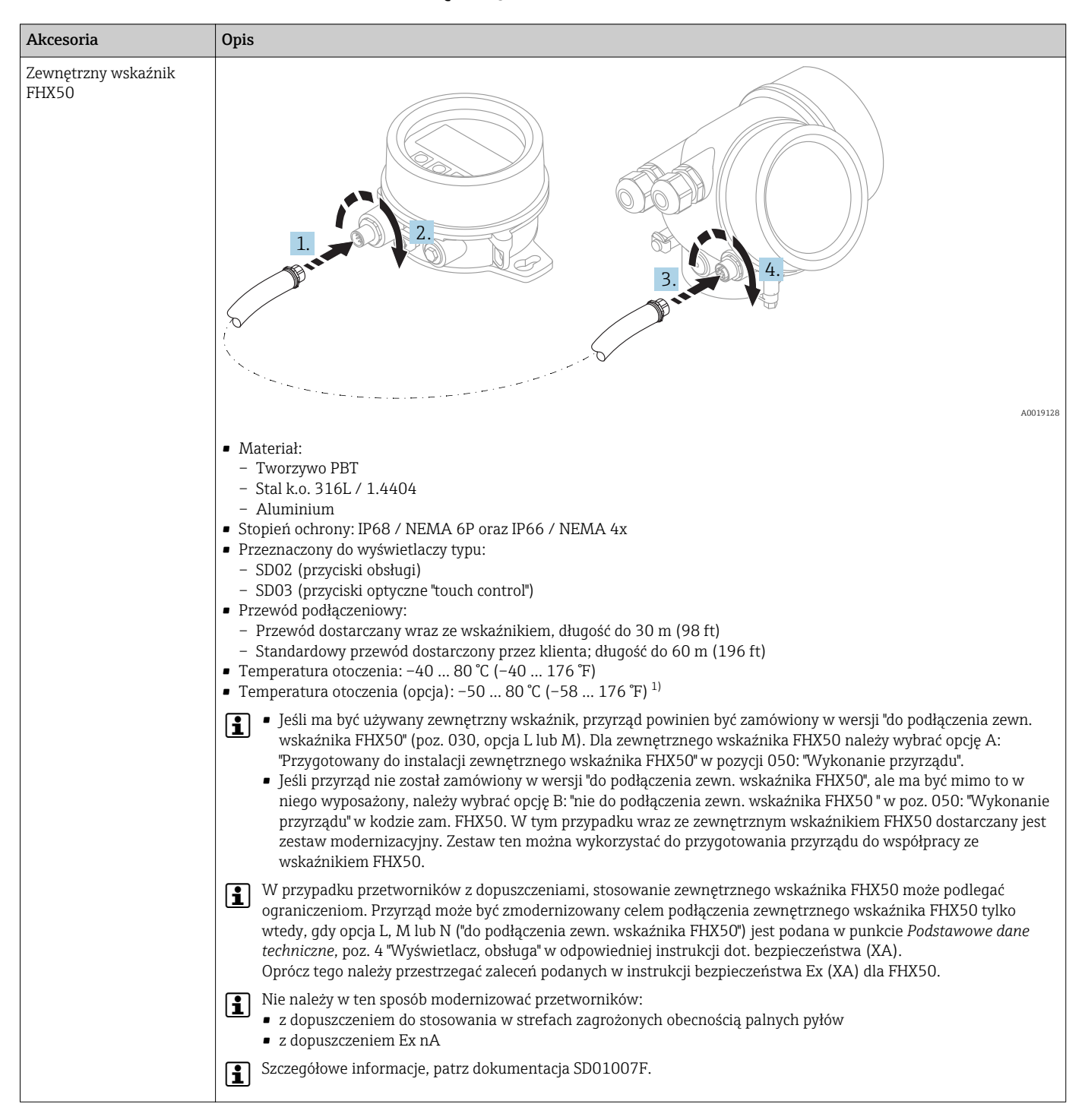

#### 16.1.2 Zewnętrzny wskaźnik FHX50

1) Ten zakres jest aktualny po wybraniu opcji JN "Temperatura otoczenia przetwornika –50 °C (–58 °F)" w pozycji kodu zam. 580 "Test, certyfikat". Jeśli temperatura jest stale poniżej –40 °C (–40 °F), może wzrosnąć wskaźnik awaryjności.

### 16.1.3 Pokrywa ochronna anteny stożkowej

Ten rozdział nie ma zastosowania dla następujących opcji w pozycji kodu zam. 610 "Akcesoria wmontowane".

- OU: ...mm wydłużenie anteny
- OV: ... inch wydłużenie anteny

W tych przypadkach:  $\rightarrow \blacksquare$  104

<span id="page-102-0"></span>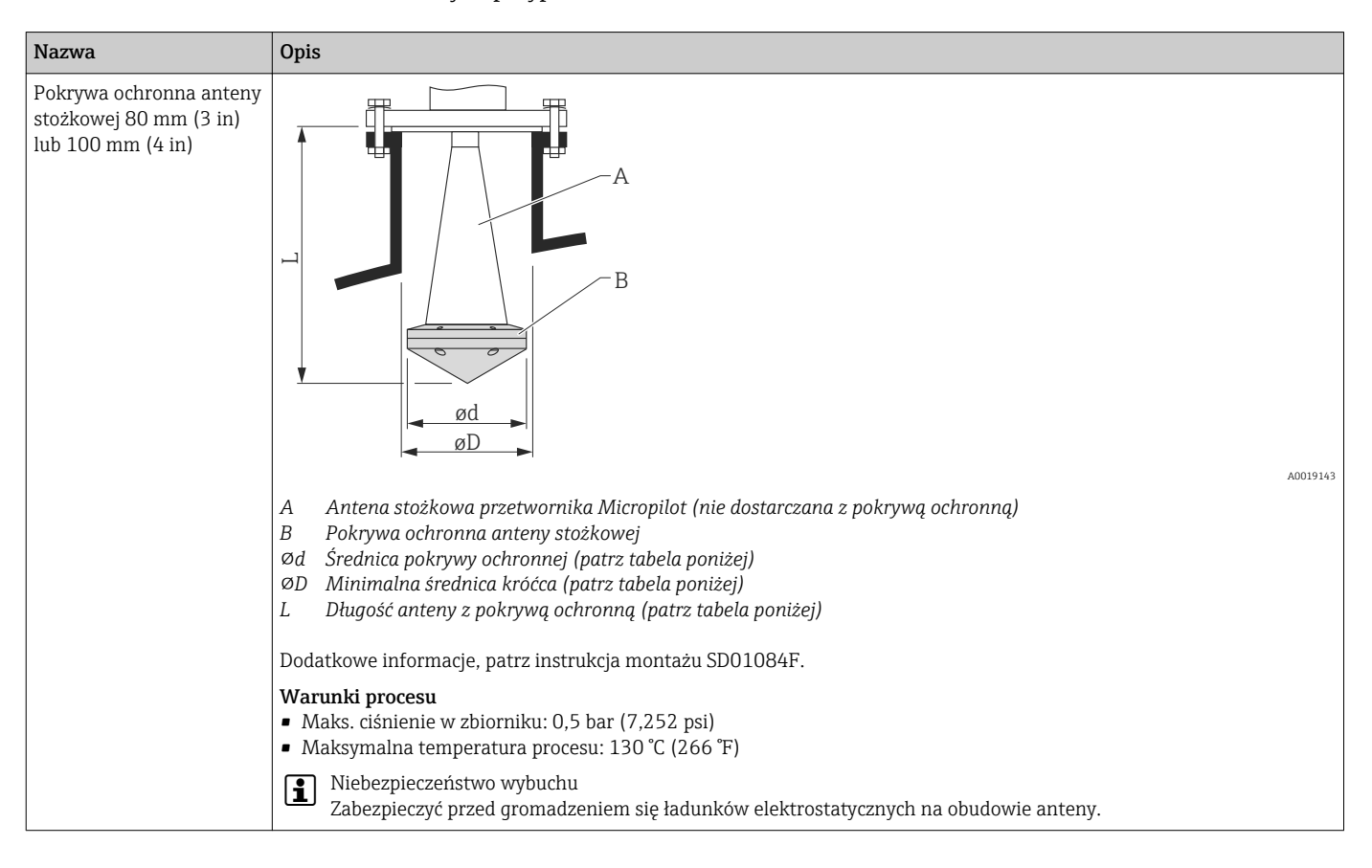

#### *Pokrywa ochronna anteny stożkowej do FMR51*

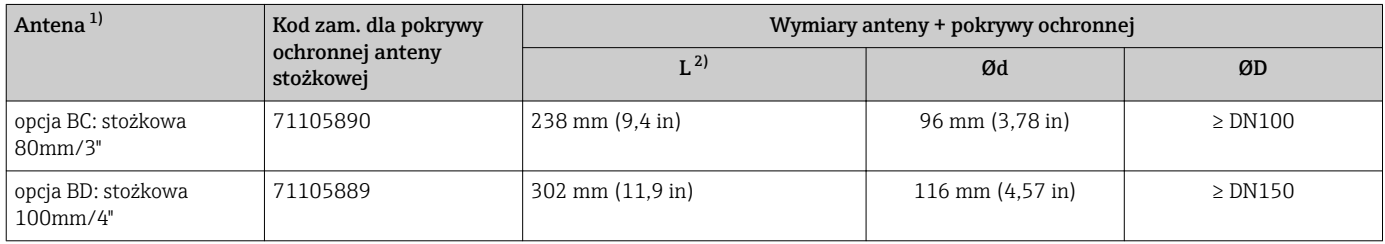

1) Poz. 070 kodu zamówieniowego

2) Inna długość dla anten z wydłużeniem anteny o długości określonej przez użytkownika (pozycja kodu zam. 610, opcja OU lub OV).

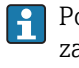

Pokrywę ochronną anteny stożkowej można również zamówić wraz z przyrządem. Kod zamówieniowy: poz. 610 "Akcesoria wmontowane", opcja OW "pokrywa ochronna anteny z PTFE".

### <span id="page-103-0"></span>16.1.4 Pokrywa ochronna anteny stożkowej z wydłużeniem anteny o długości określonej przez użytkownika

Ten rozdział ma zastosowanie dla następujących opcji w pozycji kodu zam. 610  $\boxed{4}$ "Akcesoria wmontowane".

- OU: ...mm wydłużenie anteny
- OV: ... inch wydłużenie anteny

Dla wszystkich pozostałych wersji:  $\rightarrow \blacksquare$  103

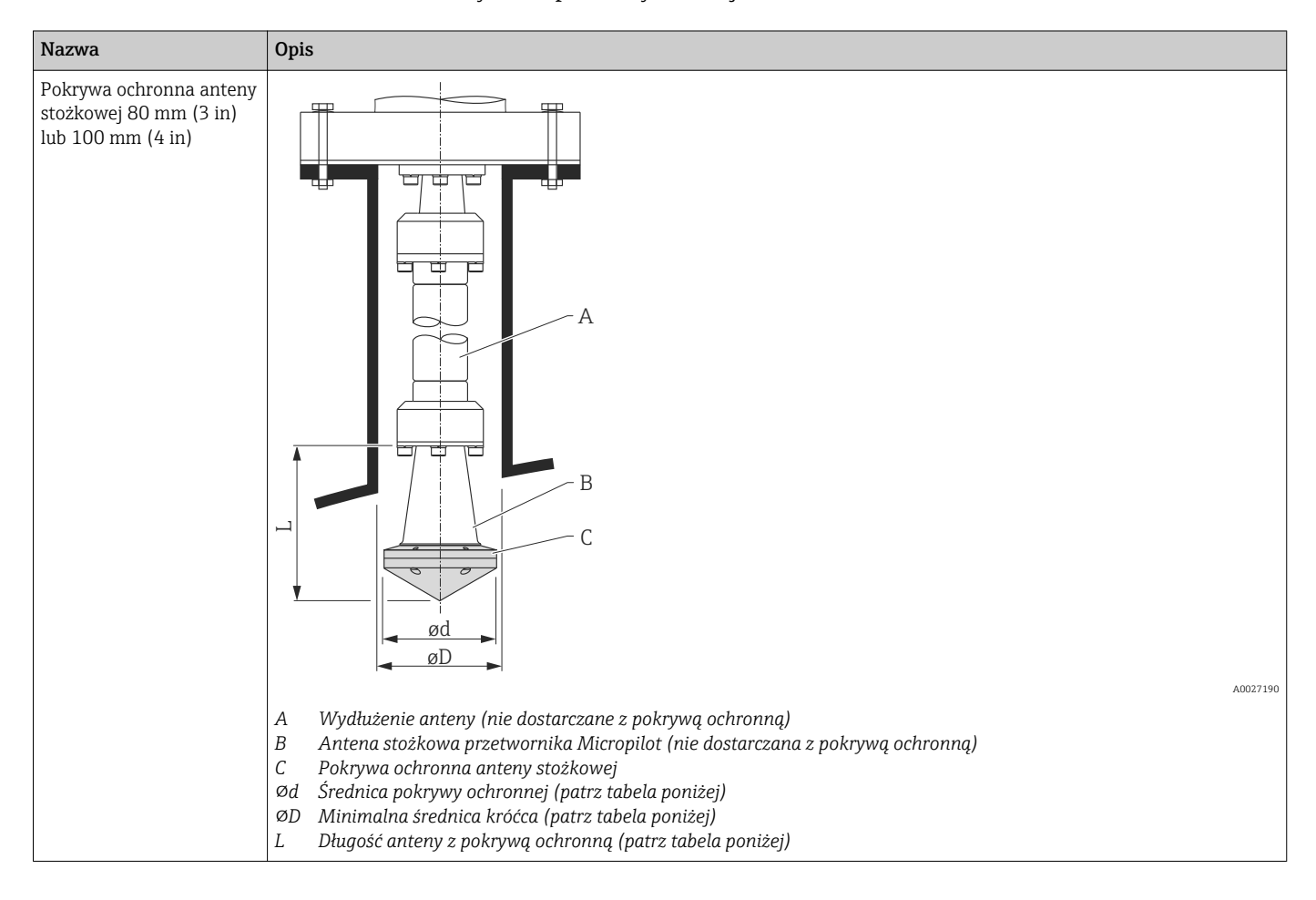

#### *Pokrywa ochronna do FMR51 z wydłużeniem anteny o długości określonej przez użytkownika*

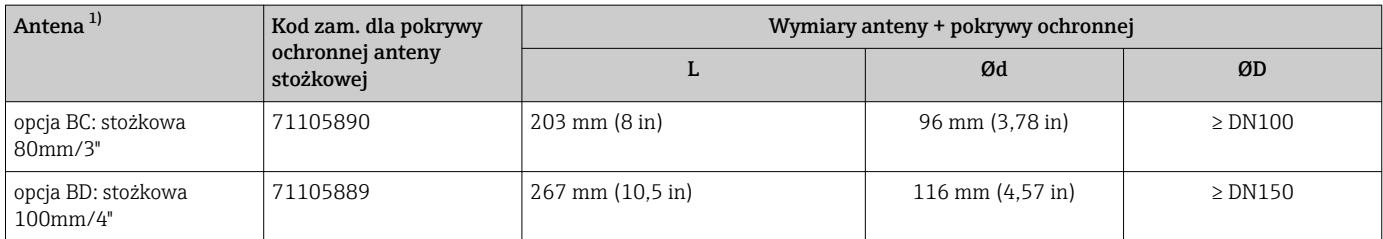

1) Poz. 070 kodu zamówieniowego

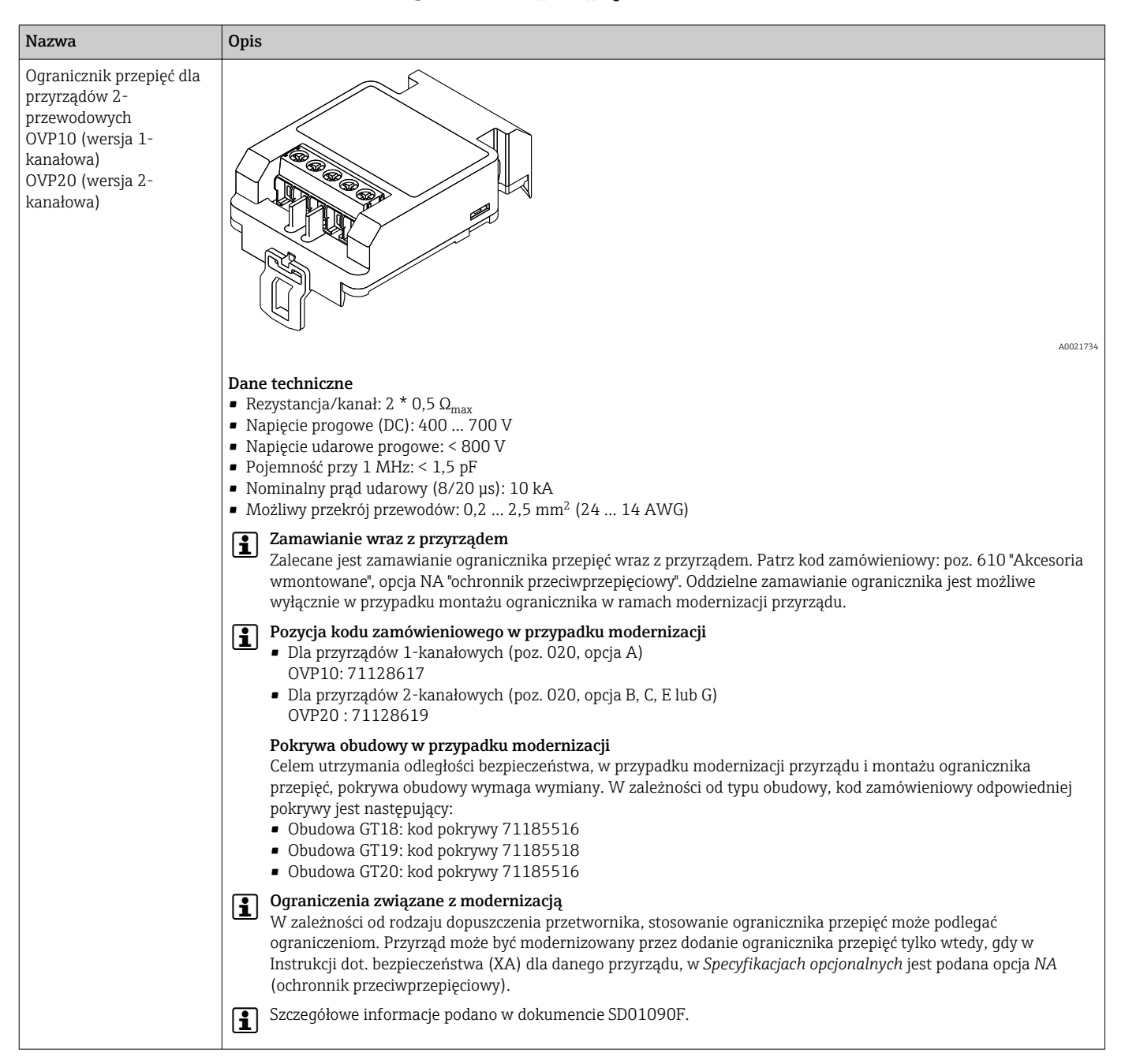

#### 16.1.5 Ogranicznik przepięć

### 16.1.6 Przepust gazoszczelny

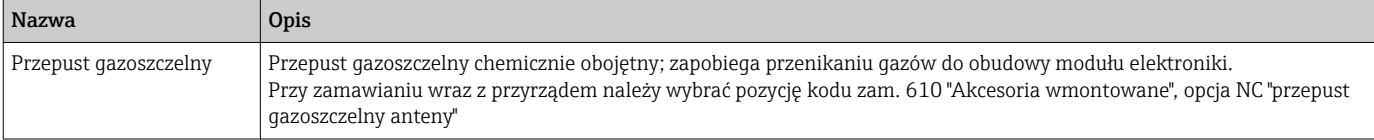

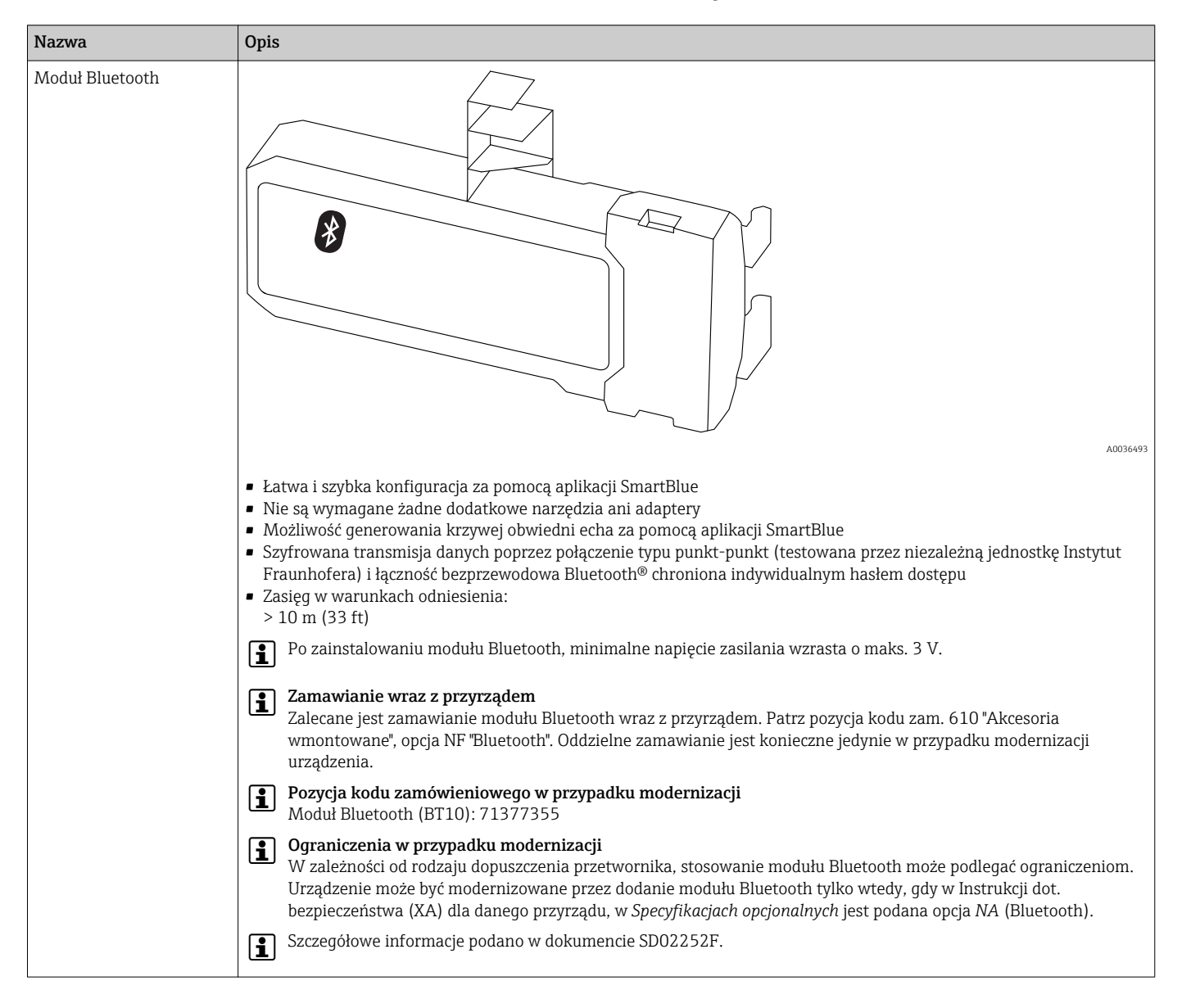

### 16.1.7 Moduł Bluetooth dla urządzeń HART

# 16.2 Akcesoria do komunikacji

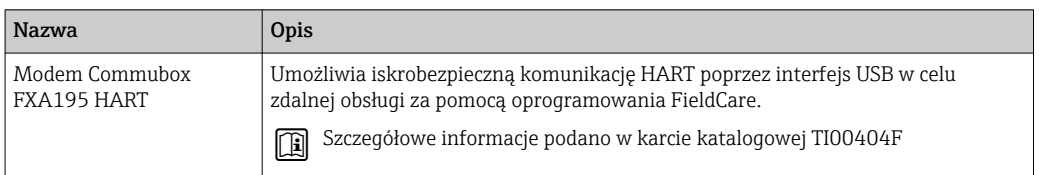

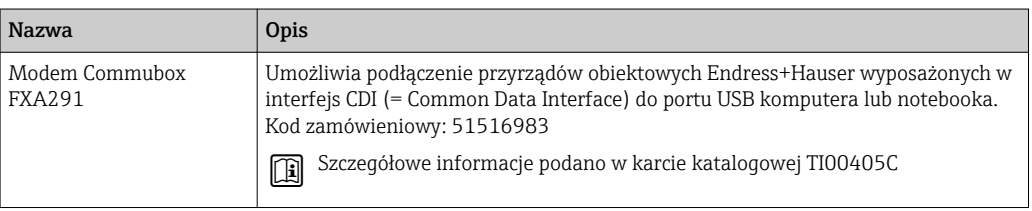

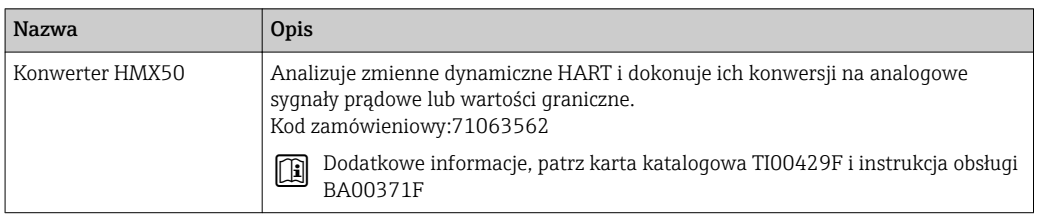

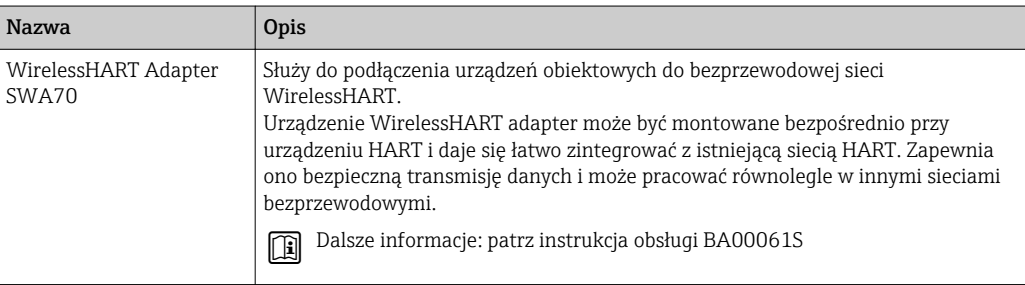

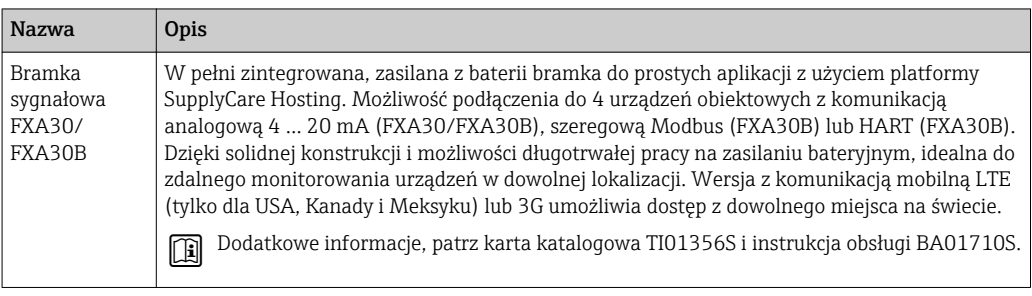

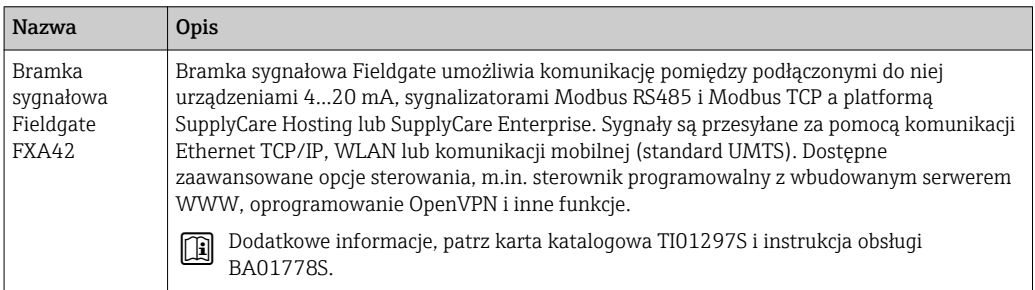

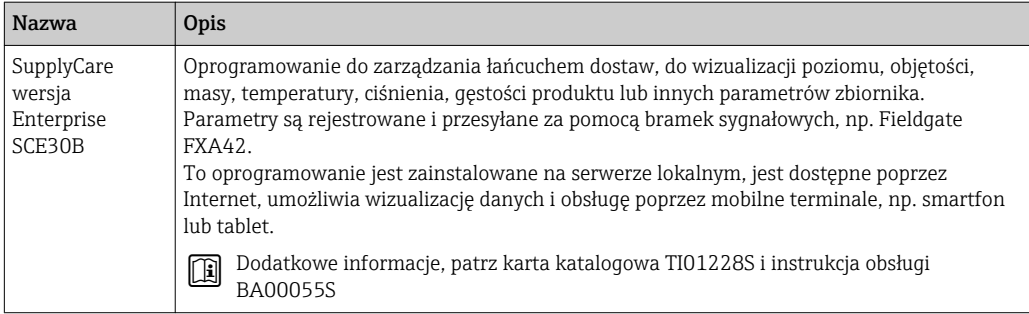

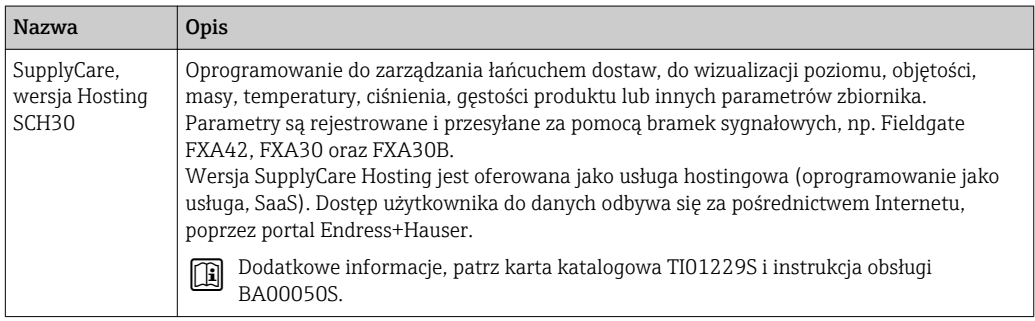

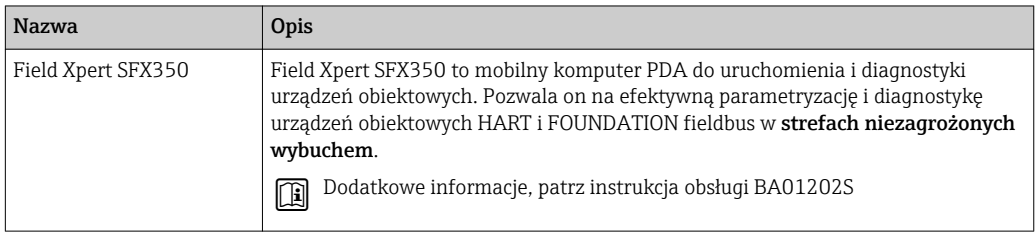

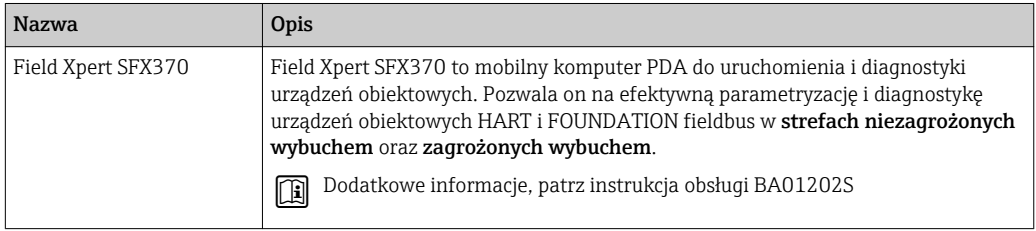
### 16.3 Akcesoria do zdalnej konfiguracji, obsługi i diagnostyki

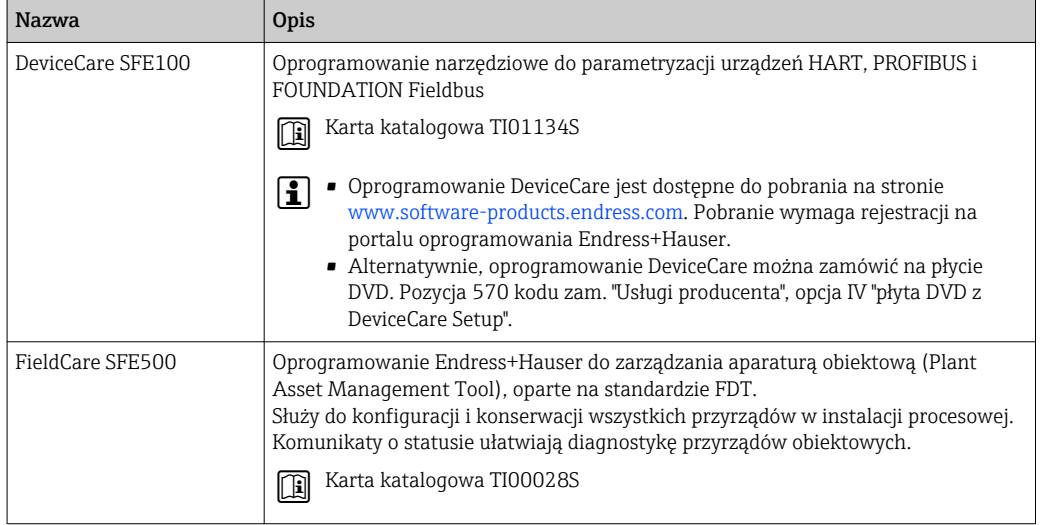

## 16.4 Elementy układu pomiarowego

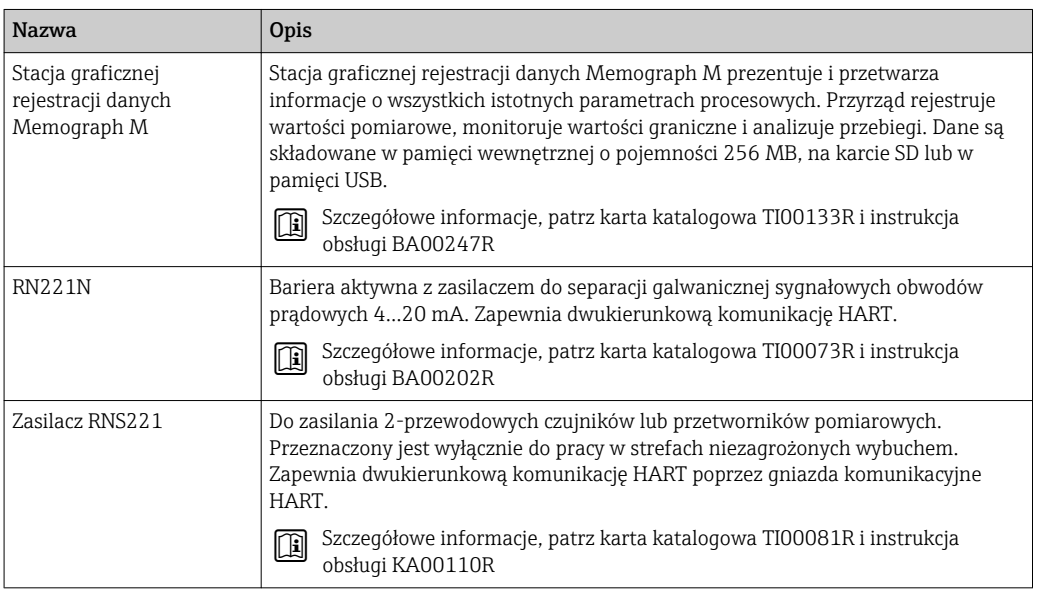

## 17 Menu obsługi

## 17.1 Przegląd menu obsługi (aplikacja SmartBlue)

*Nawigacja* **is SmartBlue** 

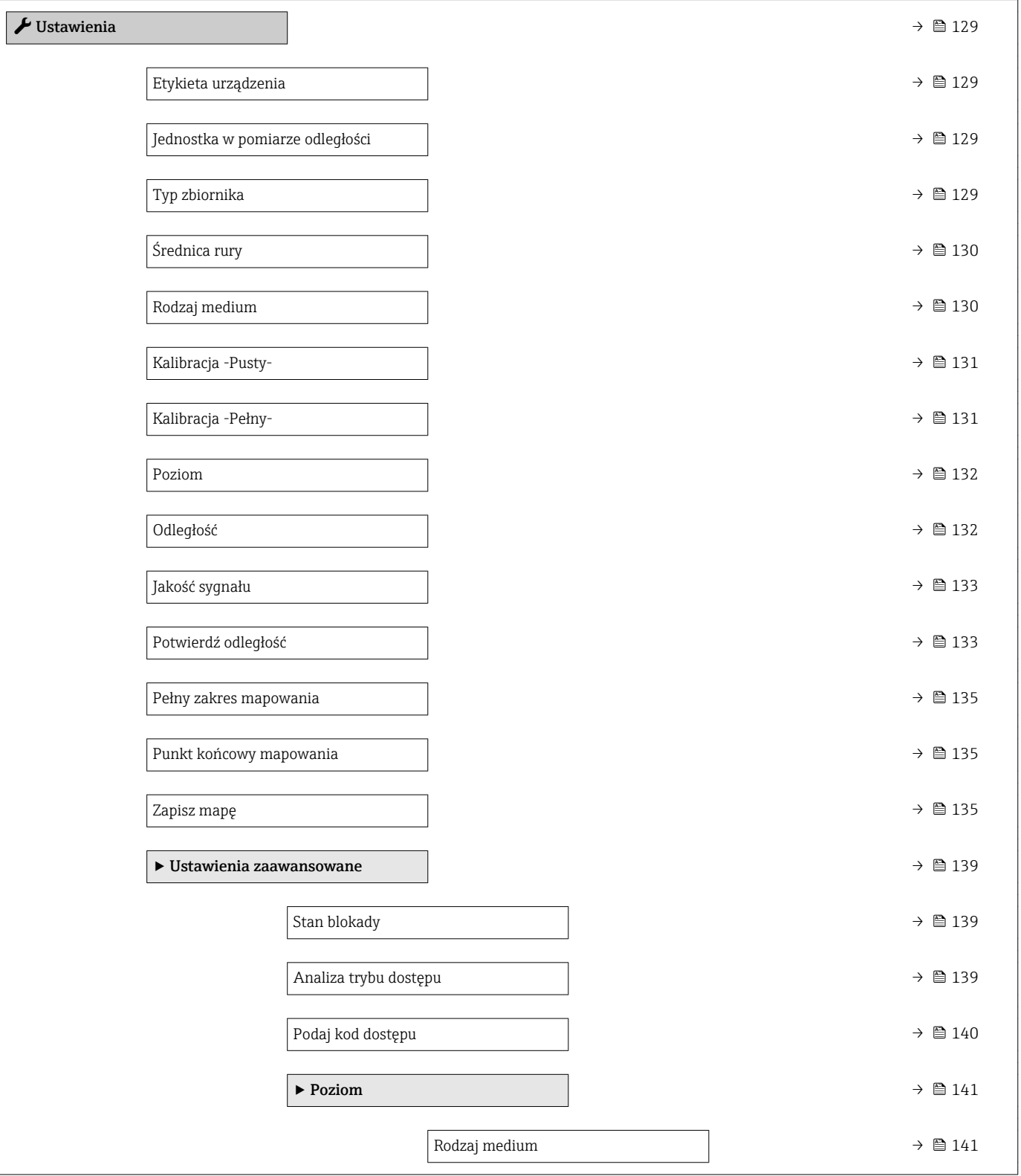

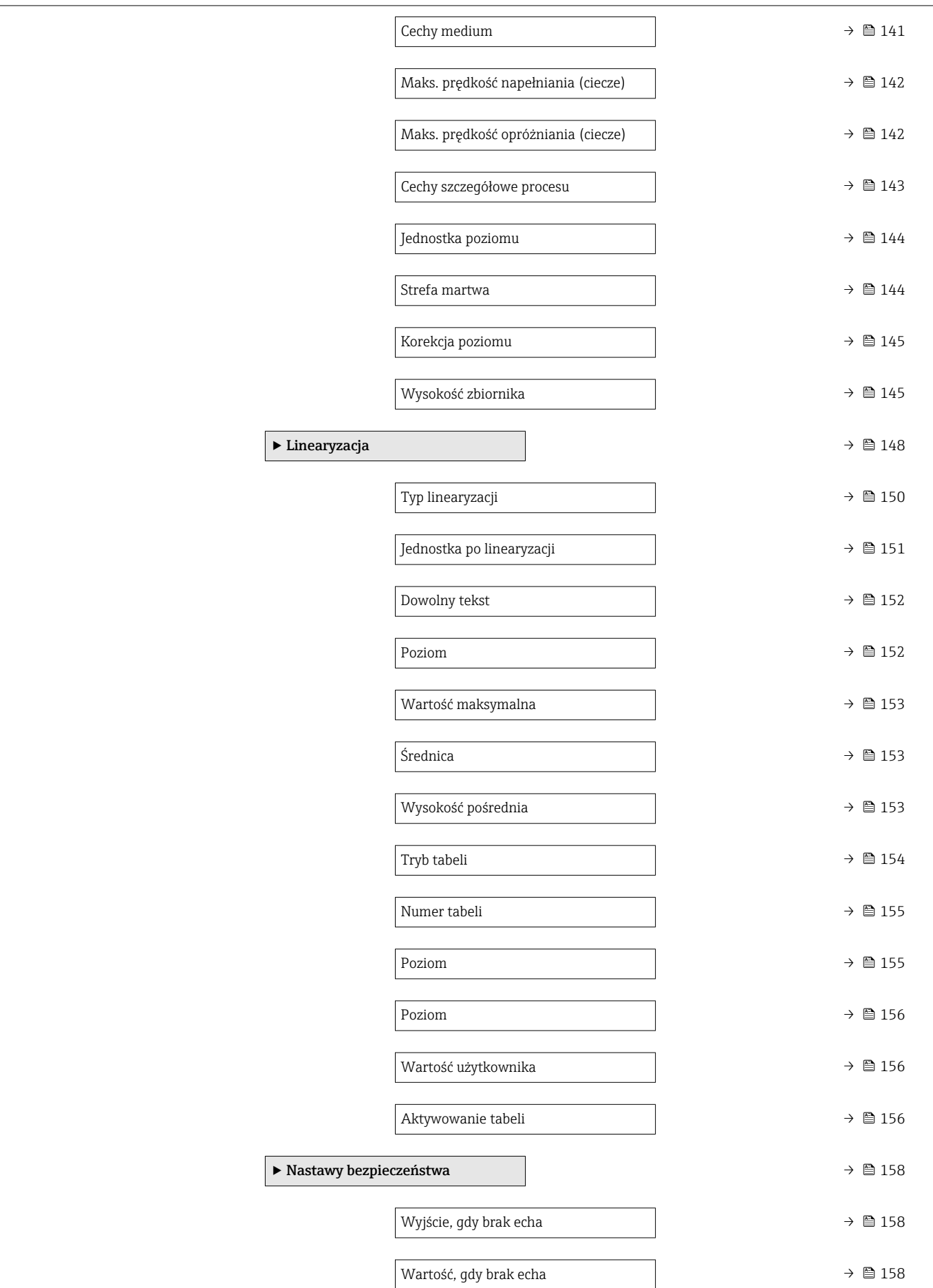

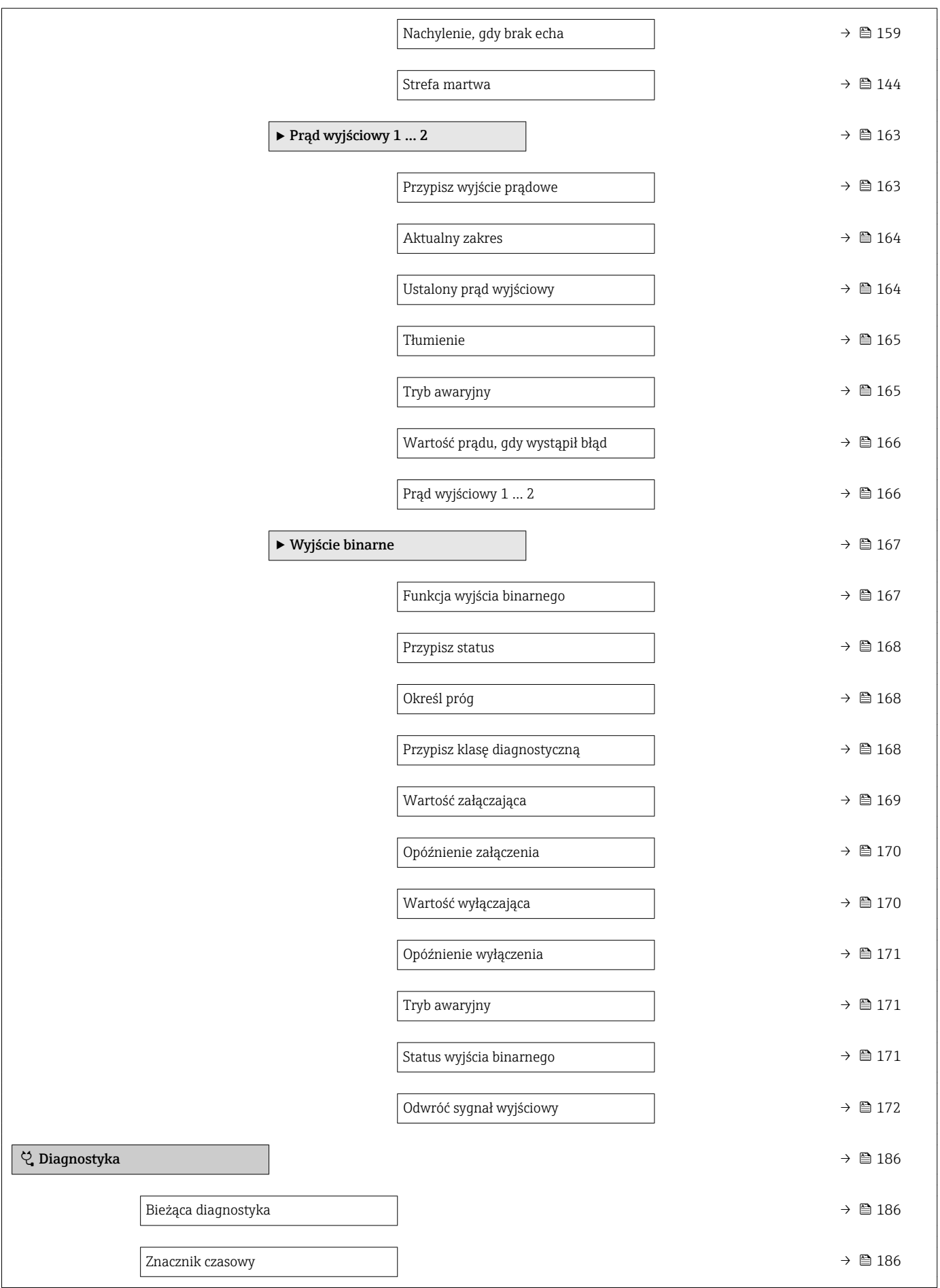

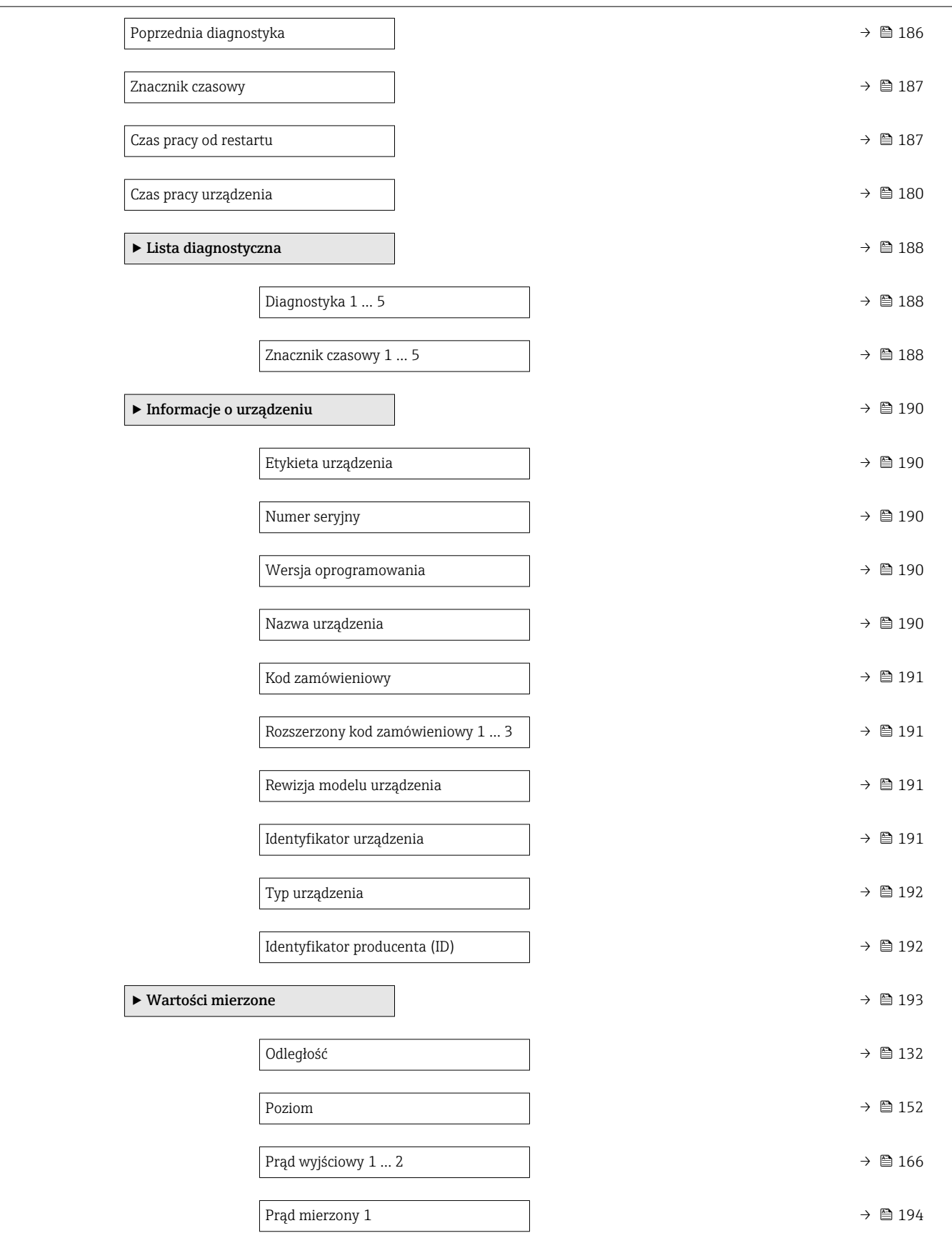

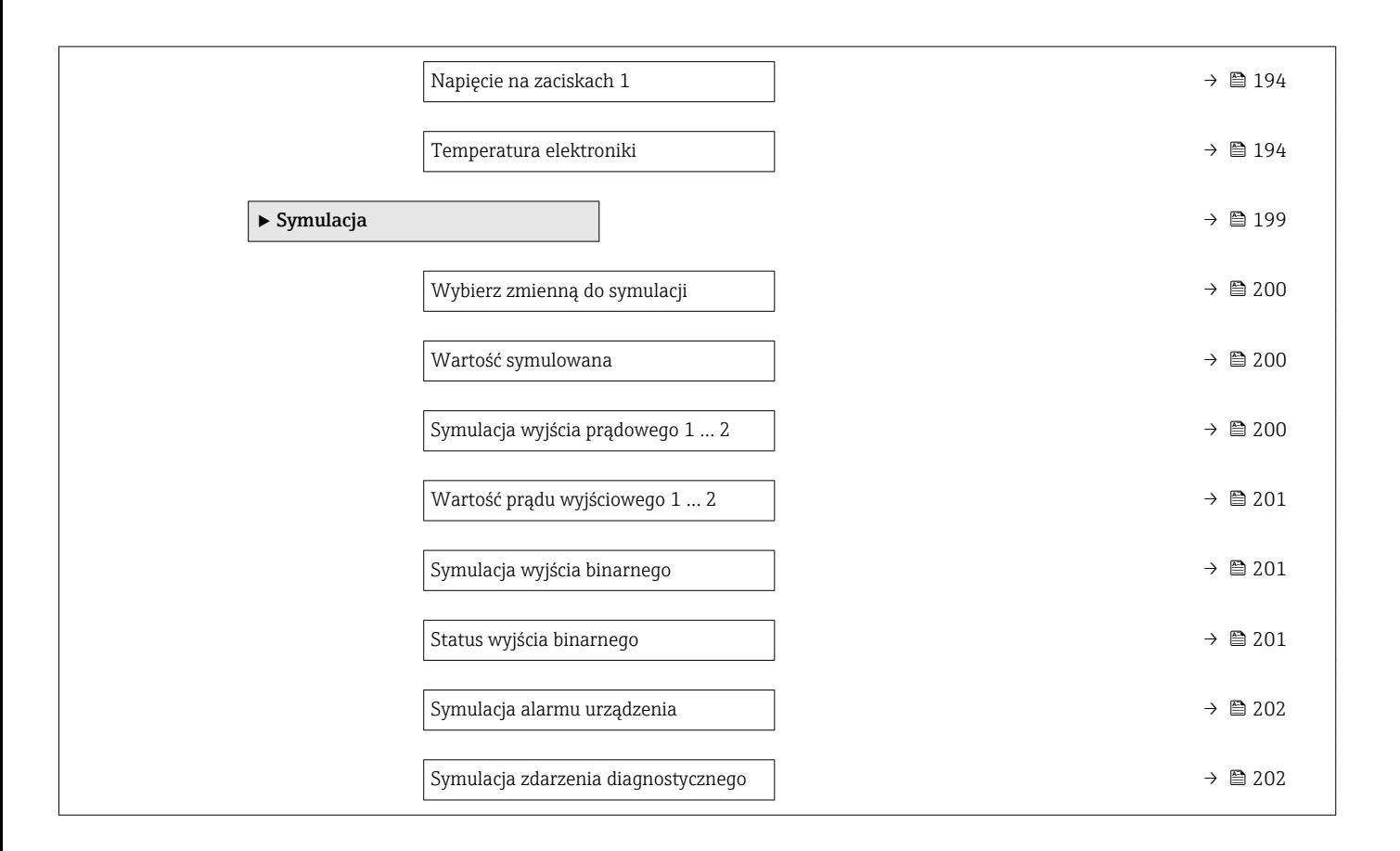

## 17.2 Przegląd menu obsługi (wskaźnik)

*Nawigacja* Menu obsługi

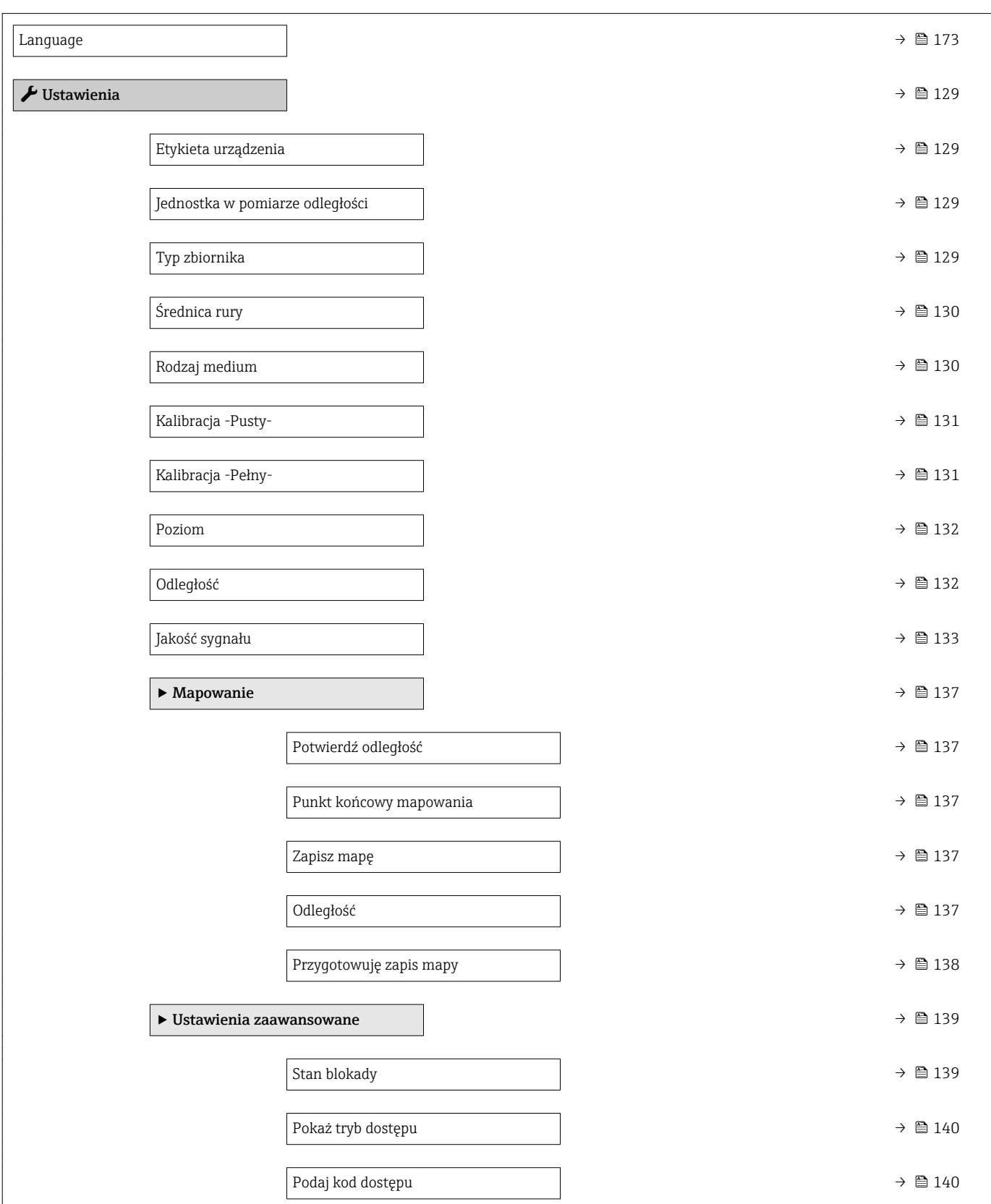

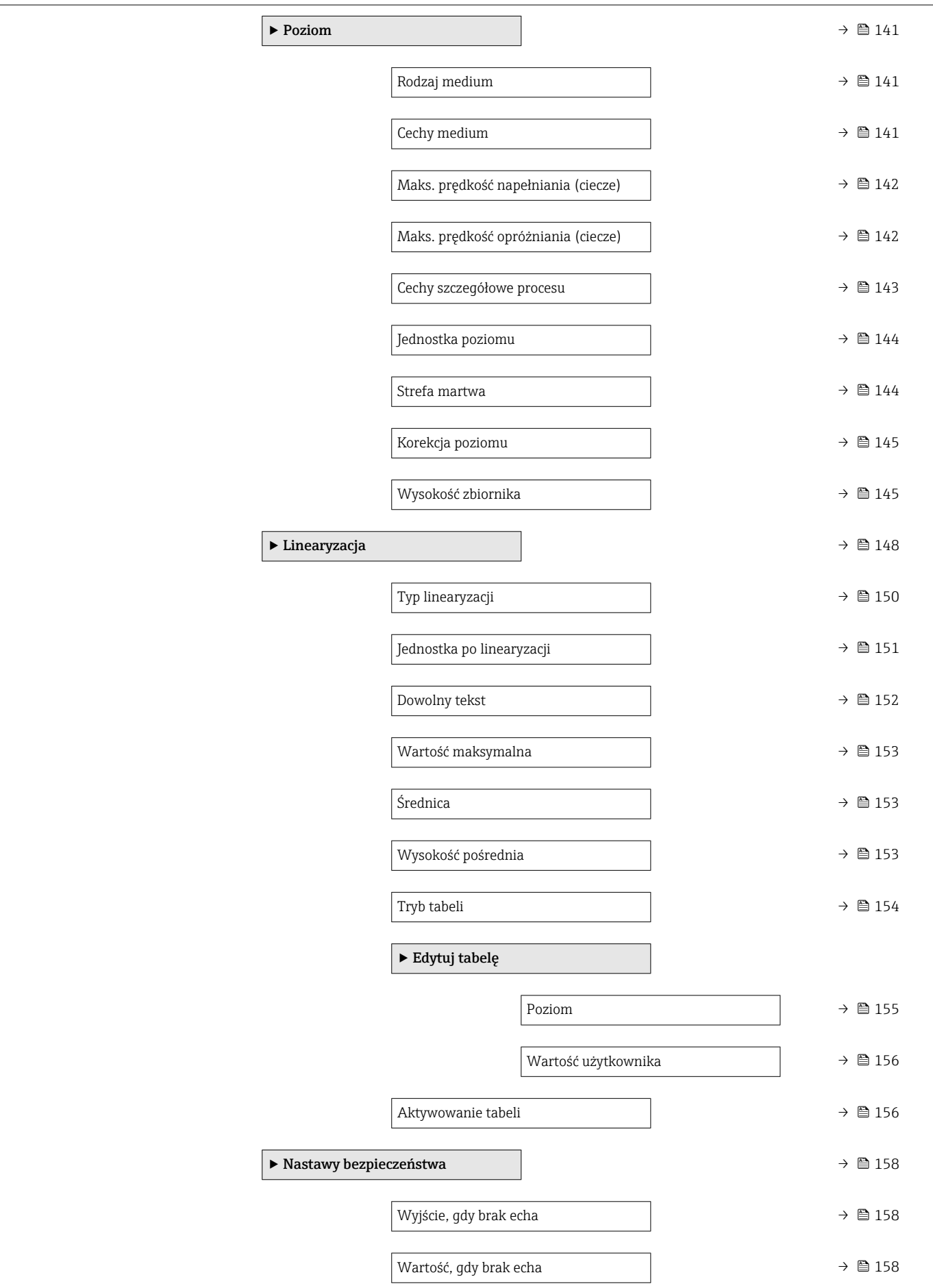

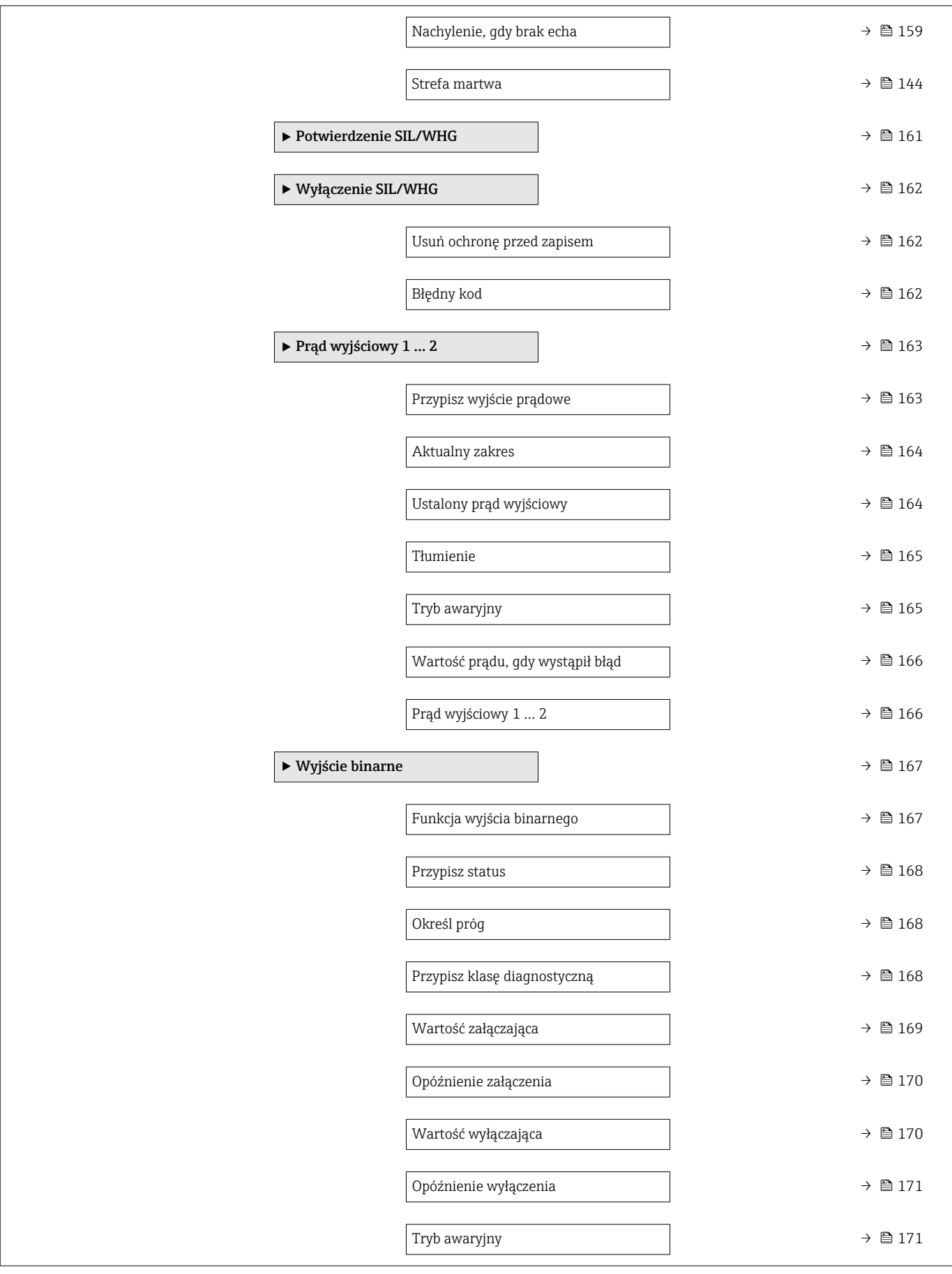

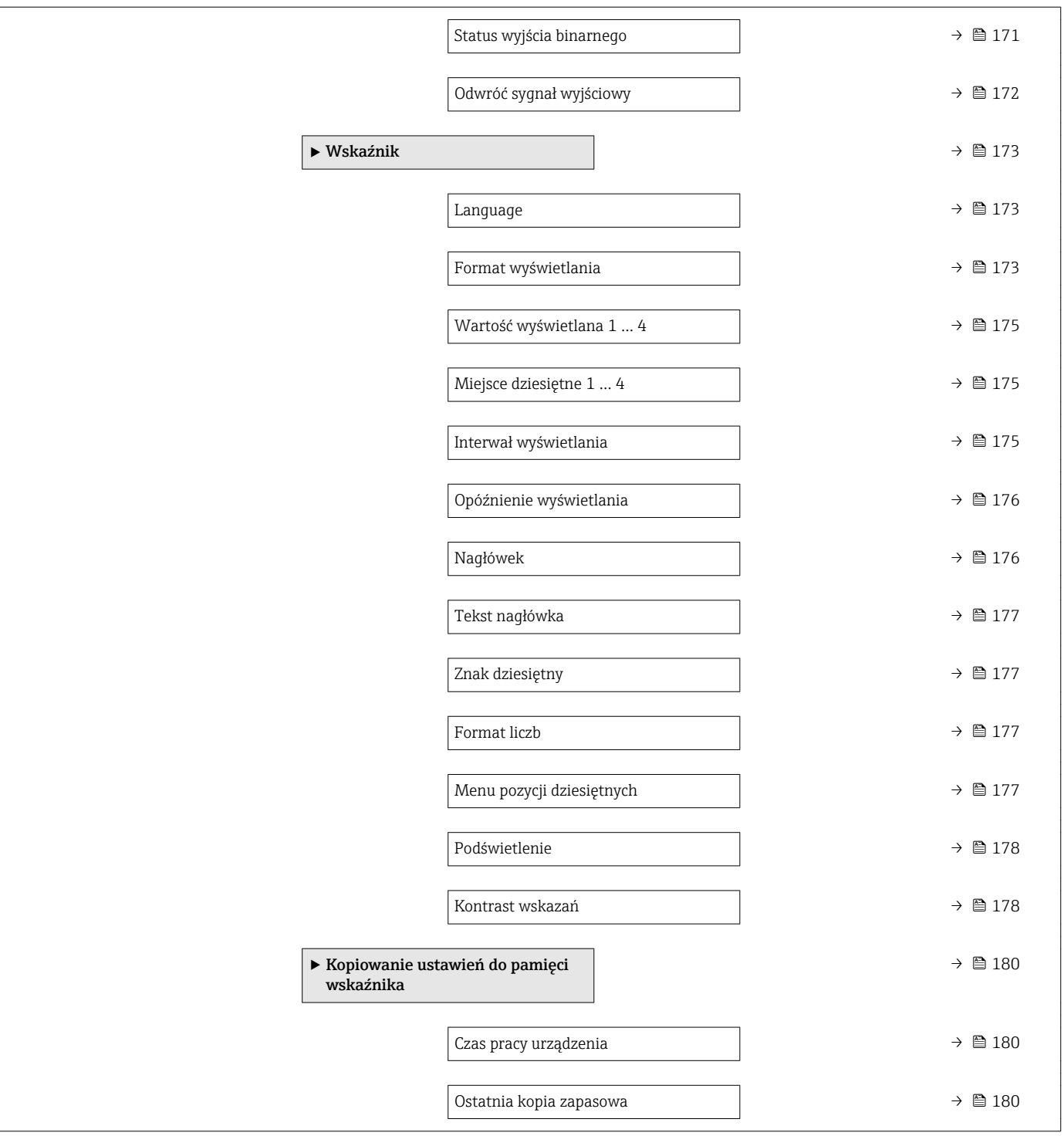

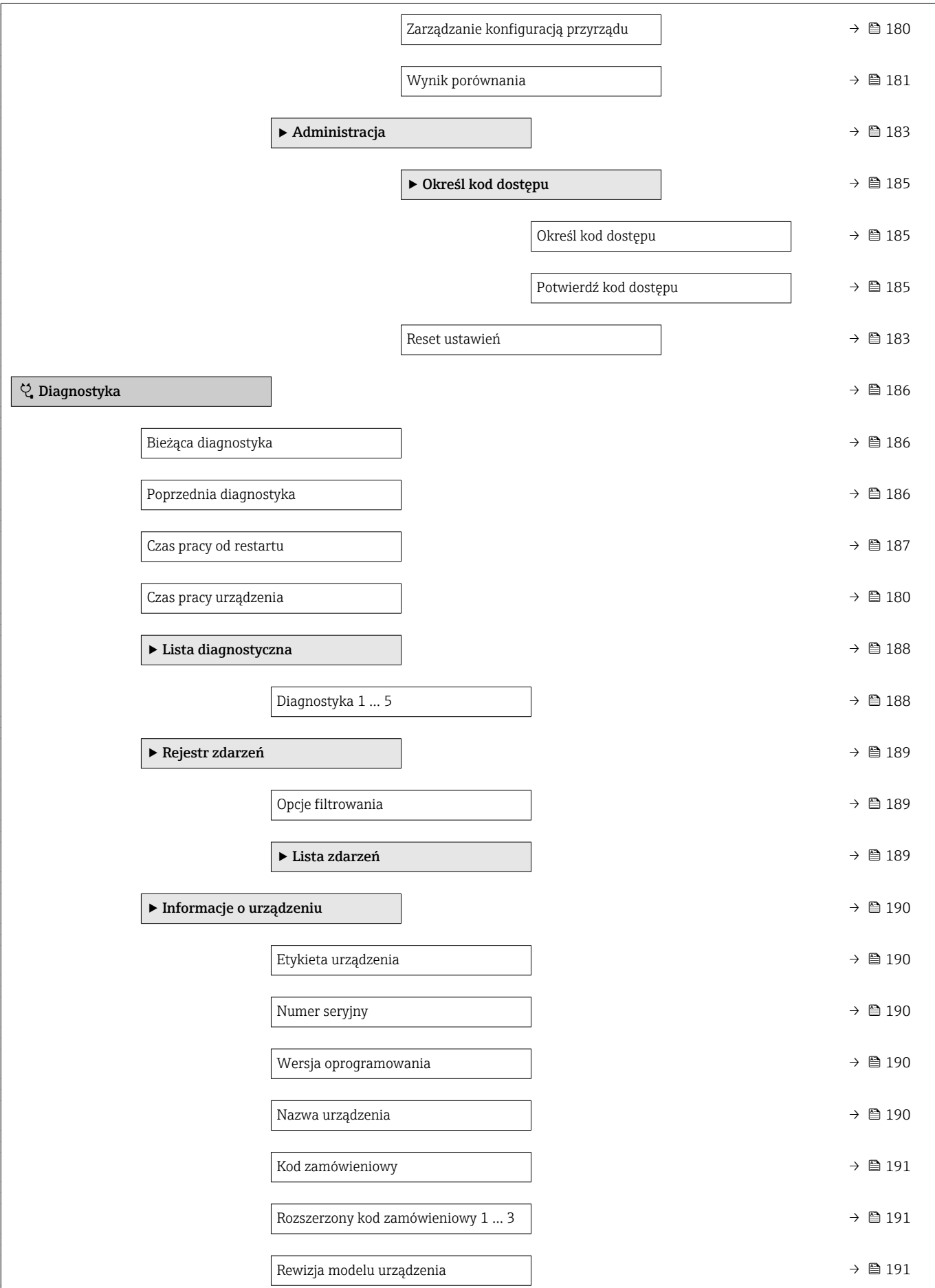

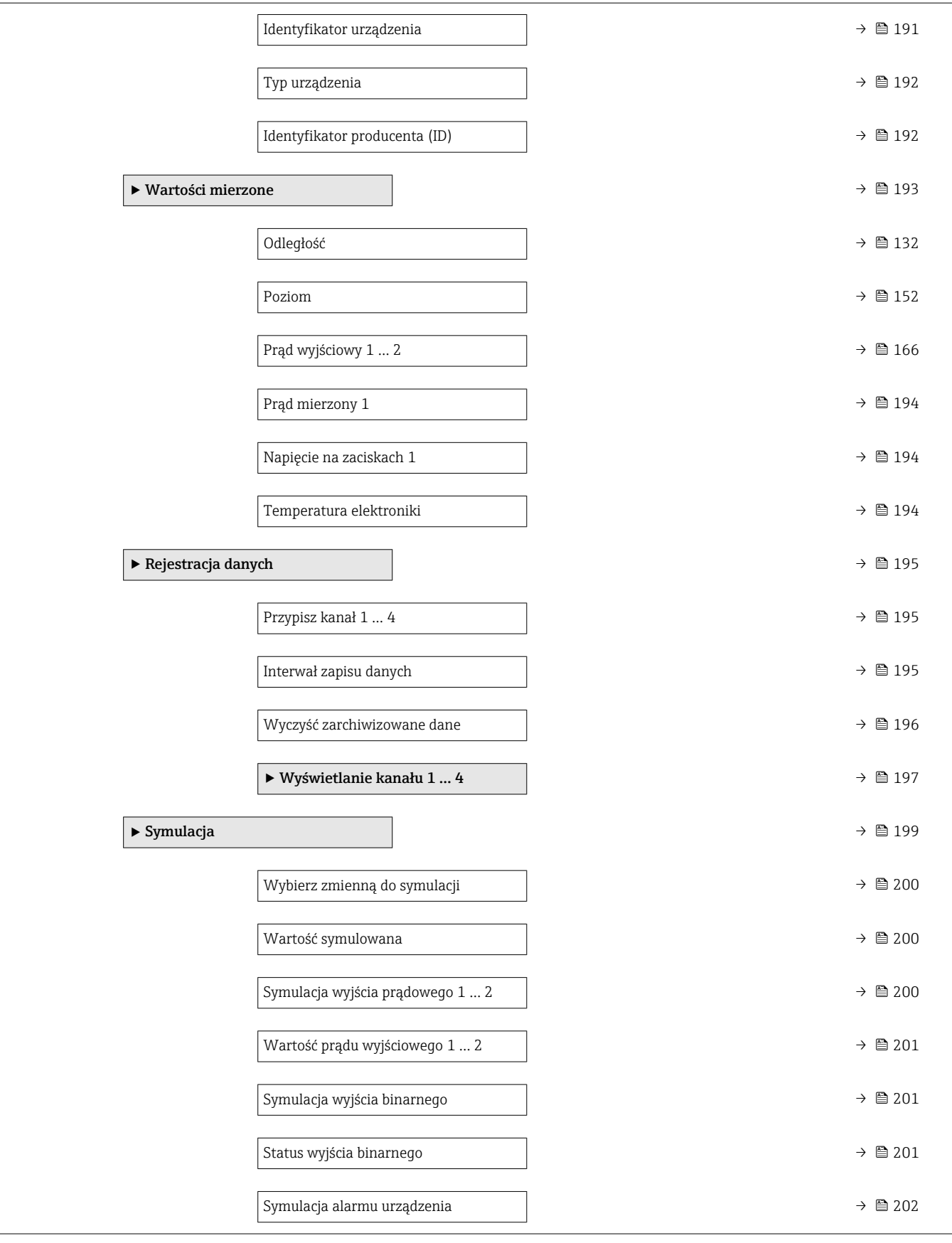

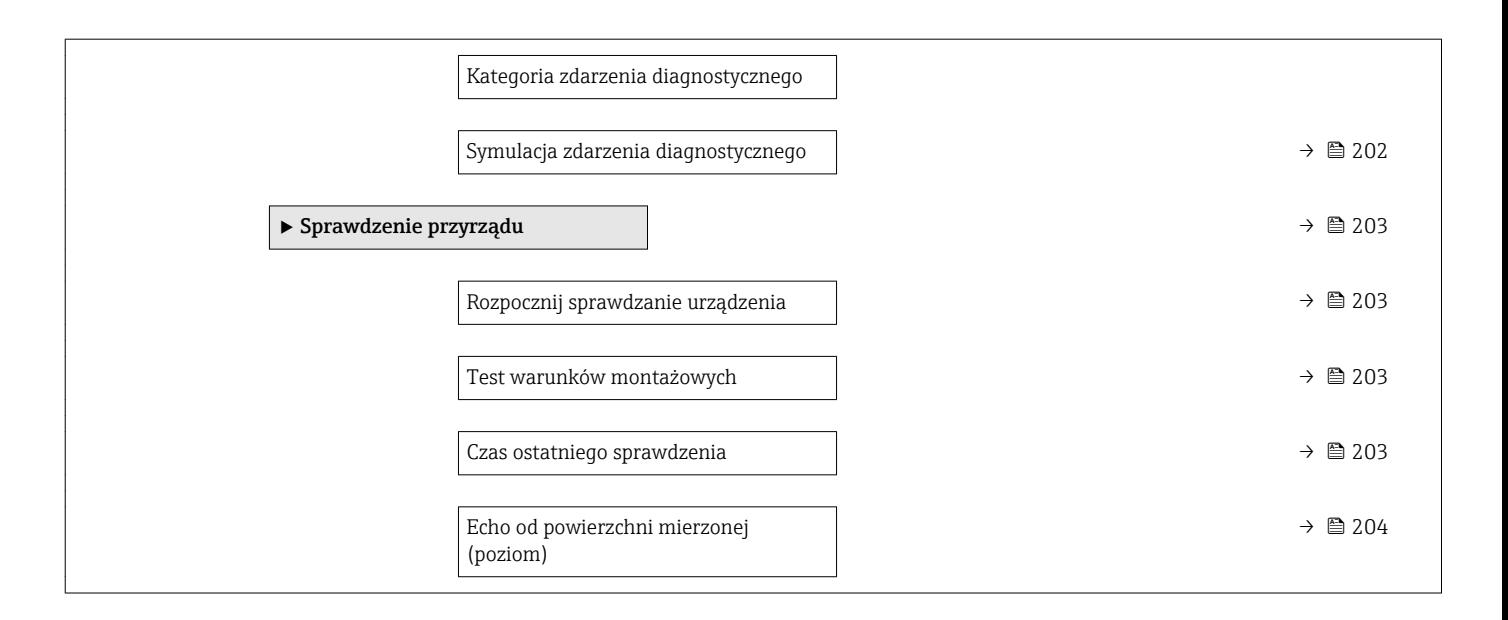

### 17.3 Przegląd menu obsługi (w oprogramowaniu narzędziowym)

*Nawigacja* Menu obsługi

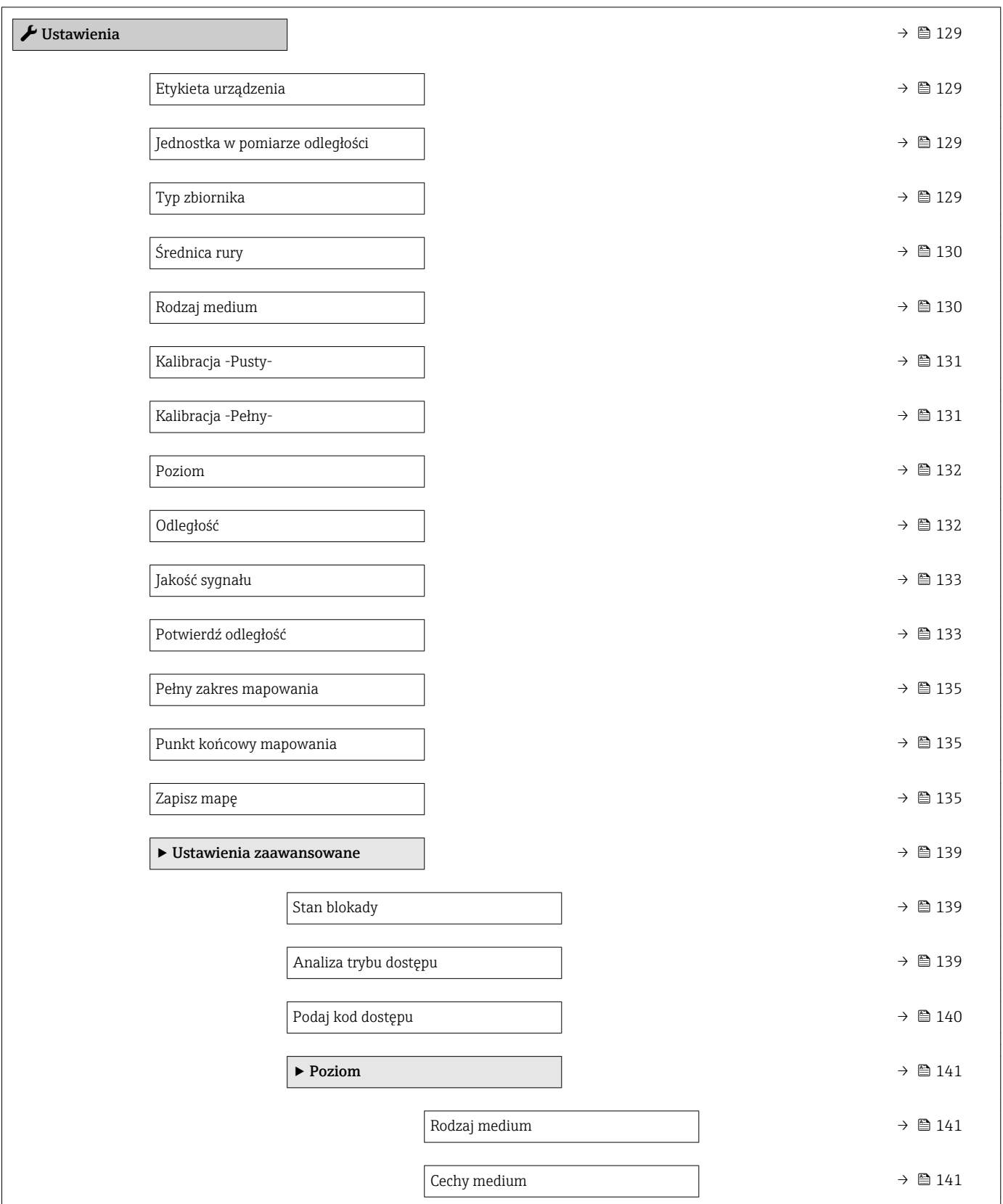

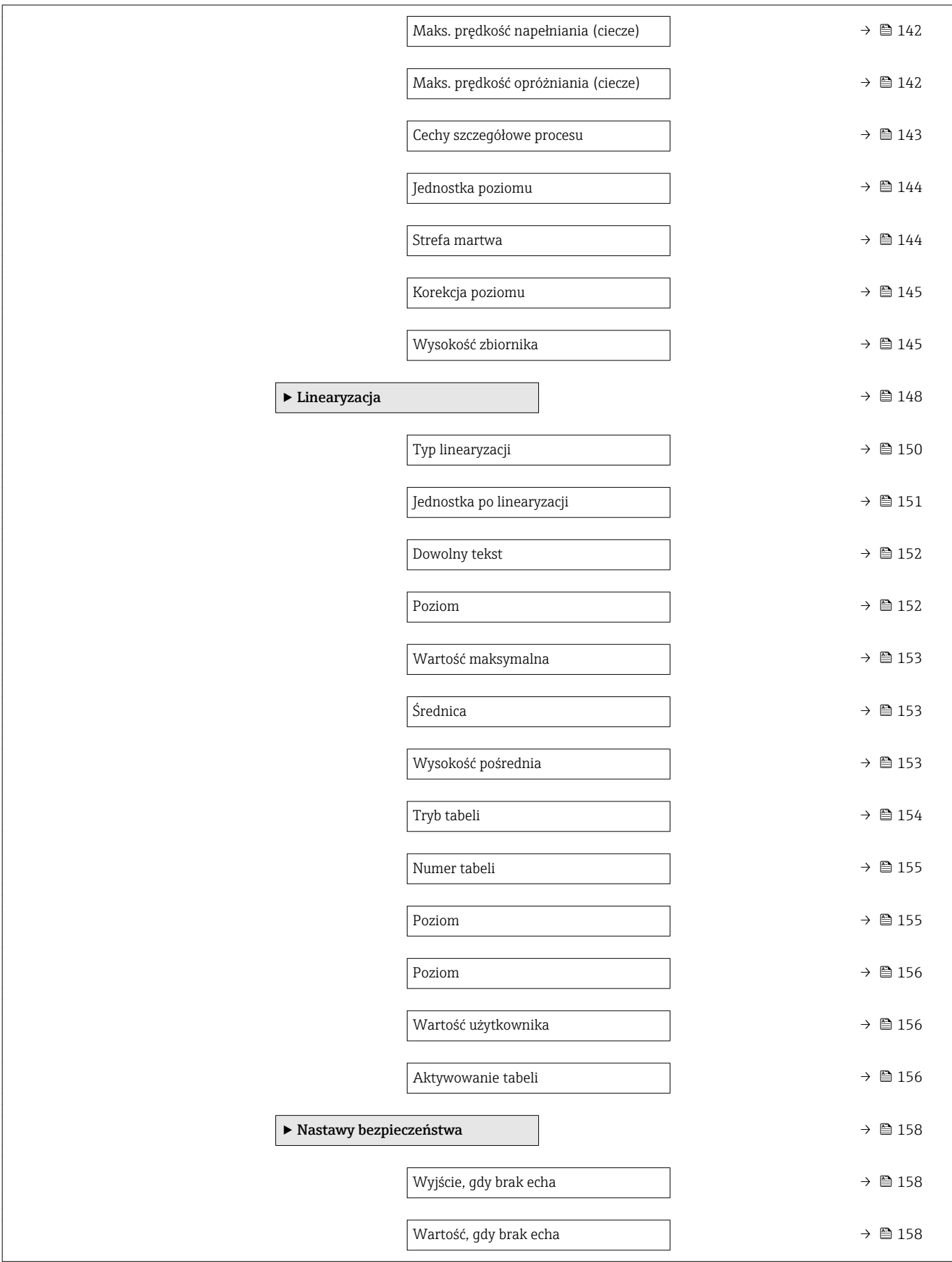

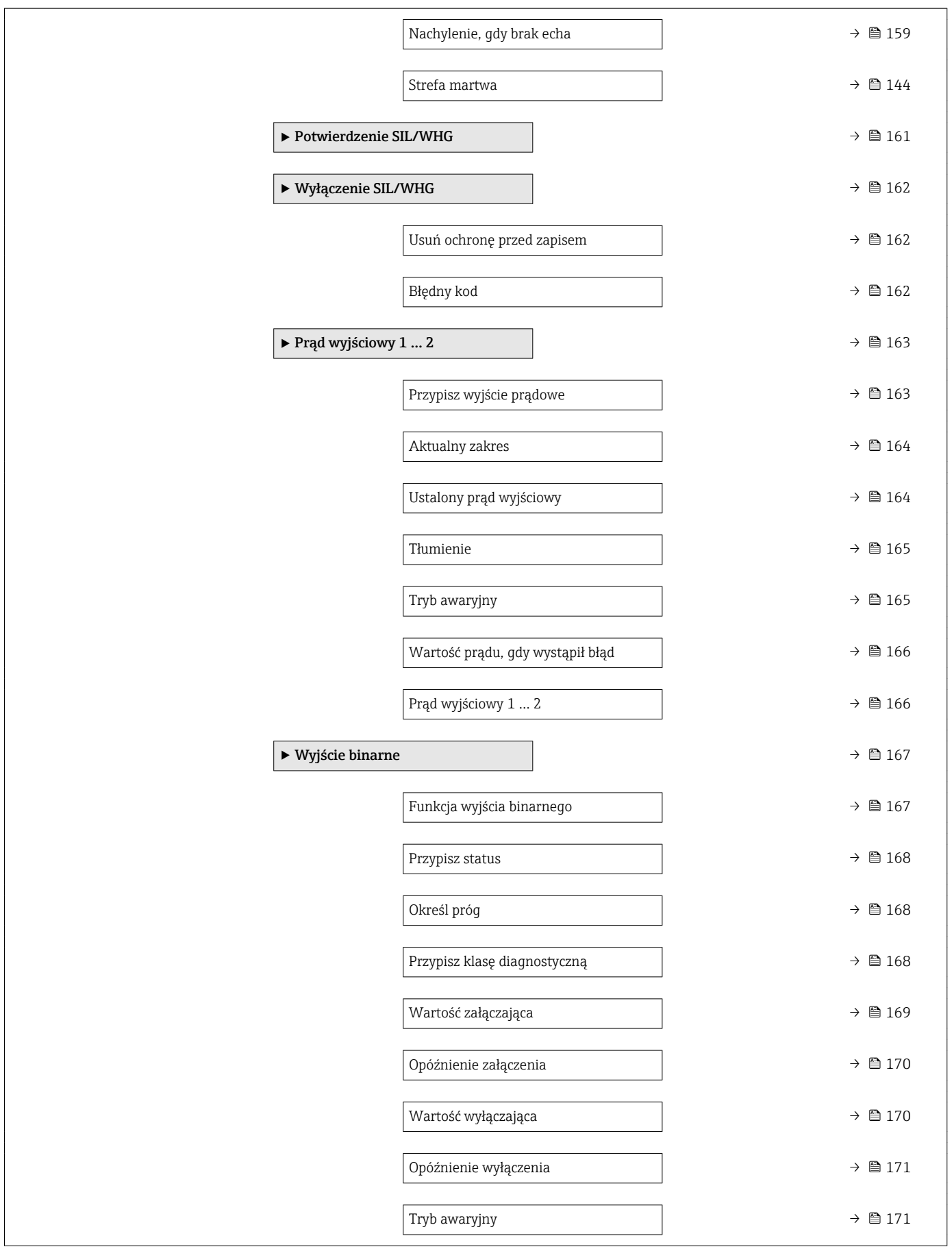

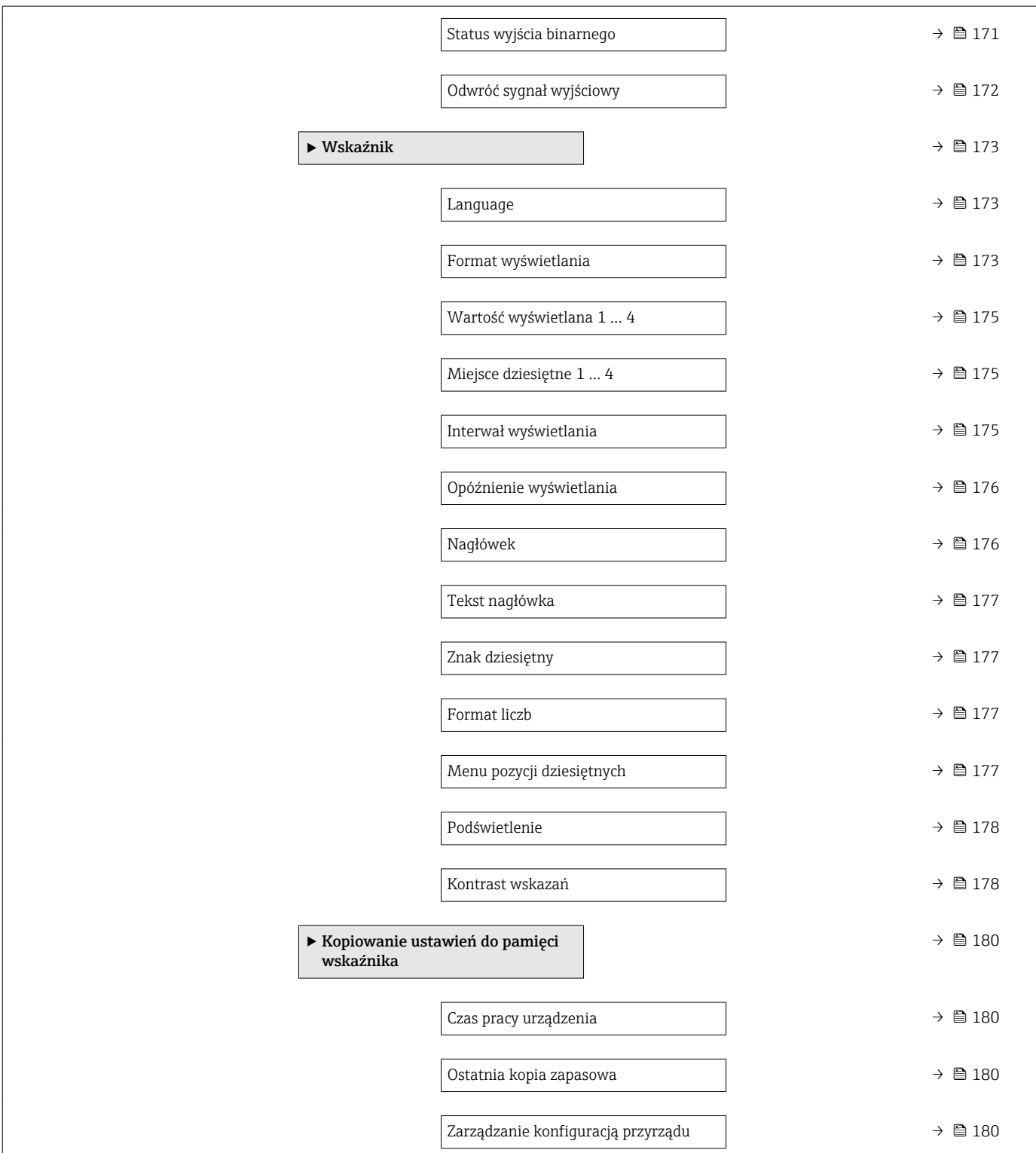

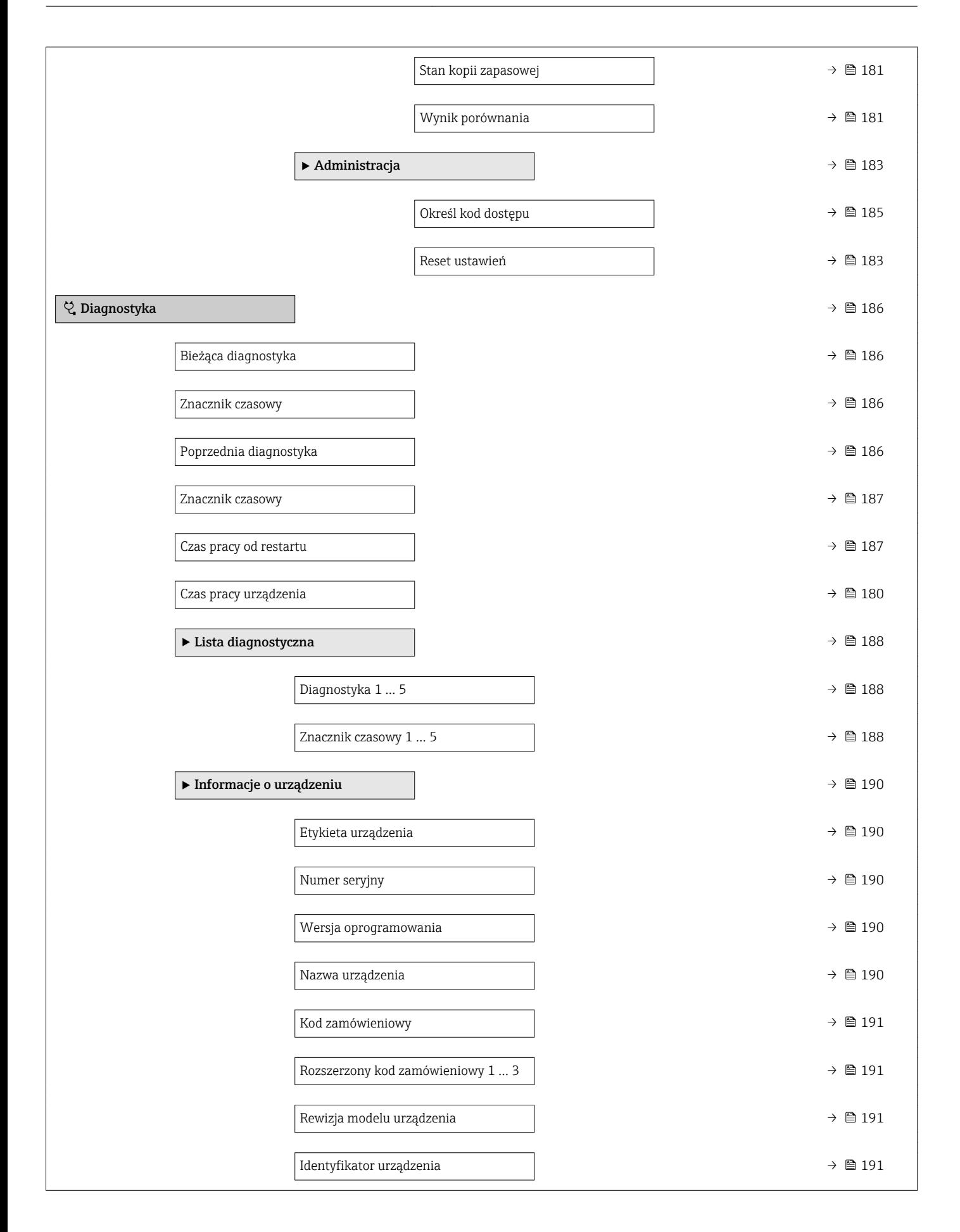

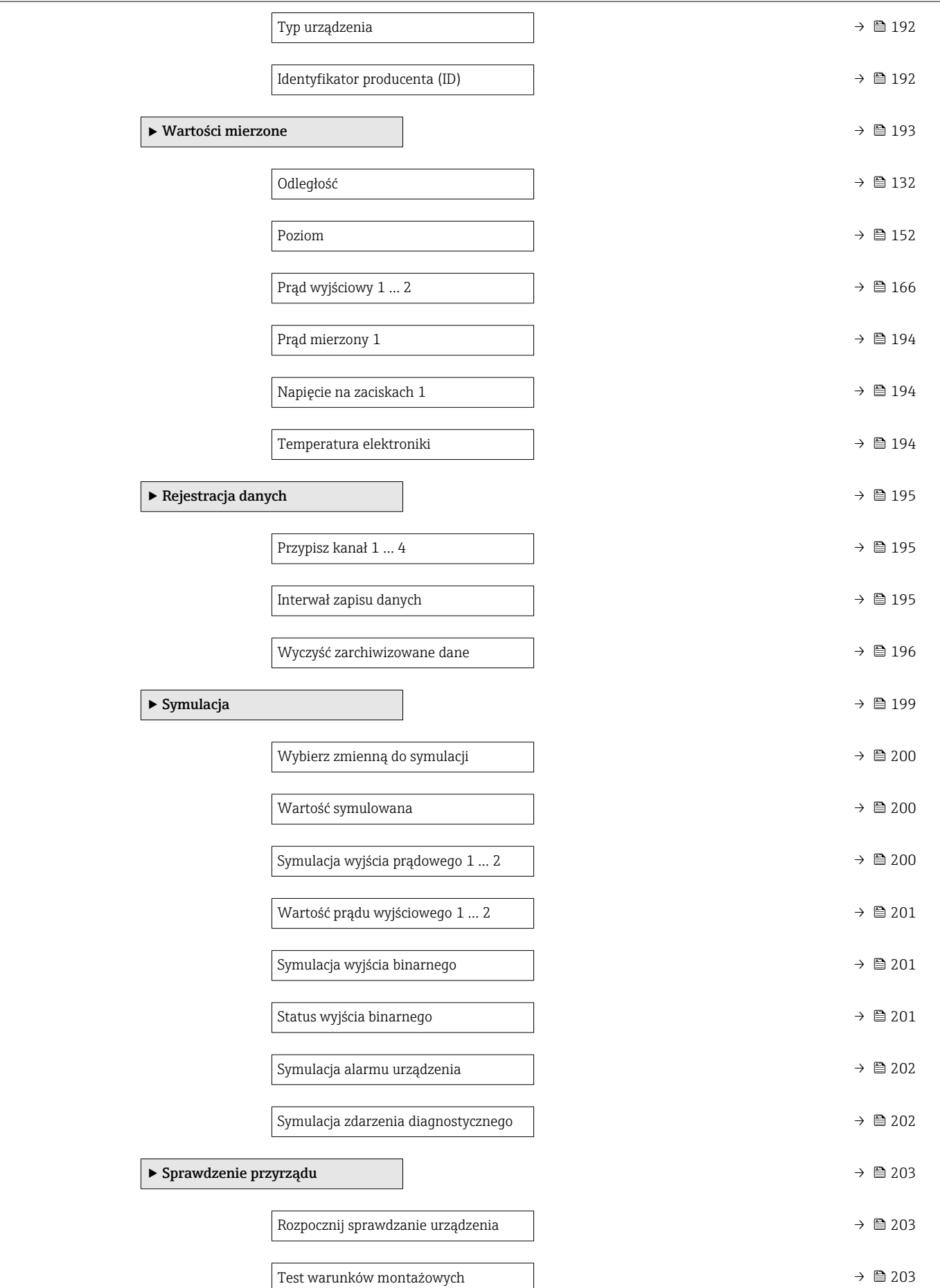

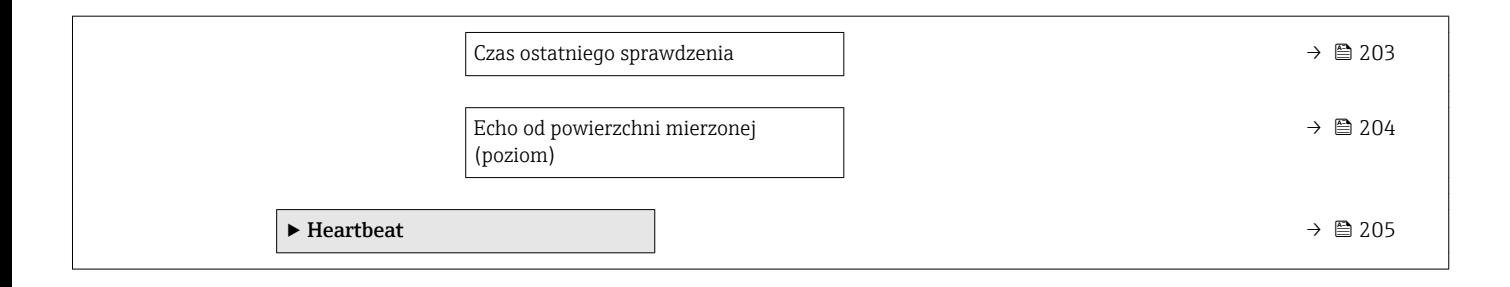

### <span id="page-128-0"></span>17.4 "Ustawienia" menu

 $\bullet$  @: oznacza ścieżkę dostępu do parametru za pomocą przycisków wskaźnika.

- $\textcolor{red}{\bullet} \mathrel{{\boxtimes}}$ : oznacza ścieżkę dostępu do parametru za pomocą oprogramowania narzędziowego (np. FieldCare).
- **A**: oznacza parametry zablokowane programowo.

*Nawigacja* Ustawienia

# Etykieta urządzenia Nawigacja Ustawienia → Etykieta urządzenia Opis Wprowadź unikatową nazwę punktu pomiarowego, co ułatwi identyfikację przyrządu. Ustawienia fabryczne FMR5x Jednostka w pomiarze odległości

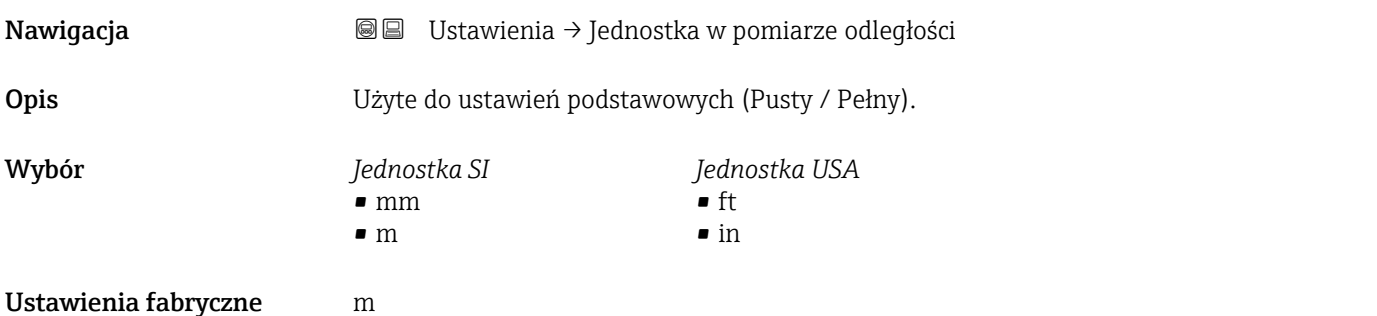

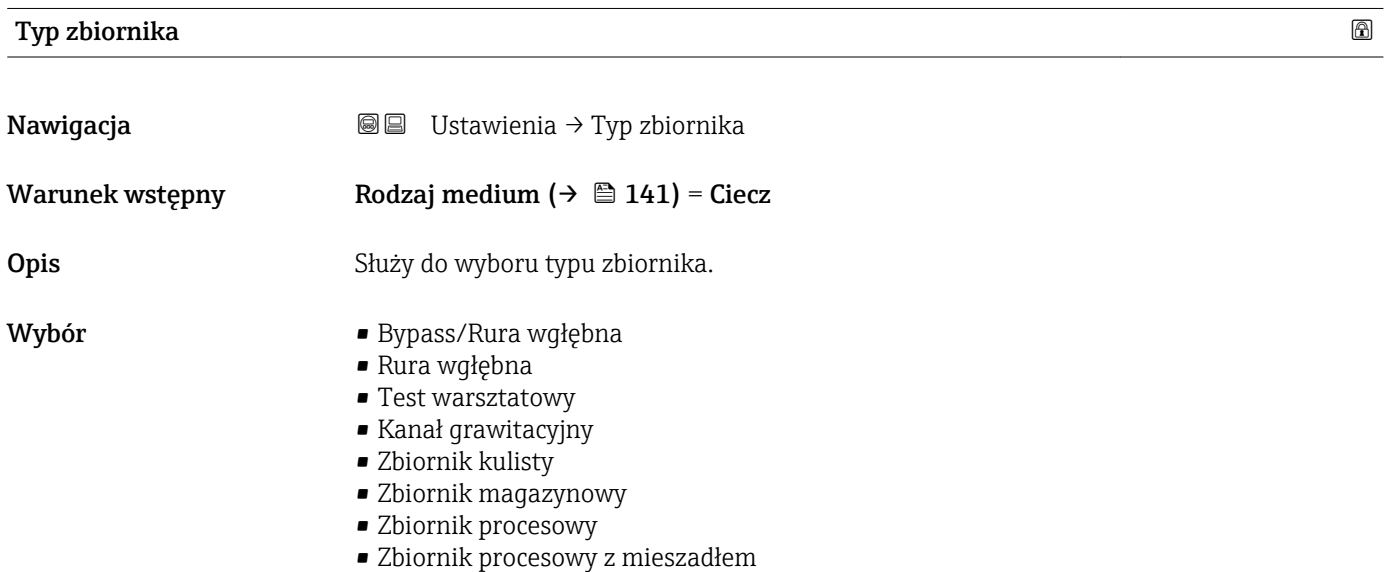

• Antena falowodowa

#### <span id="page-129-0"></span>Ustawienia fabryczne W zależności od typu anteny

Informacje dodatkowe W zależności od typu anteny niektóre opcje podane wyżej mogą być niedostępne lub mogą być dostępne inne opcje.

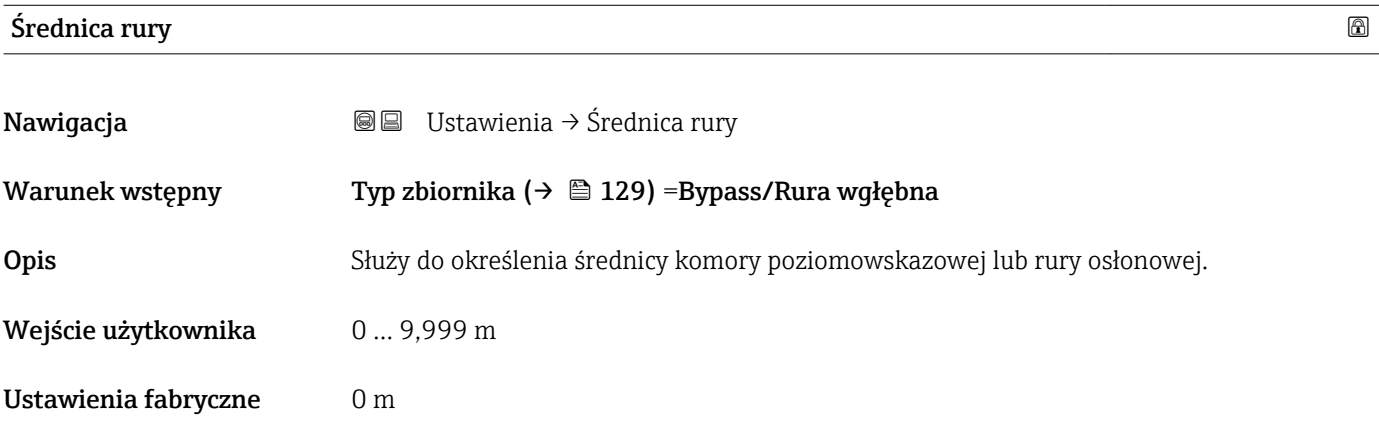

#### Rodzaj medium

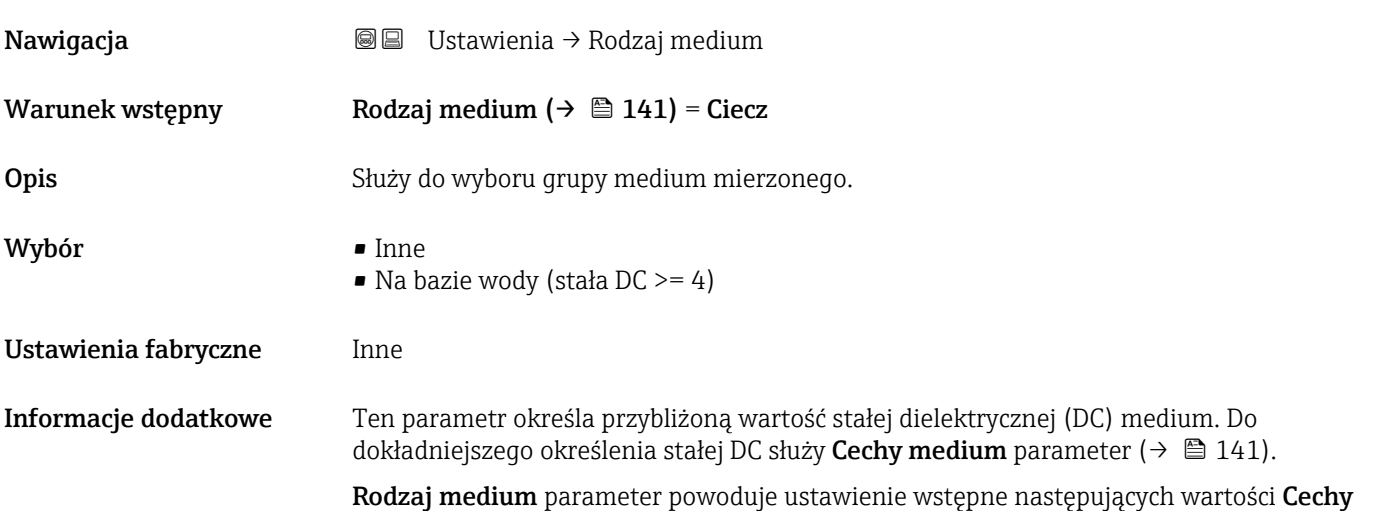

medium parameter ( $\rightarrow \blacksquare$  141):

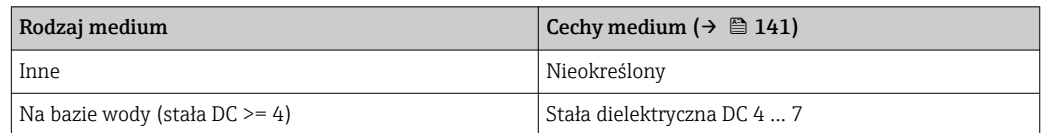

Cechy medium parameter można później zmienić. Jednak wartość Rodzaj medium parameter pozostaje bez zmian. Podczas przetwarzania sygnału pomiarowego system uwzględnia wartość Cechy medium parameter.

W przypadku mediów o niskiej wartości stałej dielektrycznej zakres pomiarowy przyrządu może być mniejszy. Szczegółowe informacje podano w karcie katalogowej (TI) danego przyrządu.

## <span id="page-130-0"></span>Kalibracja -Pusty-

Nawigacja Ustawienia → Kalibracja -Pusty-

Opis Odległość między dolną krawędzią przyłącza procesowego i poziomem minimalnym (0%).

Wejście użytkownika W zależności od typu anteny

Ustawienia fabryczne W zależności od typu anteny

Informacje dodatkowe

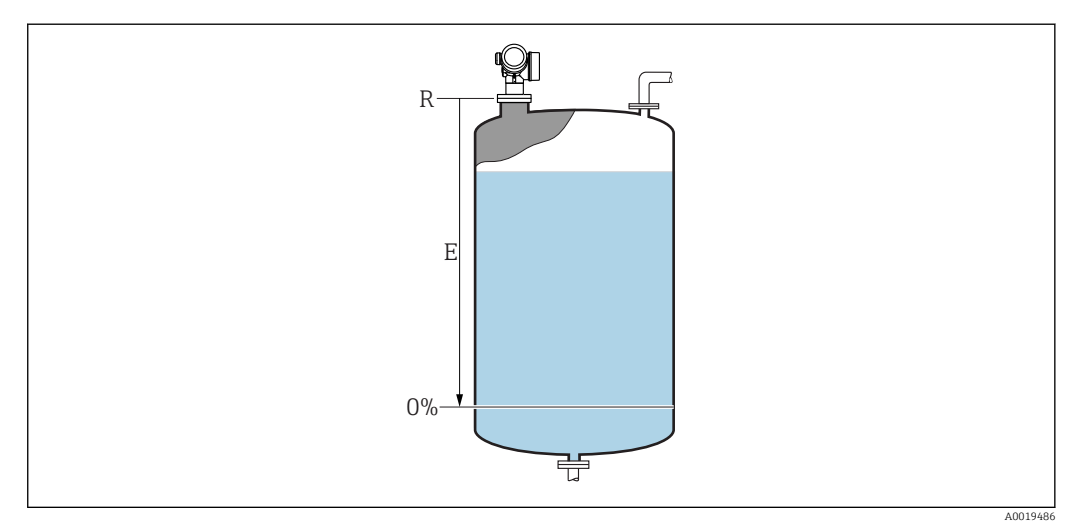

 *44 Wartość Kalibracja -Pusty- (E) dla pomiarów poziomu cieczy*

Punkt zerowy zakresu pomiarowego znajduje się w miejscu na dnie zbiornika, od  $\boxed{2}$ którego odbija się fala elektromagnetyczna. W zbiornikach z dnem cylindrycznym lub stożkowym nie można wykonywać pomiaru, jeśli poziom medium znajduje się poniżej tego miejsca.

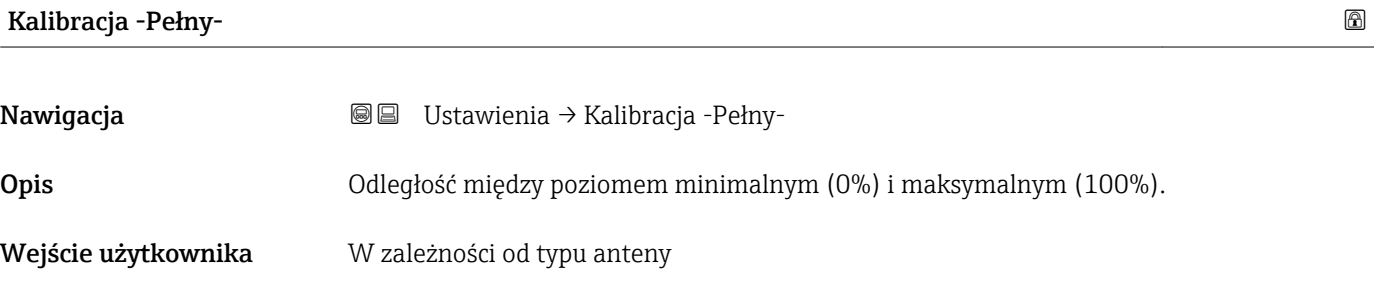

Ustawienia fabryczne W zależności od typu anteny

#### <span id="page-131-0"></span>Informacje dodatkowe

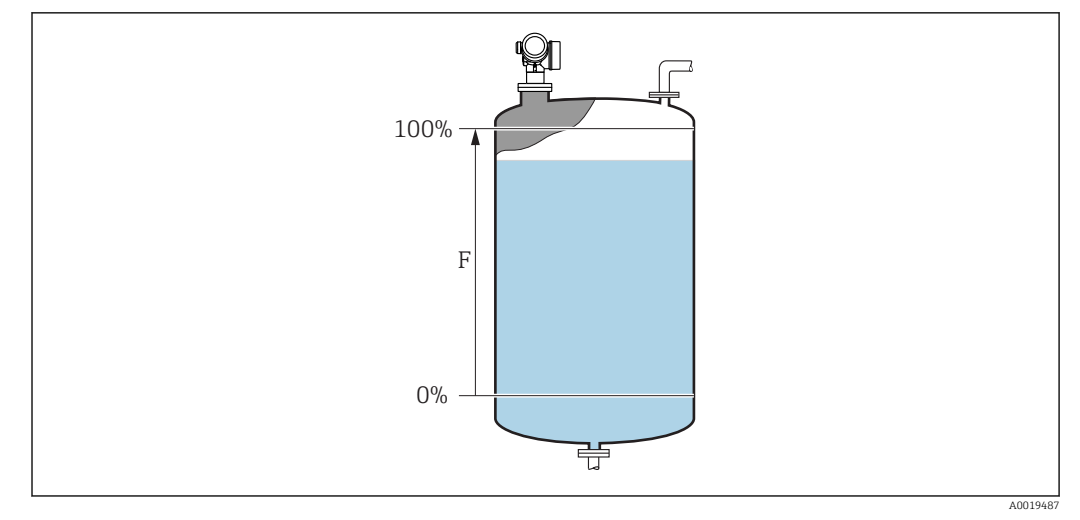

 *45 Wartość Kalibracja -Pełny- (F) dla pomiarów poziomu cieczy*

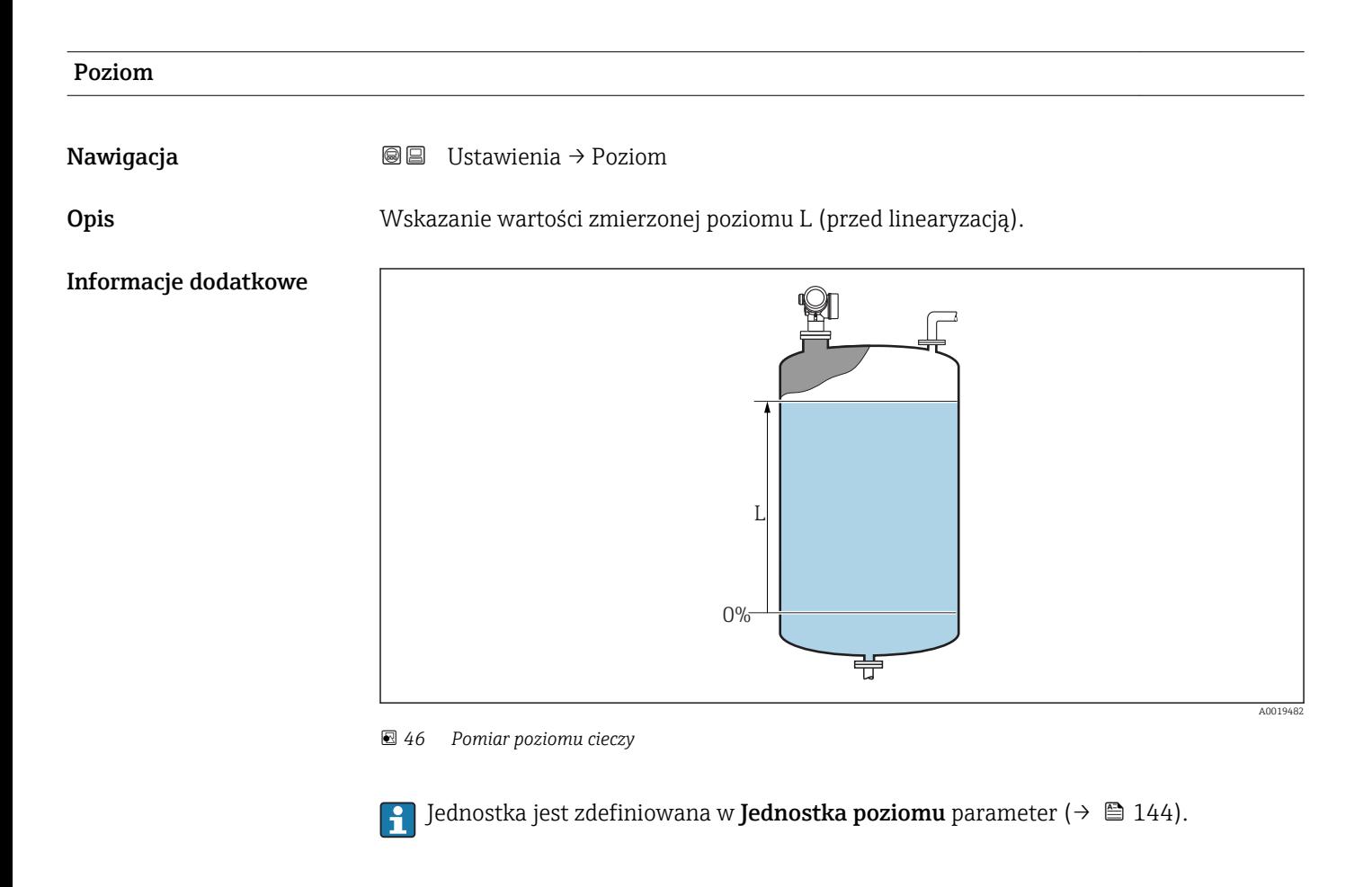

## Odległość Nawigacja Ustawienia → Odległość Opis Wskazuje zmierzoną odległość D od punktu odniesienia pomiaru (dolnej płaszczyzny kołnierza lub przyłącza gwintowego) do lustra medium.

#### <span id="page-132-0"></span>Informacje dodatkowe

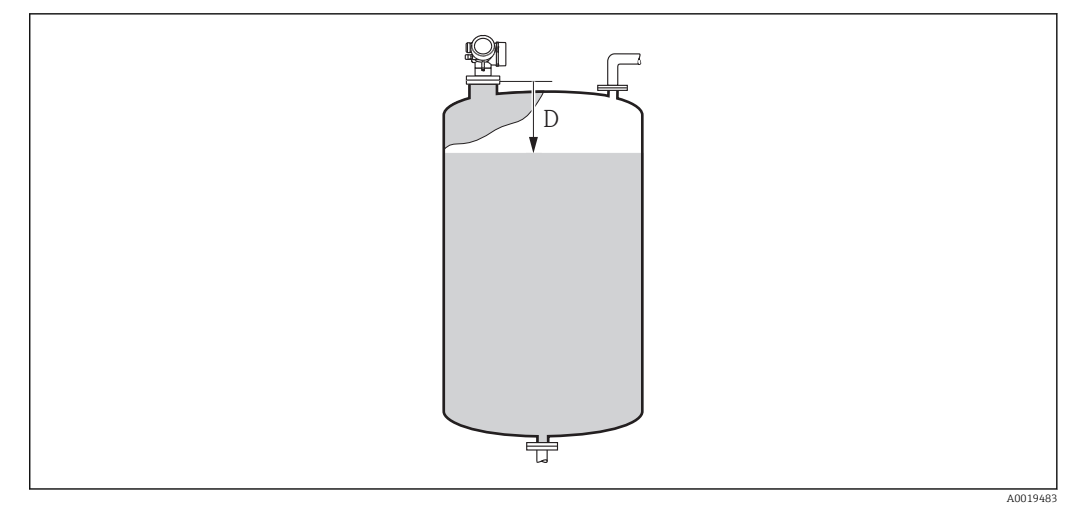

 *47 Odległość dla pomiarów poziomu cieczy*

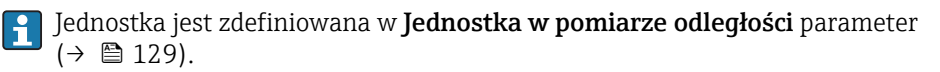

#### Jakość sygnału

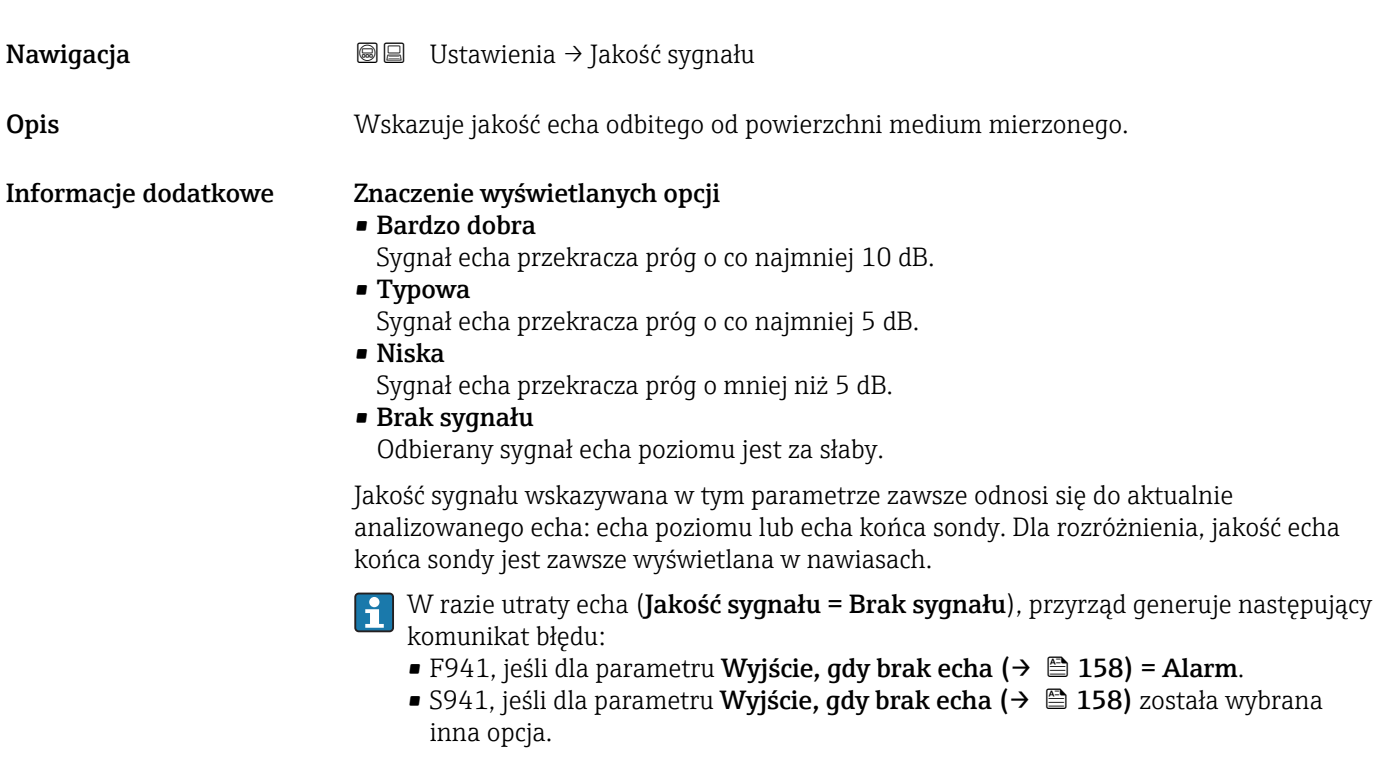

#### Potwierdź odległość

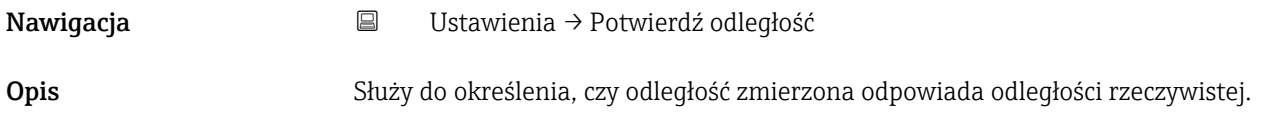

|                      | W zależności od wybranej opcji przyrząd automatycznie ustawia zakres mapowania.                                                                                                    |
|----------------------|----------------------------------------------------------------------------------------------------|
| Wybór                | Ręczne mapowanie<br>Odległość poprawna<br>Odległość nieznana<br>Odległość zbyt mała<br>■ Odległość zbyt duża<br>• Zbiornik pusty<br>• Mapa fabryczna                                                                                                    |
| Ustawienia fabryczne | Odległość nieznana                                                                                                    |
| Informacje dodatkowe | Znaczenie opcji<br><b>• Reczne mapowanie</b><br>Opcja wybierana wtedy, gdy mapowanie ma być definiowane ręcznie w Punkt końcowy<br><b>mapowania</b> parameter ( $\rightarrow \Box$ 135). W tym przypadku potwierdzanie odległości nie jest<br>konieczne.<br>· Odległość poprawna<br>Opcja wybierana wtedy, gdy odległość zmierzona jest identyczna z rzeczywistą. Przyrząd<br>wykonuje mapowanie.<br>· Odległość nieznana<br>Opcja wybierana wtedy, gdy rzeczywista odległość jest nieznana. W tym przypadku<br>mapowanie nie może być wykonane.<br>■ Odległość zbyt mała<br>Opcja wybierana wtedy, gdy odległość zmierzona jest mniejsza od rzeczywistej. Przyrząd<br>wyszukuje następnego sygnału echa i powraca do Potwierdź odległość parameter.<br>Odległość jest obliczana ponownie i wyświetlana. Porównanie obu odległości jest<br>powtarzane, aż odległość wskazywana będzie identyczna z rzeczywistą. Następnie<br>rejestrację mapy można rozpocząć, wybierając Odległość poprawna.<br>• Odległość zbyt duża $^{8)}$<br>Opcja wybierana wtedy, gdy odległość zmierzona jest większa od rzeczywistej. Przyrząd<br>przeprowadza ponowną analizę sygnału i powraca do Potwierdź odległość parameter.<br>Odległość jest obliczana ponownie i wyświetlana. Porównanie obu odległości jest<br>powtarzane, aż odległość wskazywana będzie identyczna z rzeczywistą. Następnie<br>rejestrację mapy można rozpocząć, wybierając Odległość poprawna.<br>■ Zbiornik pusty<br>Opcja wybierana wtedy, gdy zbiornik jest całkowicie pusty. Przyrząd wykonuje<br>mapowanie na całej długości zakresu pomiarowego zdefiniowanego w Wysokość<br>zbiornika parameter ( $\rightarrow \Box$ 145). Domyślnie Wysokość zbiornika = Kalibracja -<br>Pusty-.<br>Należy pamiętać, że w przypadku np. zbiorników z dnem stożkowym, pomiar jest<br>możliwy tylko do punktu, w którym wiązka radarowa odbija się od dna zbiornika lub<br>silosu. W przypadku wyboru Zbiornik pusty option, wartości Kalibracja -Pusty-<br>(→ ■ 131) i Wysokość zbiornika nie mogą być położone poniżej tego punktu, gdyż w<br>przeciwnym razie sygnał echa odpowiadający poziomowi "pusty" będzie ignorowany.<br>• Mapa fabryczna<br>Opcja wybierana wtedy, gdy aktualna krzywa mapowania (jeśli istnieje) ma być usunięta.<br>Przyrząd powraca do Potwierdź odległość parameter, po czym może być wykonane<br>kolejne mapowanie.<br>W przypadku obsługi za pomocą wskaźnika, dla wygody porównania odległość<br>zmierzona jest wyświetlana łącznie z tym parametrem. |
|                      | W przypadku zakończenia procedury dla opcji Odległość zbyt mała option lub<br>Odległość zbyt duża option przed potwierdzeniem odległości, mapa nie zostanie<br>zarejestrowana i po 60 sekundach procedura jest wznawiana.                                                                                                    |

<sup>\*</sup> Widoczność zależy od opcji w kodzie zamówieniowym lub od ustawień urządzenia

<sup>8)</sup> Dostępna tylko dla "Ekspert → Moduł czujnika → Šledzenie echa → **Tryb przetwarzania** parameter" = "Historia krótka" lub "Historia długa'

<span id="page-134-0"></span>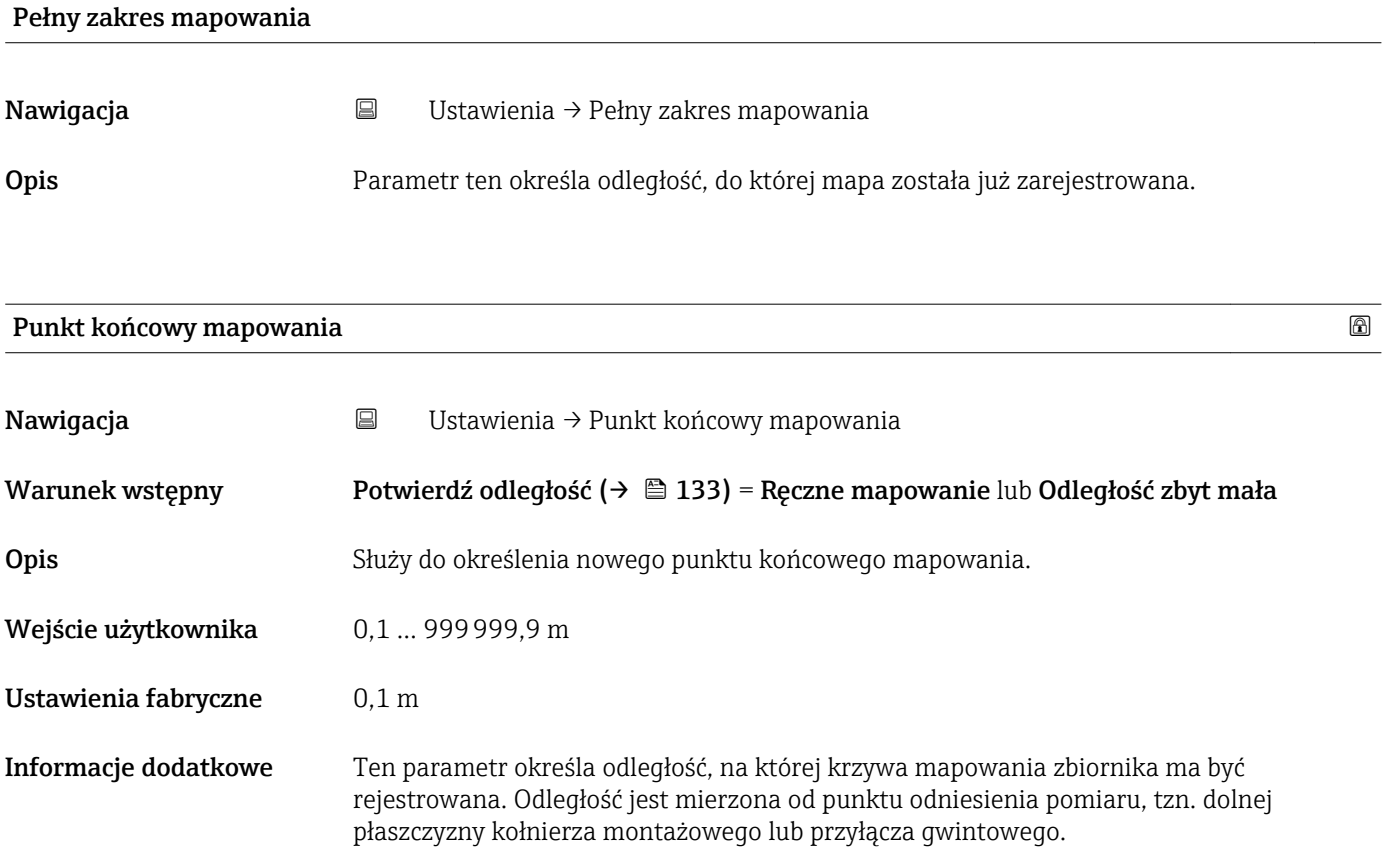

Dla wygody porównania, łącznie z tym parametrem, wyświetlany jest Pełny zakres mapowania parameter (→  $\triangleq$  135). Parametr ten określa odległość, do której mapa została już zarejestrowana.

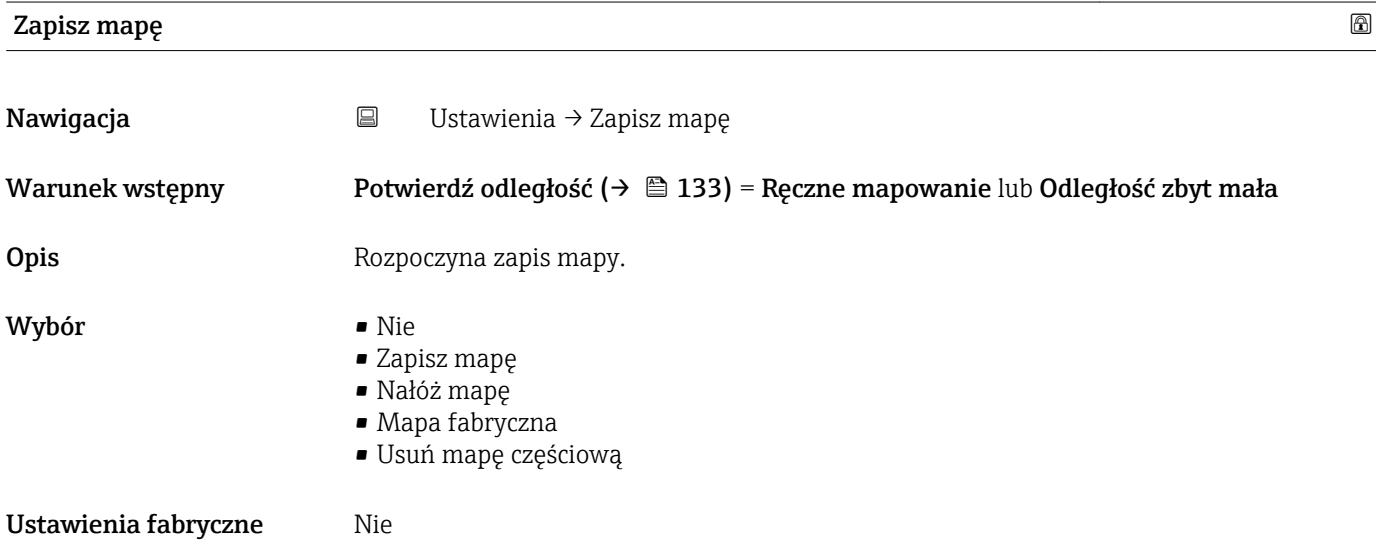

#### Informacje dodatkowe Znaczenie opcji

#### • Nie

Mapa nie zostanie zapisana.

#### • Zapisz mapę

Mapa zostanie zapisana. Po zakończeniu zapisu, na wyświetlaczu wyświetlana jest nowa odległość zmierzona oraz nowy zakres mapowania. W przypadku obsługi za pomocą wskaźnika lokalnego, wartości te należy potwierdzić, naciskając przycisk ⊠.

• Nałóż mapę

Nowa krzywa mapowania powstaje przez nałożenie bieżącej krzywej mapowania na poprzednią.

• Mapa fabryczna

Wykorzystywana jest mapa fabryczna zapisana w pamięci ROM przyrządu.

• Usuń mapę częściową

Krzywa mapowania jest usuwana do punktu określonego w parametrze Punkt końcowy mapowania ( $\rightarrow \cong$  135).

<span id="page-136-0"></span>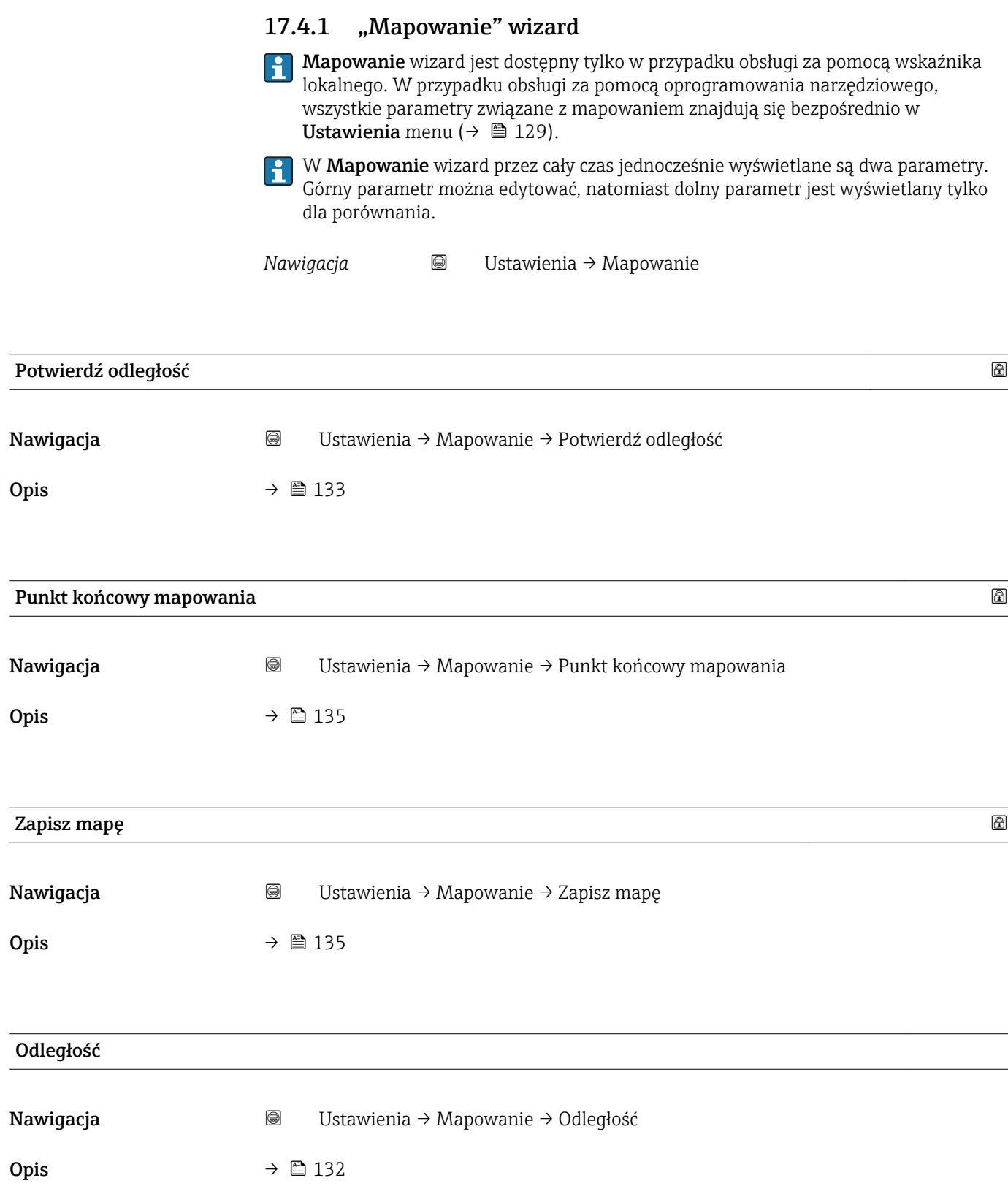

### <span id="page-137-0"></span>Przygotowuję zapis mapy

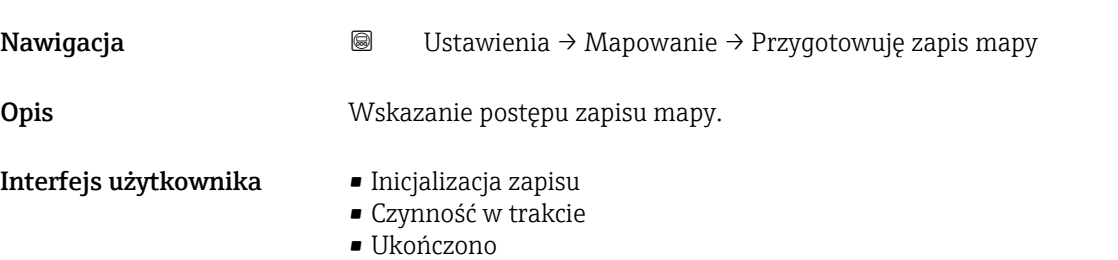

### 17.4.2 "Ustawienia zaawansowane" submenu

*Nawigacja* Ustawienia → Ustawienia zaawansowane

<span id="page-138-0"></span>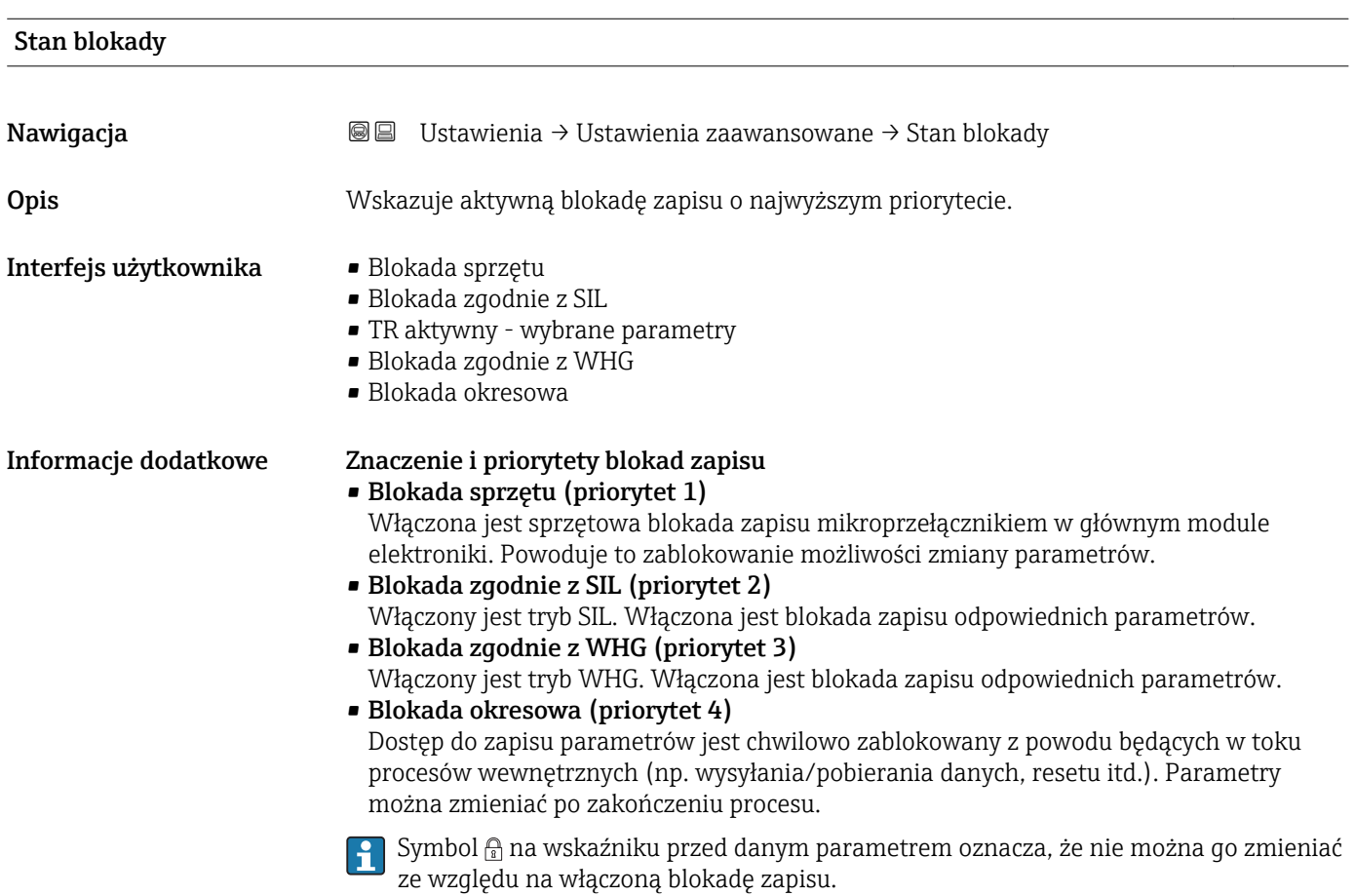

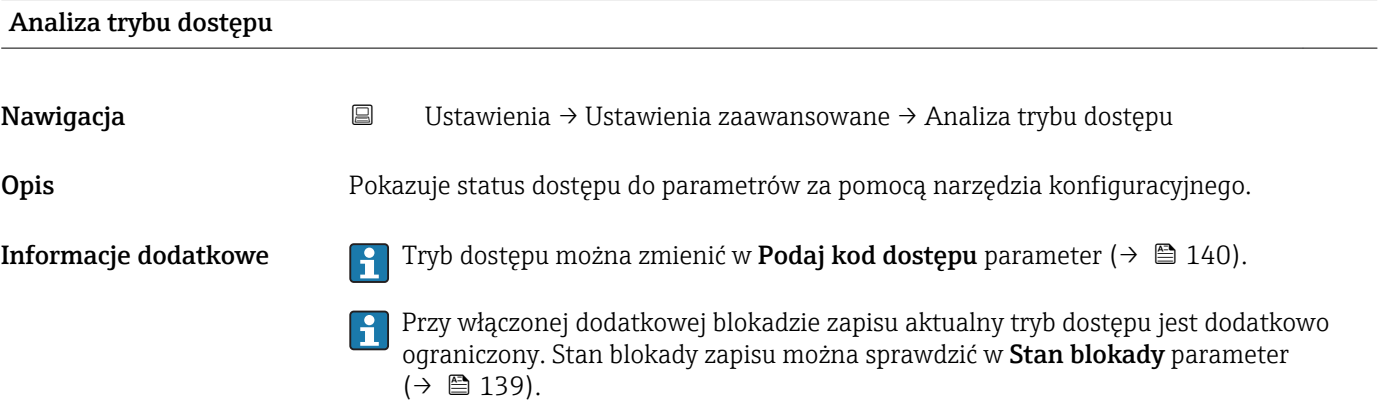

<span id="page-139-0"></span>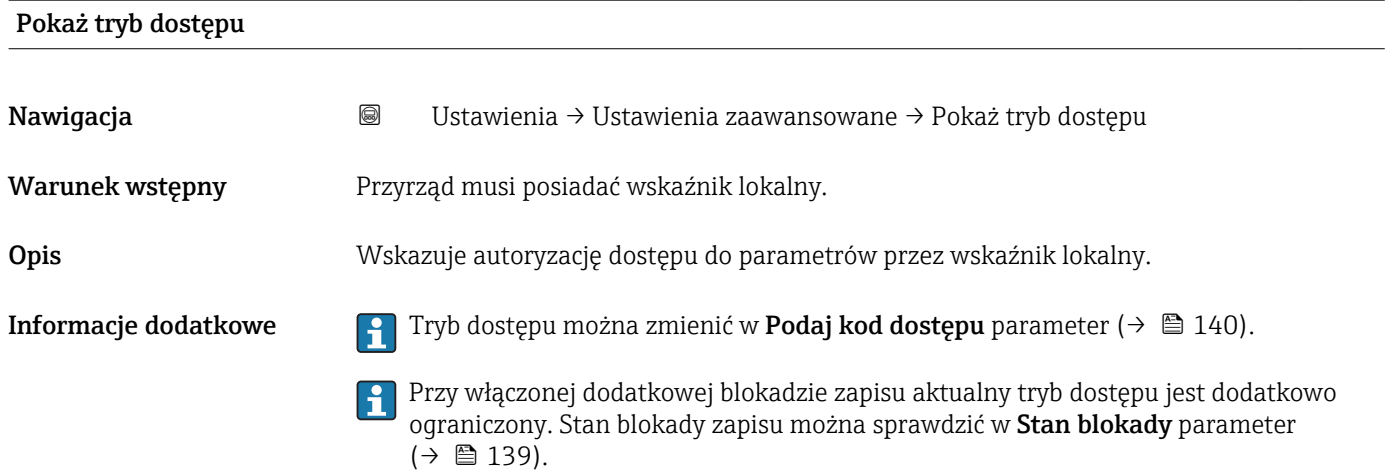

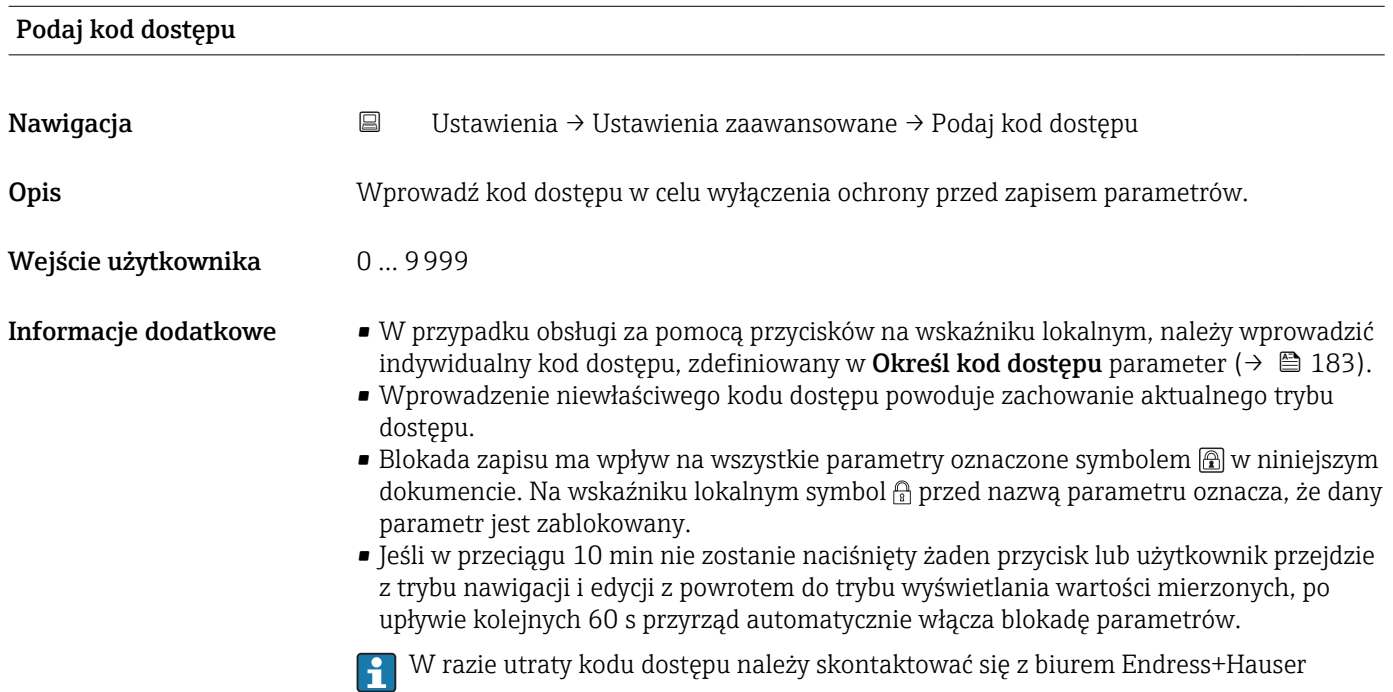

#### "Poziom" submenu

*Nawigacja* Ustawienia → Ustawienia zaawansowane → Poziom

<span id="page-140-0"></span>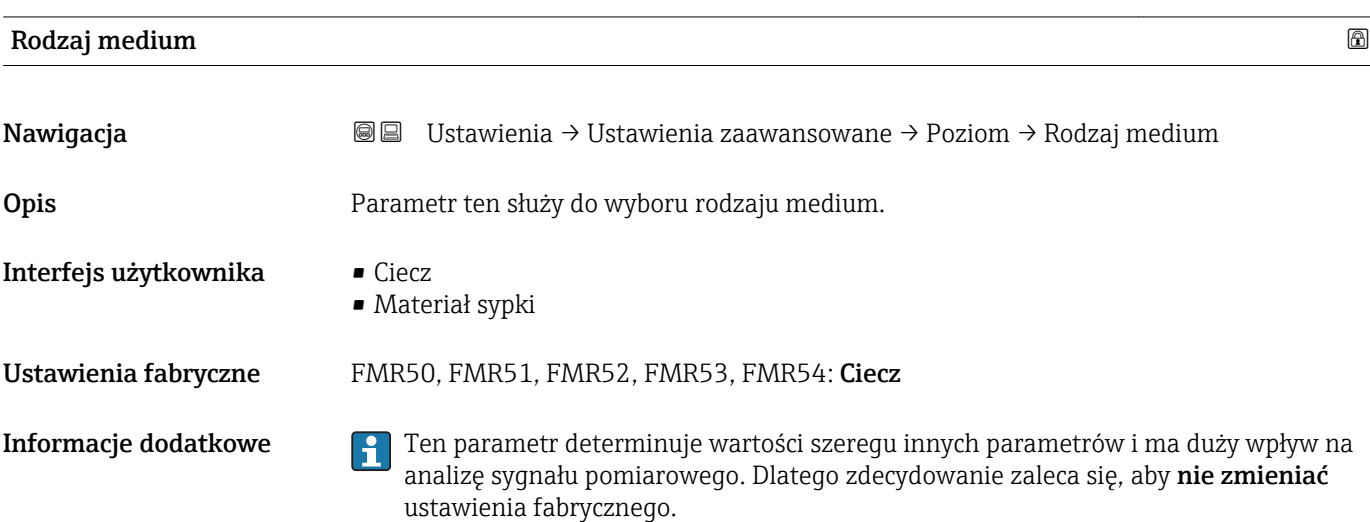

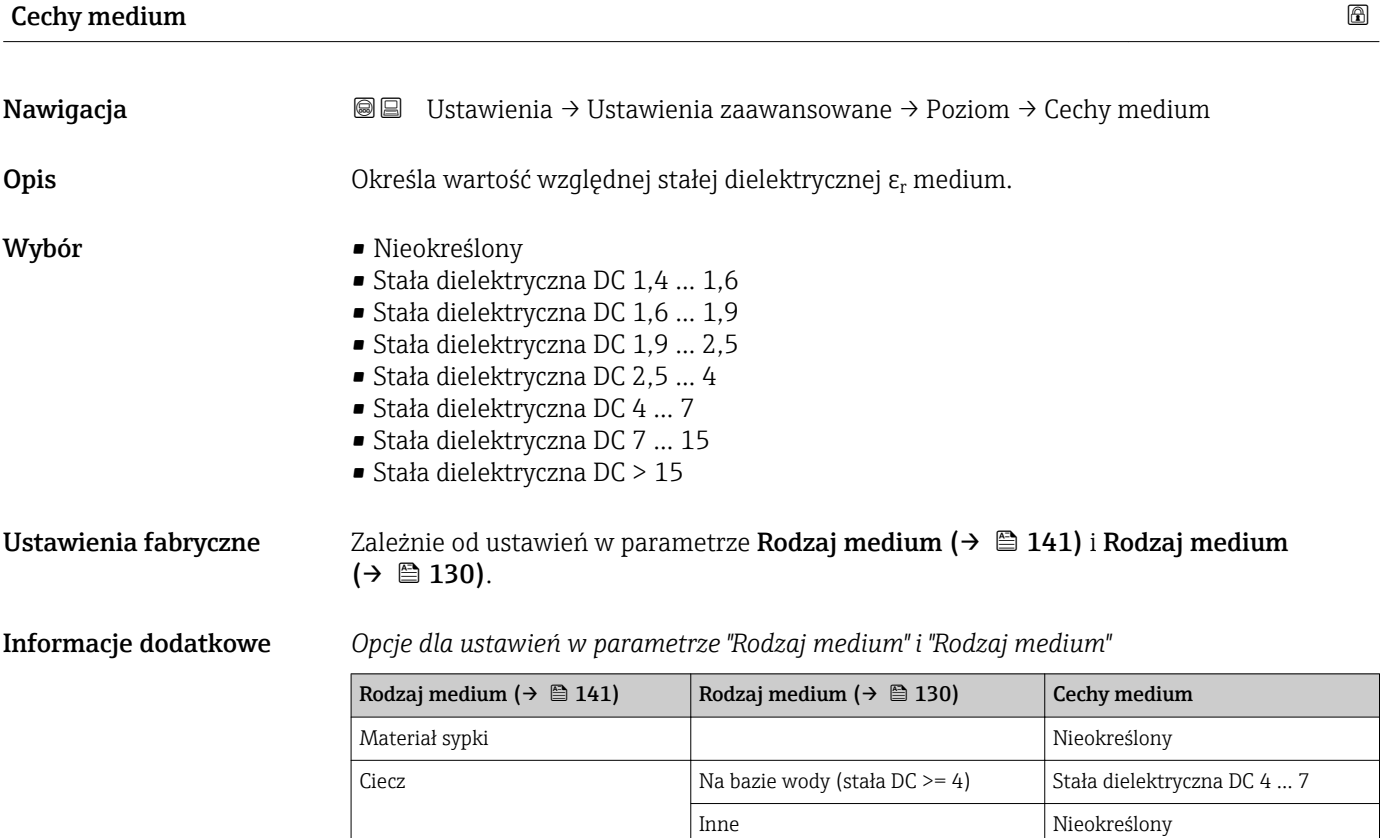

- Wartości stałych dielektrycznych (DC) wielu mediów najczęściej stosowanych w  $\vert$   $\vert$   $\vert$ różnych branżach przemysłu podano w:
	- instrukcji Endress+Hauser (CP01076F)
	- aplikacji Endress+Hauser "DC Values" (dla systemów Android oraz iOS)

<span id="page-141-0"></span>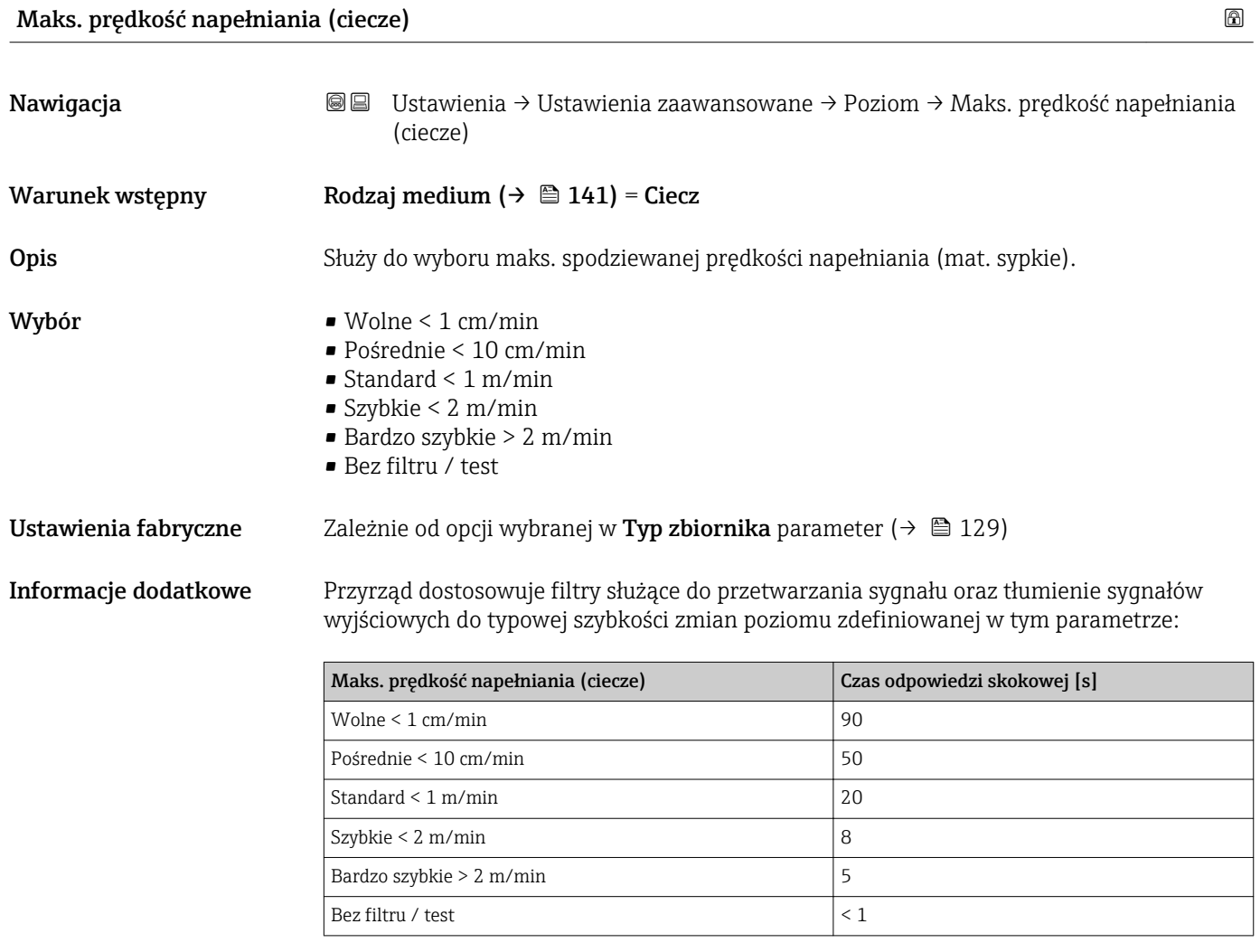

Parametr Maks. prędkość napełniania (ciecze) jest ustawiany na wartość fabryczną zależnie od opcji wybranej w parametrze Typ zbiornika ( $\rightarrow \cong$  129). Może on jednak być zmieniony odpowiednio do warunków procesu. Po wybraniu innej opcji w parametrze Typ zbiornika ( $\rightarrow \equiv$  129), konieczna może być ponowna zmiana wartości tego parametru.

## Maks. prędkość opróżniania (ciecze)

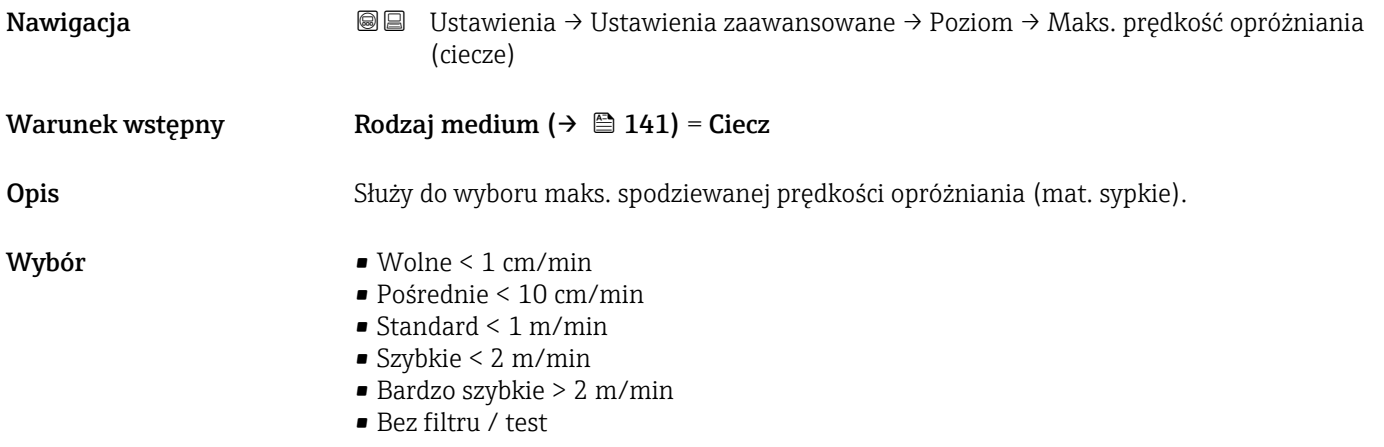

<span id="page-142-0"></span>**Ustawienia fabryczne** Zależnie od opcji wybranej w **Typ zbiornika** parameter (→  $\oplus$  129)

Informacje dodatkowe Przyrząd dostosowuje filtry służące do przetwarzania sygnału oraz tłumienie sygnałów wyjściowych do typowej szybkości zmian poziomu zdefiniowanej w tym parametrze:

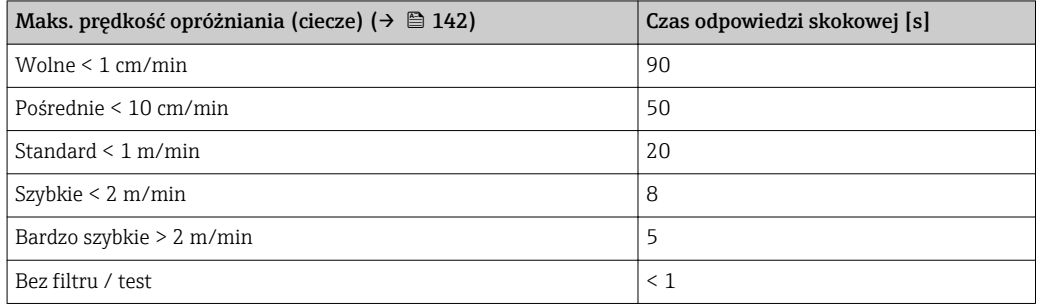

Parametr Maks. prędkość opróżniania (ciecze) (→ ■ 142) jest ustawiany na  $\lceil \cdot \rceil$ wartość fabryczną zależnie od opcji wybranej w parametrze Typ zbiornika [\(→ 129\)](#page-128-0). Może on jednak być zmieniony odpowiednio do warunków procesu. Po wybraniu innej opcji w parametrze Typ zbiornika ( $\rightarrow \cong$  129), konieczna może być ponowna zmiana wartości tego parametru.

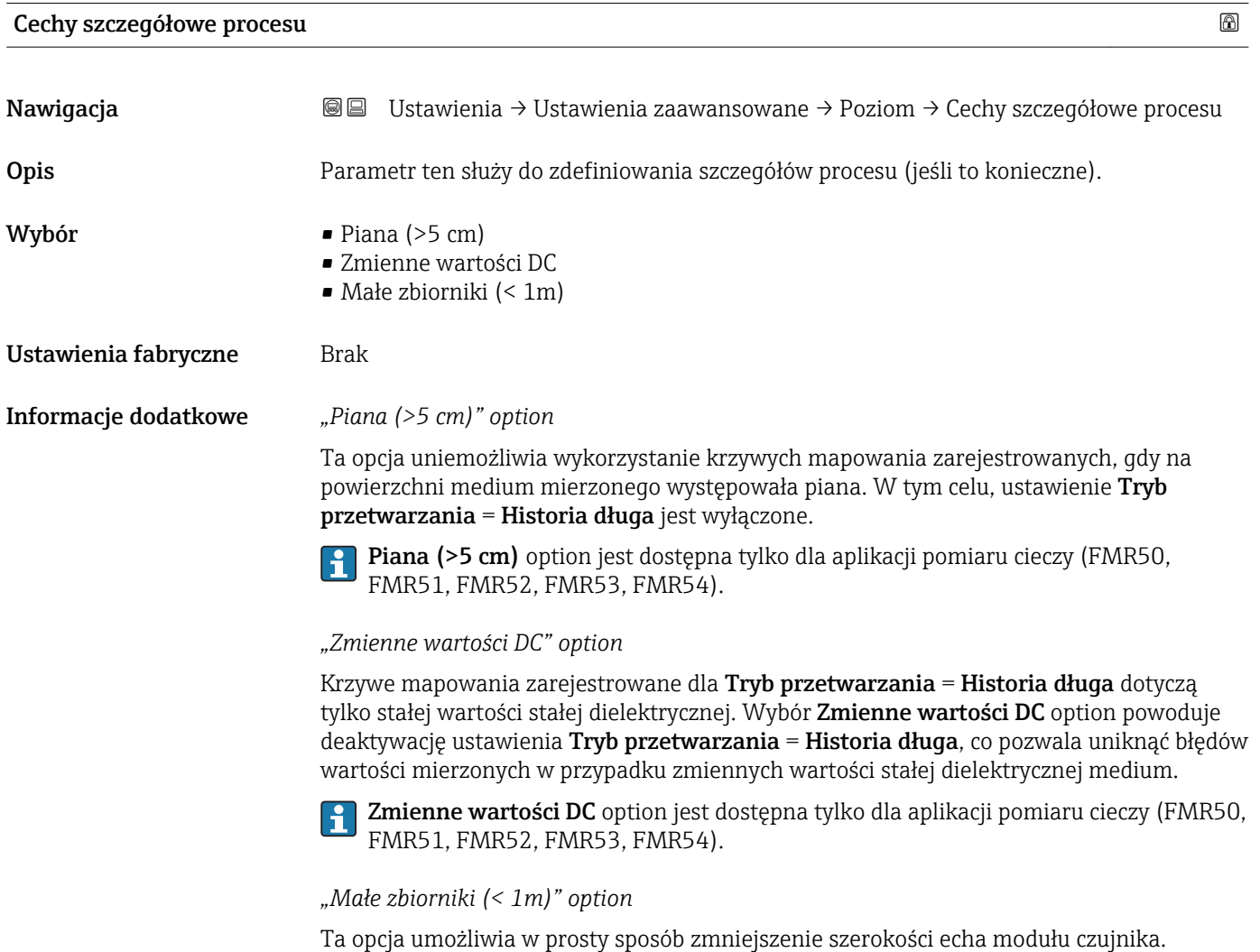

Pozwala to na lepszą detekcję fałszywych ech, nakładających się na echo użyteczne -

<span id="page-143-0"></span>szczególnie w bliskiej odległości. Opcja ta służy do wszystkich parametrów związanych z korektą echa.

Małe zbiorniki (< 1m) option jest dostępna tylko dla aplikacji pomiaru poziomu cieczy za pomocą przetworników FMR50, FMR51, FMR52 z modułem HF o częstotliwości 26 GHz.

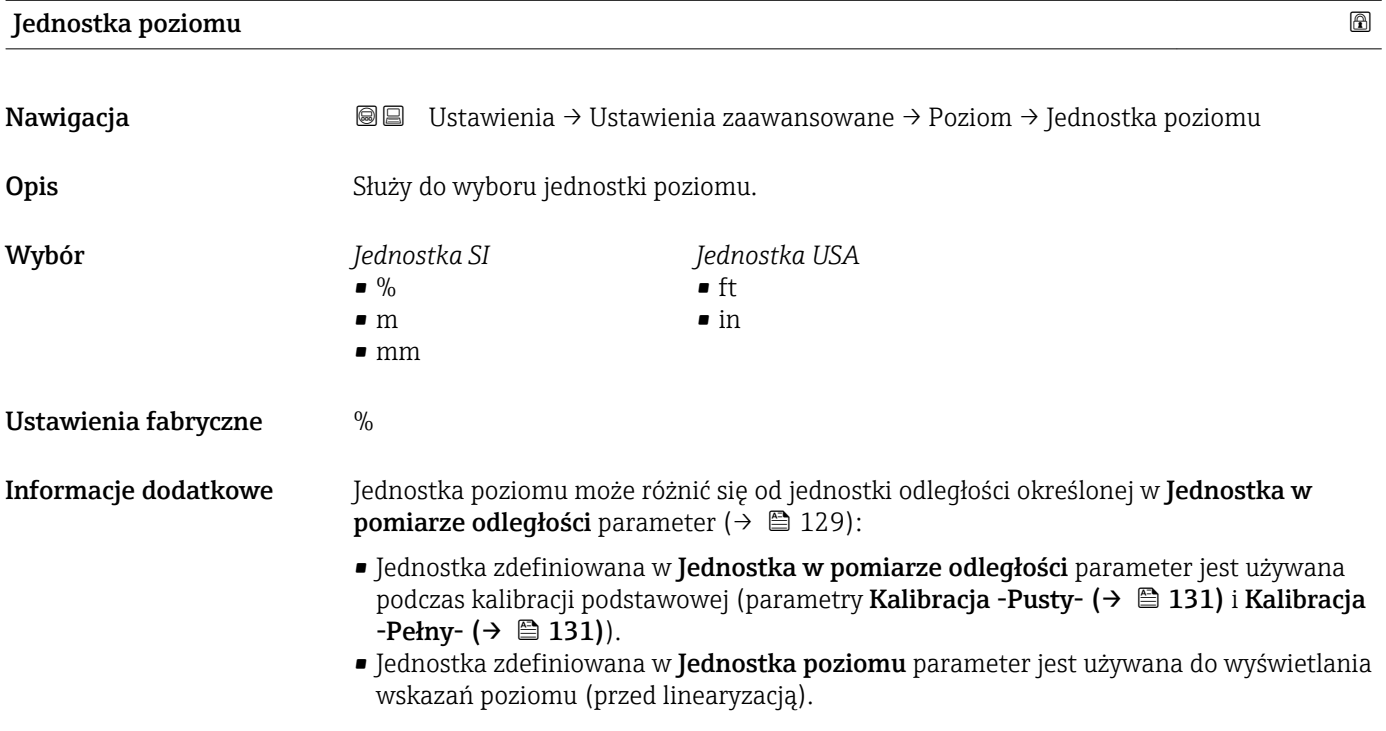

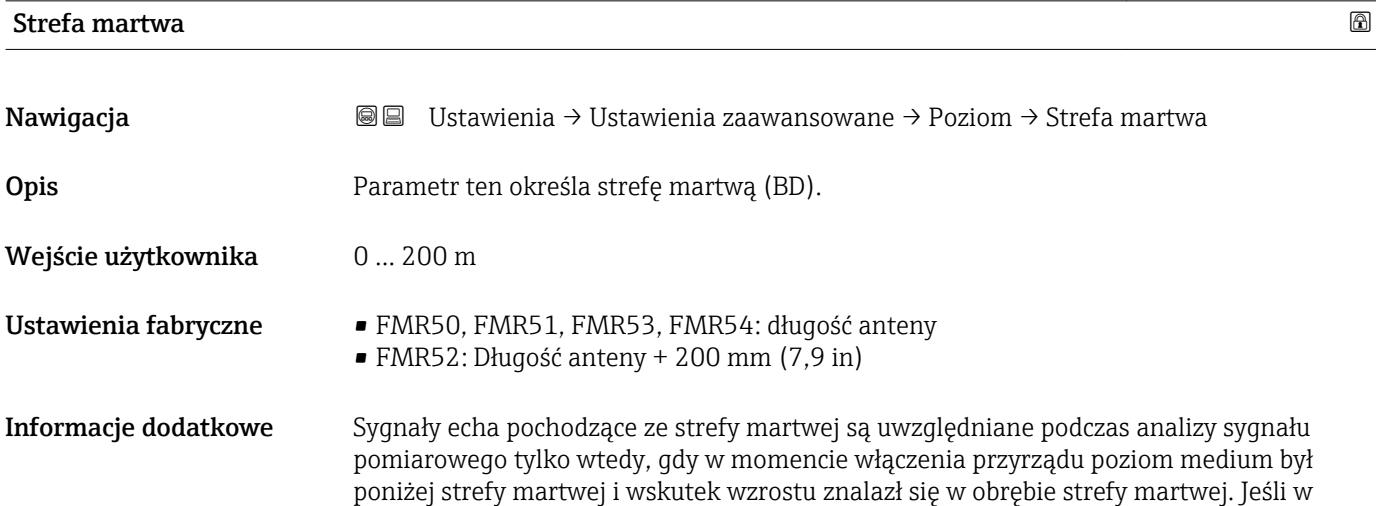
<span id="page-144-0"></span>momencie włączenia przyrządu poziom medium znajduje się w obrębie strefy martwej, sygnały echa są ignorowane.

Reakcja ta zachodzi wtedy, gdy spełnione są dwa następujące warunki:

- Ekspert → Moduł czujnika → Śledzenie echa → Tryb przetwarzania = Historia krótka lub Historia długa)
- Ekspert → Moduł czujnika → Kompensacja fazy gazowej → Tryb kompensacji fazy gazowej GPC= Załącz, Bez korekcji lub Kompensacja zewnętrzna

Jeżeli jeden z tych warunków nie jest spełniony, sygnały echa pochodzące ze strefy martwej są zawsze ignorowane.

W razie potrzeby, inna reakcja w przypadku sygnałów echa pochodzących ze strefy  $|1 \cdot |$ martwej może być zdefiniowana przez serwis Endress+Hauser.

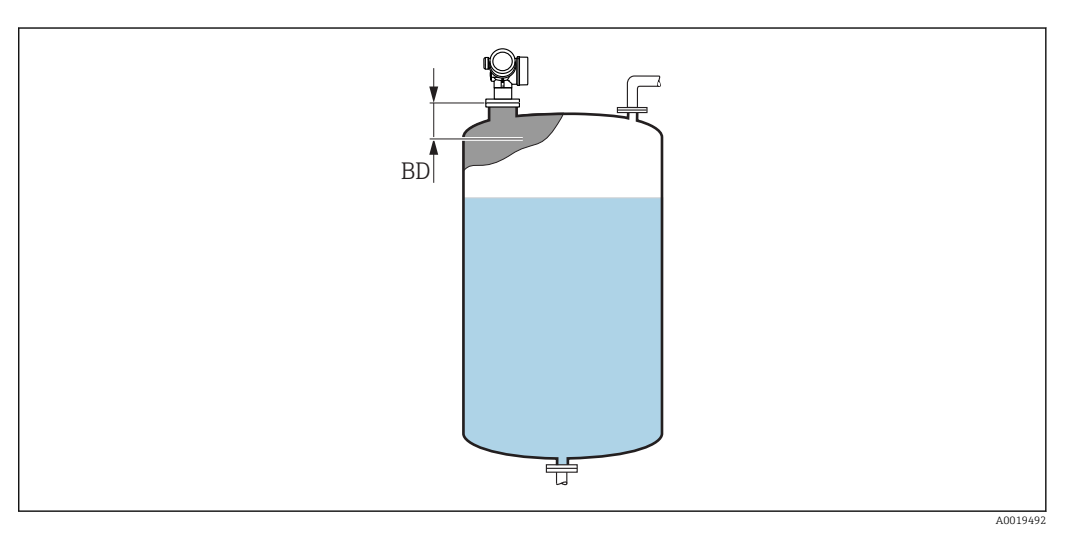

 *48 Strefa martwa (UB) dla pomiarów poziomu cieczy*

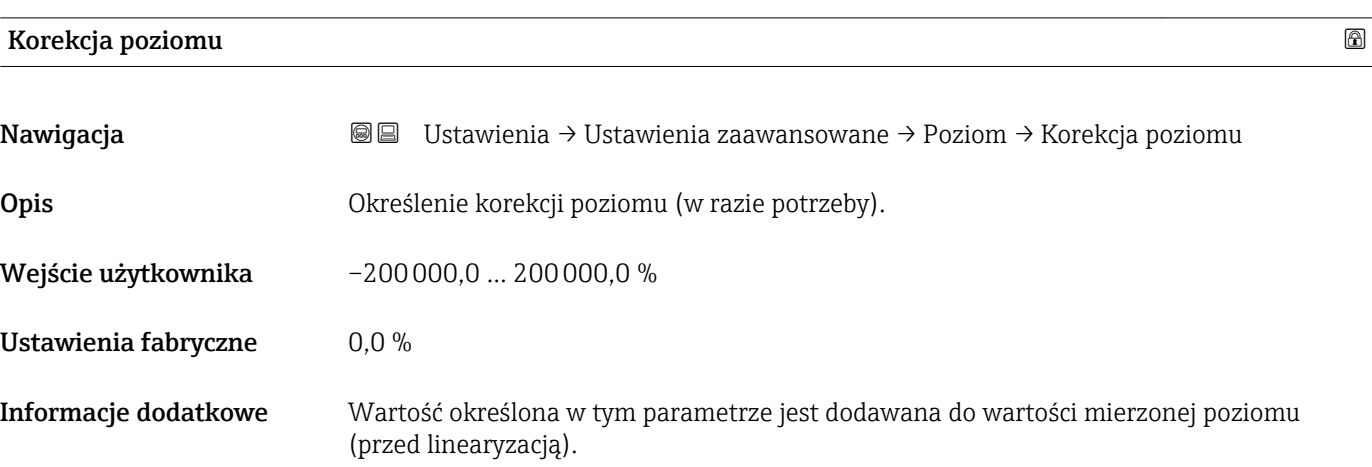

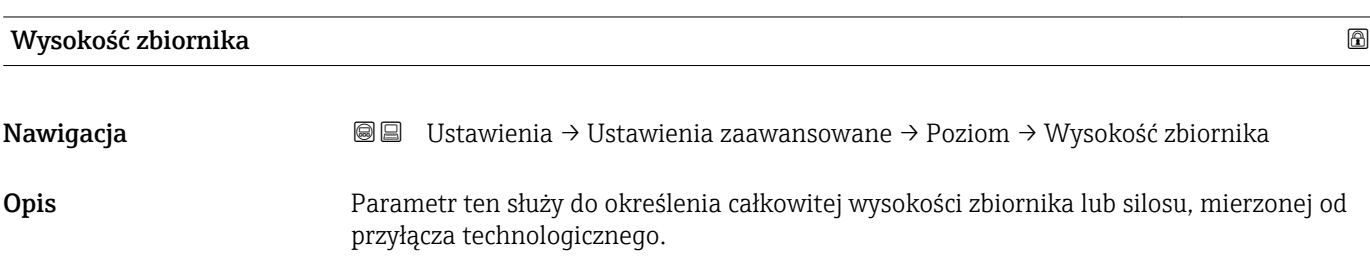

Wejście użytkownika –999,9999 … 999,9999 m

Ustawienia fabryczne Kalibracja -Pusty- (→  $\triangleq$  131)

Informacje dodatkowe Jeśli ustawiony zakres pomiarowy (wartość Kalibracja -Pusty- ( $\rightarrow \Box$  131)) różni się znacznie od rzeczywistej wysokości zbiornika, zalecane jest ręczne wprowadzenie wysokości zbiornika. Przykład: ciągły pomiar poziomu w jednej trzeciej wysokości od góry zbiornika.

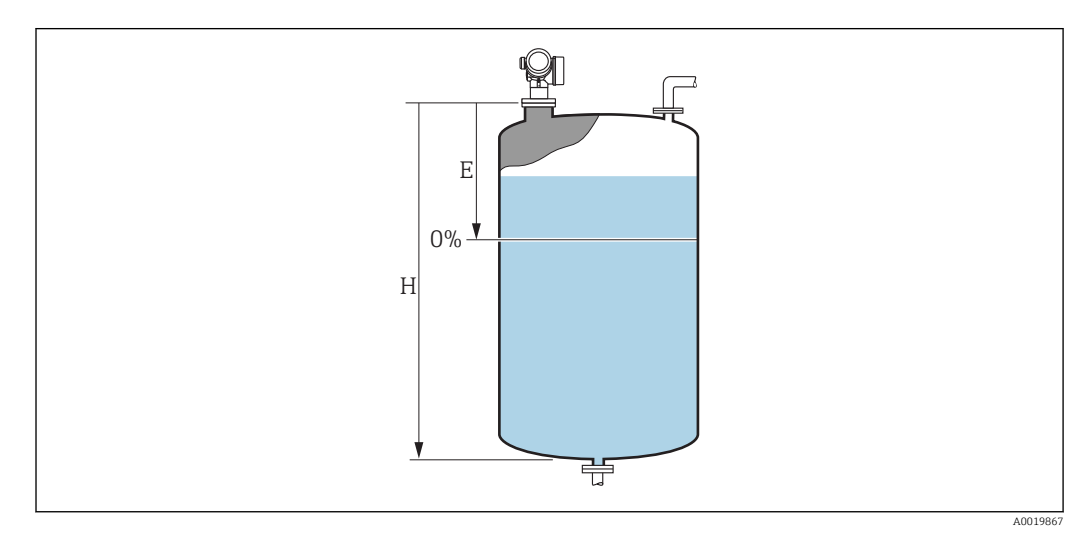

 *49 '"Wysokość zbiornika" parameter [\(→ 145\)](#page-144-0)' dla pomiarów poziomu cieczy*

- *E Kalibracja -Pusty- (→ △131)*<br>*H Wysokość zbiornika (→* △149
- *H Wysokość zbiornika [\(→ 145\)](#page-144-0)*

Dla zbiorników z dnem stożkowym parametru Wysokość zbiornika nie należy zmieniać, gdyż w tych aplikacjach wartość parametru Kalibracja -Pusty- ( $\rightarrow \boxplus$  131) zwykle nie jest << od wysokości zbiornika lub silosu.

# "Linearyzacja" submenu

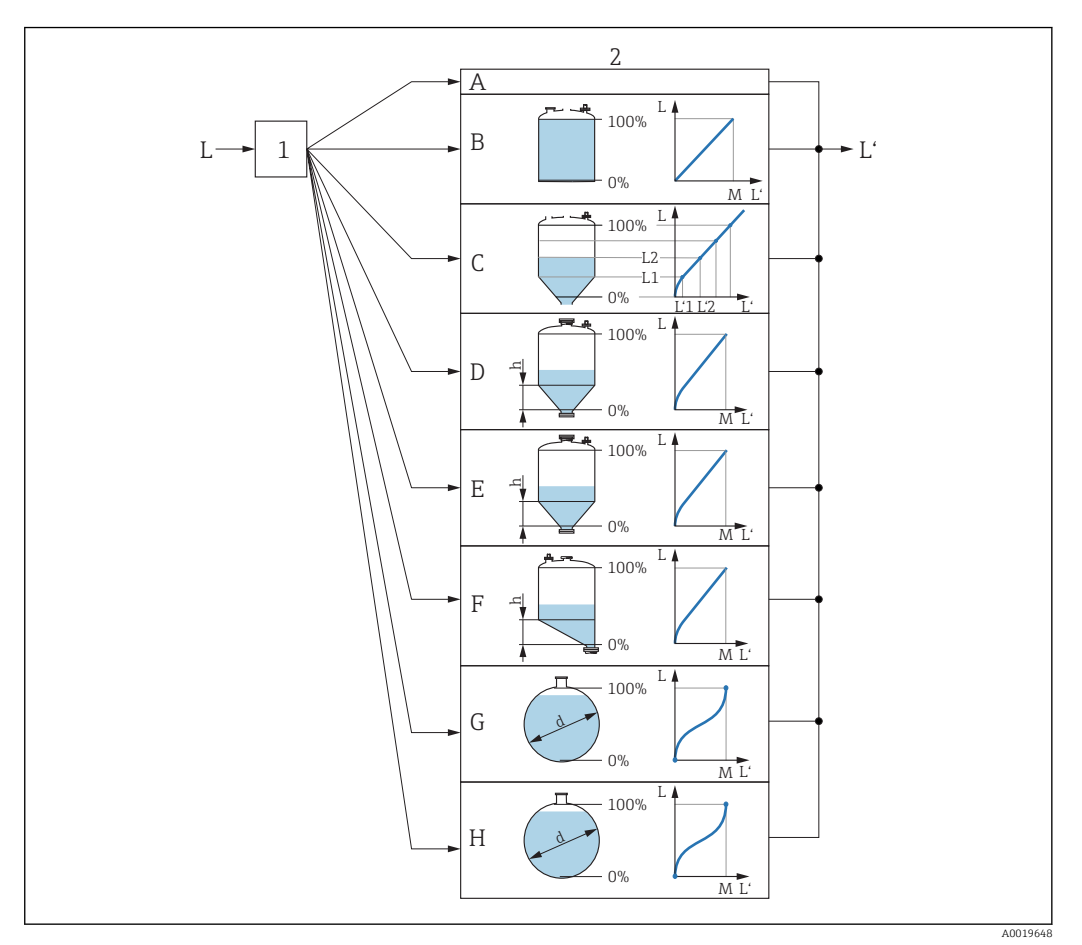

- *50 Linearyzacja: przeliczenie wartości poziomu i (w stosownych przypadkach) wysokości rozdziału faz na objętość lub masę medium; algorytm przeliczenia zależy od kształtu zbiornika.*
- *1 Wybór typu linearyzacji i jednostki*
- *2 Konfiguracja linearyzacji*
- *A Typ linearyzacji [\(→ 150\)](#page-149-0) = Brak*
- *B Typ linearyzacji [\(→ 150\)](#page-149-0) = Liniowa*
- *C Typ linearyzacji [\(→ 150\)](#page-149-0) = Tabela*
- *D Typ linearyzacji* (→ 150) = Dno typu odwrócony ostrosłup<br>*E Typ linearyzacji* (→ 150) = Dno stożkowe
- *E Typ linearyzacji [\(→ 150\)](#page-149-0) = Dno stożkowe*
- *F Typ linearyzacji [\(→ 150\)](#page-149-0) = Dno pochyłe*
- *G Typ linearyzacji [\(→ 150\)](#page-149-0) = Zbiornik cylindryczny poziomy*
- *H Typ linearyzacji [\(→ 150\)](#page-149-0) = Zbiornik kulisty*
- *L Poziom przed linearyzacją (w jednostkach odległości)*
- *L' Poziom [\(→ 152\)](#page-151-0) (w jednostkach objętości lub masy)*
- *M Wartość maksymalna [\(→ 153\)](#page-152-0)*
- *d*  $\text{Srednica}$  ( $\rightarrow$   $\blacksquare$  153)
- *h Wysokość pośrednia [\(→ 153\)](#page-152-0)*

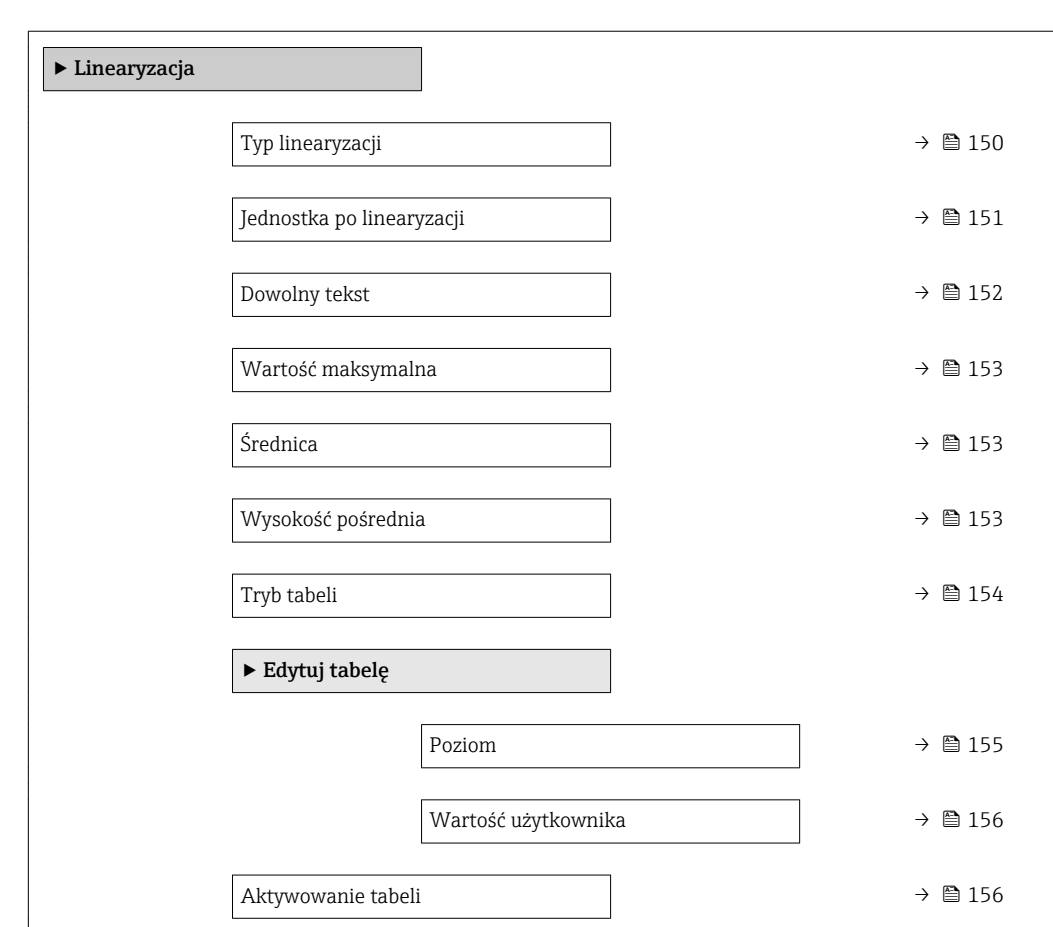

### *Struktura podmenu wyświetlanego we wskaźniku*

*Nawigacja* Ustawienia → Ustawienia zaawansowane → Linearyzacja

*Struktura podmenu wyświetlanego w oprogramowaniu narzędziowym (np. FieldCare)*

*Nawigacja* Ustawienia → Ustawienia zaawansowane → Linearyzacja

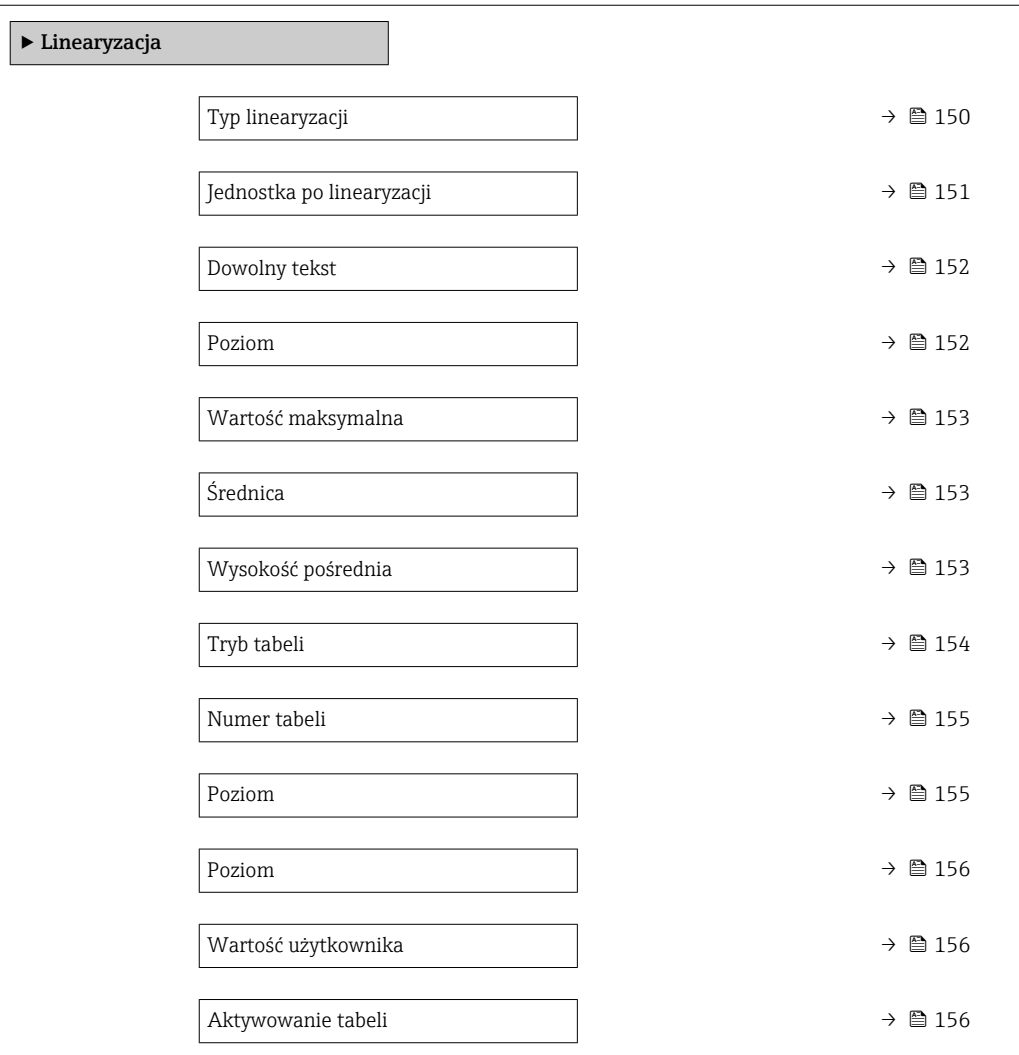

### *Opis parametrów*

*Nawigacja* Ustawienia → Ustawienia zaawansowane → Linearyzacja

<span id="page-149-0"></span>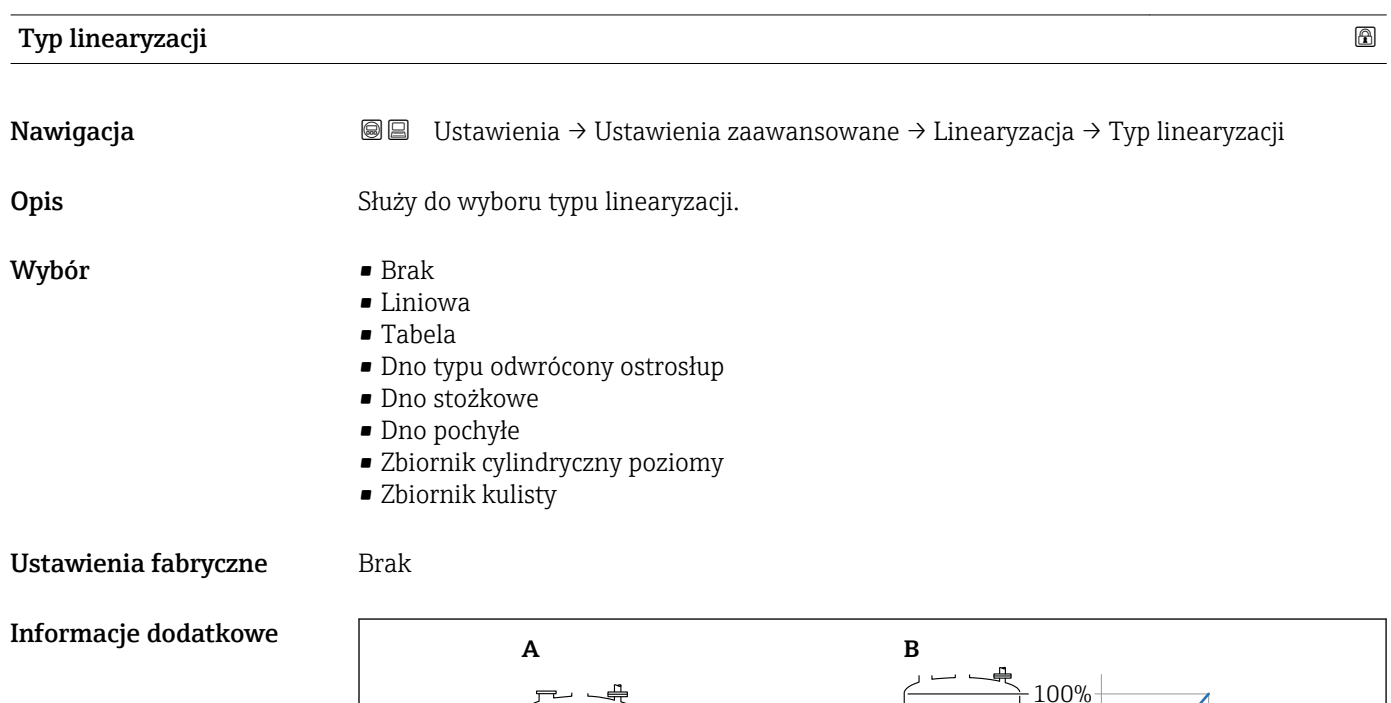

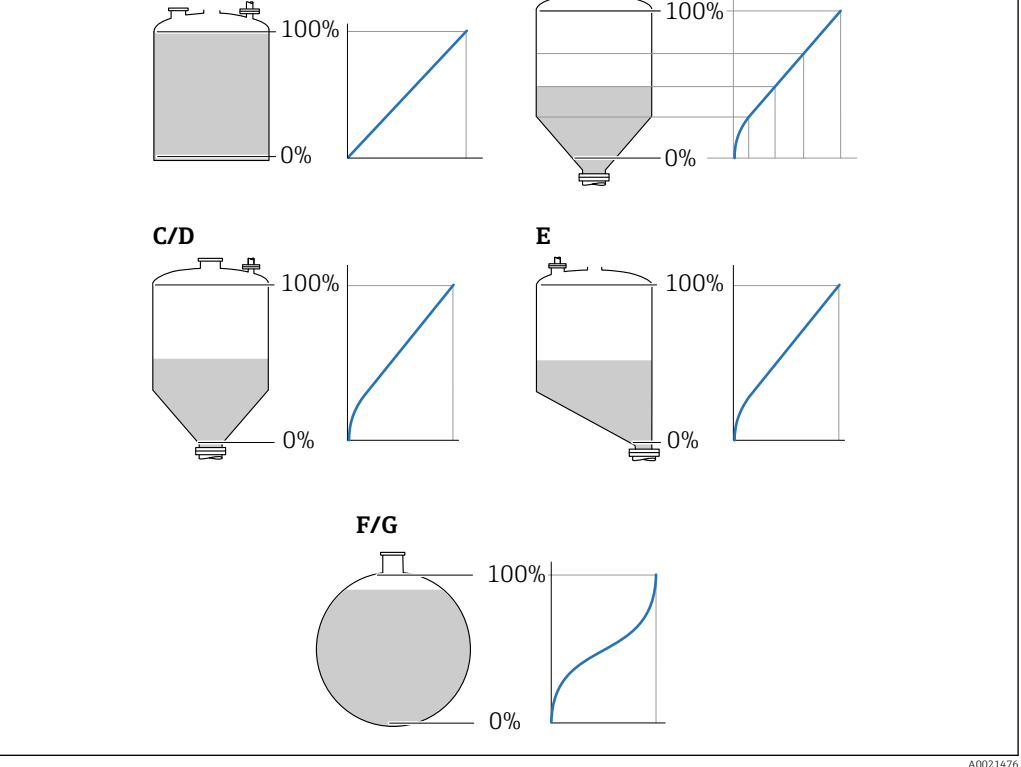

 *51 Typy linearyzacji*

- *A Brak*
- *B Tabela*
- *C Dno typu odwrócony ostrosłup*
- *D Dno stożkowe*
- *E Dno pochyłe*
- *F Zbiornik kulisty G Zbiornik cylindryczny poziomy*

### <span id="page-150-0"></span>Znaczenie opcji

• Brak

Sygnał poziomu jest przesyłany w jednostkach poziomu bez linearyzacji.

• Liniowa

Wartość wyjściowa (objętość/masa medium) jest wprost proporcjonalna do poziomu L. Dotyczy to np. pionowych zbiorników cylindrycznych. Należy określić następujące parametry dodatkowe:

- Jednostka po linearyzacji ( $\rightarrow \Box$  151)
- Wartość maksymalna ( $\rightarrow \Box$  153): maksymalna objętość lub masa
- Tabela

Zależność między poziomem zmierzonym L a wartością wyjściową (objętość/masa) wynika z tabeli linearyzacji składającej się z maks. 32 par wartości odpowiednio: "poziom - objętość" lub "poziom - masa". Należy określić następujące parametry dodatkowe:

- Jednostka po linearyzacji (→  $\triangleq$  151)
- Tryb tabeli ( $\rightarrow \Box$  154)
- Dla każdego punktu tabeli: Poziom (→  $\triangleq$  155)
- Dla każdego punktu tabeli: Wartość użytkownika (→  $\triangleq$  156)
- Aktywowanie tabeli (→  $\triangleq$  156)
- Dno typu odwrócony ostrosłup

Wartość wyjściowa objętości lub masy w zbiorniku z dnem o kształcie odwróconego ostrosłupa. Należy określić następujące parametry dodatkowe:

- Jednostka po linearyzacji (→  $\triangleq$  151)
- Wartość maksymalna (→  $\triangleq$  153): maksymalna objętość lub masa
- Wysokość pośrednia (→  $\triangleq$  153): wysokość ostrosłupa
- Dno stożkowe

Wartość wyjściowa objętości lub masy w zbiorniku z dnem stożkowym. Należy określić następujące parametry dodatkowe:

- Jednostka po linearyzacji (→  $\triangleq$  151)
- Wartość maksymalna ( $\rightarrow \Box$  153): maksymalna objętość lub masa
- Wysokość pośrednia (→  $\triangleq$  153): wysokość stożkowej części zbiornika
- Dno pochyłe

Wartość wyjściowa objętości lub masy w zbiorniku z dnem pochyłym. Należy określić następujące parametry dodatkowe:

- Jednostka po linearyzacji (→  $\triangleq$  151)
- Wartość maksymalna (→  $\triangleq$  153): maksymalna objętość lub masa
- Wysokość pośrednia (→  $\triangleq$  153): wysokość dna pochyłego
- Zbiornik cylindryczny poziomy Wartość wyjściowa objętości lub masy w poziomym zbiorniku cylindrycznym. Należy określić następujące parametry dodatkowe:
	- Jednostka po linearyzacji (→  $\triangleq$  151)
	- Wartość maksymalna (→  $\triangleq$  153): maksymalna objętość lub masa
	- Średnica ( $\rightarrow \cong$  153)
- Zbiornik kulisty

Wartość wyjściowa objętości lub masy w zbiorniku kulistym. Należy określić następujące parametry dodatkowe:

- Jednostka po linearyzacji ( $\rightarrow \Box$  151)
- Wartość maksymalna (→  $\triangleq$  153): maksymalna objętość lub masa
- Średnica ( $\rightarrow \cong$  153)

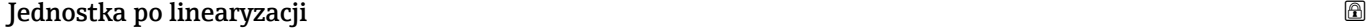

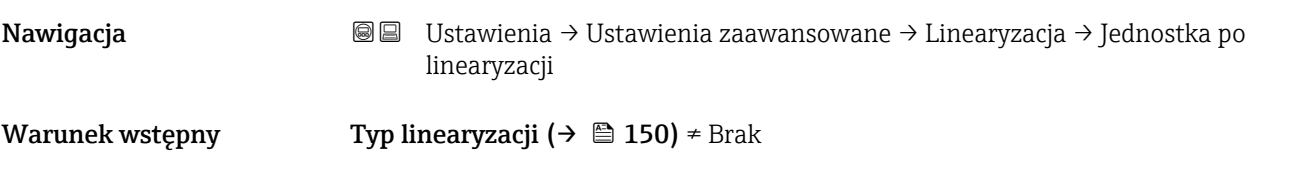

<span id="page-151-0"></span>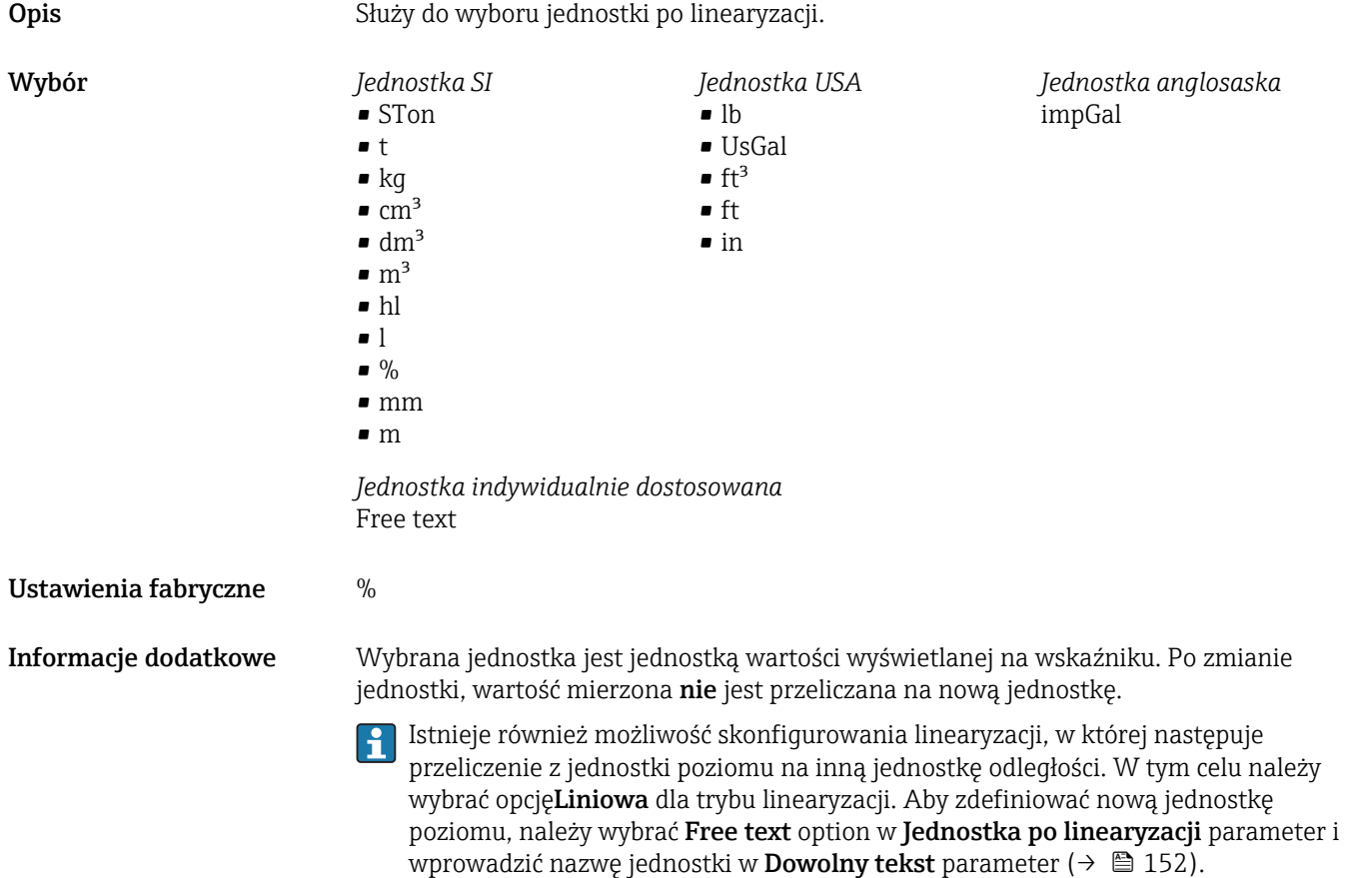

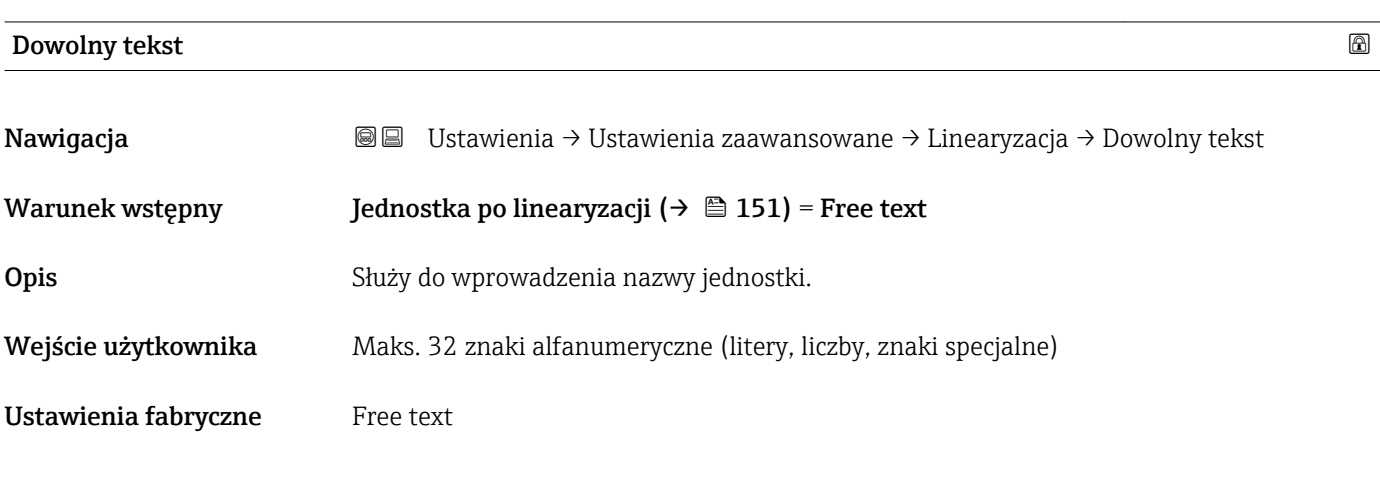

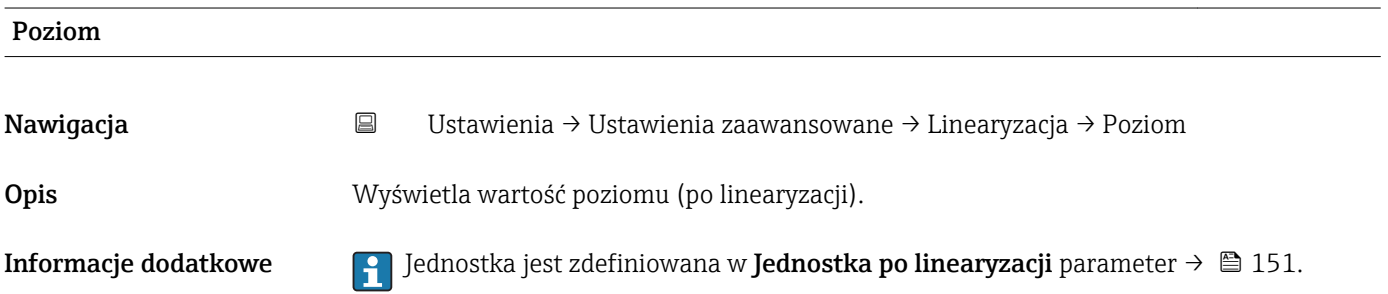

<span id="page-152-0"></span>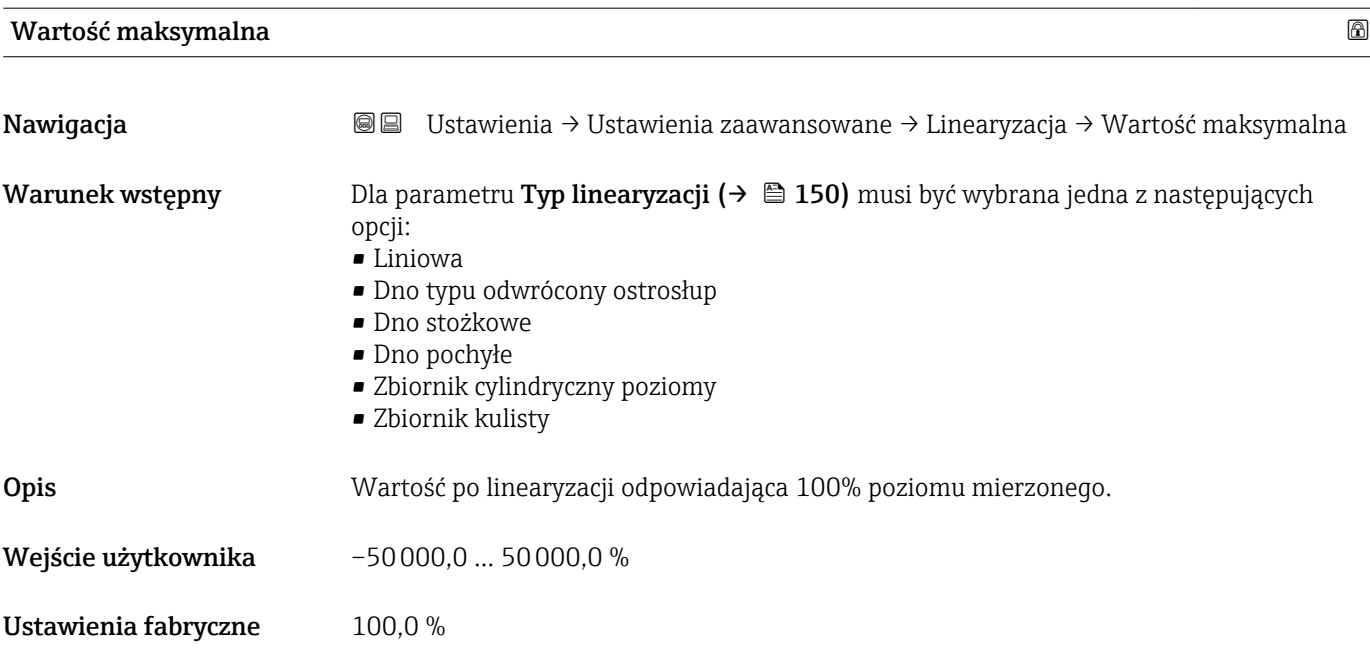

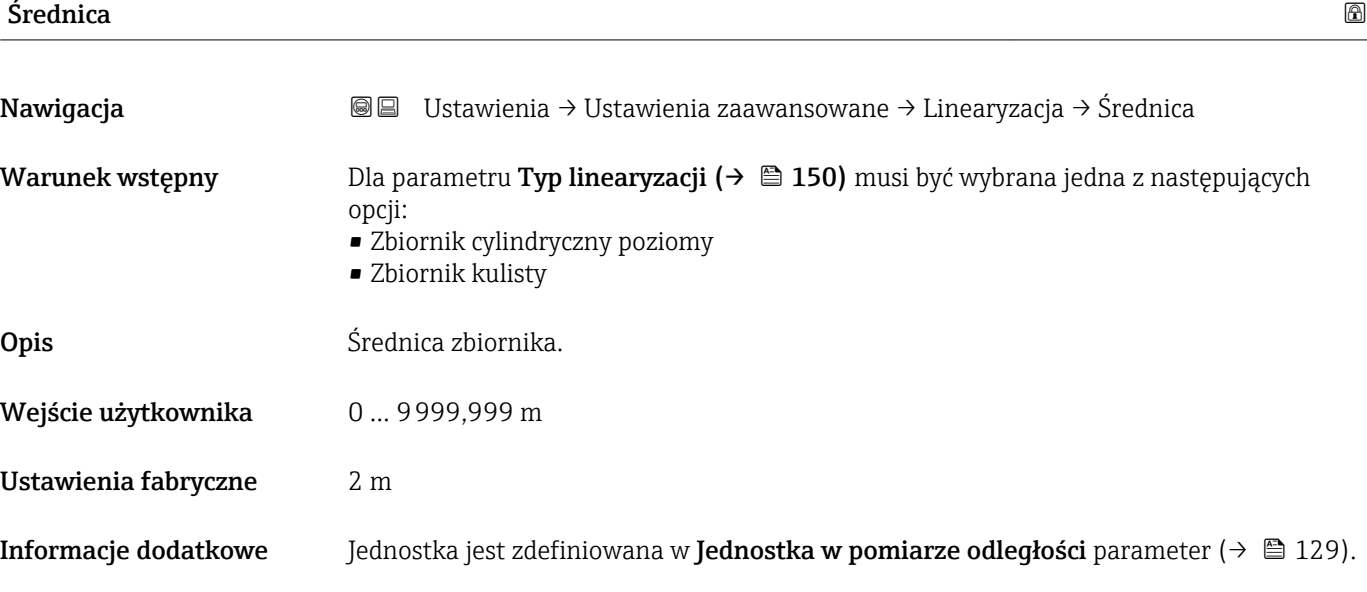

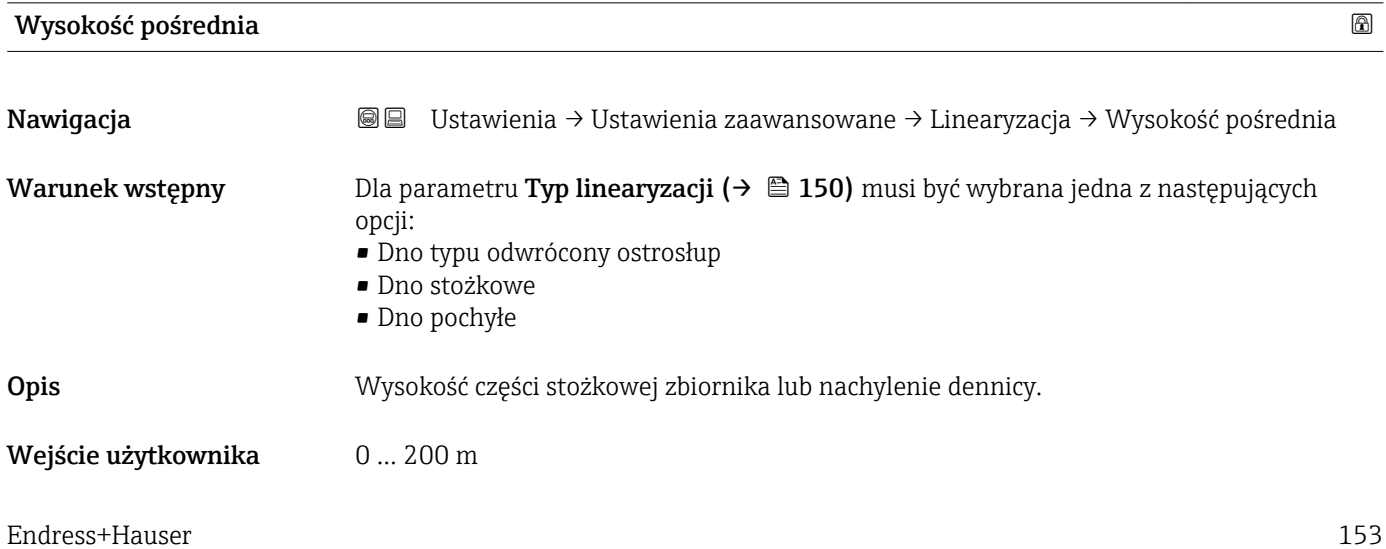

# <span id="page-153-0"></span>Ustawienia fabryczne 0 m

# Informacje dodatkowe

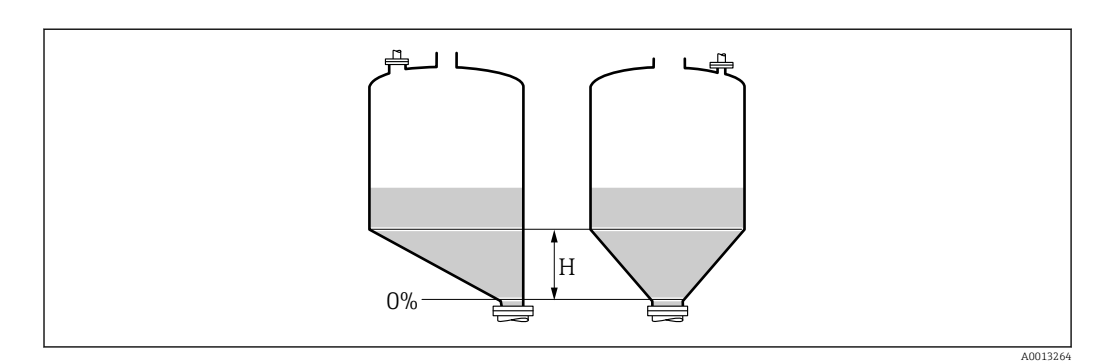

*H Wysokość pośrednia*

Jednostka jest zdefiniowana w **Jednostka w pomiarze odległości** parameter ( $\rightarrow \Box$  129).

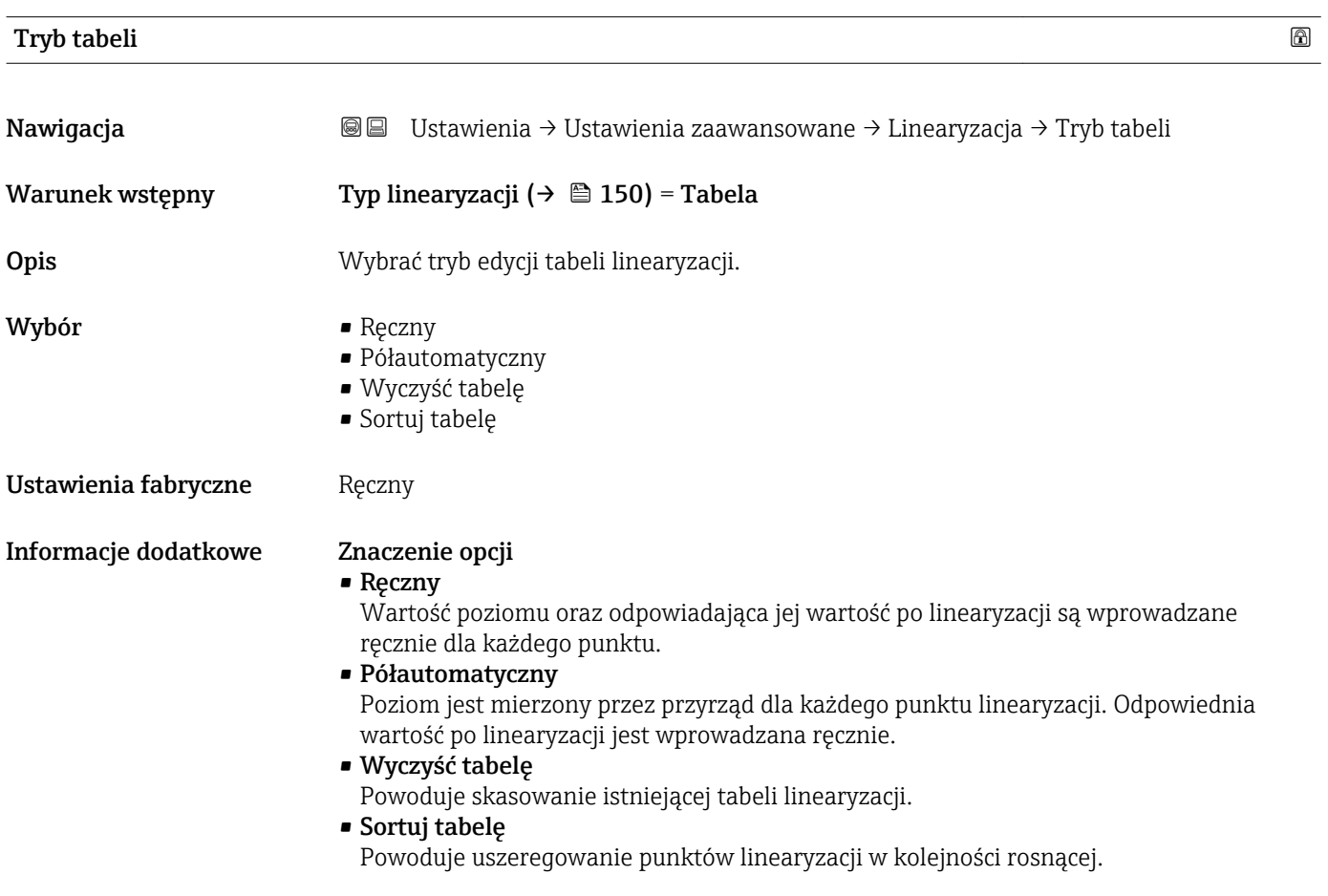

### <span id="page-154-0"></span>Warunki, które powinna spełniać tabela linearyzacji:

- Tabela może składać się z maks. 32 par wartości "Poziom Wartość po linearyzacji".
- Wartości w tabeli muszą być rosnące lub malejące monotonicznie.
- Pierwszy punkt linearyzacji musi odpowiadać poziomowi minimalnemu.
	- Ostatni punkt linearyzacji musi odpowiadać poziomowi maksymalnemu.

Przed wprowadzeniem tabeli linearyzacji, należy poprawnie ustawić wartości parametrów Kalibracja -Pusty- ( $\rightarrow \Box$  131) i Kalibracja -Pełny- ( $\rightarrow \Box$  131).

Jeśli po wykonaniu kalibracji poziomu "pełny" i "pusty" wartości w tabeli linearyzacji będą wymagały zmiany, poprawne przeliczenie wartości zmierzonych poziomu może nastąpić tylko po skasowaniu dotychczasowej tabeli linearyzacji i jej wprowadzeniu od nowa. W tym calu należy usunąć istniejącą tabelę (Tryb tabeli (→  $\triangleq$  154) = Wyczyść tabelę). Następnie należy wprowadzić nową tabelą linearyzacji.

### Sposób wprowadzania tabeli linearyzacji

• Za pomocą oprogramowania FieldCare

Poszczególne punkty tabeli można wprowadzać za pomocą parametrów Numer tabeli (→ 155),Poziom (→ 155) i Wartość użytkownika [\(→ 156\)](#page-155-0). Alternatywnie można użyć graficznego edytora tabel: Device Operation → Device Functions → Additional Functions → Linearization (Online/Offline)

• Za pomocą wskaźnika Wybrać Edytuj tabelę submenu, aby uruchomić graficzny edytor tabel. Wyświetlana jest tabela i można edytować jej poszczególne wiersze.

Fabrycznie ustawioną jednostką poziomu jest "%". Jeśli wartości w tabeli linearyzacji mają być wprowadzane w jednostkach fizycznych, należy wcześniej wybrać odpowiednią jednostkę w **Jednostka poziomu** parameter ( $\rightarrow \Box$  144).

Gdy wartości w tabeli są wprowadzane w kolejności malejącej, następuje zamiana  $| \cdot |$ wartości odpowiadających sygnałom 20 mA i 4 mA na wyjściu prądowym. Oznacza to, że wartość 20 mA odpowiada najniższemu poziomowi, a 4 mA najwyższemu.

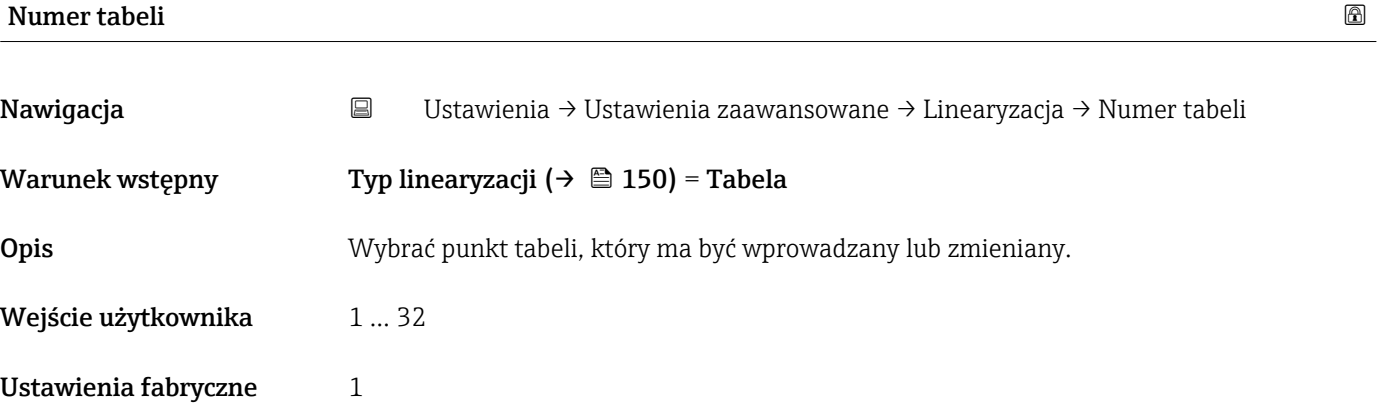

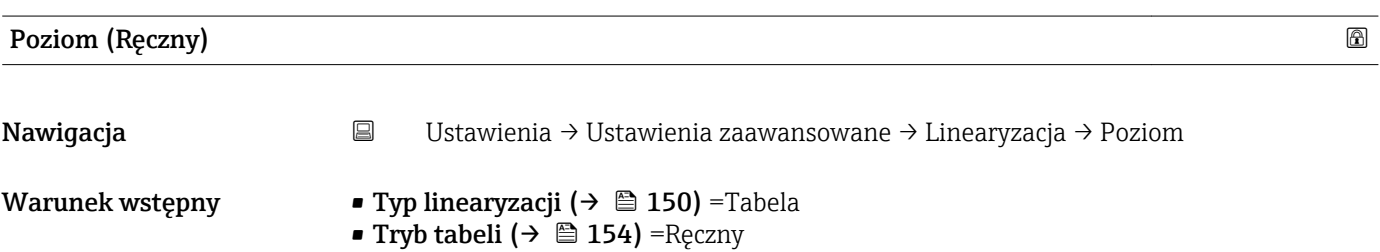

<span id="page-155-0"></span>Opis Służy do wprowadzenia wartości poziomu (przed linearyzacją) dla punktu w tabeli.

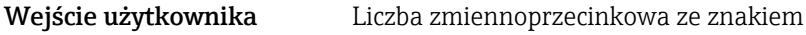

Ustawienia fabryczne 0 %

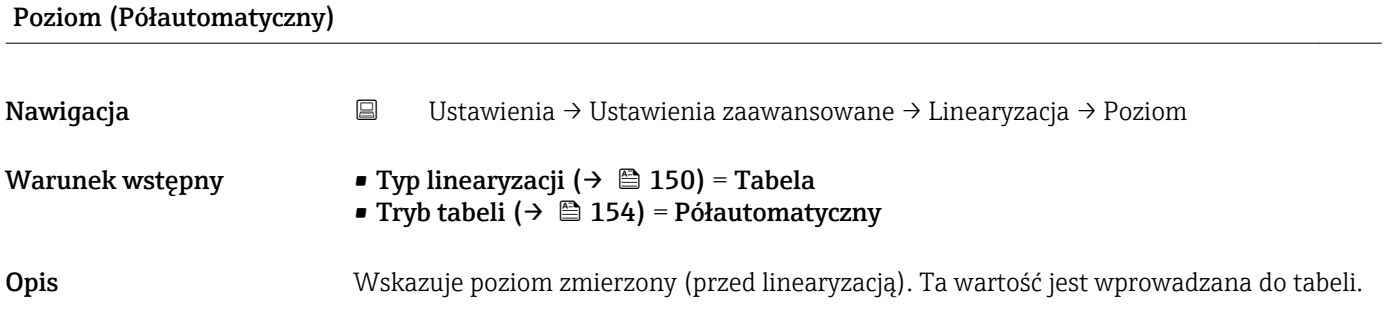

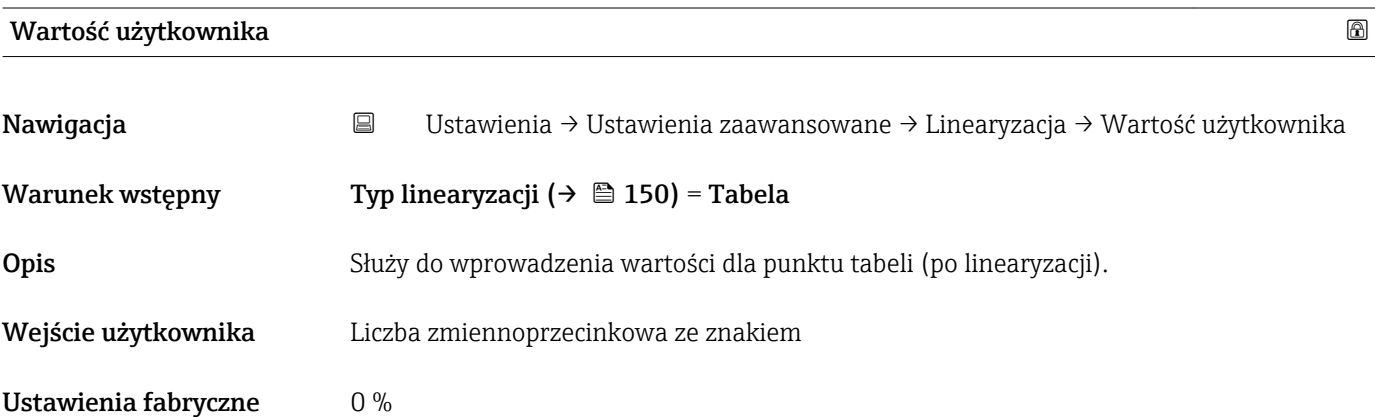

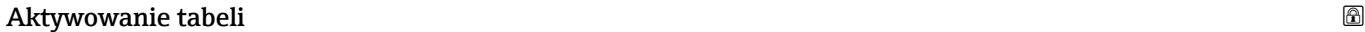

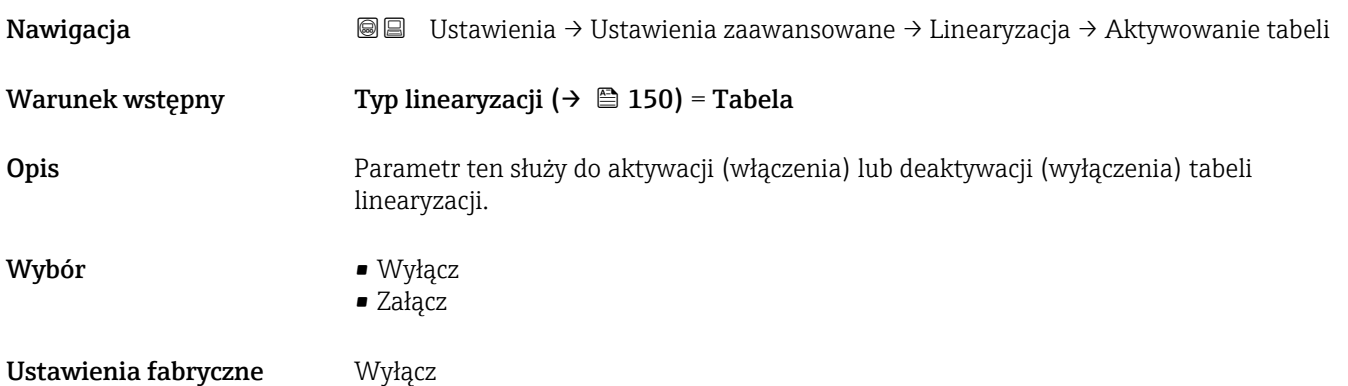

## Informacje dodatkowe Znaczenie opcji

# • Wyłącz

Linearyzacja wartości zmierzonej poziomu nie jest wykonywana.

Jeśli jednocześnie wybranoTyp linearyzacji (→  $\triangleq$  150) = Tabela, generowany zostanie komunikat błędu F435.

• Załącz

Linearyzacja wartości zmierzonej poziomu jest wykonywana zgodnie z tabelą.

Podczas edycji tabeli Aktywowanie tabeli parameter jest automatycznie ustawiany na Wyłącz i po zakończeniu wprowadzania tabeli musi być ustawiony na Załącz.

# "Nastawy bezpieczeństwa" submenu

*Nawigacja* Ustawienia → Ustawienia zaawansowane → Nastawy bezpieczeństwa

<span id="page-157-0"></span>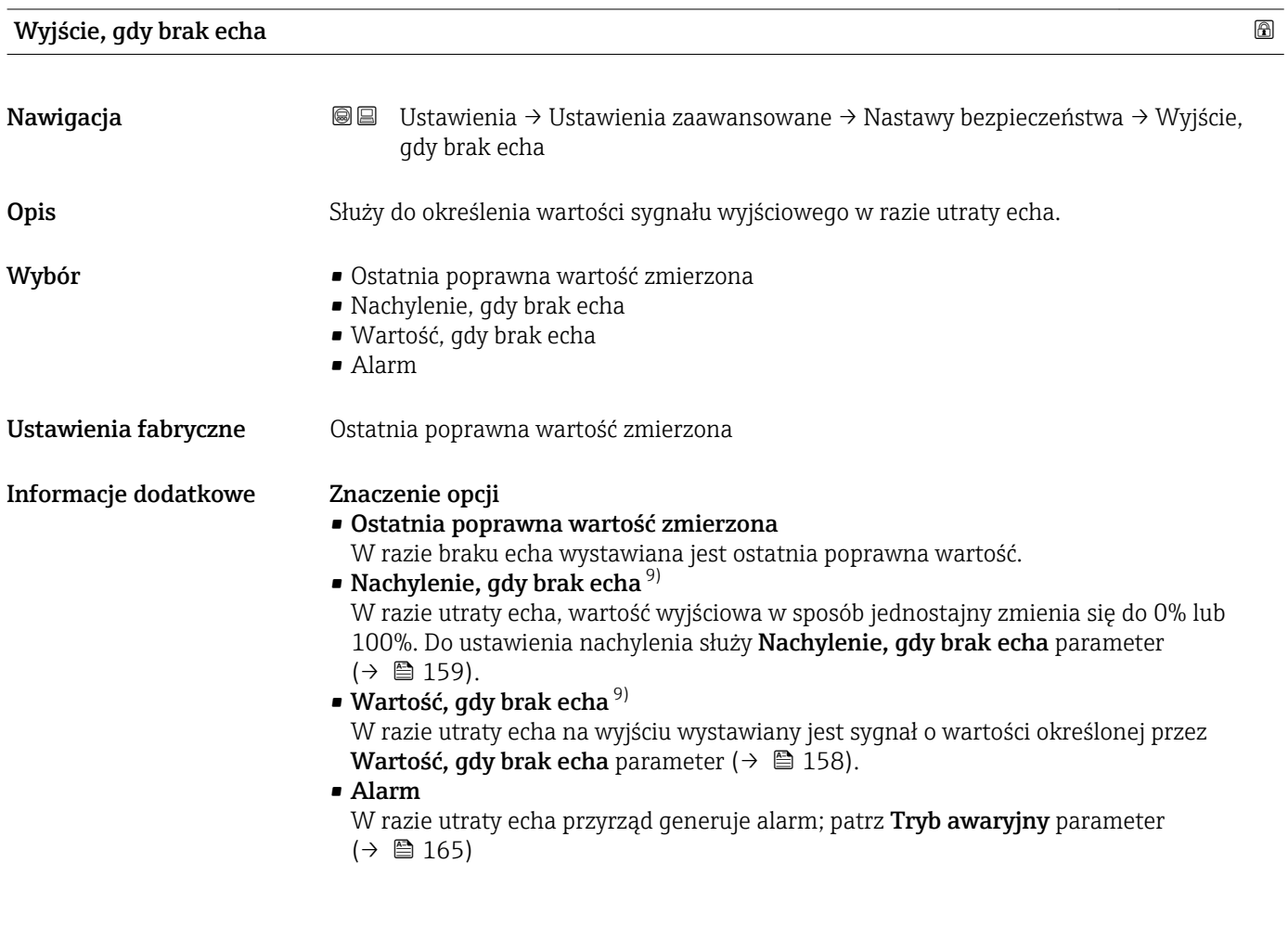

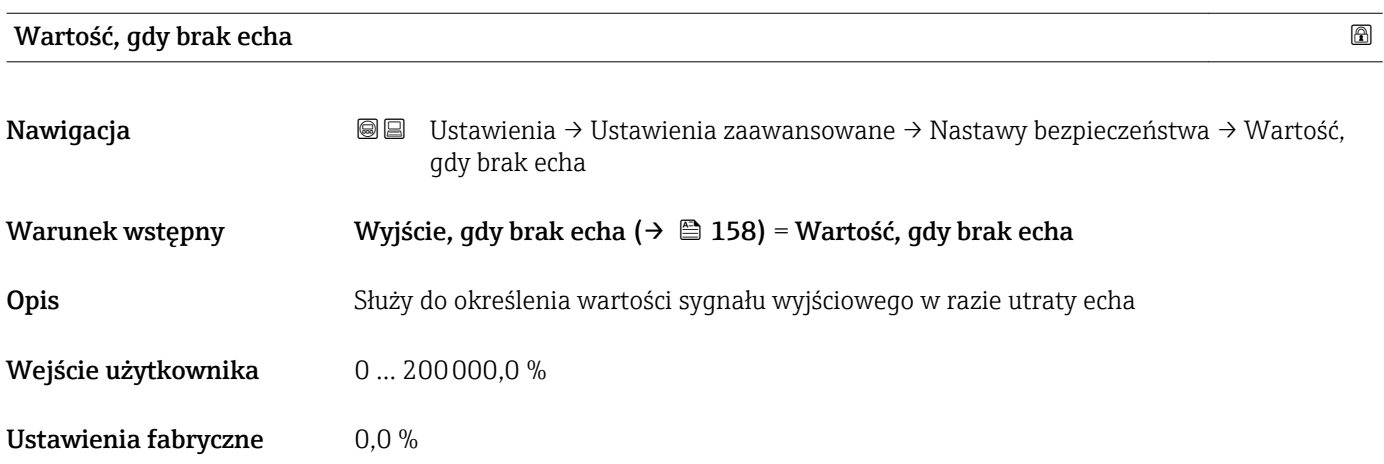

<sup>9)</sup> Widoczna tylko wtedy, gdy "Typ linearyzacji ( $\rightarrow \Box$  150)" = "Brak"

<span id="page-158-0"></span>Informacje dodatkowe Jednostka jest identyczna, jak dla wartości zmierzonych:

- Bez linearyzacji: jednostka określona w parametrze Jednostka poziomu [\(→ 144\)](#page-143-0)
- Z linearyzacją: jednostka określona w parametrze Jednostka po linearyzacji [\(→ 151\)](#page-150-0)

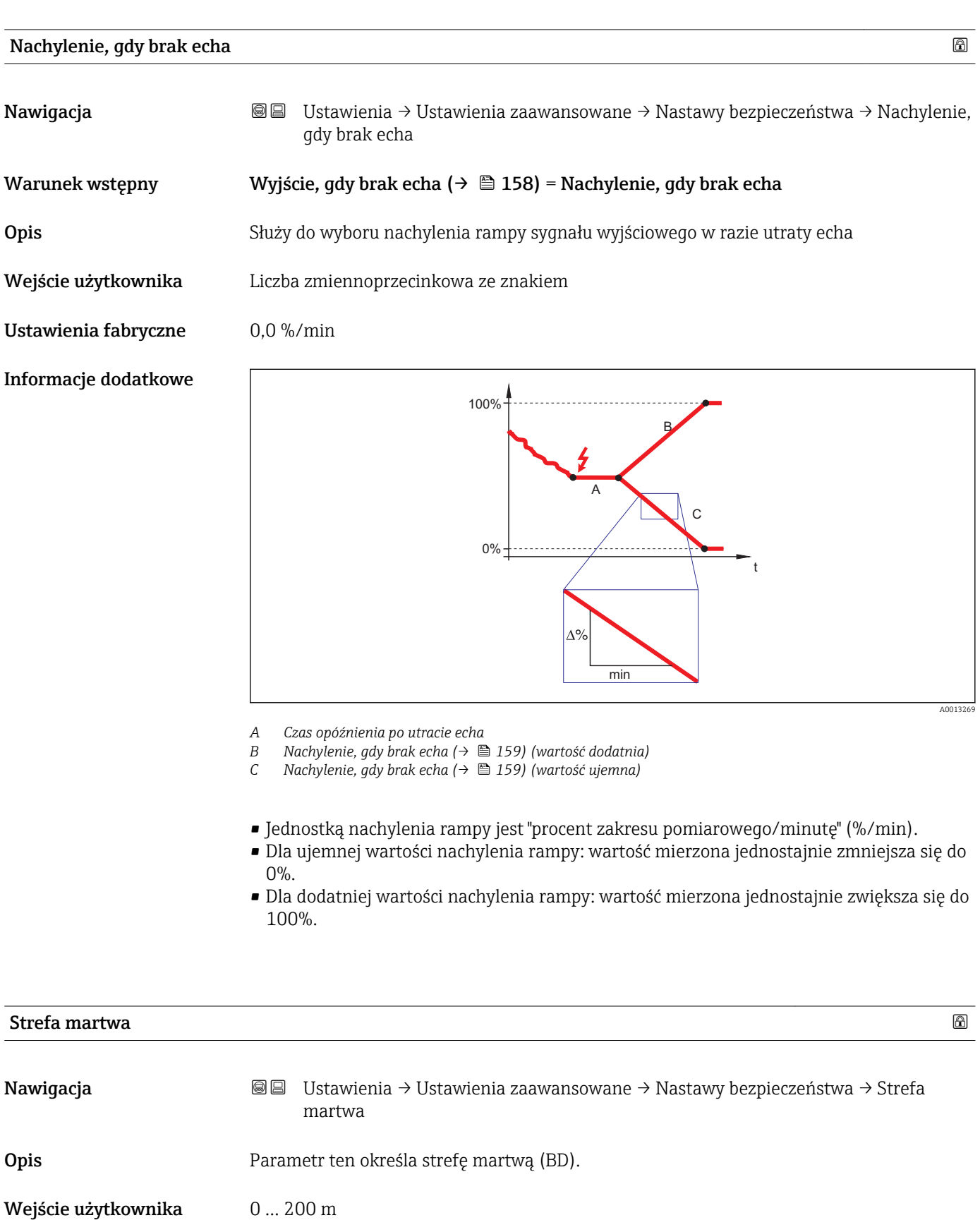

- Ustawienia fabryczne FMR50, FMR51, FMR53, FMR54: długość anteny • FMR52: Długość anteny + 200 mm  $(7,9 \text{ in})$ 
	-

Informacje dodatkowe Sygnały echa pochodzące ze strefy martwej są uwzględniane podczas analizy sygnału pomiarowego tylko wtedy, gdy w momencie włączenia przyrządu poziom medium był poniżej strefy martwej i wskutek wzrostu znalazł się w obrębie strefy martwej. Jeśli w momencie włączenia przyrządu poziom medium znajduje się w obrębie strefy martwej, sygnały echa są ignorowane.

> Reakcja ta zachodzi wtedy, gdy spełnione są dwa następujące warunki: H

- **•** Ekspert  $\rightarrow$  Moduł czujnika  $\rightarrow$  Śledzenie echa  $\rightarrow$  Tryb przetwarzania = **Historia** krótka lub Historia długa)
- Ekspert → Moduł czujnika → Kompensacja fazy gazowej → Tryb kompensacji fazy gazowej GPC= Załącz, Bez korekcji lub Kompensacja zewnętrzna

Jeżeli jeden z tych warunków nie jest spełniony, sygnały echa pochodzące ze strefy martwej są zawsze ignorowane.

W razie potrzeby, inna reakcja w przypadku sygnałów echa pochodzących ze strefy H martwej może być zdefiniowana przez serwis Endress+Hauser.

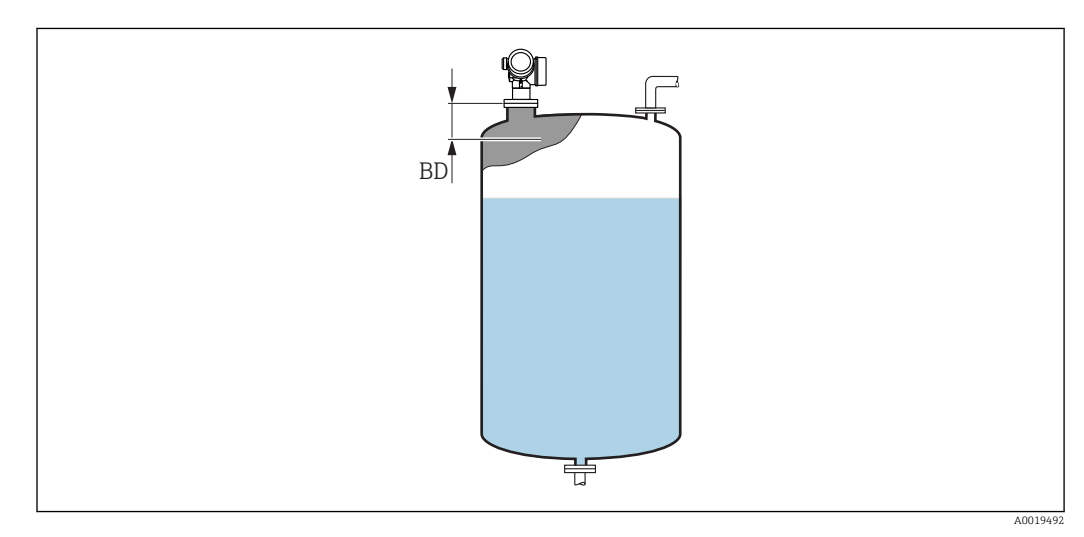

 *52 Strefa martwa (UB) dla pomiarów poziomu cieczy*

# "Potwierdzenie SIL/WHG" wizard

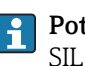

Potwierdzenie SIL/WHG wizard jest dostępne tylko w przyrządach z dopuszczeniem SIL lub WHG (poz. 590: "Dodatkowe dopuszczenia", opcja LA: "atest SIL" lub LC: "WHG ochrona przed przelaniem zbiornika"), w których blokada SIL ani WHG nie jest włączona.

Potwierdzenie SIL/WHG wizard jest niezbędne do zablokowania przyrządu zgodnie z SIL lub WHG. Szczegółowe informacje na temat procedury włączenia tej blokady oraz parametrów sekwencji podano w instrukcji bezpieczeństwa funkcjonalnego.

*Nawigacja* Ustawienia → Ustawienia zaawansowane → Potwierdzenie SIL/WHG

## "Wyłączenie SIL/WHG" wizard

Wyłączenie SIL/WHG wizard ( $\rightarrow \Box$  162) jest widoczny tylko wtedy, gdy włączona  $\mathbf{1}$ jest blokada SIL lub WHG. Szczegółowe informacje podano w instrukcji dotyczącej bezpieczeństwa funkcjonalnego danego przyrządu.

*Nawigacja* Ustawienia → Ustawienia zaawansowane → Wyłączenie SIL/WHG

# Usuń ochronę przed zapisem Nawigacja Ustawienia → Ustawienia zaawansowane → Wyłączenie SIL/WHG → Usuń ochronę przed zapisem Opis **Należy wprowadzić kod dostępu.** Wejście użytkownika 0 ... 65535 Ustawienia fabryczne 0

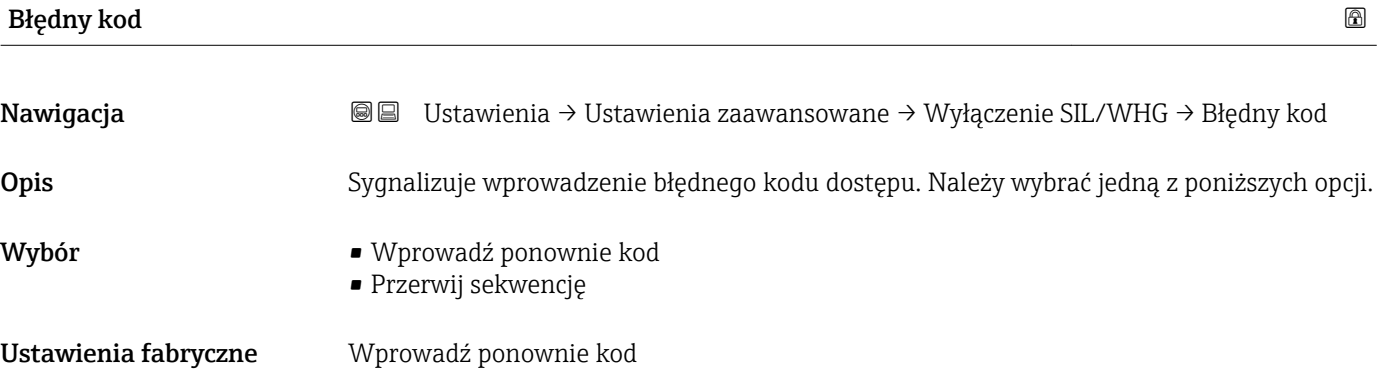

### "Prąd wyjściowy 1 … 2" submenu

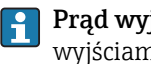

**Prąd wyjściowy 2** submenu (→  $\triangleq$  163) jest dostępne tylko dla przyrządów z dwoma wyjściami prądowymi.

*Nawigacja* Ustawienia → Ustawienia zaawansowane → Prąd wyjściowy 1 … 2

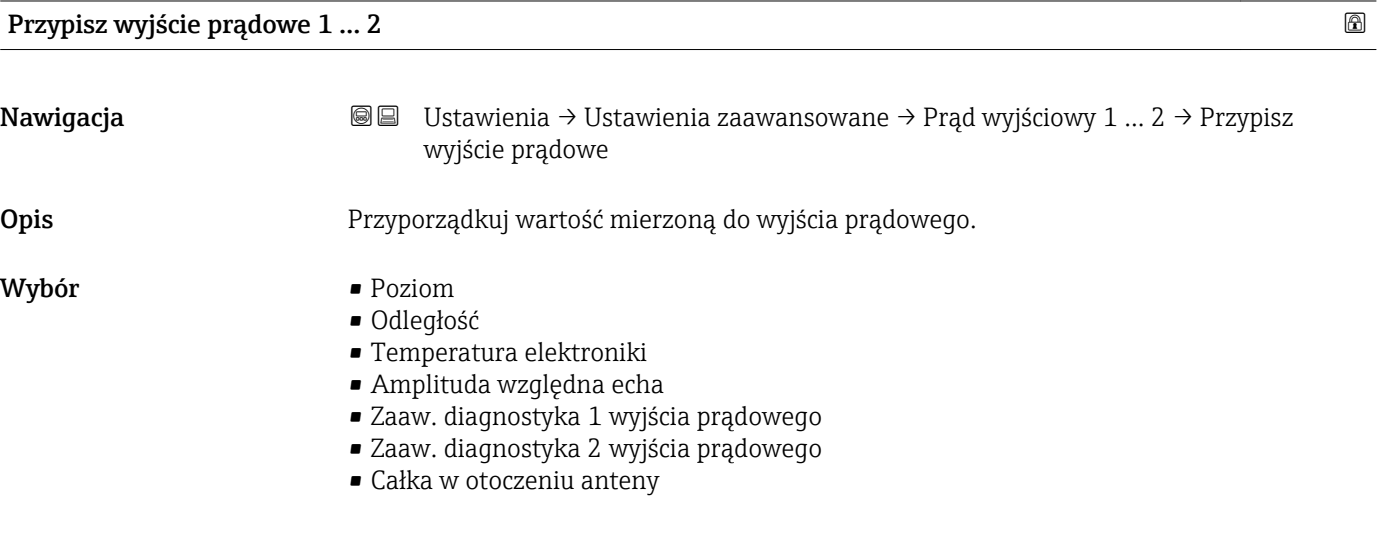

Ustawienia fabryczne • WyjściePrąd 1: Poziom

• Wyjście $Prad 2^{10}$ : Poziom

Informacje dodatkowe *Określenie zakresu wyjścia prądowego dla poszczególnych zmiennych procesowych*

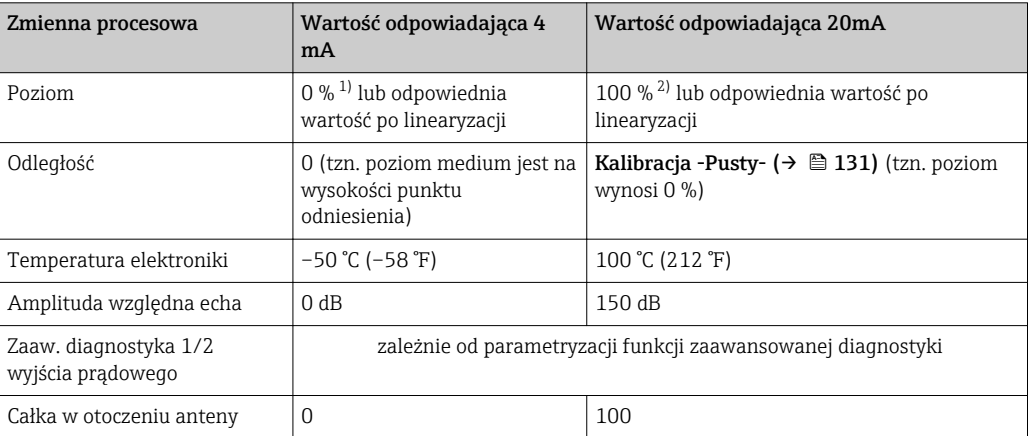

1) Poziom odpowiadający 0% jest definiowany w Kalibracja -Pusty- parameter ( $\rightarrow \Box$  131)

2) Poziom odpowiadający 100% jest definiowany w Kalibracja -Pełny- parameter (→ ■ 131)

Konieczne może być dostosowanie wartości odpowiadających 4mA i 20mA do  $\boxed{2}$ aplikacji (zwłaszcza w przypadku opcji Zaaw. diagnostyka 1/2 wyjścia prądowego i Całka w otoczeniu anteny).

Służą do tego następujące parametry:

- Ekspert → Wyjście → Prąd wyjściowy 1 … 2 → Zawężenie zakresu
- Ekspert → Wyjście → Prąd wyjściowy 1 … 2 → Wartość dla 4mA
- Ekspert → Wyjście → Prąd wyjściowy 1 … 2 → Wartość dla 20 mA

<sup>10)</sup> tylko dla przyrządów z dwoma wyjściami prądowymi

<span id="page-163-0"></span>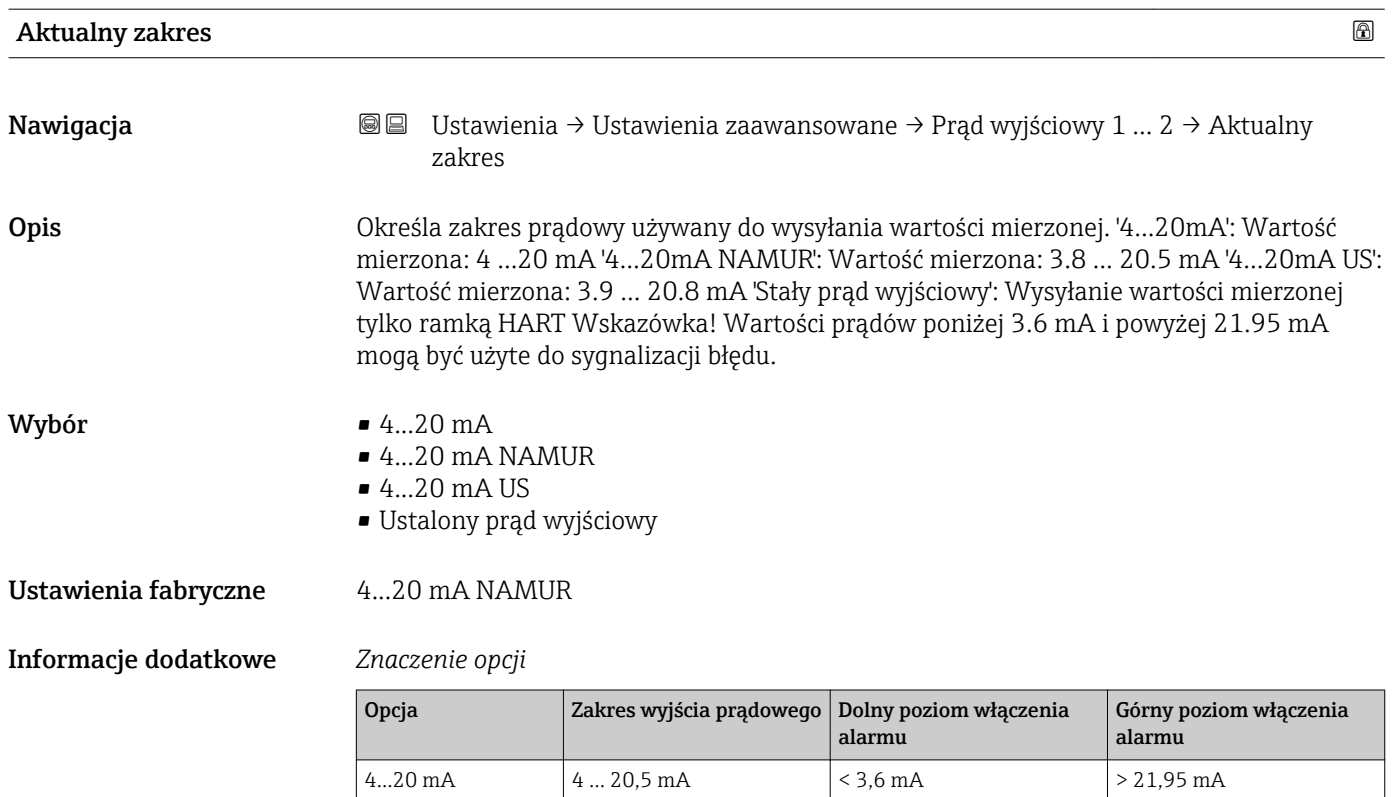

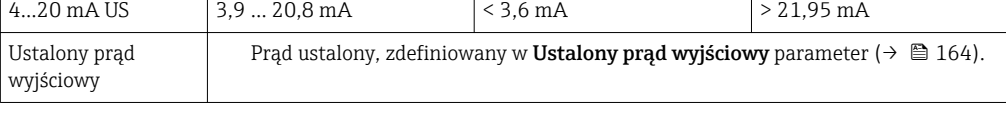

4...20 mA NAMUR 3,8 ... 20.5 mA  $\vert$  < 3,6 mA  $\vert$  > 21,95 mA

- W razie błędu, prąd na wyjściu prądowym przyjmuje wartość zdefiniowaną w Tryb  $\vert \mathbf{f} \vert$ awaryjny parameter ( $\rightarrow \Box$  165).
	- Jeśli wartość mierzona przekracza zakres pomiarowy, wyświetlany jest komunikat wiadomość diagnostyczna Prąd wyjściowy.
- W pętli HART multidrop tylko jedno urządzenie może wykonywać transmisję sygnałów analogowych. Wszystkie pozostałe urządzenia muszą być skonfigurowane następująco:
	- Aktualny zakres = Ustalony prąd wyjściowy
	- Ustalony prąd wyjściowy ( $\rightarrow \Box$  164) = 4 mA

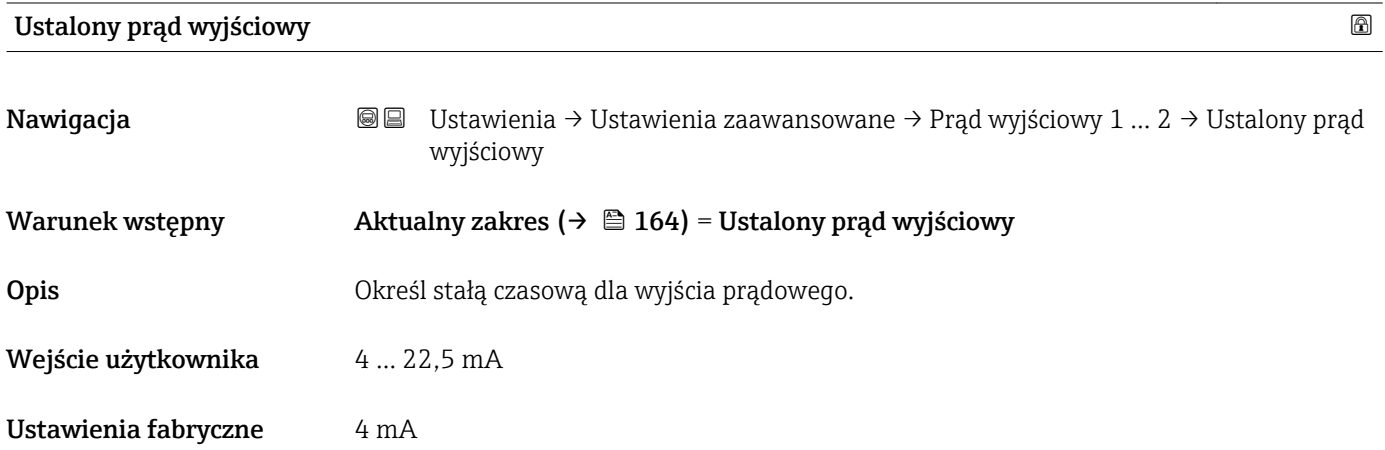

<span id="page-164-0"></span>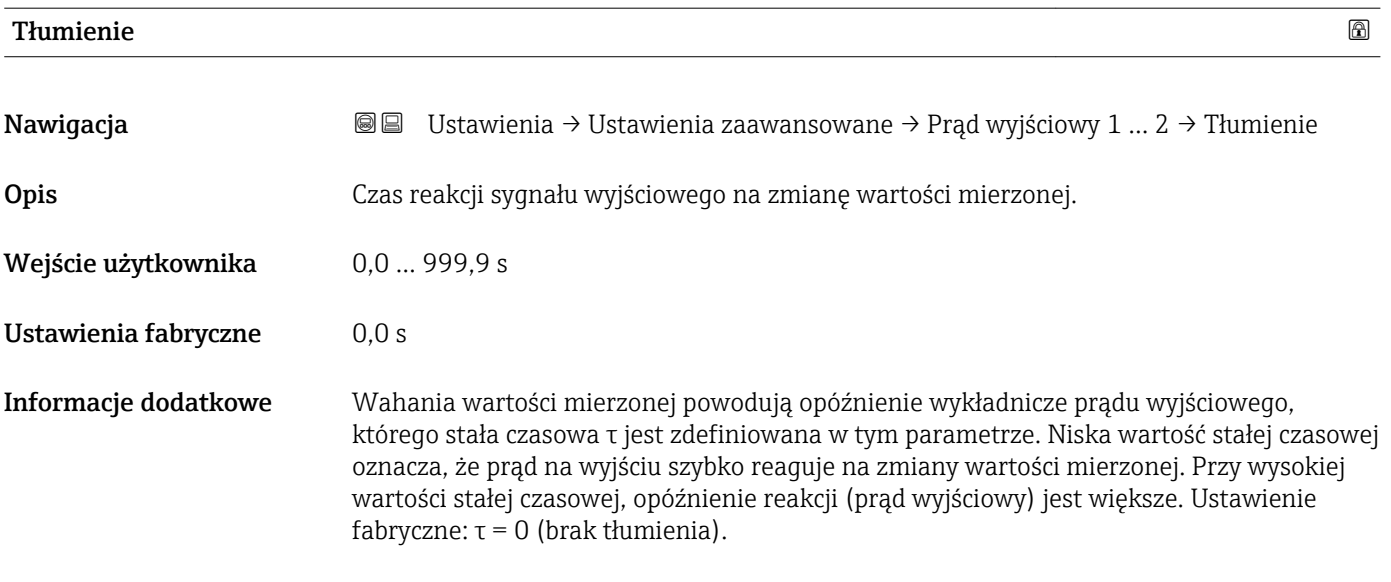

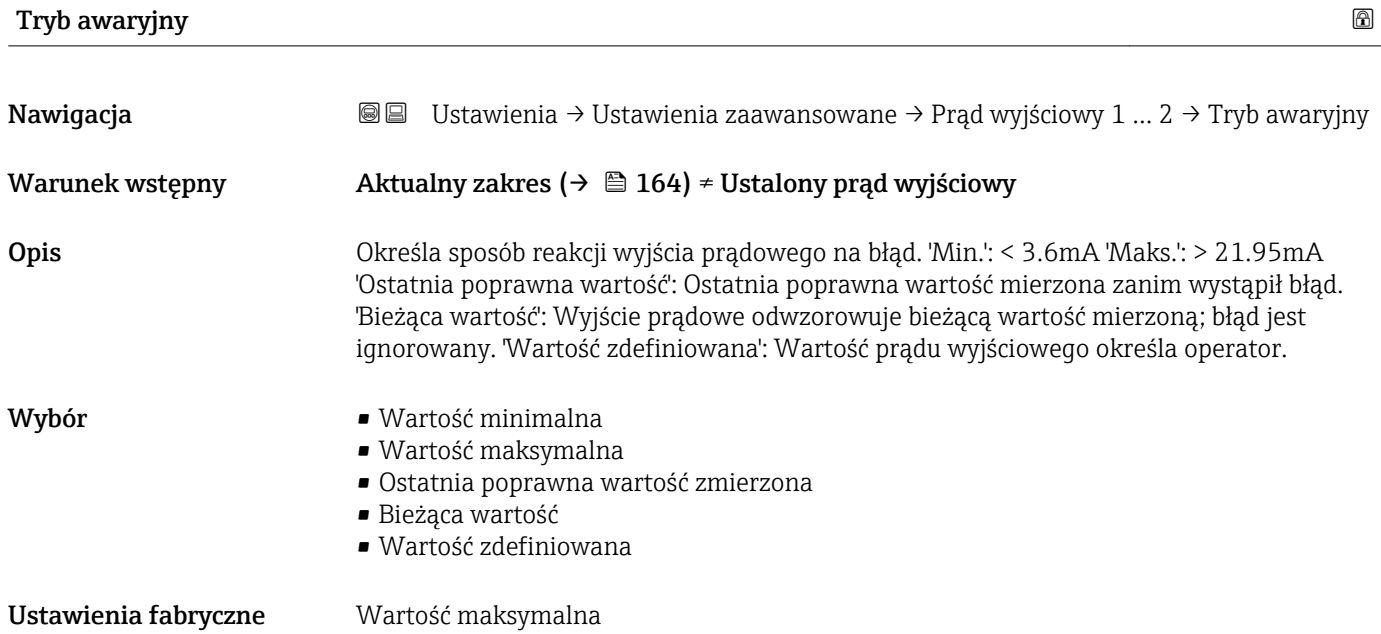

### Informacje dodatkowe Znaczenie opcji

• Wartość minimalna

Na wyjściu prądowym ustawiana jest dolna wartość sygnalizacji alarmu określona w Aktualny zakres parameter ( $\rightarrow \Box$  164).

- Wartość maksymalna Na wyjściu prądowym ustawiana jest górna wartość sygnalizacji alarmu określona w Aktualny zakres parameter ( $\rightarrow \Box$  164).
- Ostatnia poprawna wartość zmierzona Na wyjściu prądowym jest ustawiany prąd odpowiadający ostatniej ważnej wartości mierzonej przed pojawieniem się błędu.
- Bieżąca wartość Sygnał na wyjściu prądowym odpowiada rzeczywistej wartości mierzonej; błąd jest ignorowany.
- Wartość zdefiniowana

Sygnał na wyjściu prądowym przyjmuje wartość zdefiniowaną w Wartość prądu, gdy wystąpił błąd parameter ( $\rightarrow \Box$  166).

Reakcja pozostałych kanałów wyjściowych nie zależy od tych ustawień i jest definiowana w innych parametrach.

# Wartość prądu, gdy wystąpił błąd

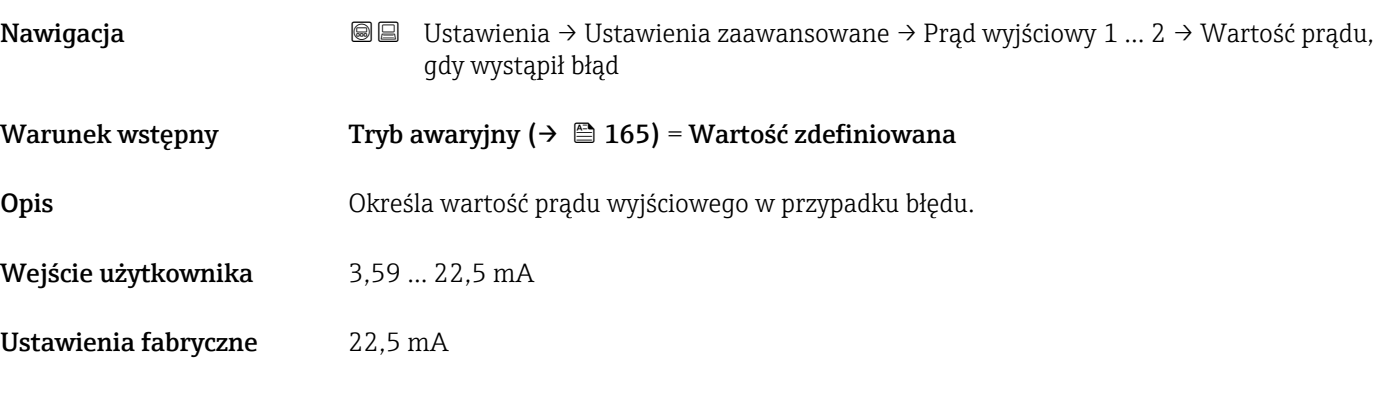

## Prąd wyjściowy 1 … 2

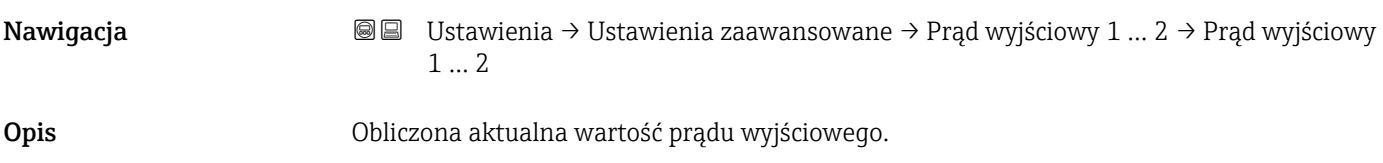

### "Wyjście binarne" submenu

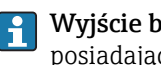

Wyjście binarne submenu (→ 167) jest widoczny tylko dla przyrządów posiadających wyjście binarne. <sup>11)</sup>

*Nawigacja* Ustawienia → Ustawienia zaawansowane → Wyjście binarne

<span id="page-166-0"></span>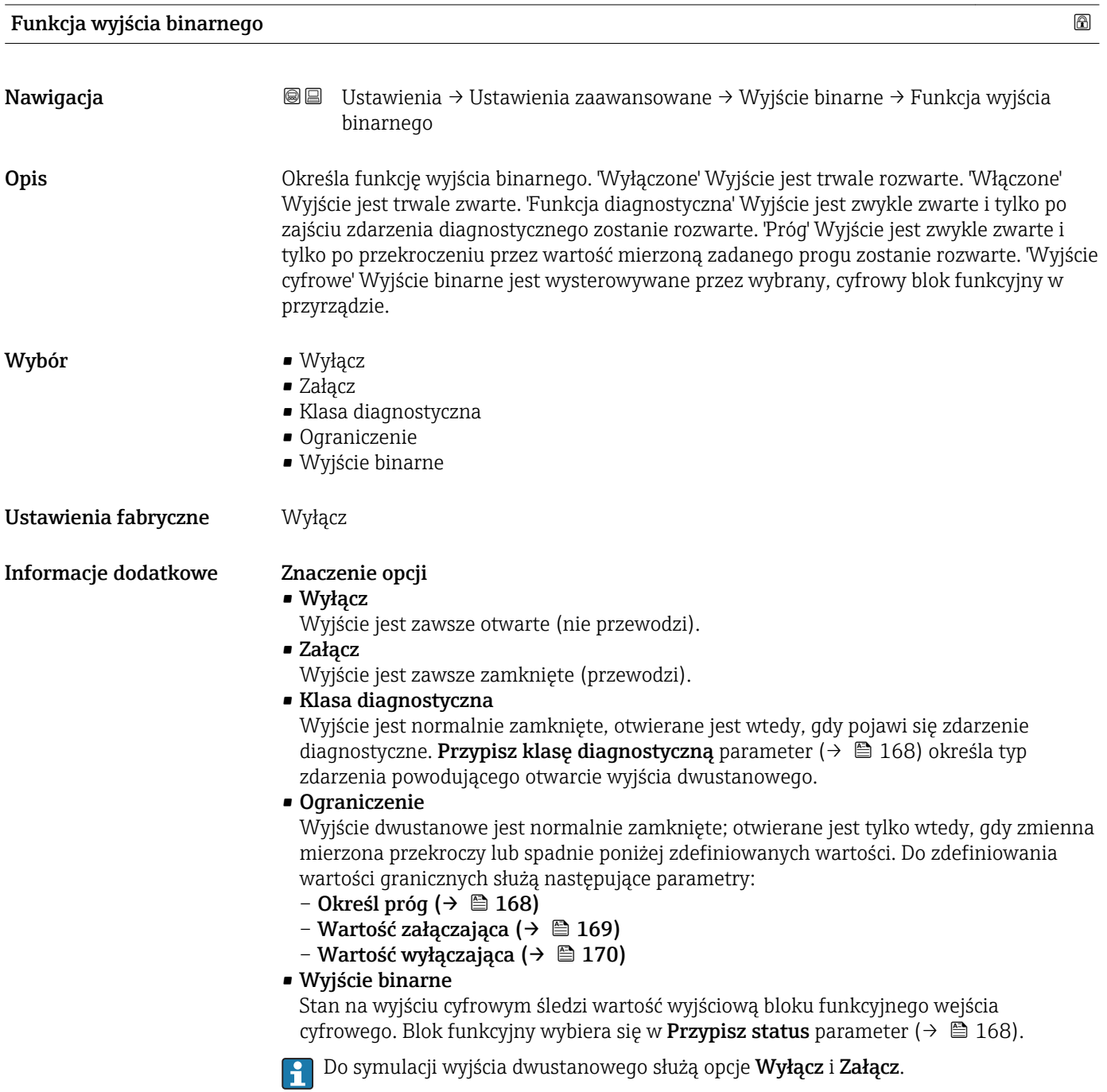

<sup>11)</sup> Pozycja kodu zam. 020 "Zasilanie, Wyjście", opcja B, E lub G

<span id="page-167-0"></span>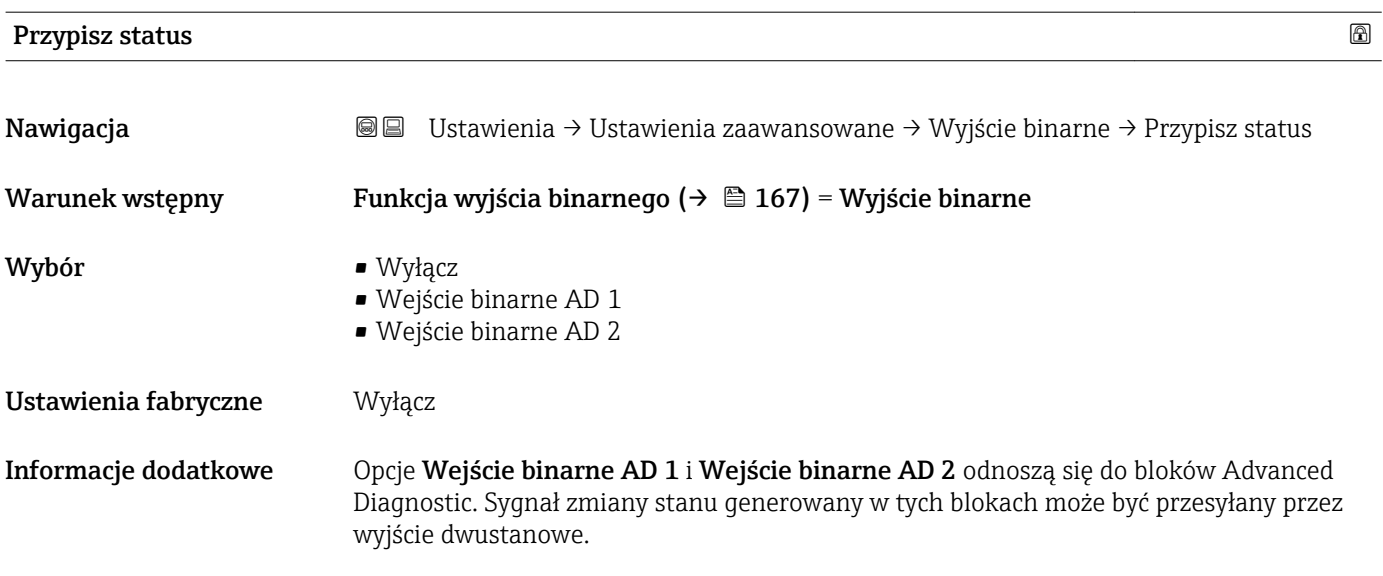

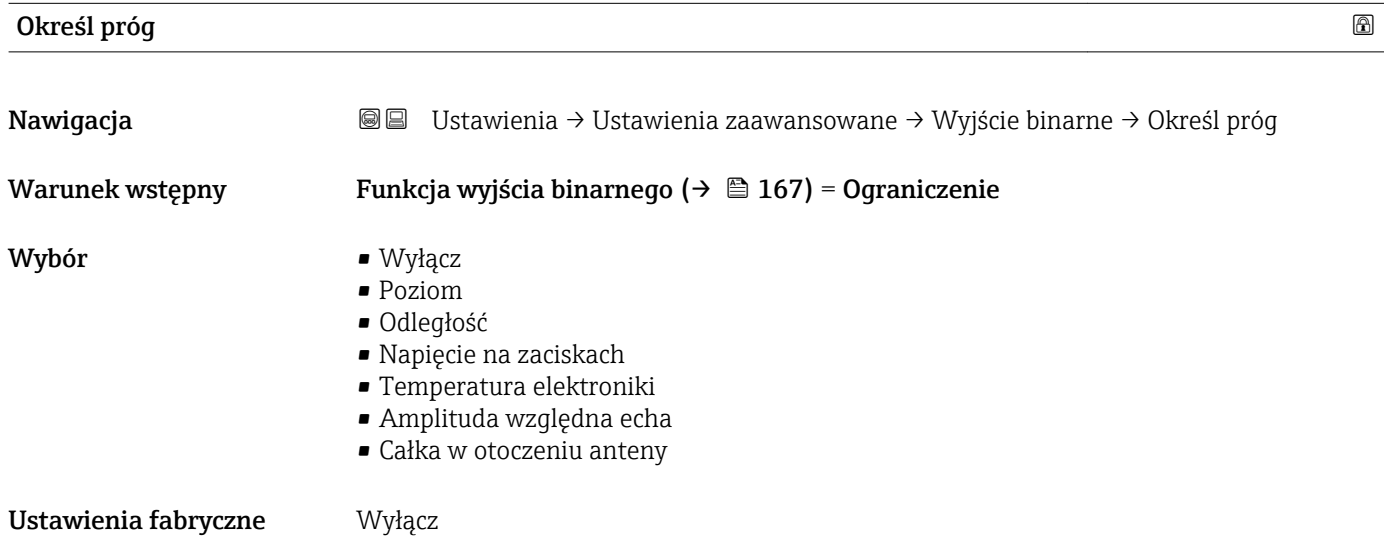

# Przypisz klasę diagnostyczną

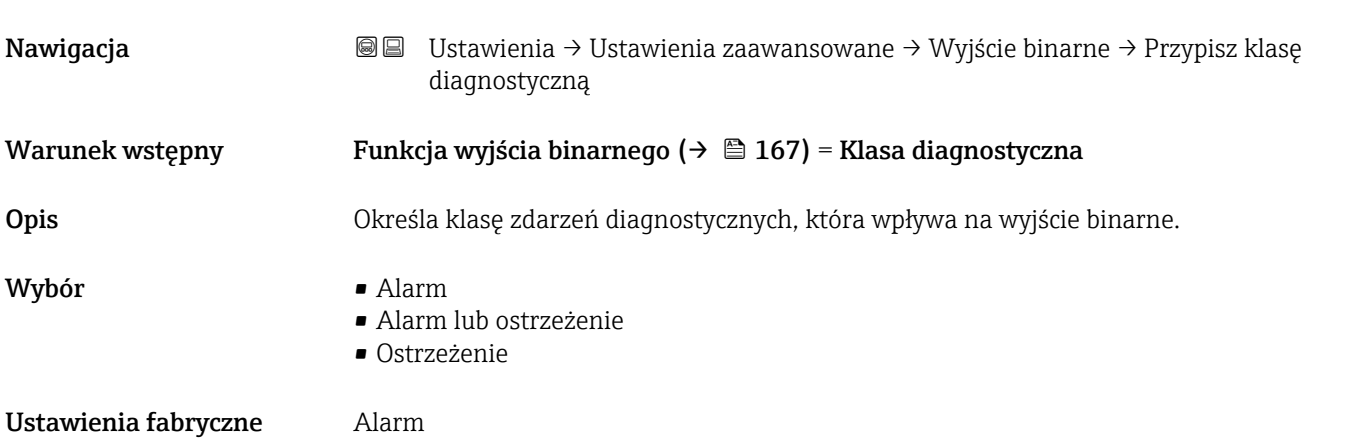

<span id="page-168-0"></span>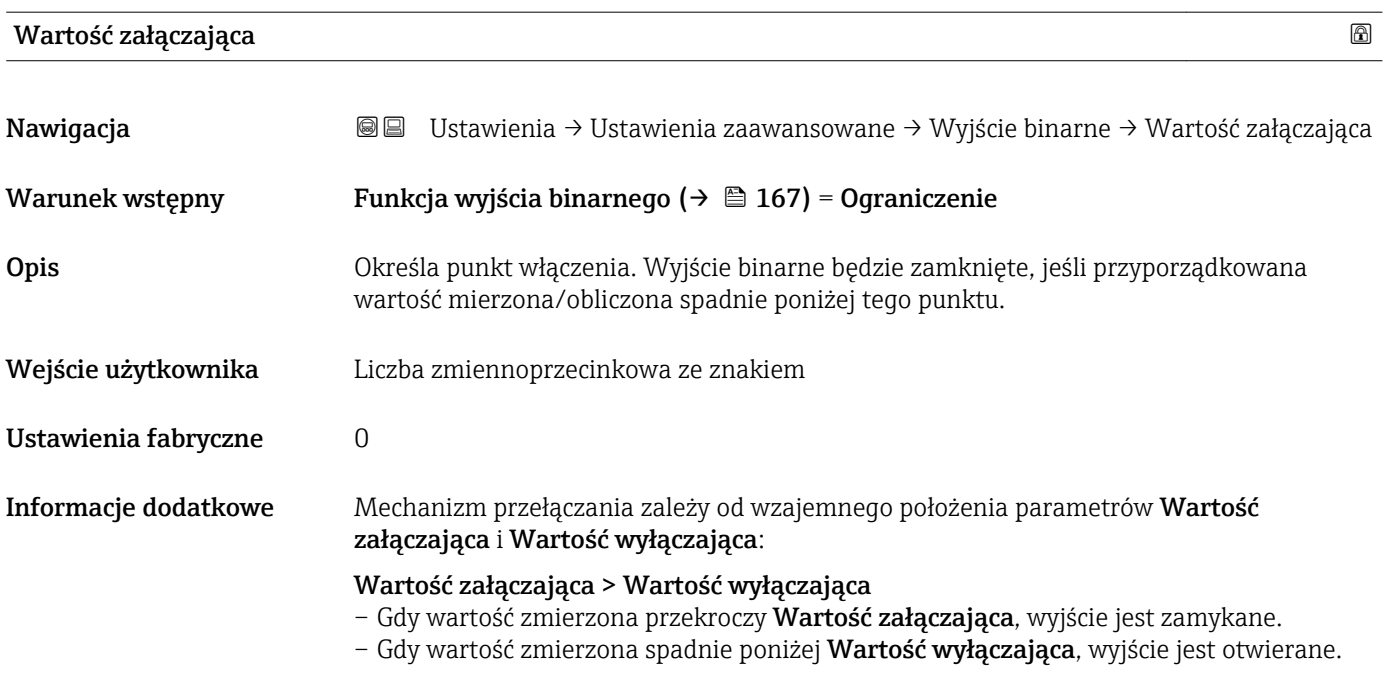

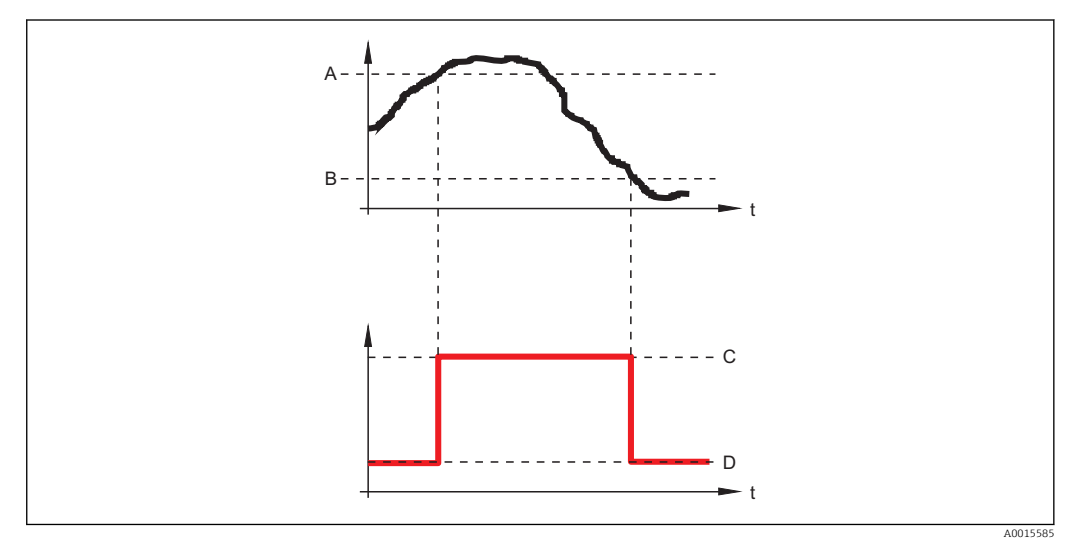

*A Wartość załączająca*

*B Wartość wyłączająca*

*C Wyjście zamknięte (przewodzi)*

*D Wyjście otwarte (nie przewodzi)*

# Wartość załączająca < Wartość wyłączająca

- Gdy wartość zmierzona spadnie poniżej Wartość załączająca, wyjście jest zamykane.
- Gdy wartość zmierzona przekroczy Wartość wyłączająca, wyjście jest otwierane.

<span id="page-169-0"></span>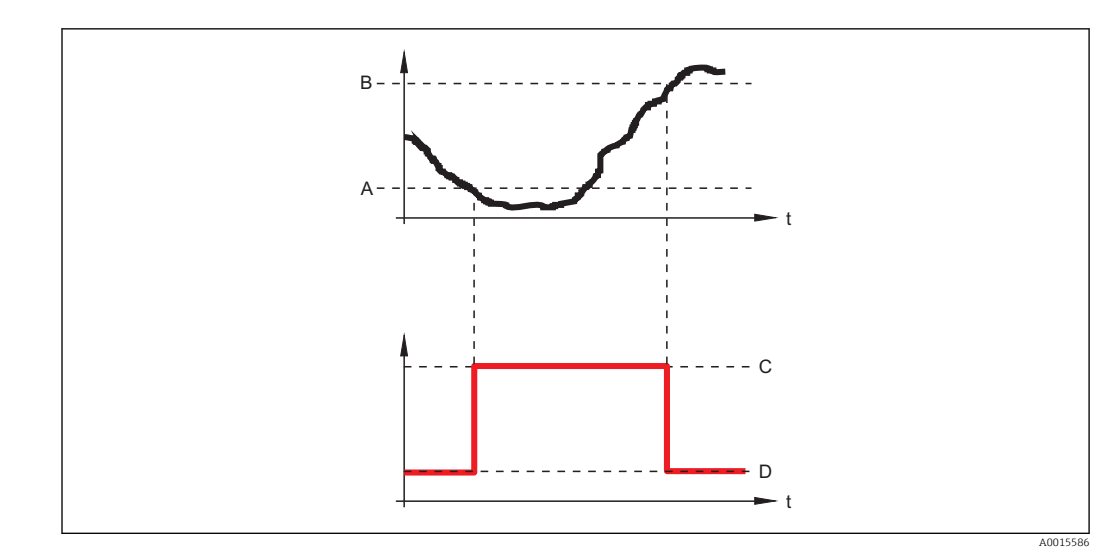

- *A Wartość załączająca*
- *B Wartość wyłączająca*
- *C Wyjście zamknięte (przewodzi)*
- *D Wyjście otwarte (nie przewodzi)*

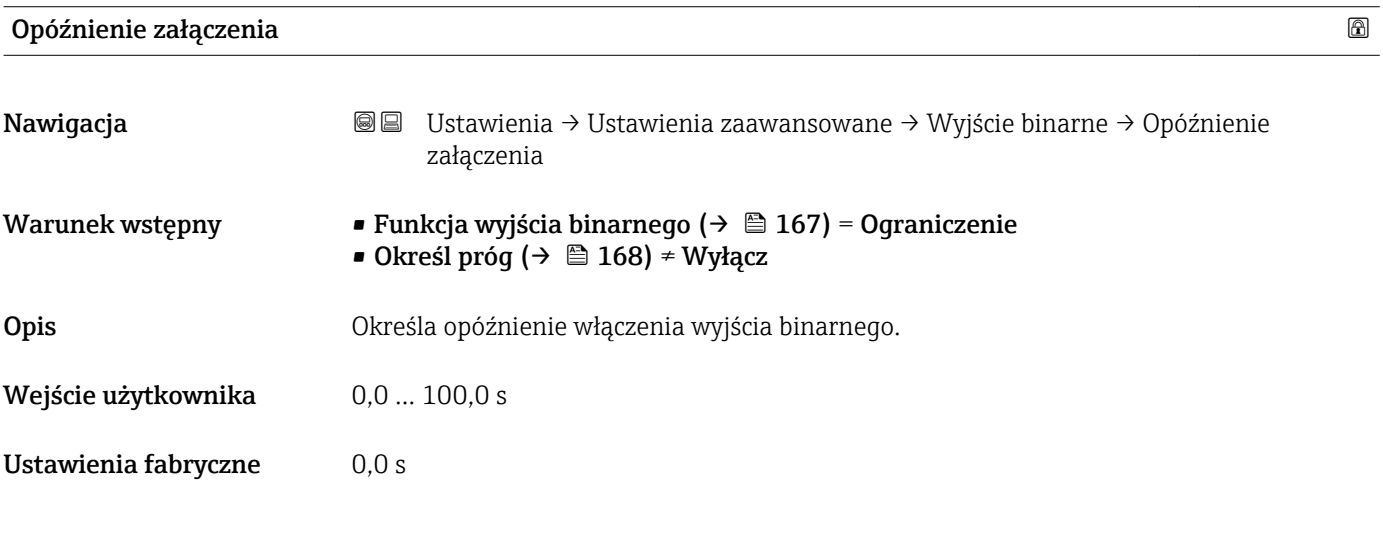

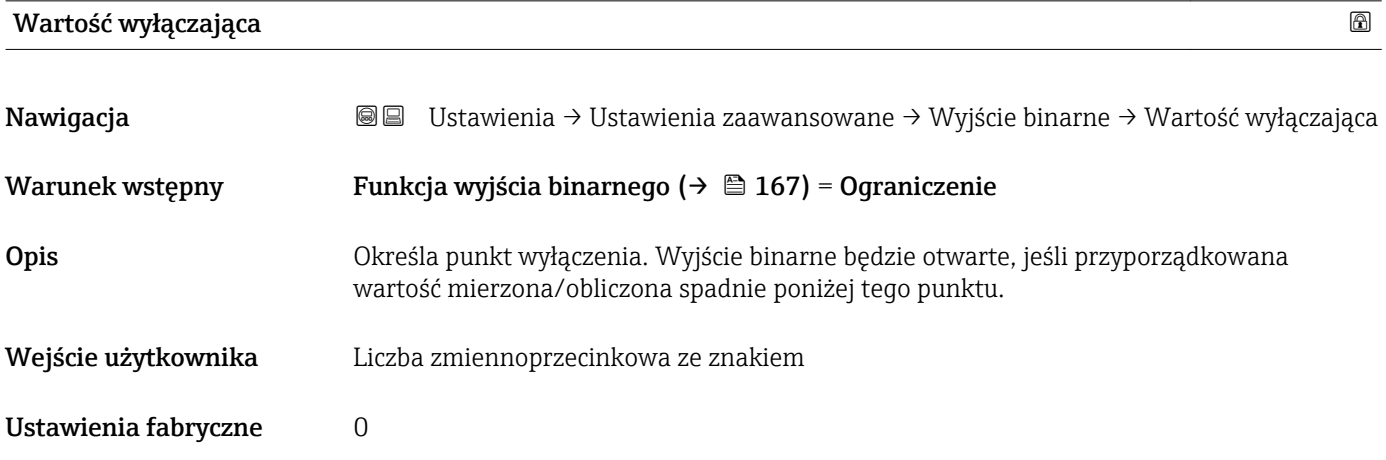

**Informacje dodatkowe która** Mechanizm przełączania zależy od wzajemnego położenia parametrów **Wartość** załączająca i Wartość wyłączająca; opis: patrz Wartość załączająca parameter  $(\rightarrow \Box 169)$ .

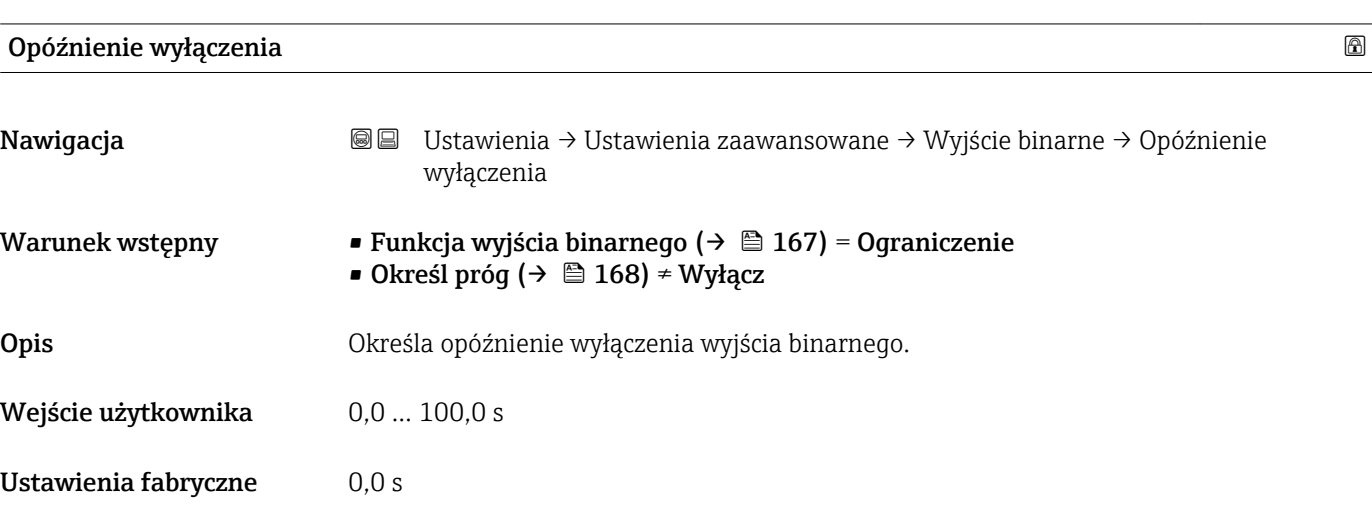

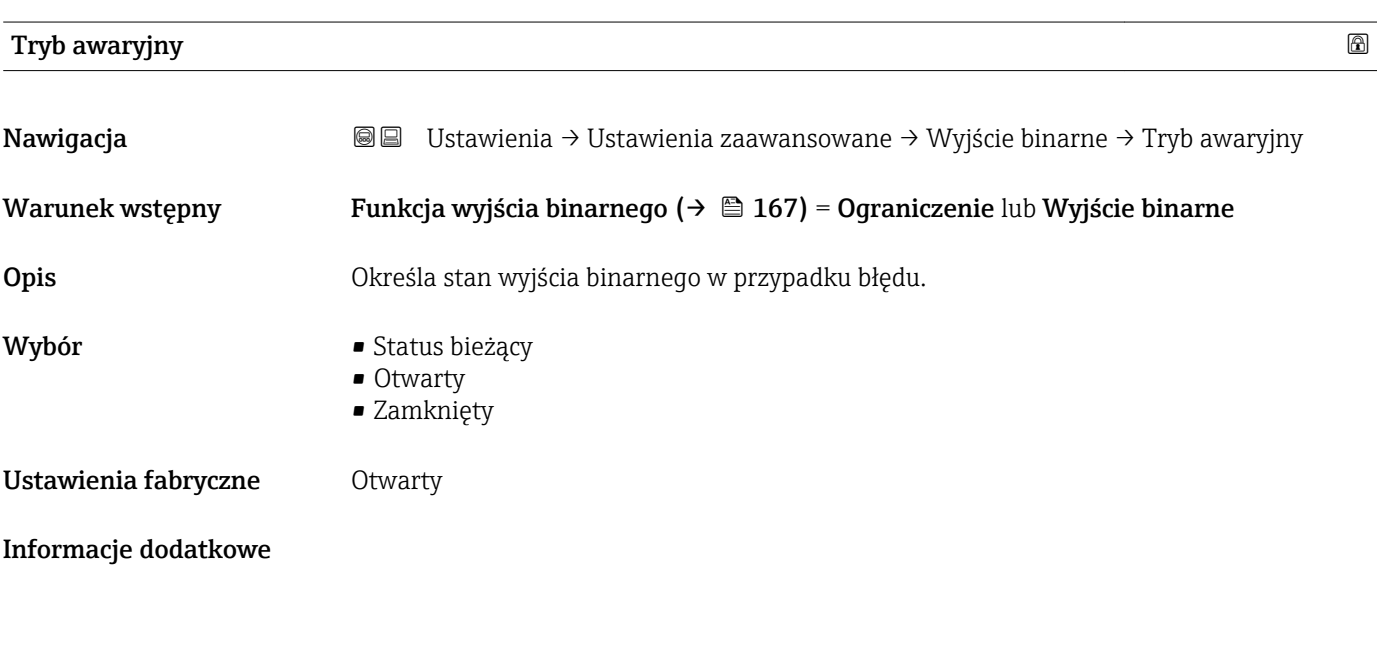

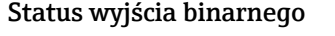

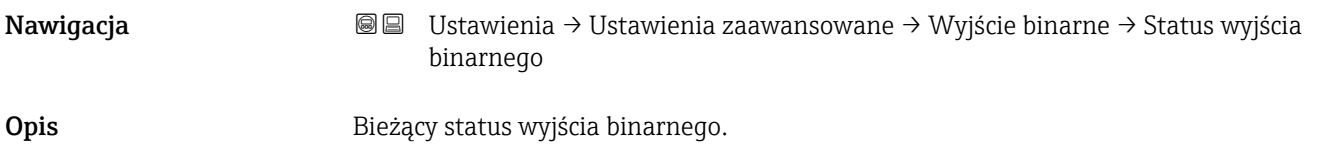

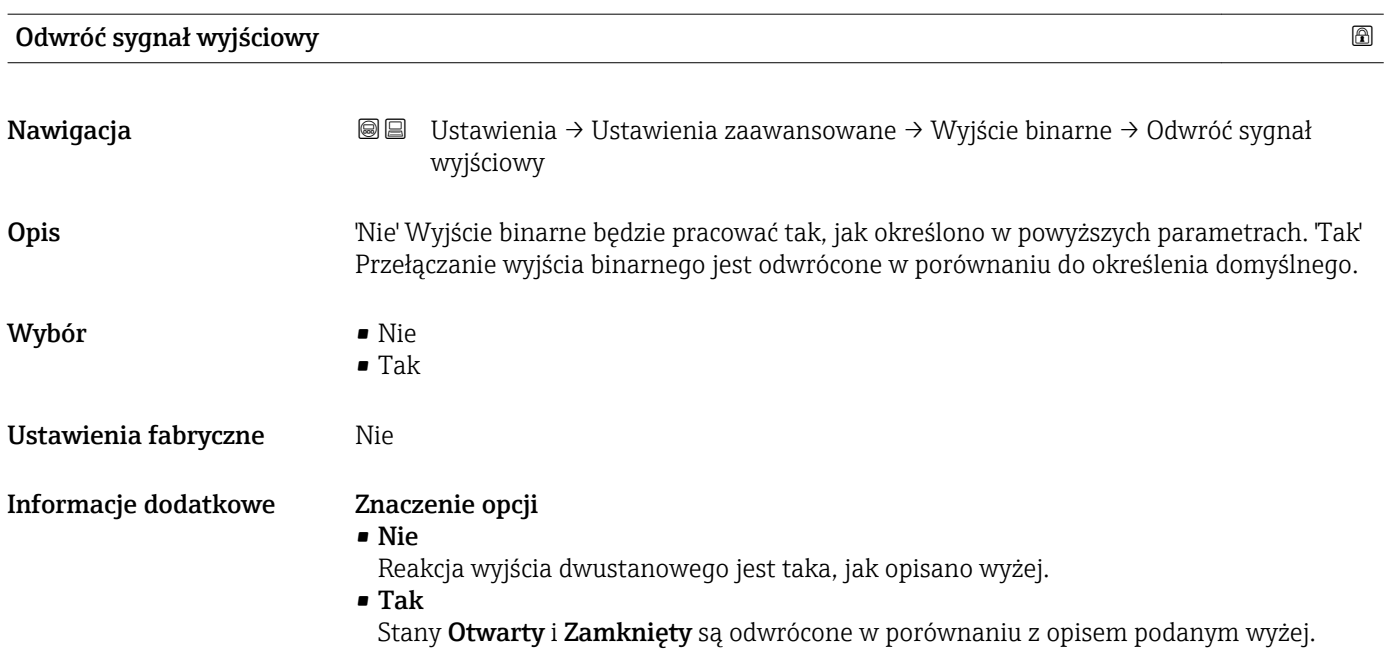

## "Wskaźnik" submenu

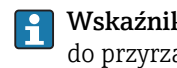

Wskaźnik submenu jest widoczne tylko wtedy, gdy moduł wskaźnika jest podłączony do przyrządu.

*Nawigacja* Ustawienia → Ustawienia zaawansowane → Wskaźnik

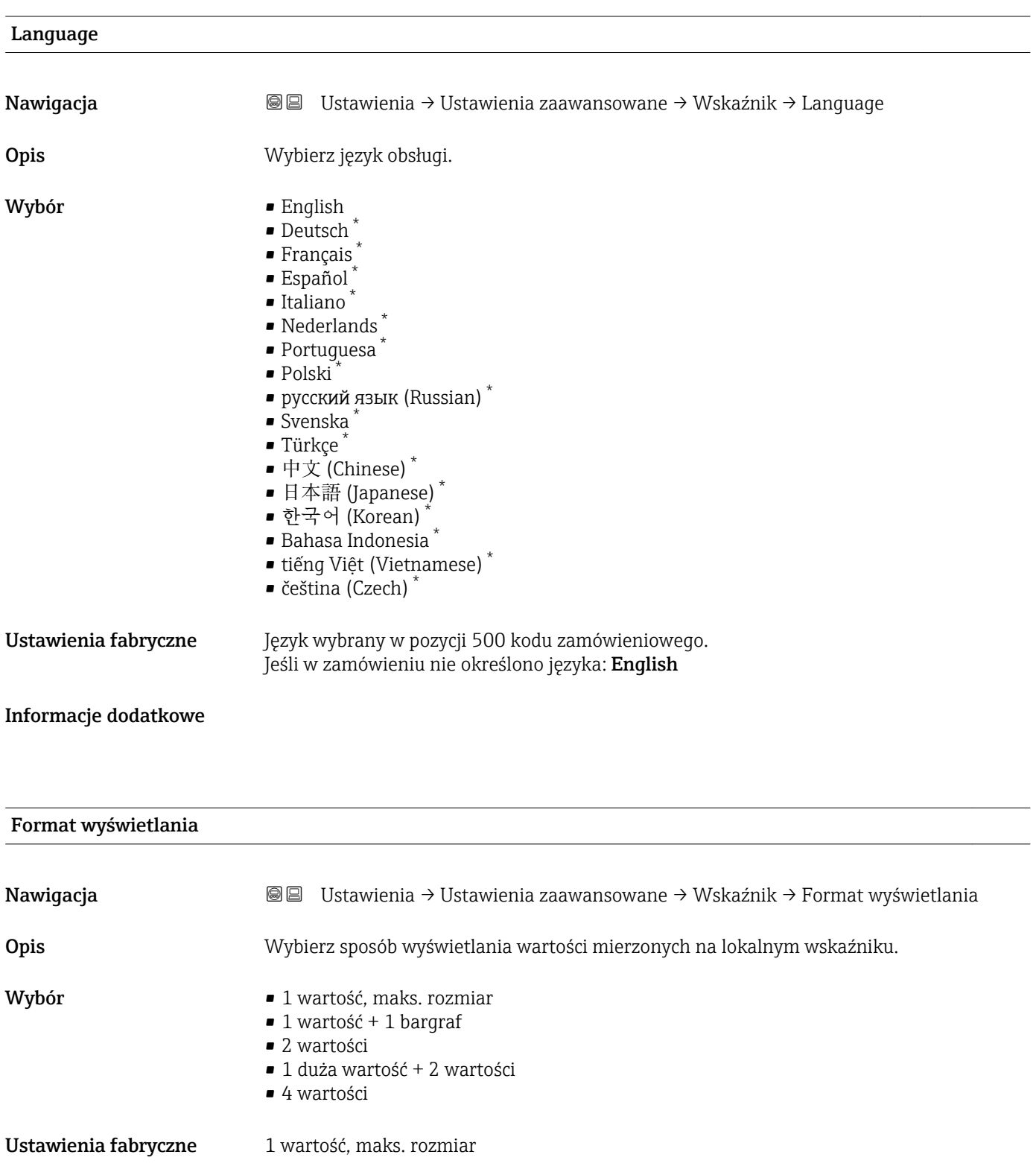

\* Widoczność zależy od opcji w kodzie zamówieniowym lub od ustawień urządzenia

A0019963

A0019964

A0019965

A0019966

# Informacje dodatkowe

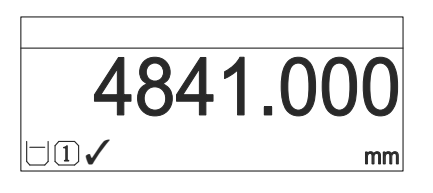

 *53 "Format wyświetlania" = "1 wartość, maks. rozmiar"*

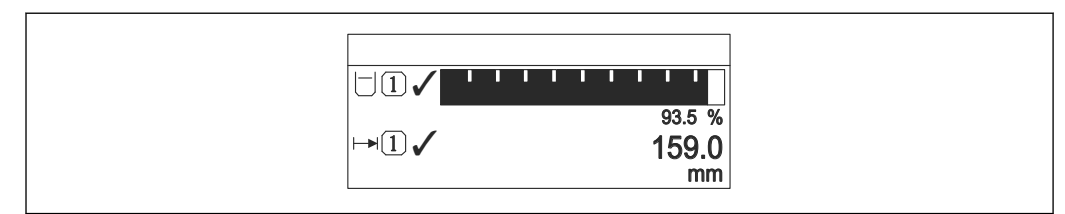

 *54 "Format wyświetlania" = "1 wartość + 1 bargraf"*

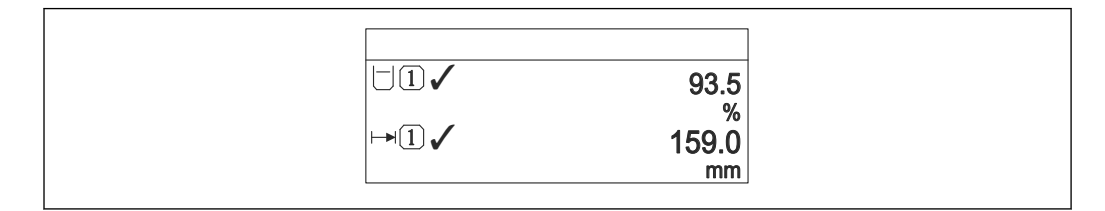

 *55 "Format wyświetlania" = "2 wartości"*

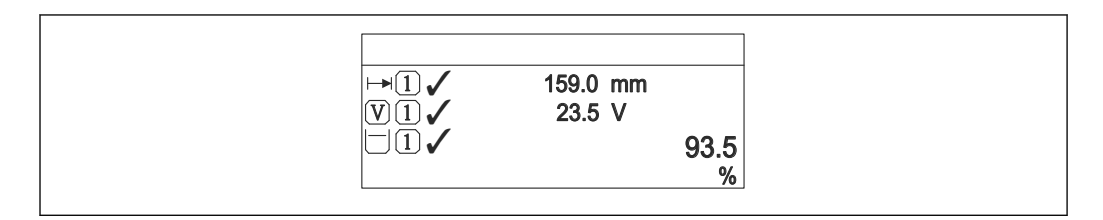

 *56 "Format wyświetlania" = "1 duża wartość + 2 wartości"*

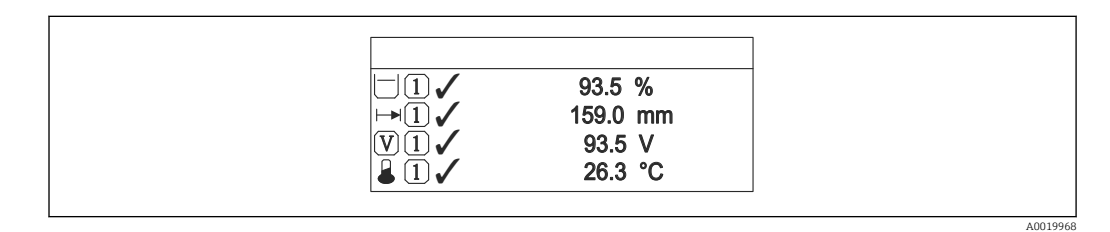

 *57 "Format wyświetlania" = "4 wartości"*

- Parametry Wartość wyświetlana 1 ...  $4 \rightarrow \blacksquare$  175 służą do wyboru wartości H mierzonych, które mają być wyświetlane na wskaźniku oraz ich kolejności.
	- W razie wybrania większej liczby wartości mierzonych, niż możliwe do wyświetlenia w danym trybie, poszczególne wartości są wyświetlane naprzemiennie na wskaźniku. Długość czasu do zmiany wyświetlanej wartości mierzonej ustawia się w Interwał wyświetlania parameter ( $\rightarrow \Box$  175).

<span id="page-174-0"></span>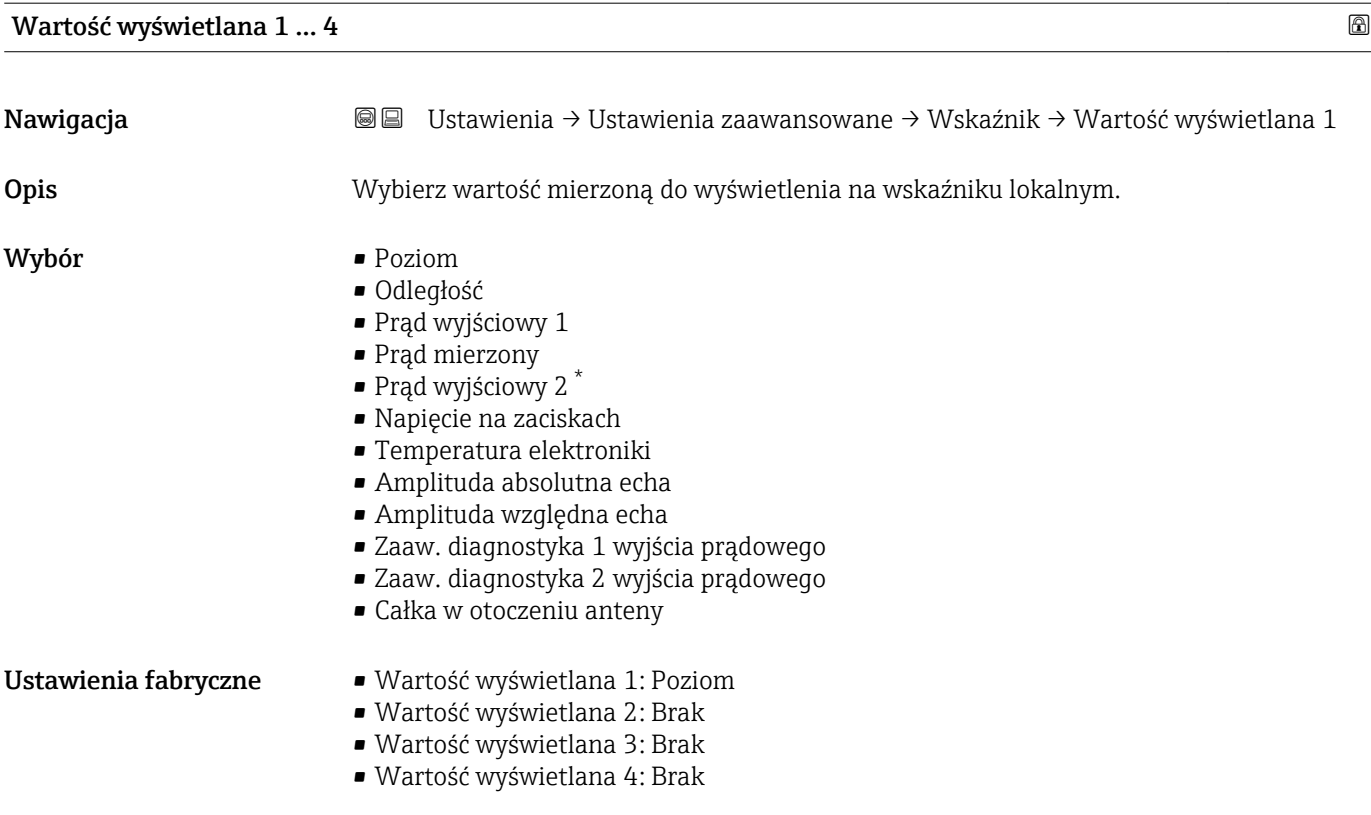

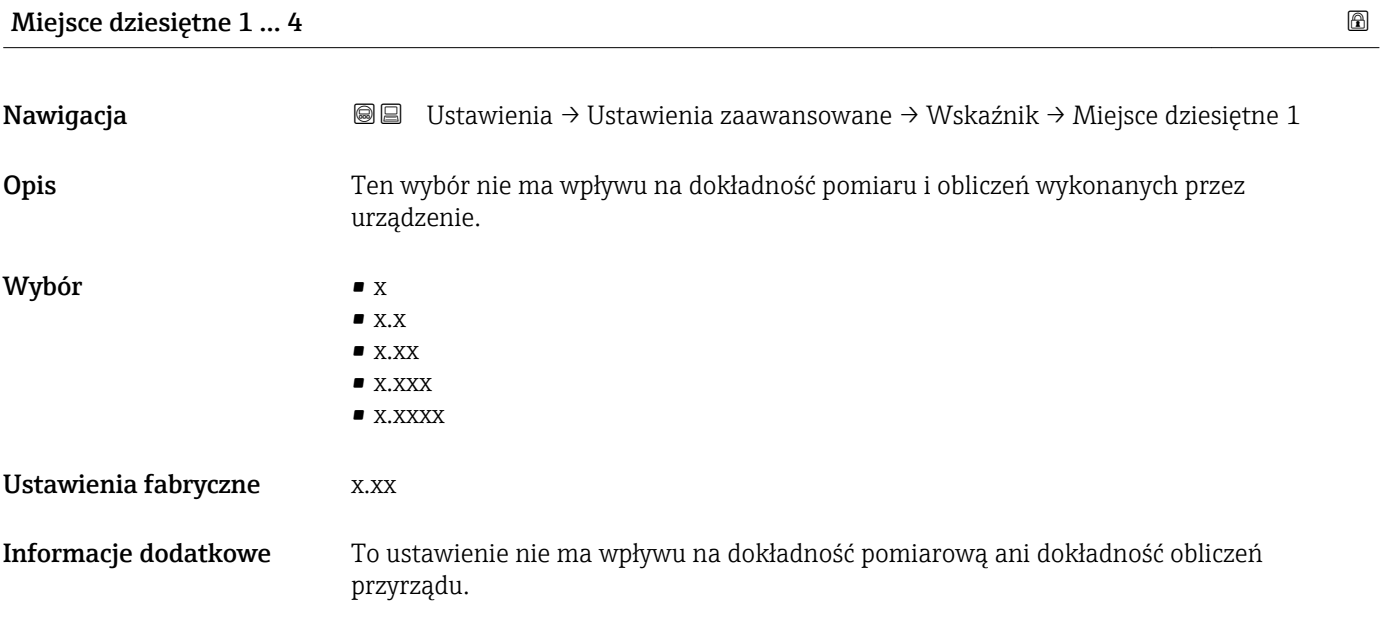

| Interwał wyświetlania |                                                                                                    |
|-----------------------|----------------------------------------------------------------------------------------------------|
| Nawigacja             | Ustawienia $\rightarrow$ Ustawienia zaawansowane $\rightarrow$ Wskaźnik $\rightarrow$ Interwał wyświetlania<br>8 e |
| Opis                  | Ustaw czas wyświetlania cyklicznego wybranych wartości.                                                            |

<sup>\*</sup> Widoczność zależy od opcji w kodzie zamówieniowym lub od ustawień urządzenia

<span id="page-175-0"></span>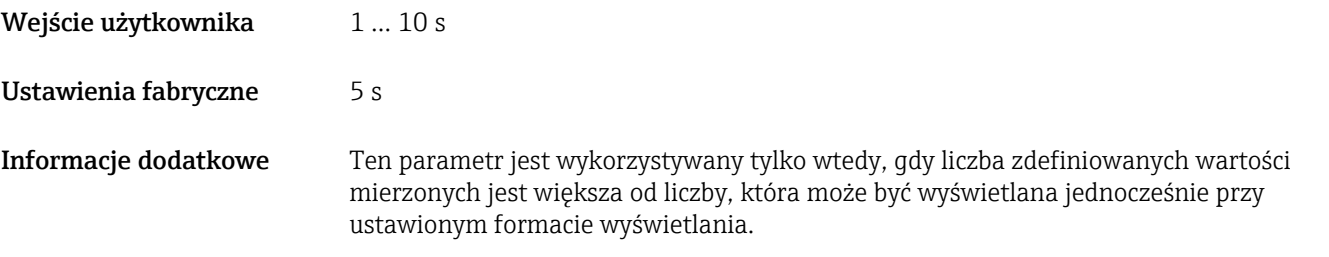

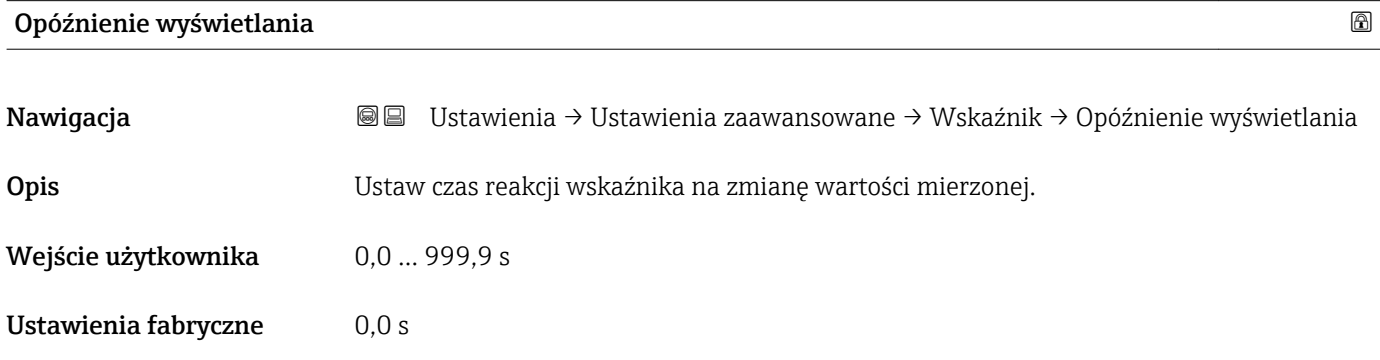

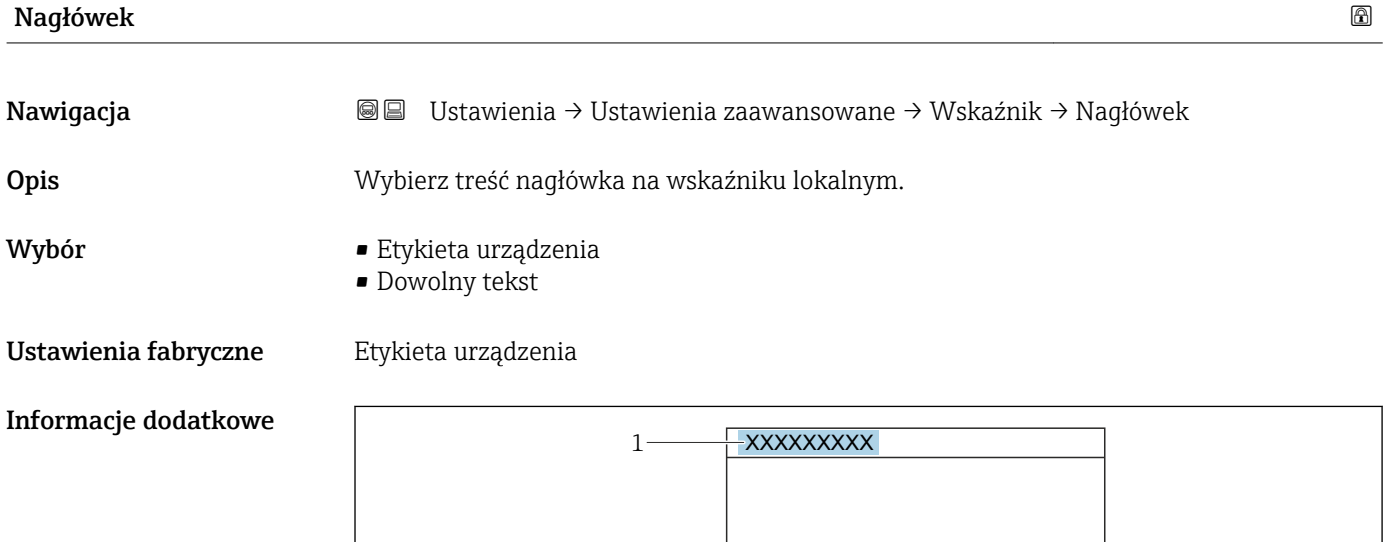

*1 Położenie nagłówka na wyświetlaczu*

# *Znaczenie opcji*

- Etykieta urządzenia Jest definiowany w Etykieta urządzenia parameter ( $\rightarrow \blacksquare$  129) • Dowolny tekst
	- Jest definiowany w Tekst nagłówka parameter ( $\rightarrow \blacksquare$  177)

A0029422

<span id="page-176-0"></span>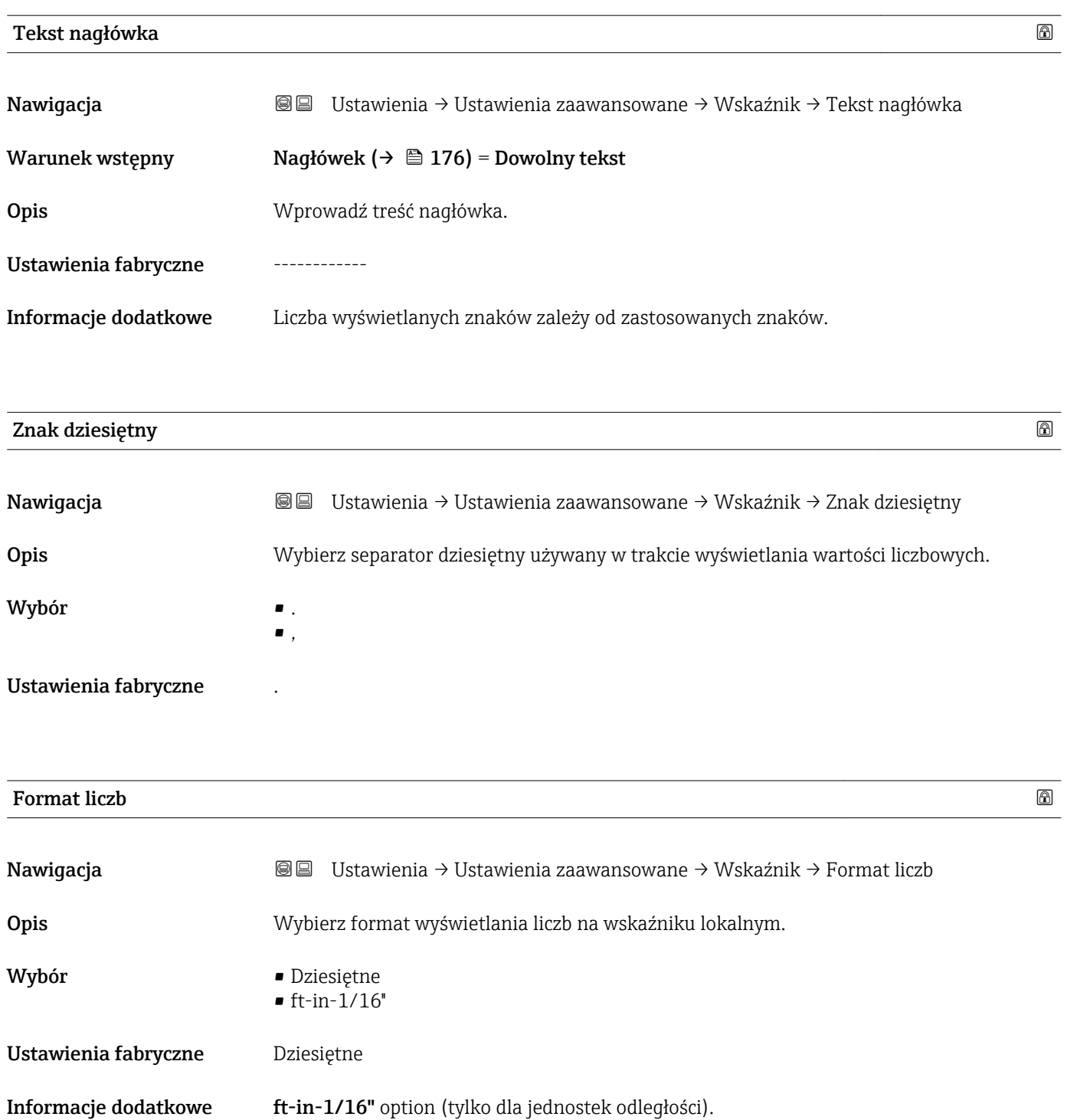

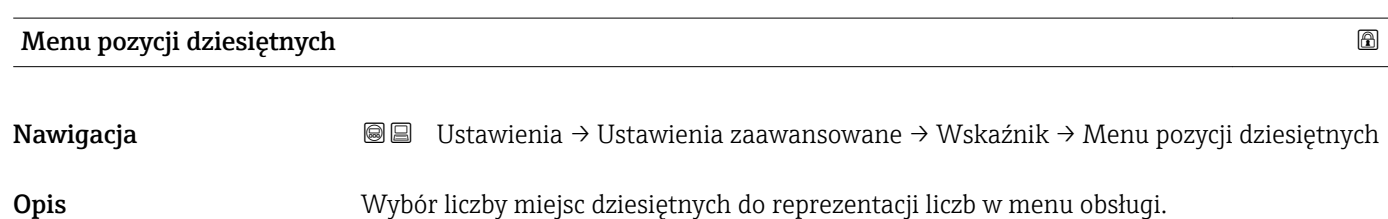

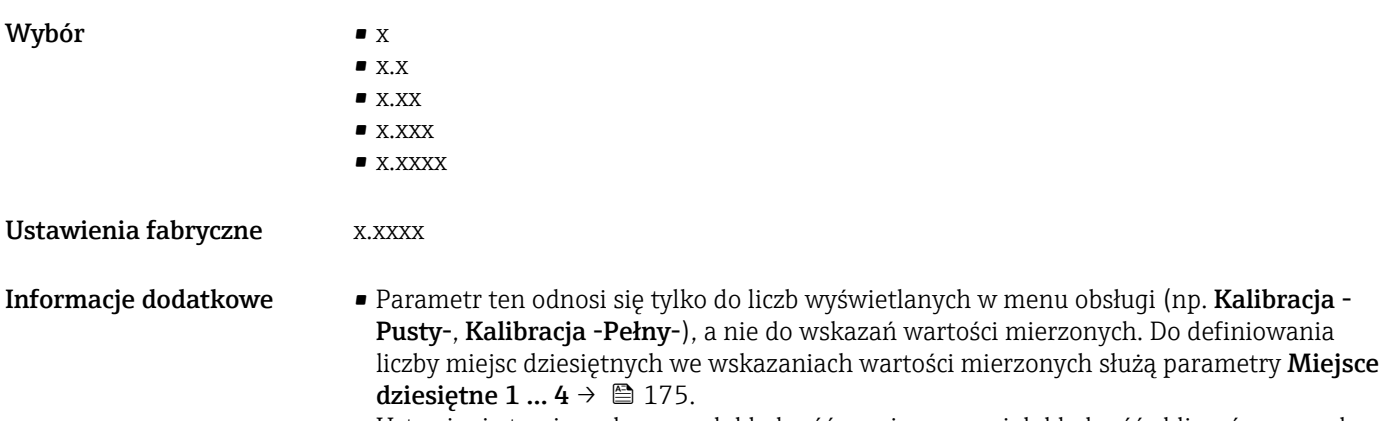

• Ustawienie to nie wpływa na dokładność pomiarową ani dokładność obliczeń przyrządu.

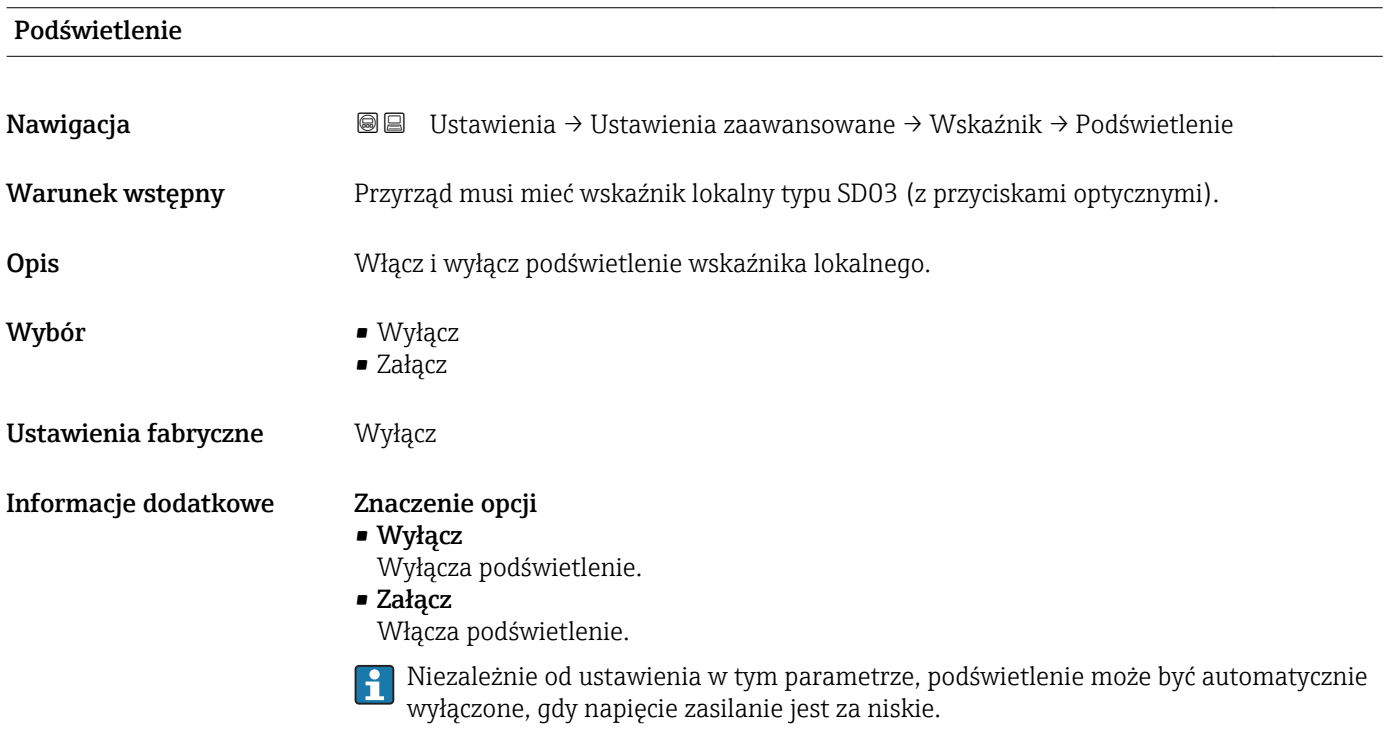

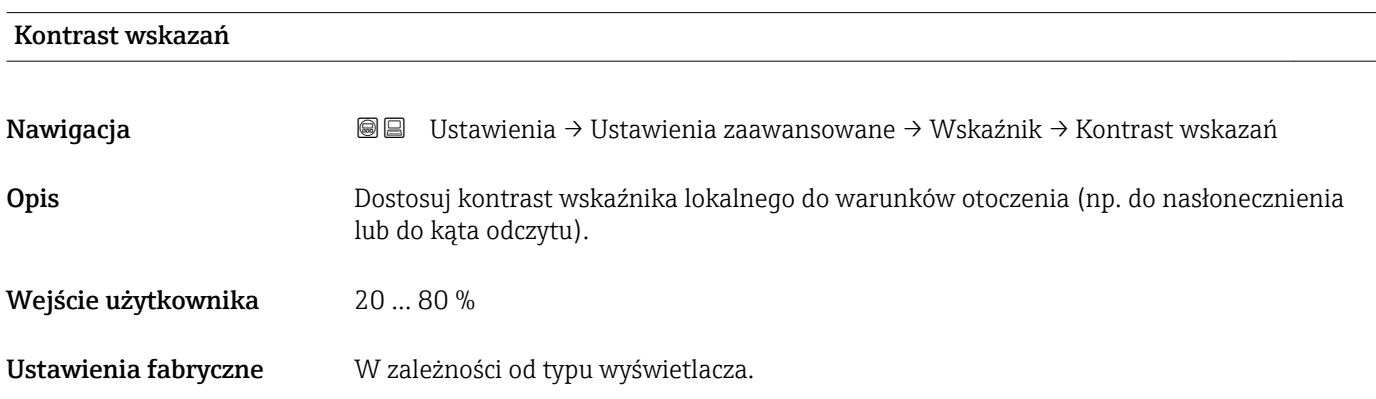

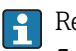

**Informacje dodatkowe Regulacja kontrastu za pomocą przycisków:** 

- Ciemniej: nacisnąć jednocześnie przyciski **E** .
- Jaśniej: nacisnąć jednocześnie przyciski **E** .

## "Kopiowanie ustawień do pamięci wskaźnika" submenu

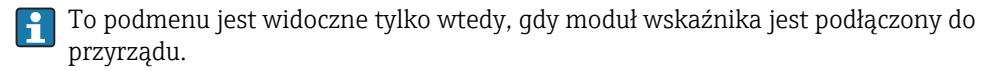

Istnieje możliwość zapisania konfiguracji przyrządu w module wskaźnika (kopia zapasowa). W razie potrzeby zapisana konfiguracja może być przywrócona, np. celem ustawienia zdefiniowanego stanu przyrządu. Konfiguracja może być także skopiowana do innego przyrządu tego samego typu za pomocą modułu wskaźnika.

*Nawigacja* Ustawienia → Ustawienia zaawansowane → Kopiowanie ustawień do pamięci wskaźnika

### Czas pracy urządzenia

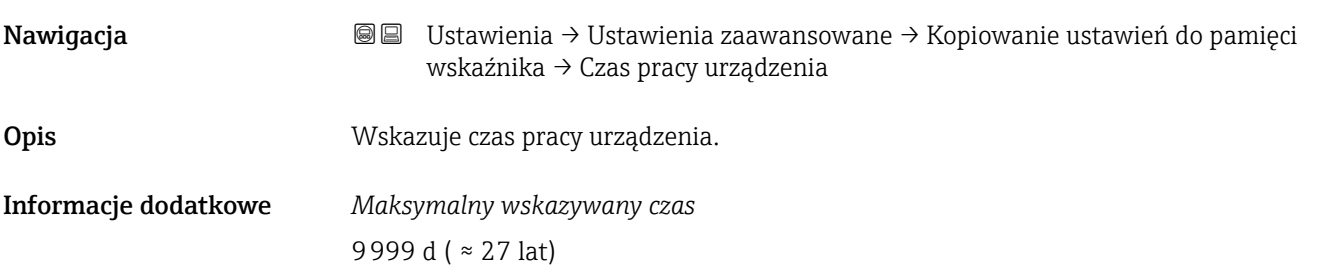

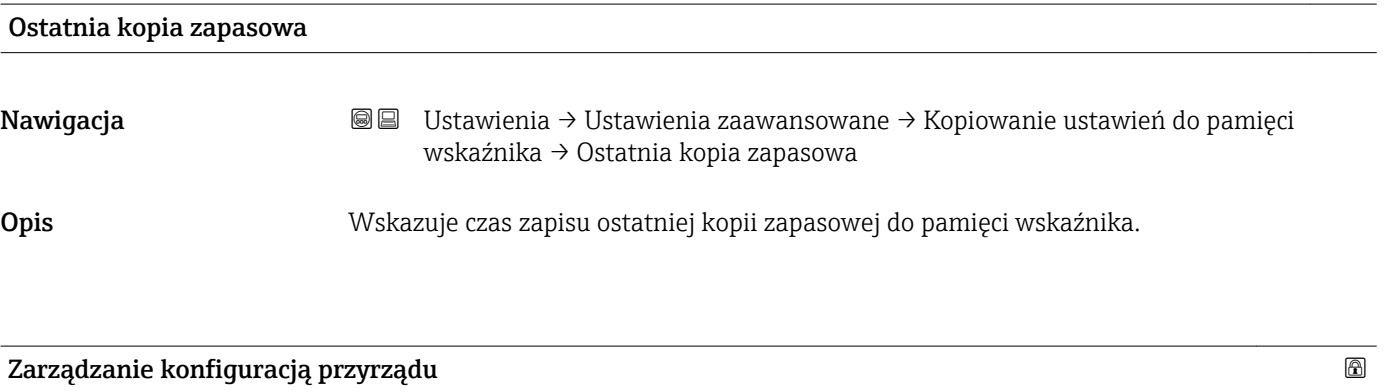

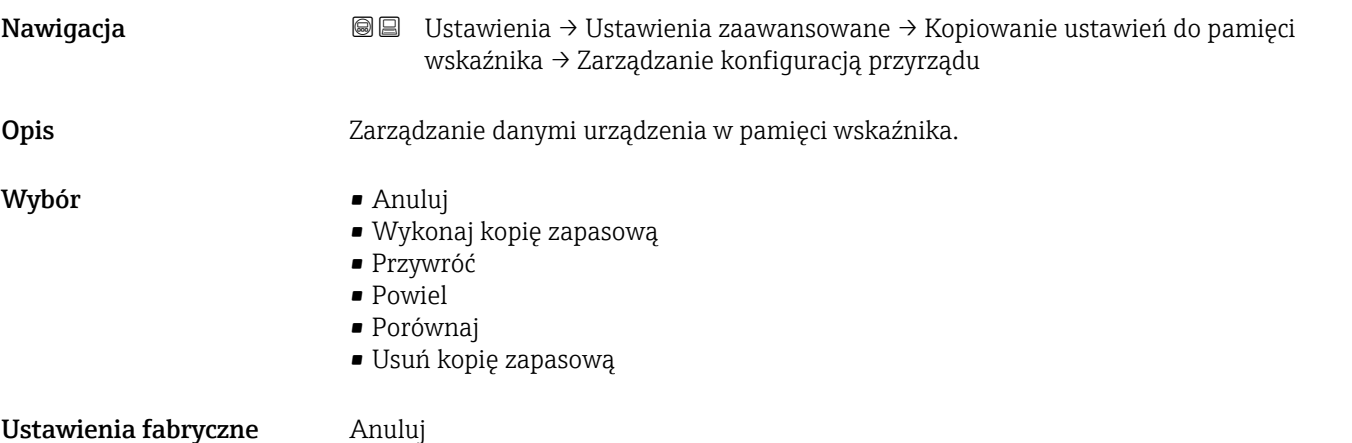
#### <span id="page-180-0"></span>Informacje dodatkowe Znaczenie opcji

#### • Anuluj

Wyjście z parametru, żadna operacja nie jest wykonywana.

• Wykonaj kopię zapasową

Kopia zapasowa aktualnej konfiguracji przyrządu w pamięci HistoROM (wbudowanej w przyrząd) jest zapisywana w module wskaźnika.

• Przywróć

Ostatnia kopia zapasowa konfiguracji przyrządu jest kopiowana z modułu wskaźnika do pamięci HistoROM przyrządu.

#### • Powiel

Konfiguracja przetwornika jest kopiowana do innego przyrządu za pomocą modułu wskaźnika. W przesłanych danych konfiguracyjnych nie są uwzględnione następujące parametry, które charakteryzują pojedynczy punkt pomiarowy:

- Kod danych HART
- Krótki znacznik HART
- Komunikat HART
- Deskryptor HART
- Adres HART
- Etykieta urządzenia
- Rodzaj medium
- Porównaj

Konfiguracja przyrządu zapisana w module wskaźnika jest porównywana z aktualną konfiguracją w pamięci HistoROM. Wynik porównania jest wyświetlany w Wynik porównania parameter ( $\rightarrow \blacksquare$  181).

• Usuń kopię zapasową

Kopia zapasowa konfiguracji przyrządu jest kasowana z modułu wskaźnika przyrządu.

Podczas wykonywania tej operacji konfiguracja nie może być edytowana za pomocą wskaźnika a na wskaźniku wyświetlany jest komunikat o postępie.

Jeśli istniejąca kopia zapasowa zostanie odtworzona na innym przyrządzie za pomocą Przywróć option, niektóre funkcje przyrządu mogą być niedostępne. W niektórych przypadkach nawet reset urządzenia nie spowoduje przywrócenia pierwotnego statusu.

Do przesłania konfiguracji do innego przyrządu, należy zawsze korzystać z Powiel option.

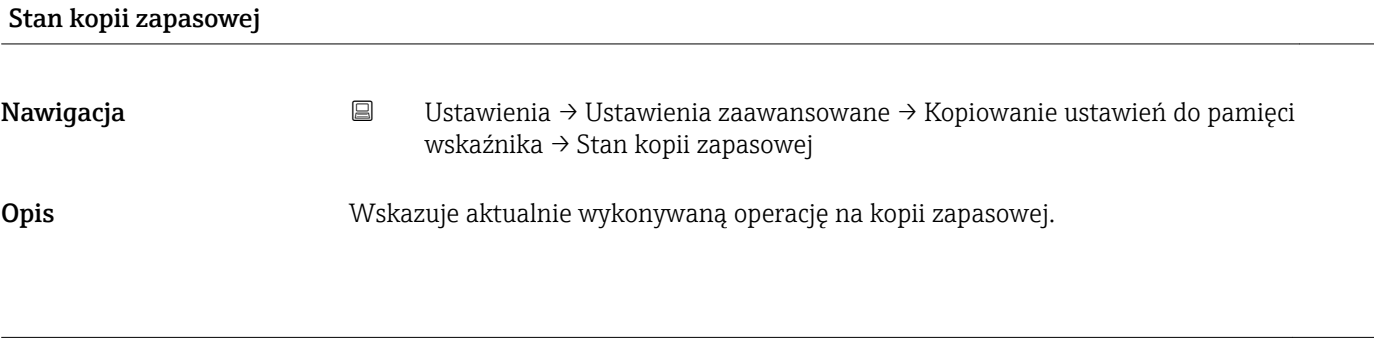

# Wynik porównania Nawigacja Ustawienia → Ustawienia zaawansowane → Kopiowanie ustawień do pamięci wskaźnika → Wynik porównania Opis Porównanie bieżących nastaw urządzenia z kopią zapasową w pamięci wskaźnika.

#### Informacje dodatkowe Znaczenie wyświetlanych opcji

• Ustawienia jednakowe

Aktualna konfiguracja przyrządu w pamięci HistoROM jest identyczna z kopią zapasową w pamięci modułu wskaźnika.

• Ustawienia różne

Aktualna konfiguracja przyrządu w pamięci HistoROM nie jest identyczna z kopią zapasową w pamięci modułu wskaźnika.

• Brak kopii zapasowej

W module wskaźnika nie zapisano kopii zapasowej konfiguracji przyrządu.

• Kopia zapasowa jest uszkodzona

Kopia aktualnej konfiguracji zapisana w pamięci HistoROM jest uszkodzona lub niekompatybilna z kopią zapasową w module wskaźnika.

• Nie sprawdzono

Konfiguracja przyrządu w pamięci HistoROM nie została jeszcze porównana z kopią zapasową w module wskaźnika.

• Wersja niezgodna

Zbiory danych są niekompatybilne i nie mogą być porównane.

Aby rozpocząć porównanie, należy wybrać Zarządzanie konfiguracją przyrządu  $(\rightarrow \triangleq 180)$  = Porównaj.

Jeśli parametry konfiguracyjne przetwornika zostały skopiowane z innego przyrządu przez wybranie parametrówZarządzanie konfiguracją przyrządu ( $\rightarrow \cong 180$ ) = Powiel, konfiguracja zapisana w pamięci HistoROM drugiego przyrządu jest tylko częściowo identyczna z konfiguracją zapisaną w module wskaźnika: parametry specyficzne dla czujnika (np. krzywa mapowania) nie ulegają skopiowaniu. W związku z tym wynikiem porównania będzie Ustawienia różne.

#### "Administracja" submenu

*Nawigacja* Ustawienia → Ustawienia zaawansowane → Administracja

<span id="page-182-0"></span>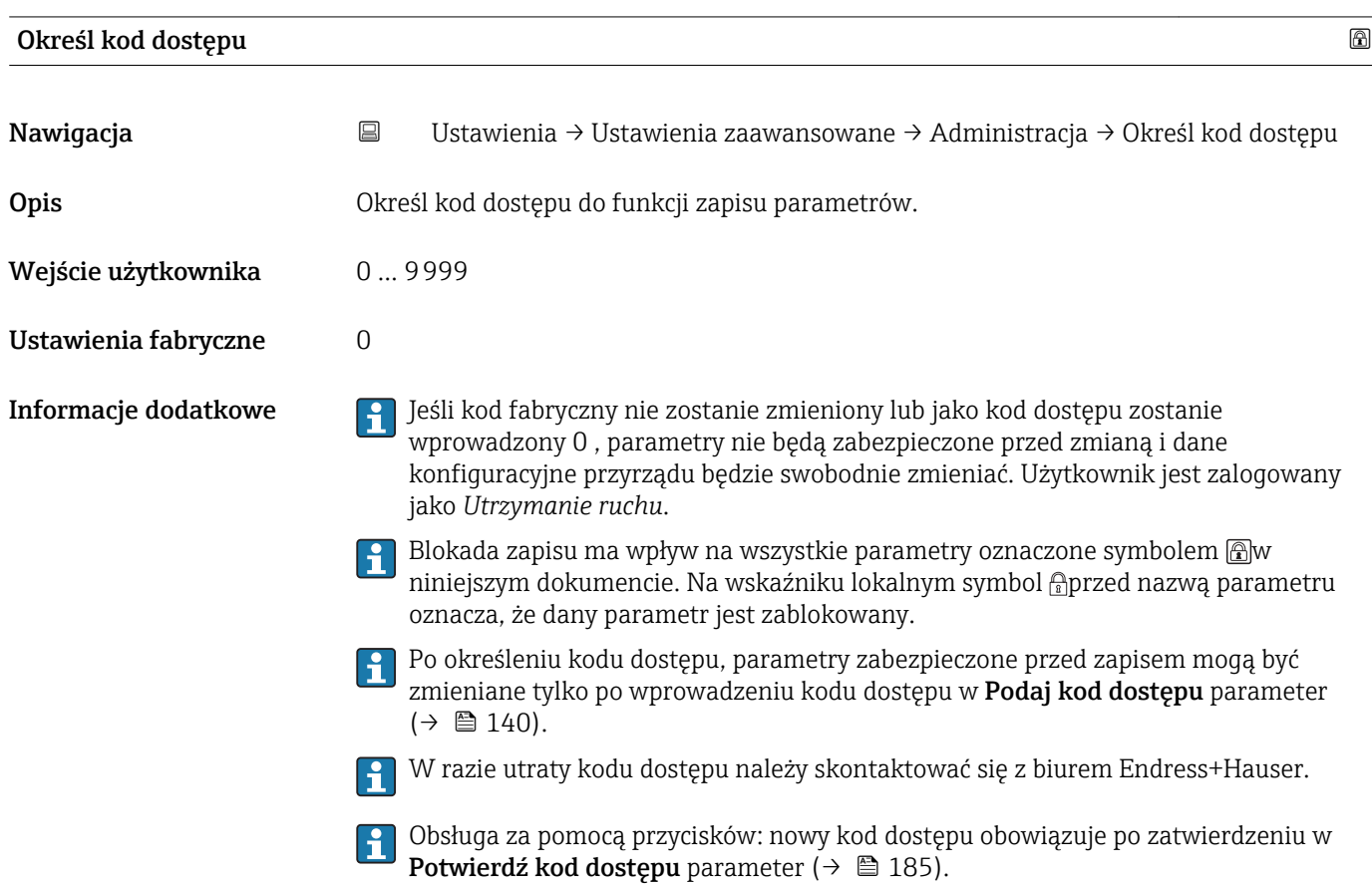

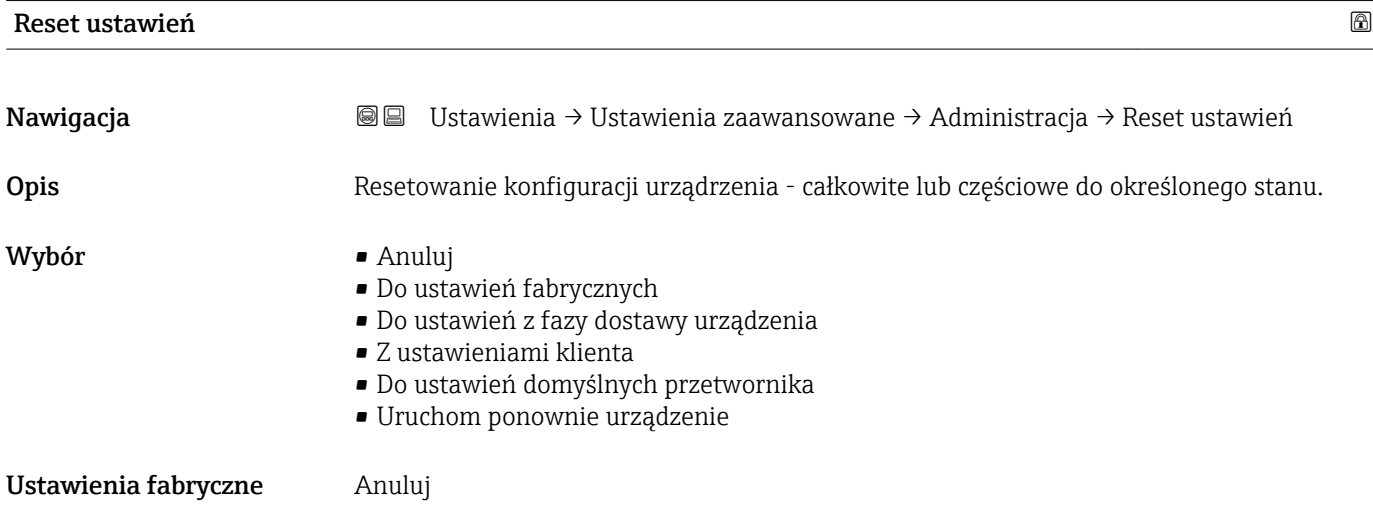

#### Informacje dodatkowe Znaczenie opcji

#### • Anuluj

Nie wpływa na stan przełączenia

- Do ustawień fabrycznych Przywracane są ustawienia fabryczne wszystkich parametrów dla danego kodu zamówieniowego.
- Do ustawień z fazy dostawy urządzenia

Przywracane są ustawienia wszystkich parametrów w stanie dostawy. Mogą one być inne od ustawień fabrycznych, jeśli w zamówieniu klient określił specyficzne ustawienia. Ta opcja jest niedostępna, jeśli w zamówieniu nie było specyfikacji użytkownika.

- Z ustawieniami klienta Przywrócone zostają ustawienia domyślne wszystkich parametrów definiowanych przez użytkownika. Parametry serwisowe pozostają jednak niezmienione.
	- Do ustawień domyślnych przetwornika Przywracane są ustawienia fabryczne wszystkich parametrów pomiarowych. Parametry serwisowe i parametry komunikacji pozostają jednak niezmienione.
	- Uruchom ponownie urządzenie

Ponowne uruchomienie powoduje przywrócenie ustawień fabrycznych wszystkich parametrów (np. danych pomiarowych), których dane są zapisane w pamięci ulotnej (RAM). Konfiguracja przyrządu pozostaje bez zmian.

<span id="page-184-0"></span>*"Określ kod dostępu" wizard*

Określ kod dostępu wizard jest dostępny tylko w przypadku obsługi za pomocą wskaźnika lokalnego. W przypadku obsługi za pomocą oprogramowania narzędziowego, Określ kod dostępu parameter znajduje się w Administracja submenu. Potwierdź kod dostępu parameter nie jest dostępny w przypadku obsługi za pomocą oprogramowania narzędziowego.

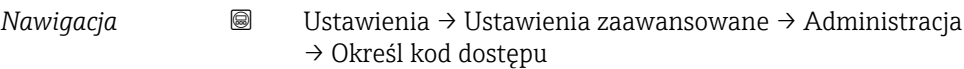

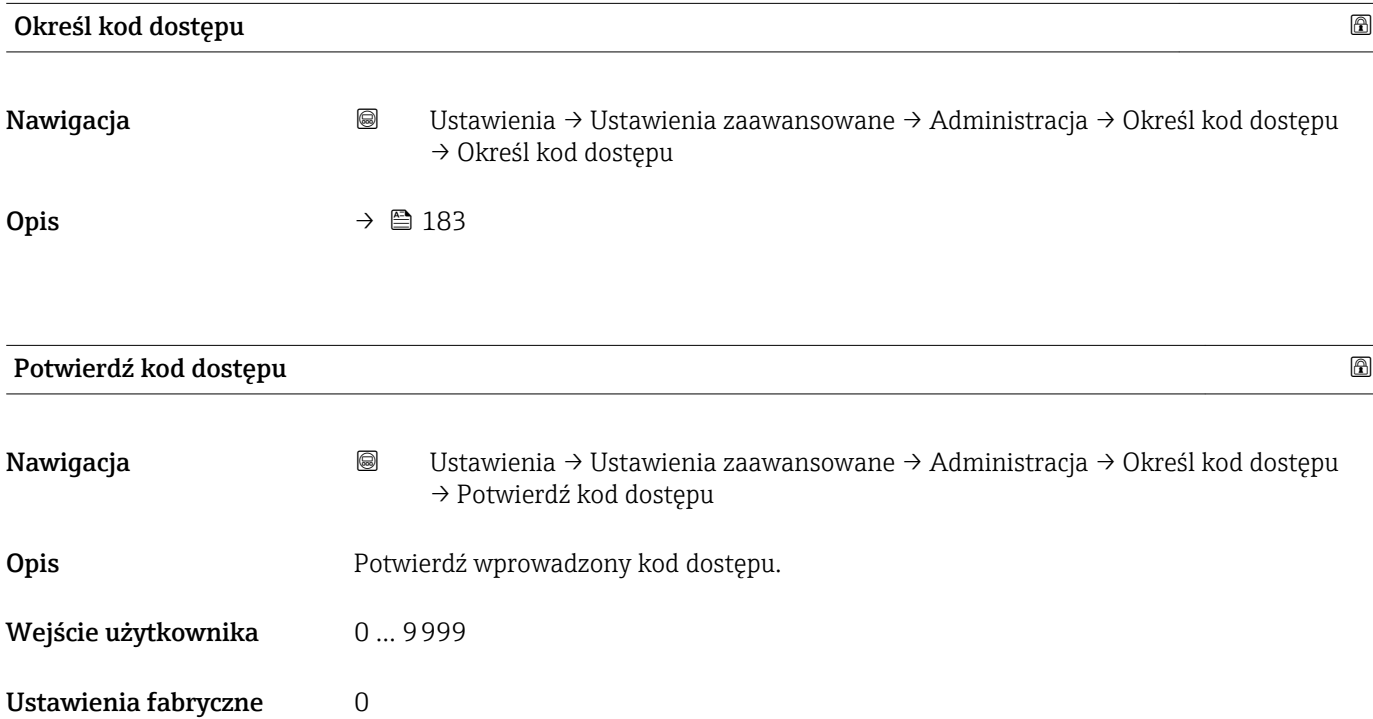

## 17.5 "Diagnostyka" menu

*Nawigacja* Diagnostyka

<span id="page-185-0"></span>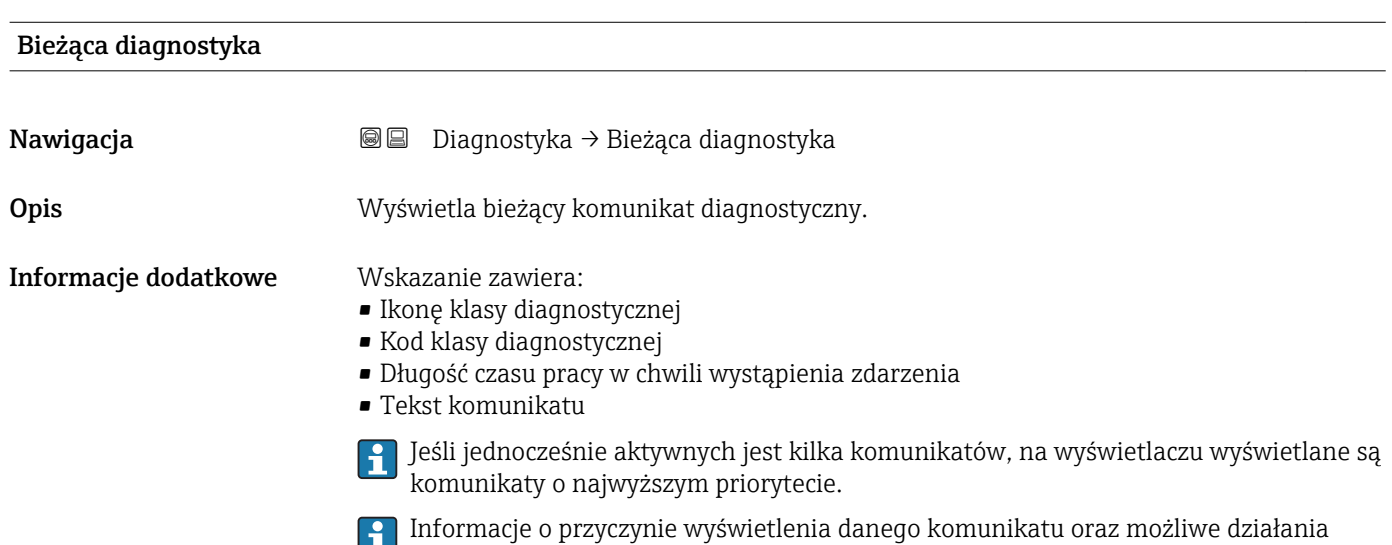

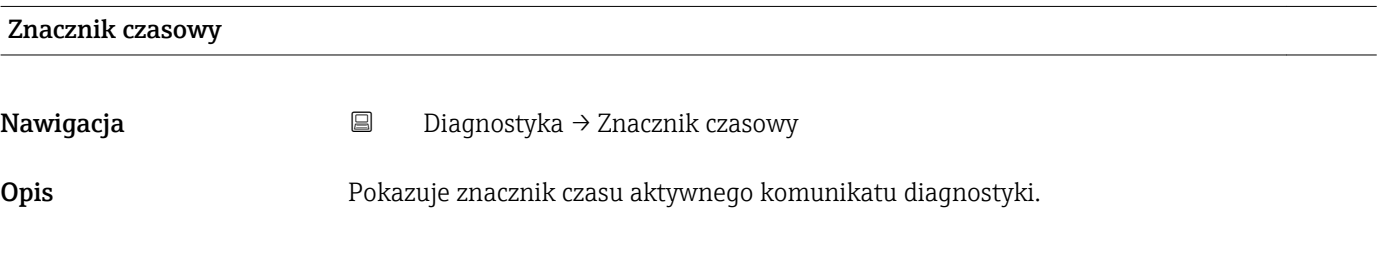

można odczytać, naciskając symbol �� na wskaźniku.

#### Poprzednia diagnostyka

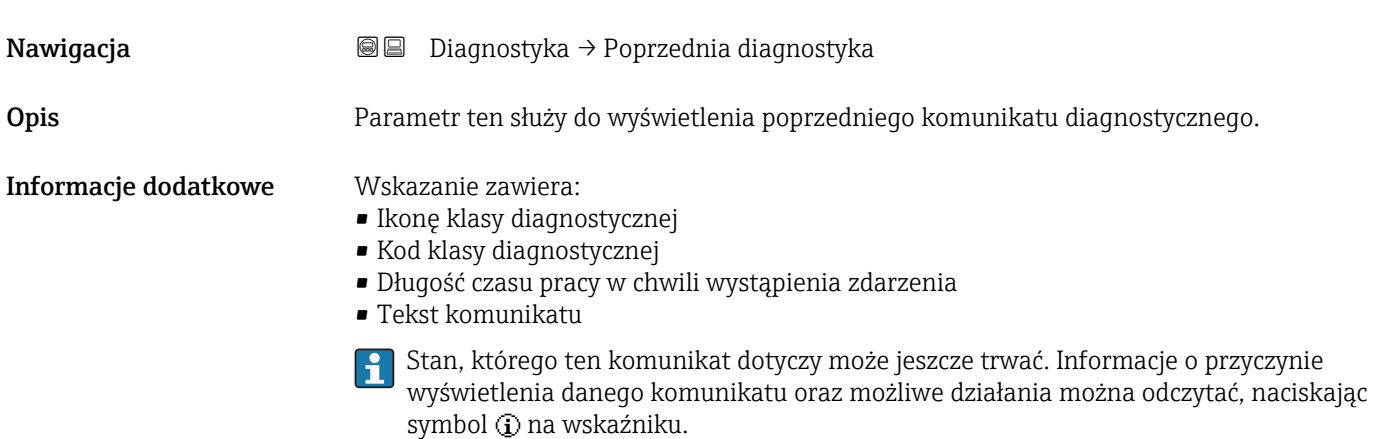

<span id="page-186-0"></span>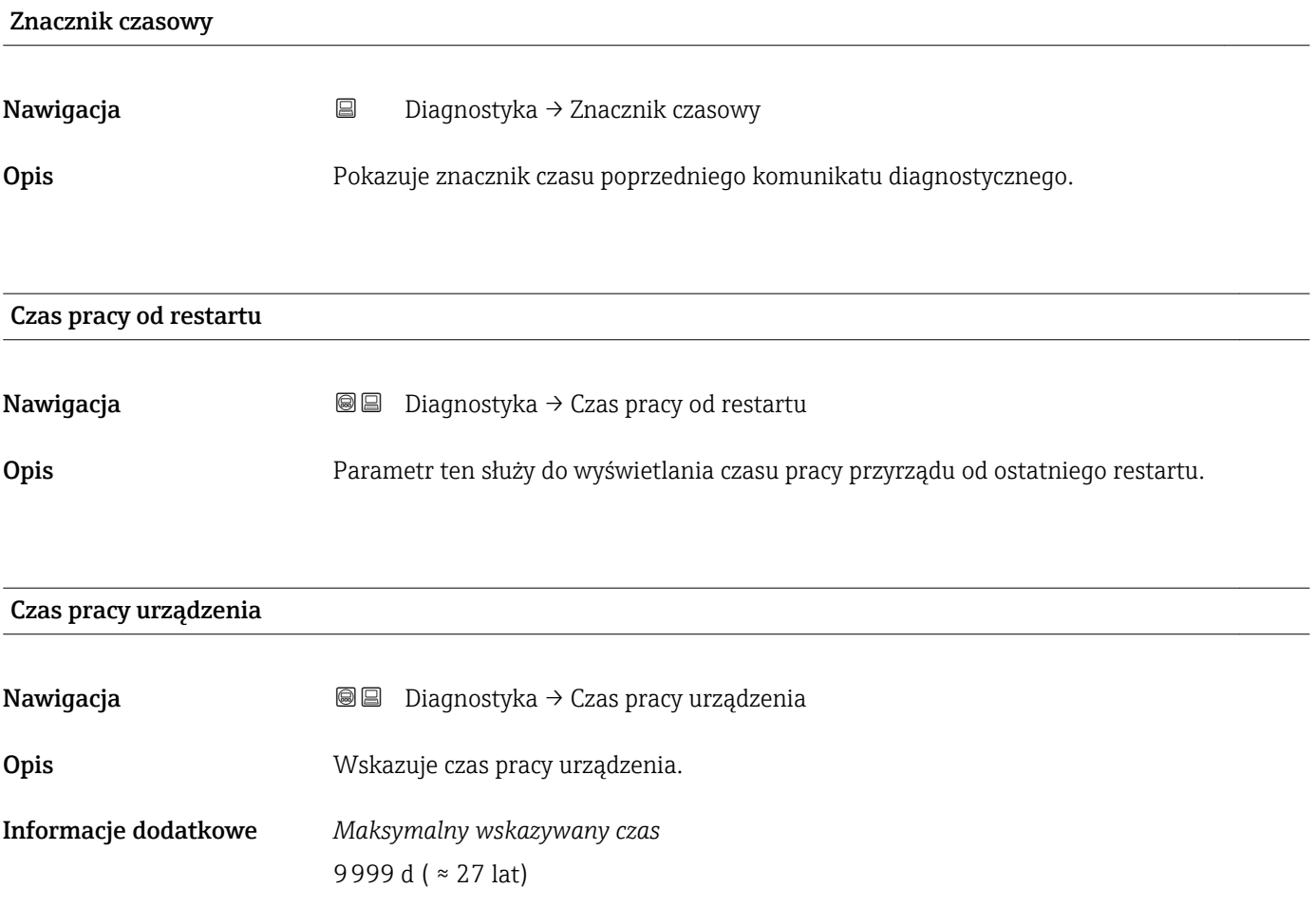

## 17.5.1 "Lista diagnostyczna" submenu

*Nawigacja* Diagnostyka → Lista diagnostyczna

<span id="page-187-0"></span>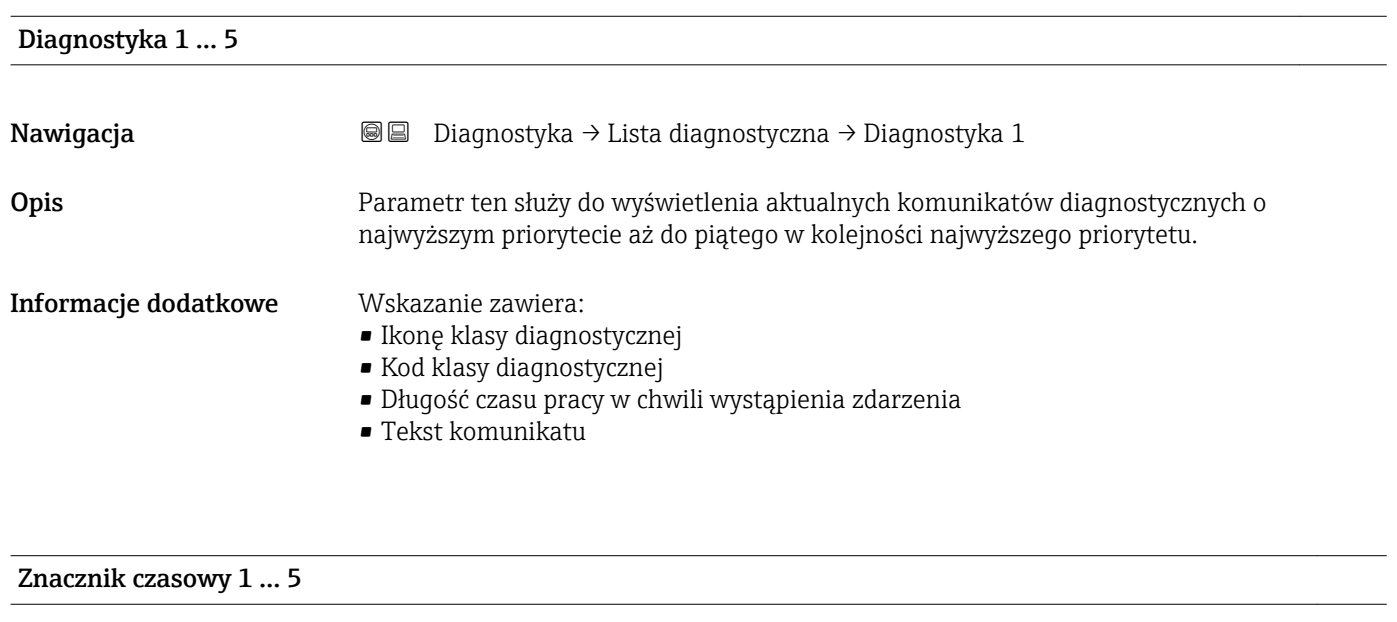

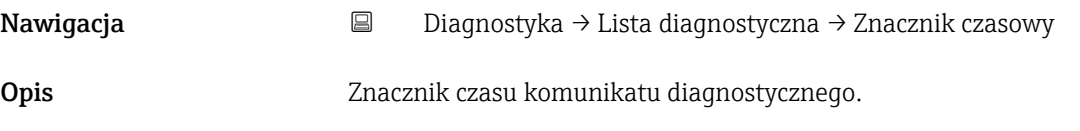

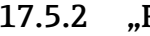

#### <span id="page-188-0"></span>17.5.2 "Rejestr zdarzeń" submenu

Rejestr zdarzeń submenu jest dostępne tylko w przypadku obsługi za pomocą wskaźnika lokalnego. W przypadku obsługi za pomocą oprogramowania FieldCare, listę zdarzeń można wyświetlić, korzystając z funkcji "Event List / HistoROM" dostępnej w programie FieldCare.

*Nawigacja* Diagnostyka → Rejestr zdarzeń

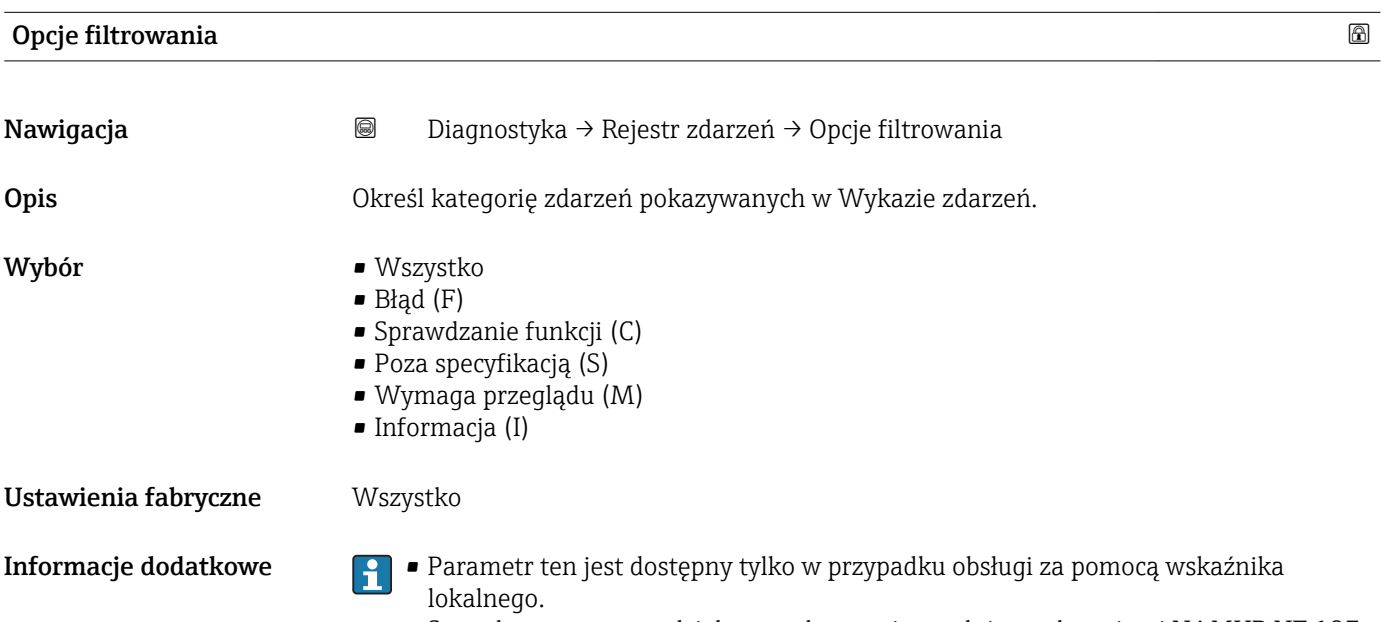

• Sygnały statusu są podzielone na kategorie zgodnie z zaleceniami NAMUR NE 107.

#### "Lista zdarzeń" submenu

Lista zdarzeń submenu wyświetla historię zdarzeń kategorii wybranej w Opcje filtrowania parameter ( $\rightarrow \Box$  189). Wyświetlanych może być maks. 100 komunikatów o zdarzeniach w kolejności chronologicznej.

Poniższe symbole sygnalizują, czy dane zdarzenie wystąpiło, czy zakończyło się:

- $\bullet$   $\odot$ : Zdarzenie wystąpiło
- $\blacktriangleright$ : Zdarzenie zakończyło się

Informacje o przyczynie komunikatu diagnostycznego oraz o możliwych działaniach można uzyskać naciskając przycisk .

#### Format wyświetlania

- Dla komunikatów o zdarzeniach kategorii I (zdarzenia informacyjne): krótki komunikat, symbol statusu i czas wystąpienia zdarzenia
- Dla komunikatów o zdarzeniach kategorii F, M, C, S (sygnał statusu): kod diagnostyczny, krótki komunikat, symbol statusu, czas wystąpienia zdarzenia

*Nawigacja* Diagnostyka → Rejestr zdarzeń → Lista zdarzeń

## 17.5.3 "Informacje o urządzeniu" submenu

*Nawigacja* Diagnostyka → Informacje o urządzeniu

<span id="page-189-0"></span>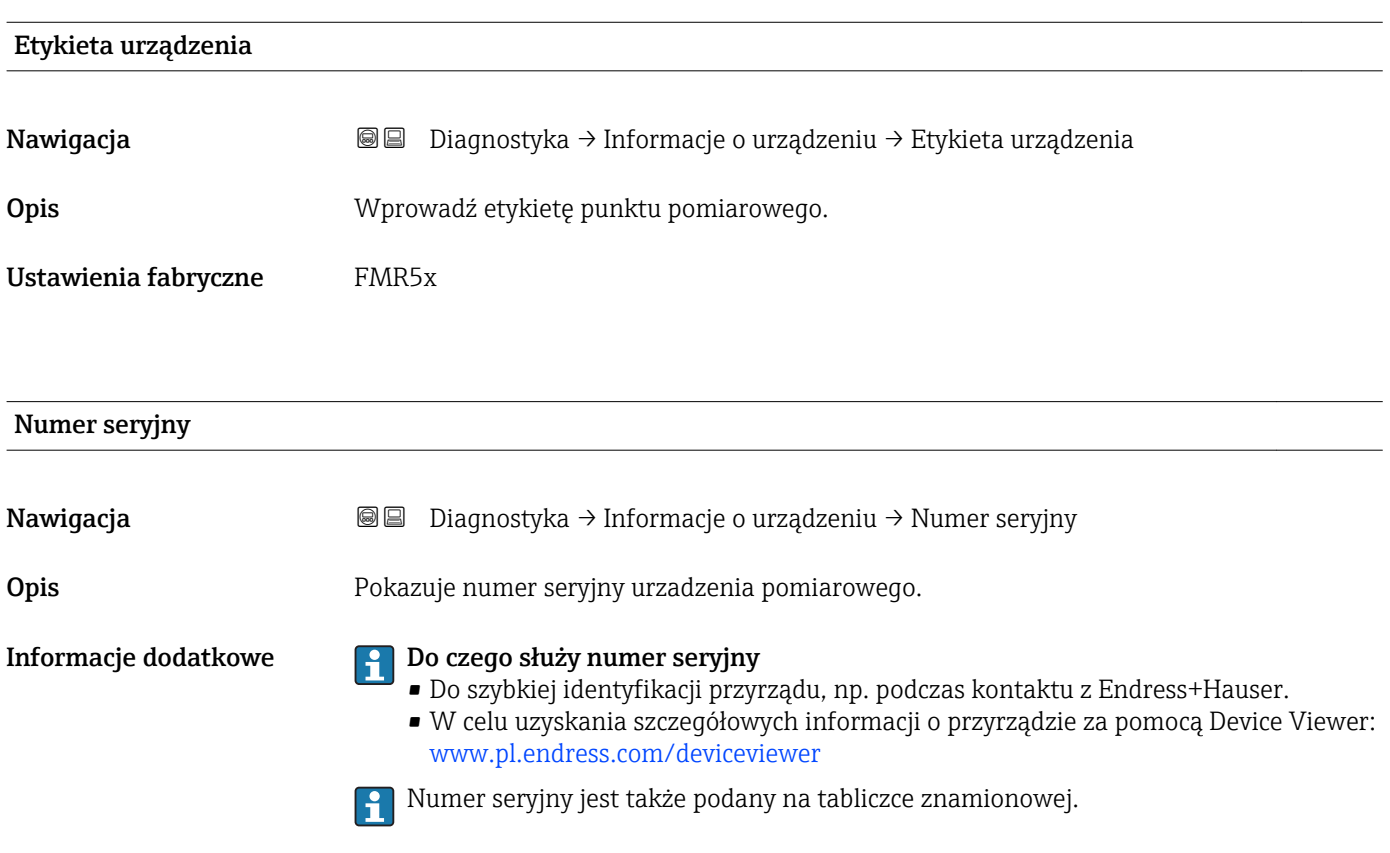

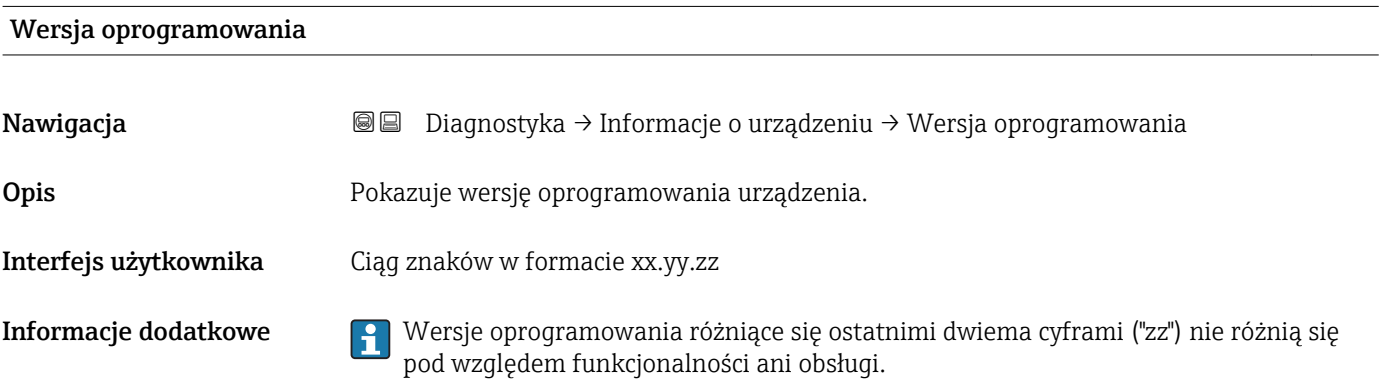

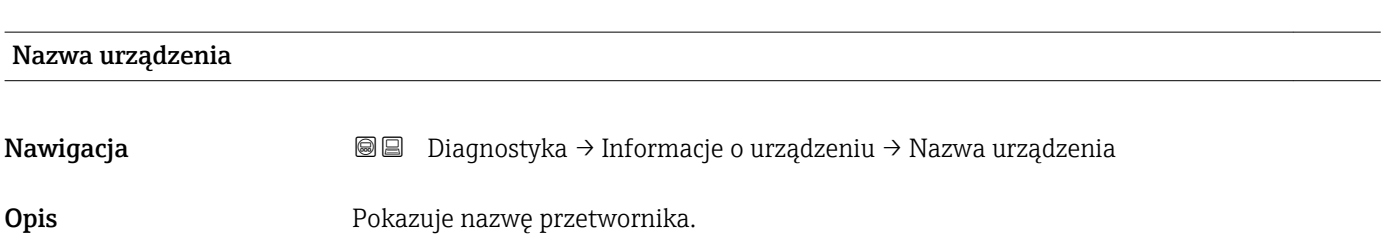

<span id="page-190-0"></span>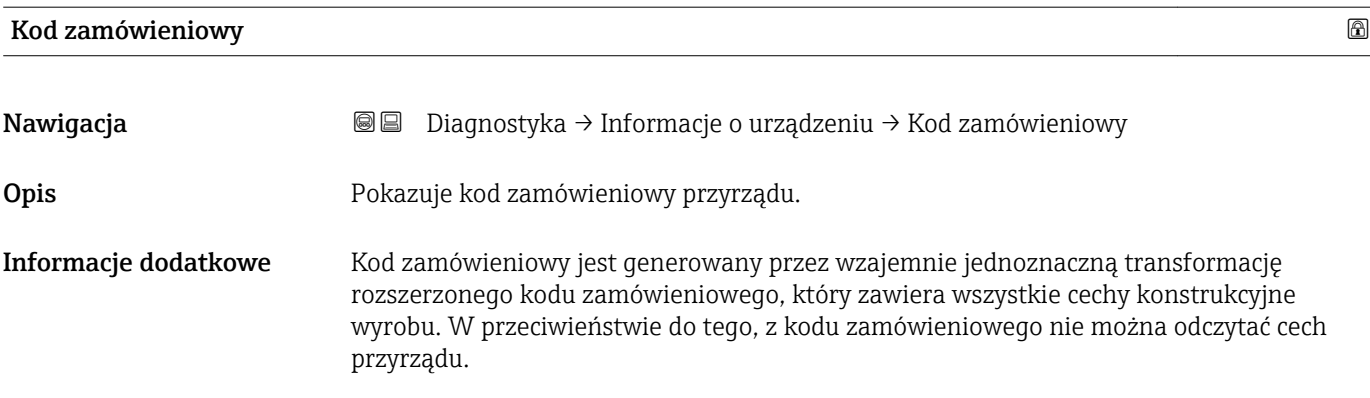

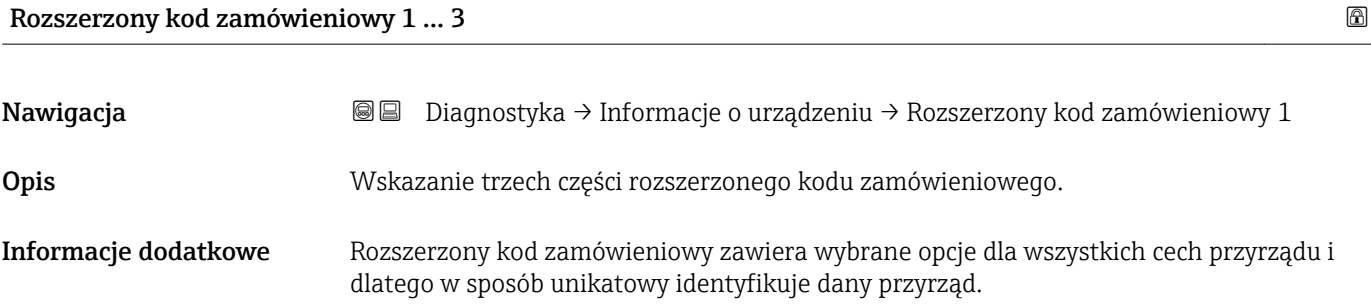

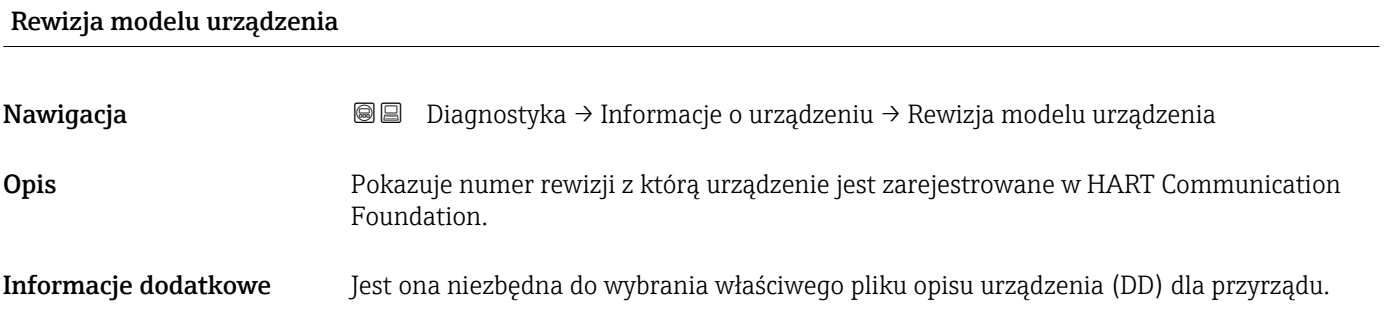

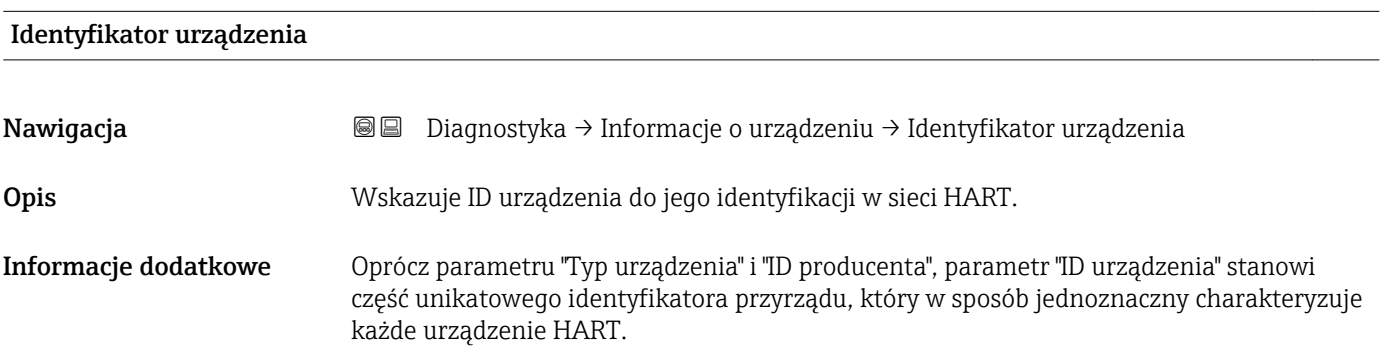

<span id="page-191-0"></span>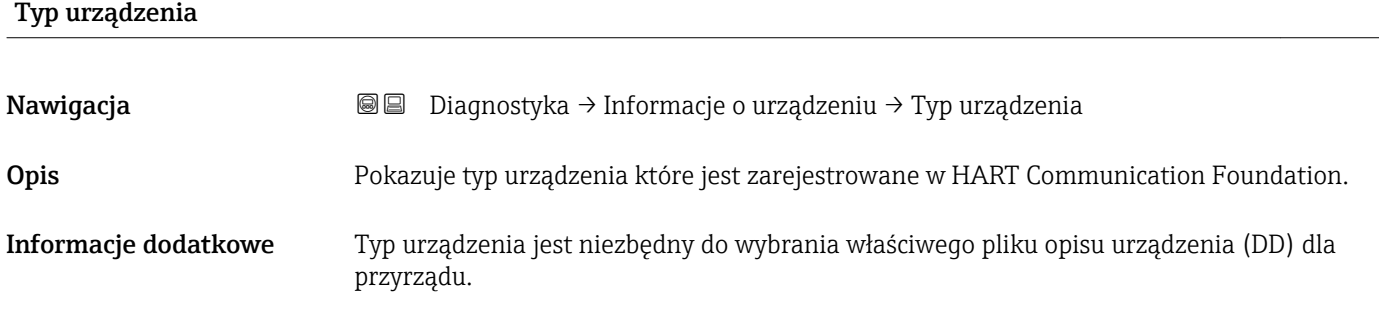

### Identyfikator producenta (ID)

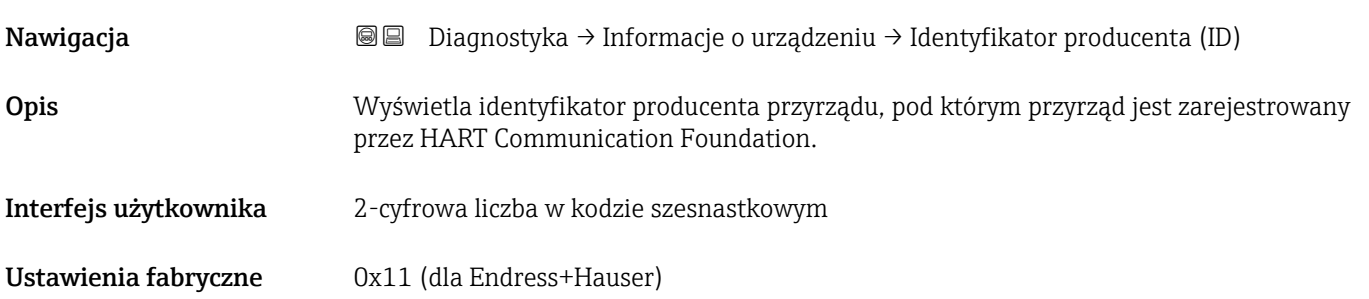

#### 17.5.4 "Wartości mierzone" submenu

*Nawigacja* Diagnostyka → Wartości mierzone

<span id="page-192-0"></span>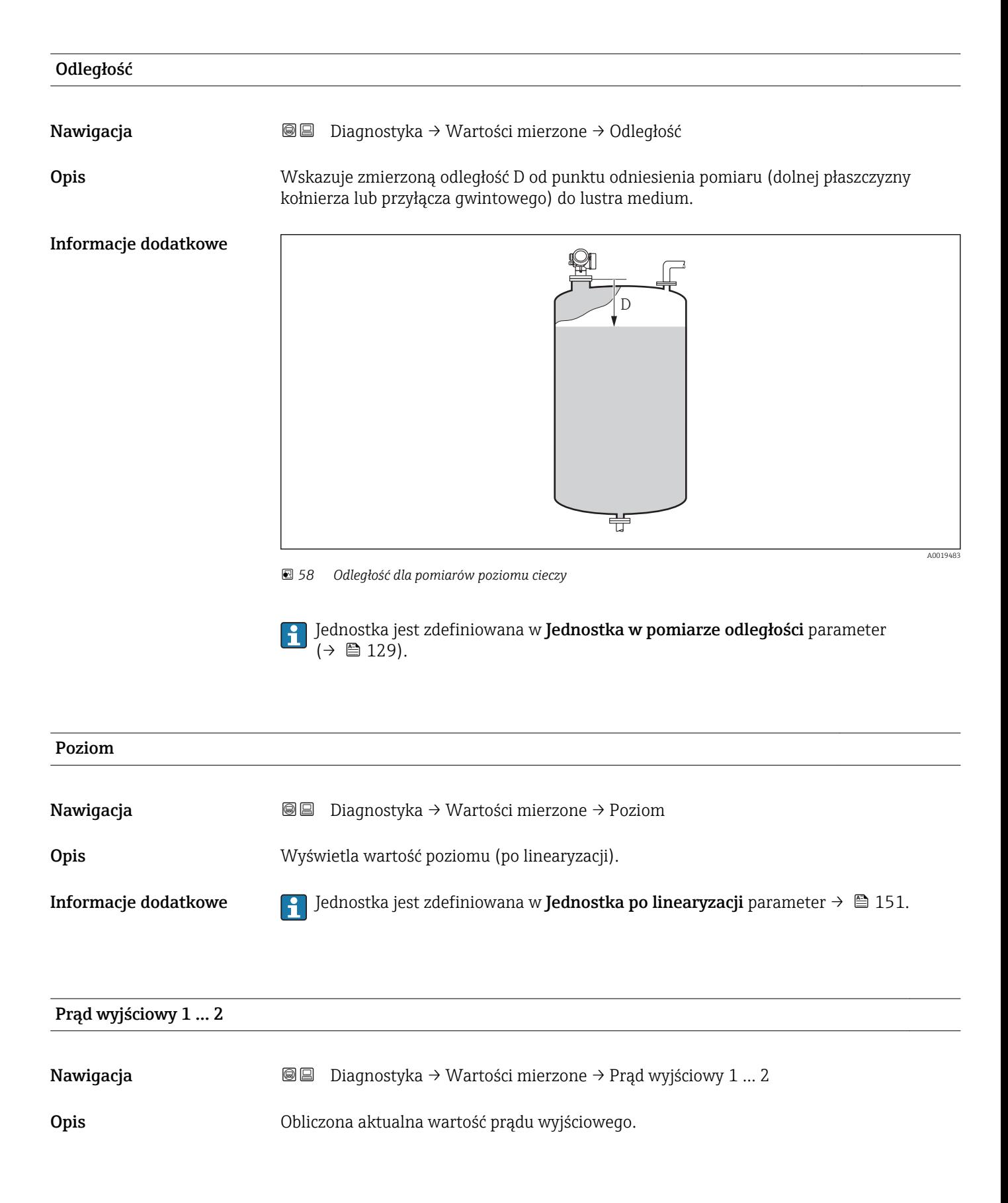

## <span id="page-193-0"></span>Prąd mierzony 1

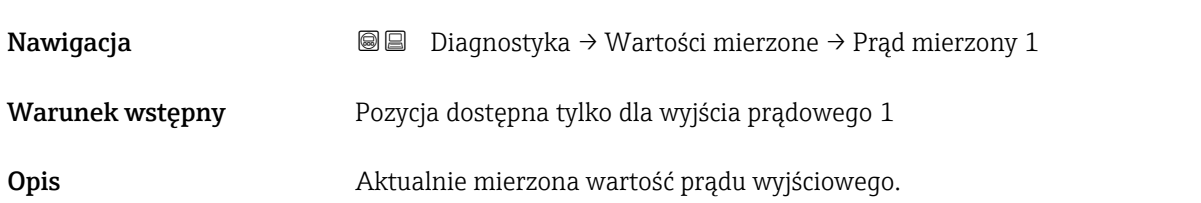

# Napięcie na zaciskach 1 Nawigacja Diagnostyka → Wartości mierzone → Napięcie na zaciskach 1

Opis Pokazuje aktualną wartość napięcia na zaciskach wyjścia prądowego.

#### Temperatura elektroniki

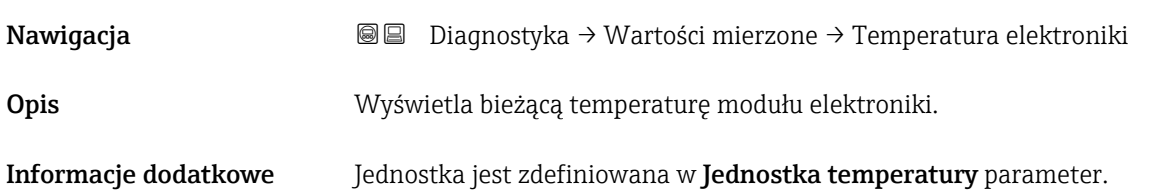

### 17.5.5 "Rejestracja danych" submenu

*Nawigacja* **■** Diagnostyka → Rejestracja danych

<span id="page-194-0"></span>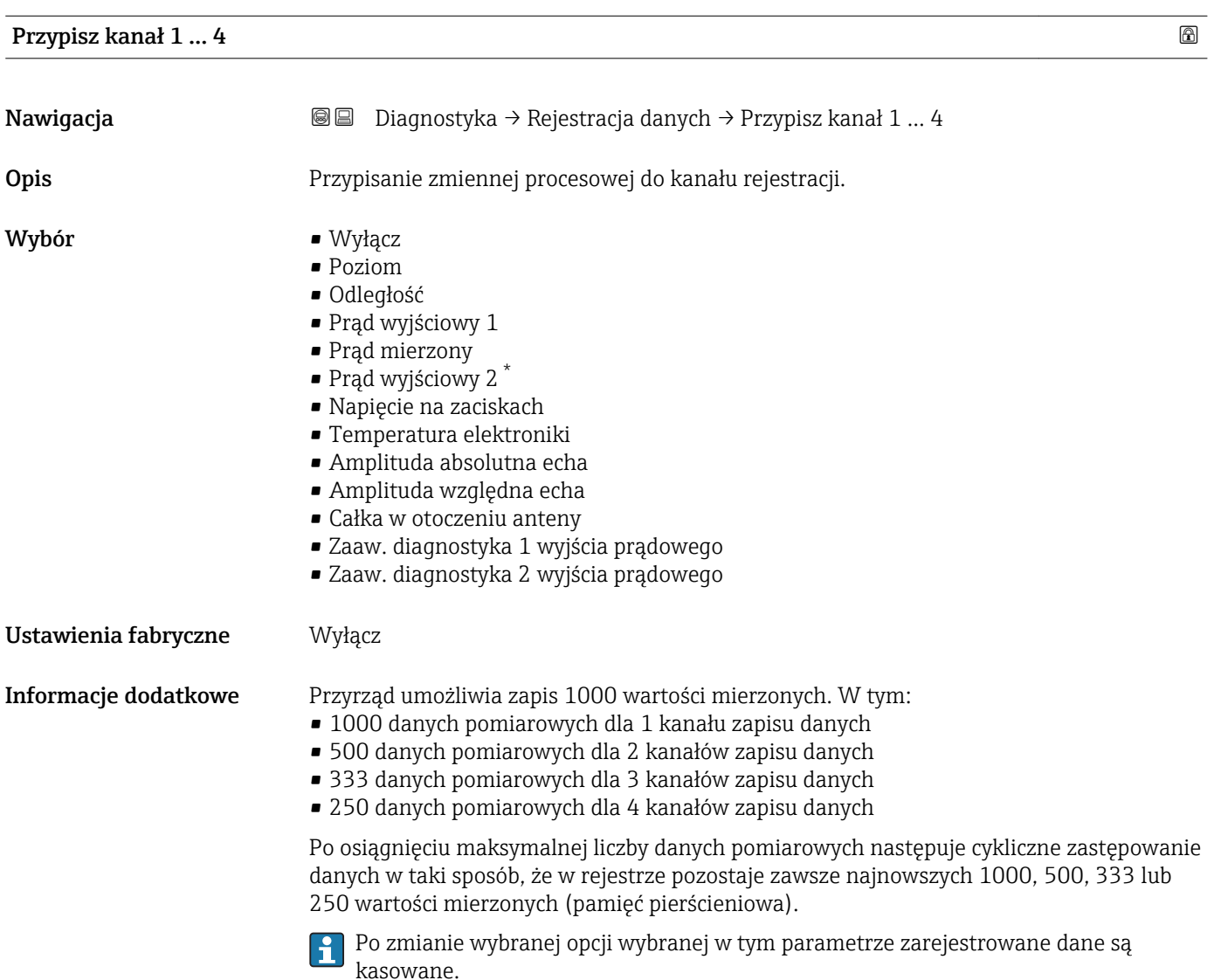

| Interwał zapisu danych |             |                                                                                                    | A |
|------------------------|-------------|----------------------------------------------------------------------------------------------------|---|
| Nawigacja              | 0           | Diagnostyka $\rightarrow$ Rejestracja danych $\rightarrow$ Interwał zapisu danych                                                                                   |   |
| Opis                   | $\boxminus$ | Diagnostyka $\rightarrow$ Rejestracja danych $\rightarrow$ Interwał zapisu danych<br>Określenie interwału rejestracji tlog. Wartość określa odstęp czasowy pomiędzy |   |
| Wejście użytkownika    |             | poszczególnymi danymi w pamięci.<br>1.03600.0 s                                                                                                    |   |

<sup>\*</sup> Widoczność zależy od opcji w kodzie zamówieniowym lub od ustawień urządzenia

#### <span id="page-195-0"></span>Ustawienia fabryczne 30,0 s

Informacje dodatkowe Określa on odstęp czasu pomiędzy poszczególnymi punktami w rejestrze danych, a więc maksymalny czas procesu zapisu danych T  $_{\text{loq}}$ :

- Dla 1 kanału zapisu danych: T  $_{log}$  = 1000 t  $_{log}$
- Dla 2 kanałów zapisu danych:  $\overline{T}_{\text{log}}$  = 500 t  $_{\text{log}}$
- Dla 3 kanałów zapisu danych: T  $_{log}$  = 333 t  $_{log}$
- Dla 4 kanałów zapisu danych: T  $_{log}$  = 250 t  $_{log}$

Po upływie tego czasu najstarsze danych w rejestrze będą cyklicznie zastępowane w taki sposób, że zawsze pozostają w pamięci przez czas T $_{\text{loq}}$  (zasada pamięci pierścieniowej).

Po zmianie tego parametru zapisane dane są kasowane. l - I

#### *Przykład*

#### Dla 1 kanału zapisu danych

- $T_{log}$  = 1000 · 1 s = 1000 s ≈ 16,5 min
- $\bullet$  T<sub>log</sub> = 1000 · 10 s = 1000 s  $\approx$  2,75 h
- $T_{\text{log}} = 1000 \cdot 80 \text{ s} = 80000 \text{ s} \approx 22 \text{ h}$
- $\bullet$  T<sub>log</sub> = 1000 ⋅ 3 600 s = 3 600 000 s ≈ 41 d

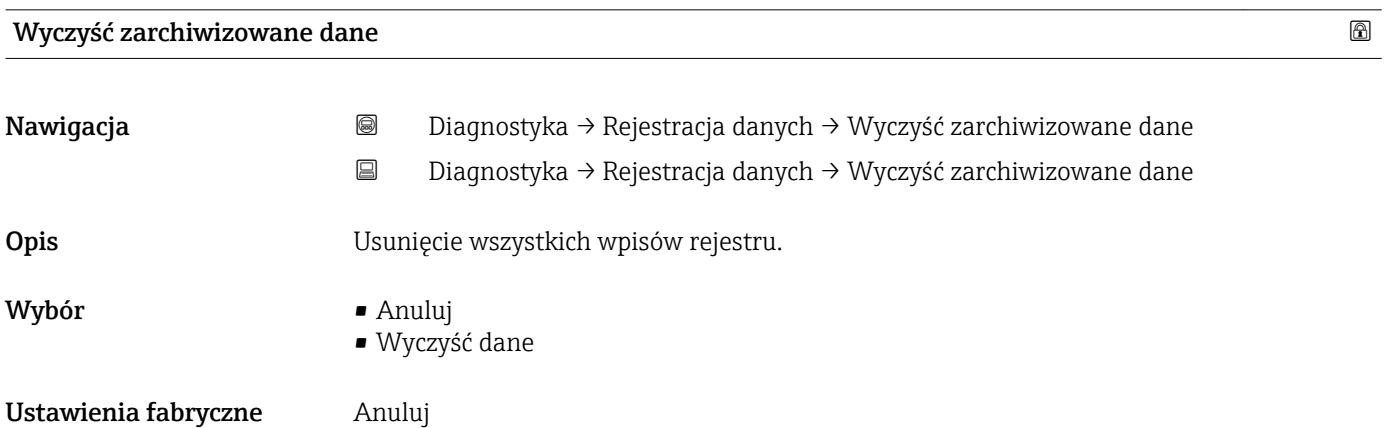

#### <span id="page-196-0"></span>"Wyświetlanie kanału 1 … 4" submenu

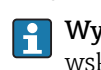

**F Wyświetlanie kanału 1 ... 4** są dostępne tylko w przypadku obsługi za pomocą wskaźnika lokalnego. W przypadku obsługi za pomocą oprogramowania FieldCare, wykres przebiegu wartości mierzonej, korzystając z funkcji "Event List / HistoROM" dostępnej w programie FieldCare.

Podmenu Wyświetlanie kanału 1 ... 4 powoduje wyświetlenie wykresu przebiegu wartości mierzonej dla danego kanału zapisu danych.

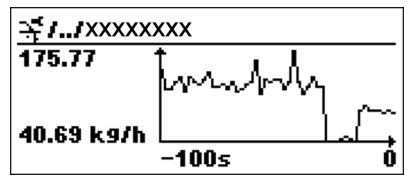

- Oś X: w zależności od wybranej liczby kanałów, wyświetla od 250 do 1000 wartości mierzonych zmiennej procesowej.
- Oś Y: wyświetla przybliżony zakres wartości mierzonych i na bieżąco dostosowuje go do bieżącego pomiaru.

Aby powrócić do menu obsługi, należy nacisnąć jednocześnie nacisnąć przycisk  $\boxplus$  i  $\boxminus$ .

*Nawigacja* Diagnostyka → Rejestracja danych → Wyświetlanie kanału 1 … 4

## 17.5.6 "Symulacja" submenu

Symulacja submenu służy do symulacji określonych wartości mierzonych lub innych stanów. W ten sposób użytkownik można sprawdzić prawidłowość parametryzacji przyrządu pracy połączonych modułów sterujących.

*Stany, które mogą być symulowane*

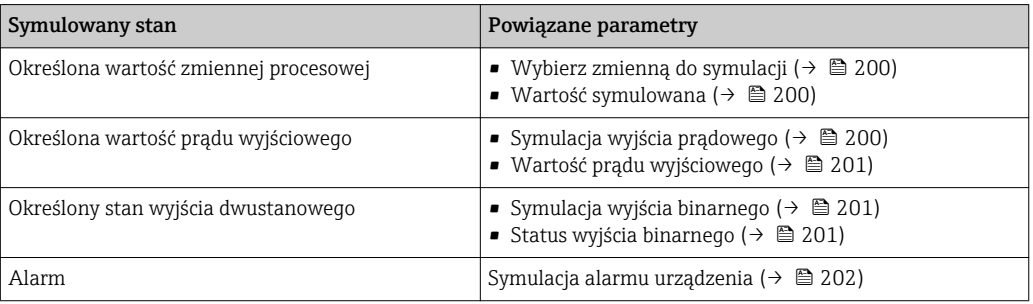

#### <span id="page-198-0"></span>Struktura podmenu

*Nawigacja* Ekspert → Diagnostyka → Symulacja

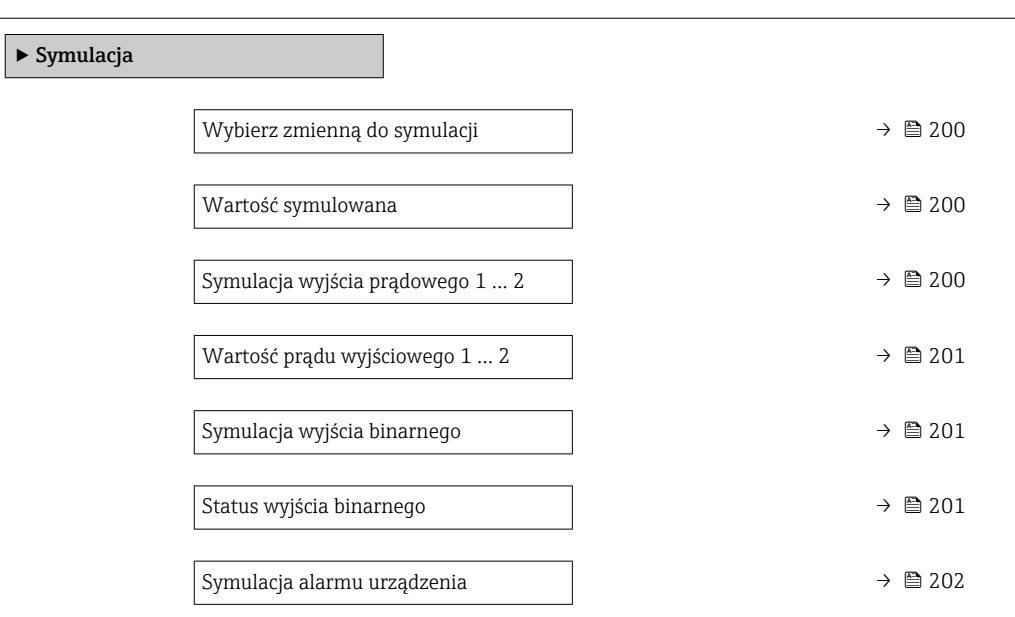

#### Opis parametrów

*Nawigacja* Ekspert → Diagnostyka → Symulacja

<span id="page-199-0"></span>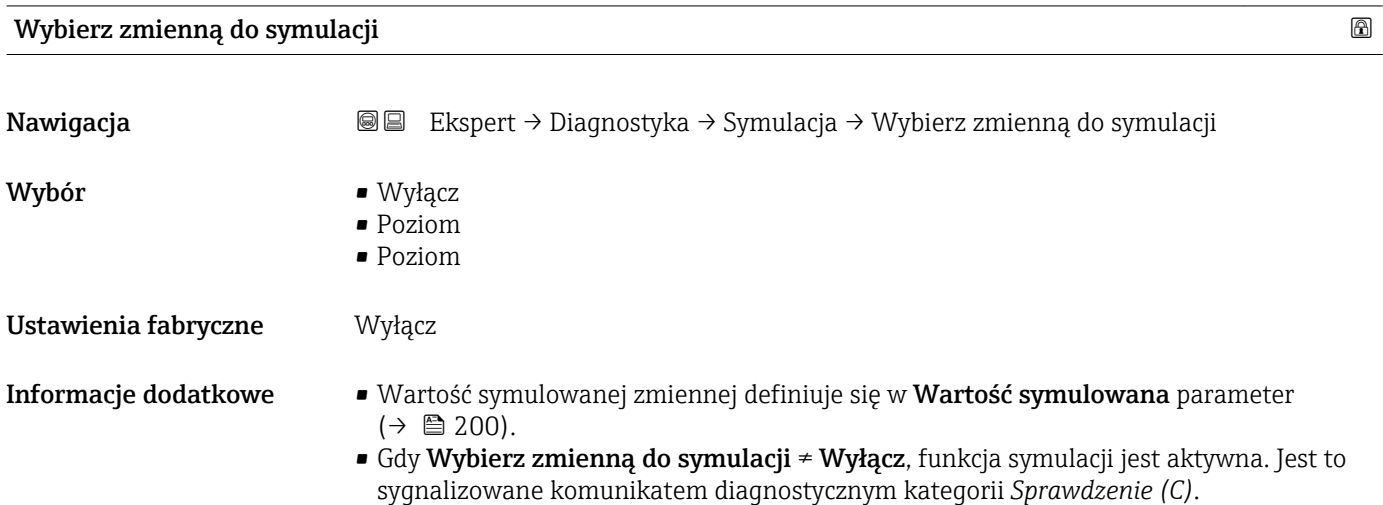

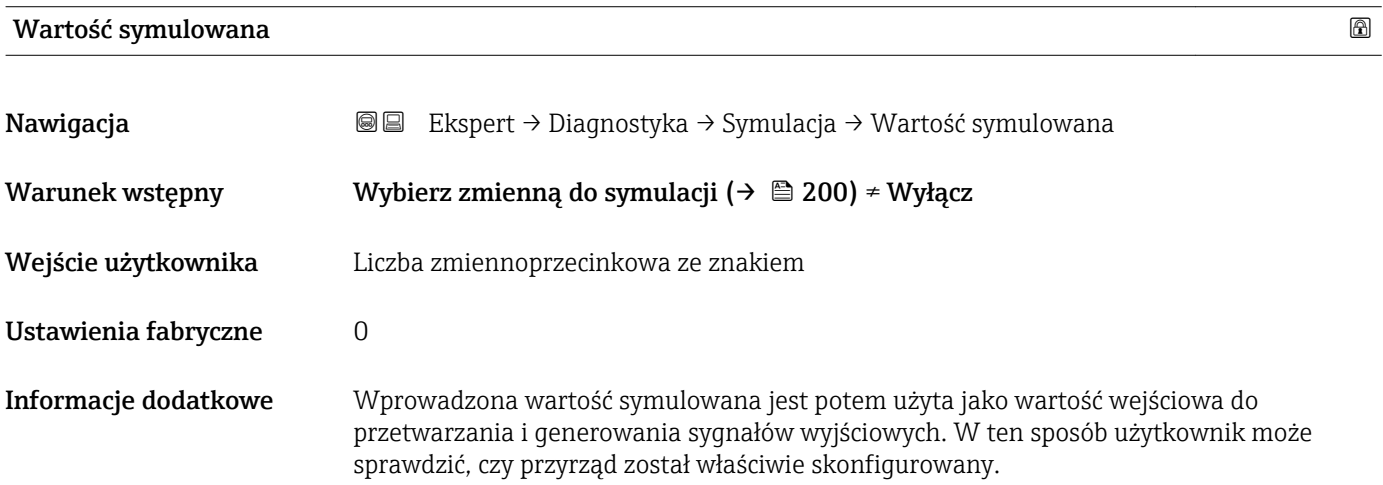

#### Symulacja wyjścia prądowego 1 … 2

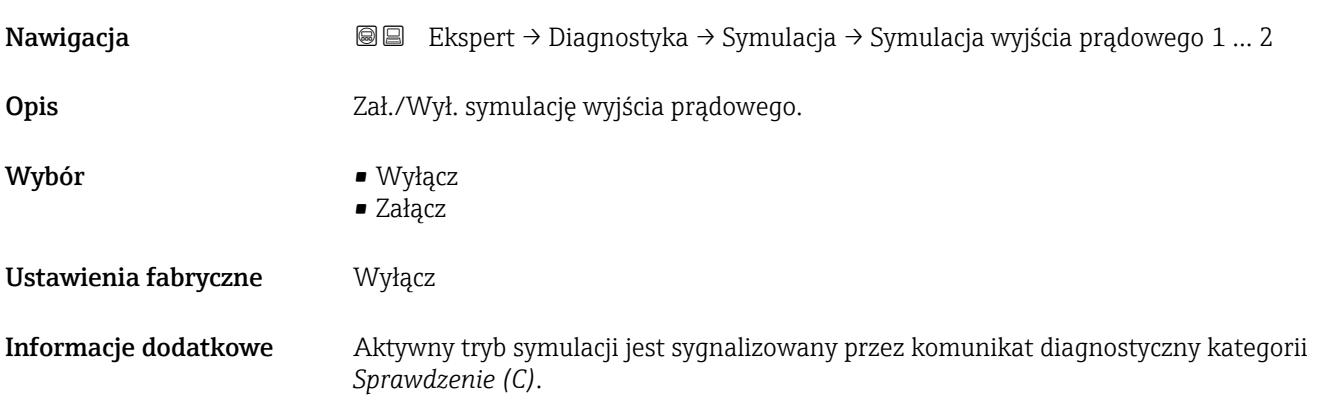

## <span id="page-200-0"></span>Wartość prądu wyjściowego 1 … 2

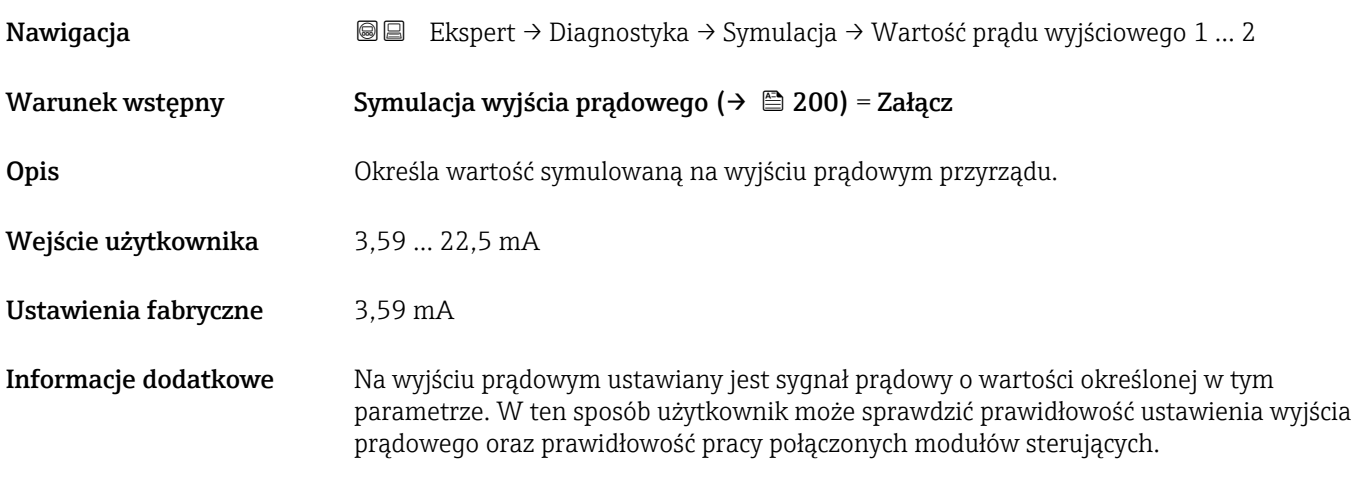

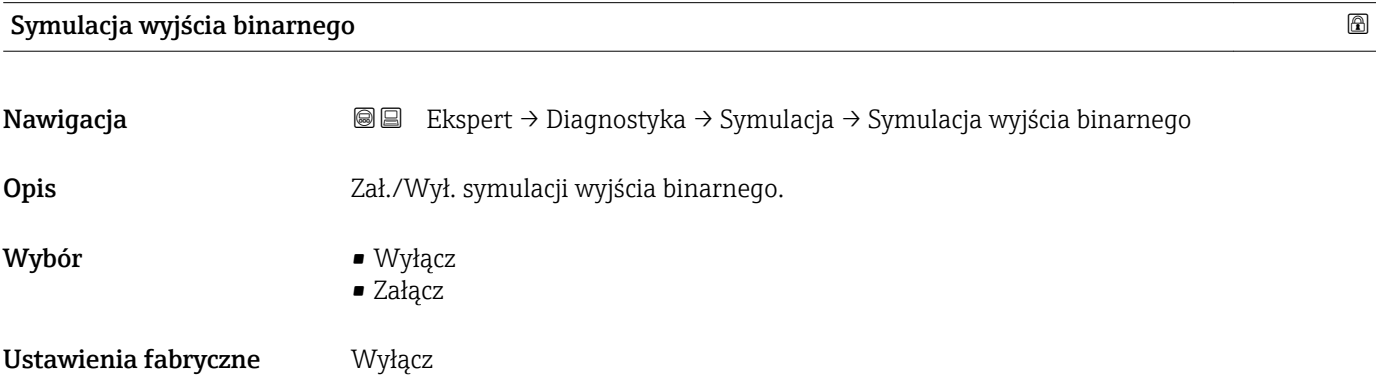

#### Status wyjścia binarnego

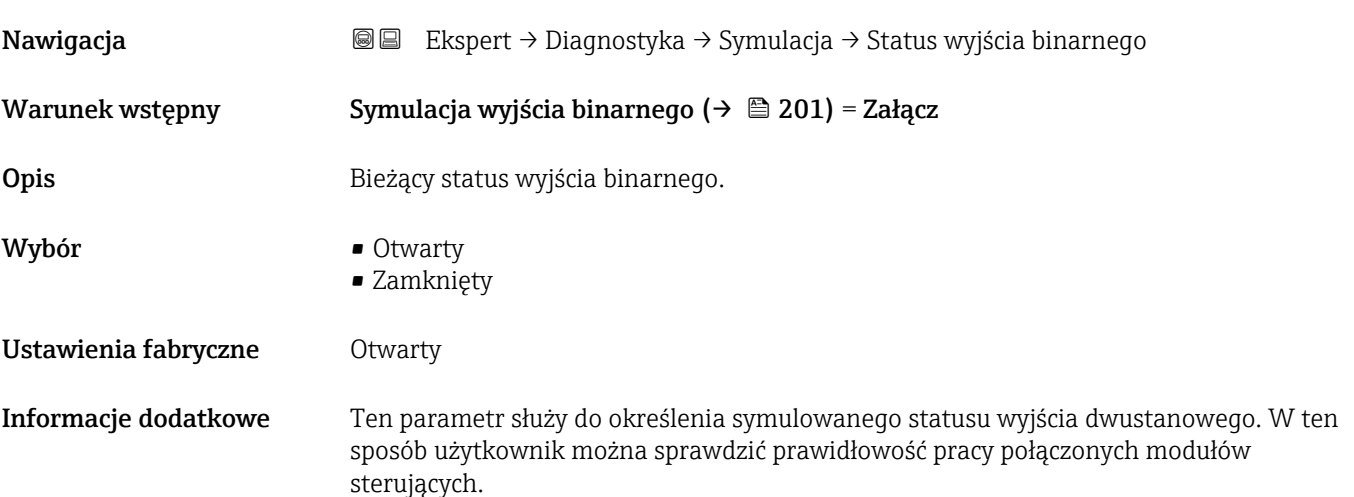

## <span id="page-201-0"></span>Symulacja alarmu urządzenia

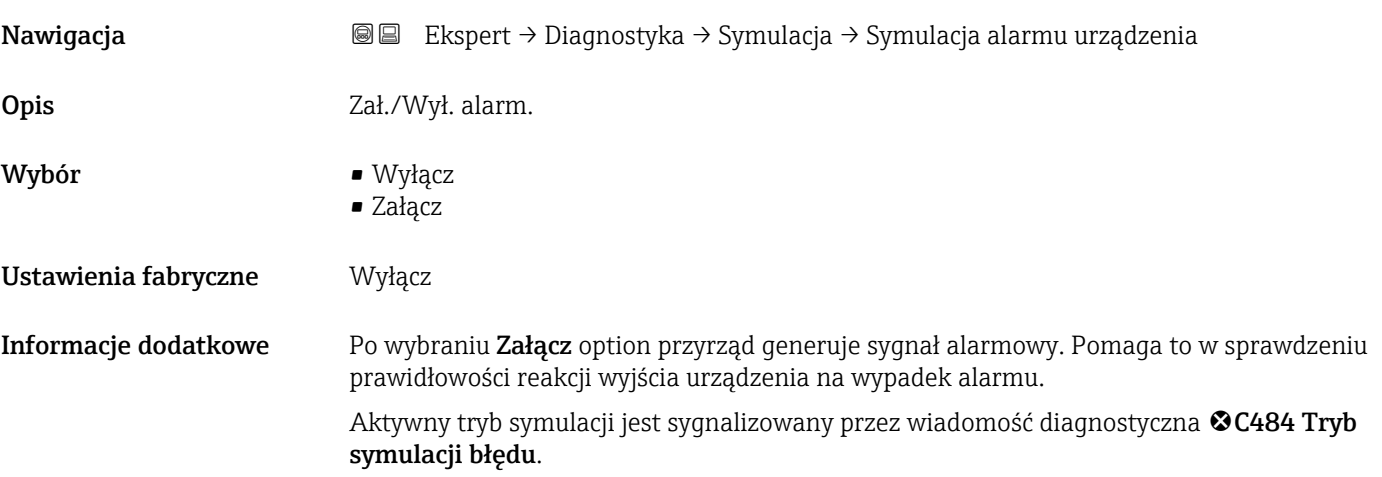

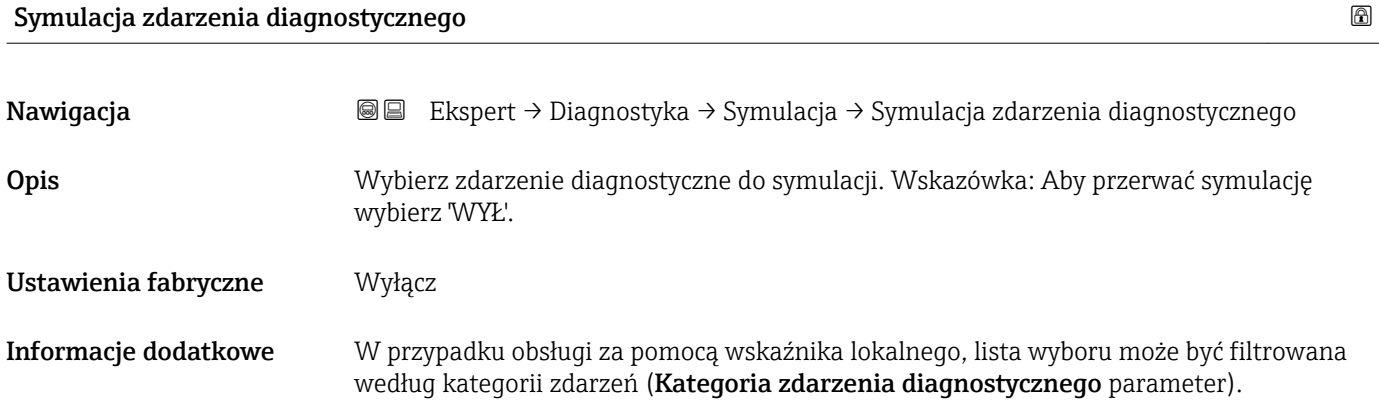

### 17.5.7 "Sprawdzenie przyrządu" submenu

*Nawigacja* **■** Diagnostyka → Sprawdzenie przyrządu

<span id="page-202-0"></span>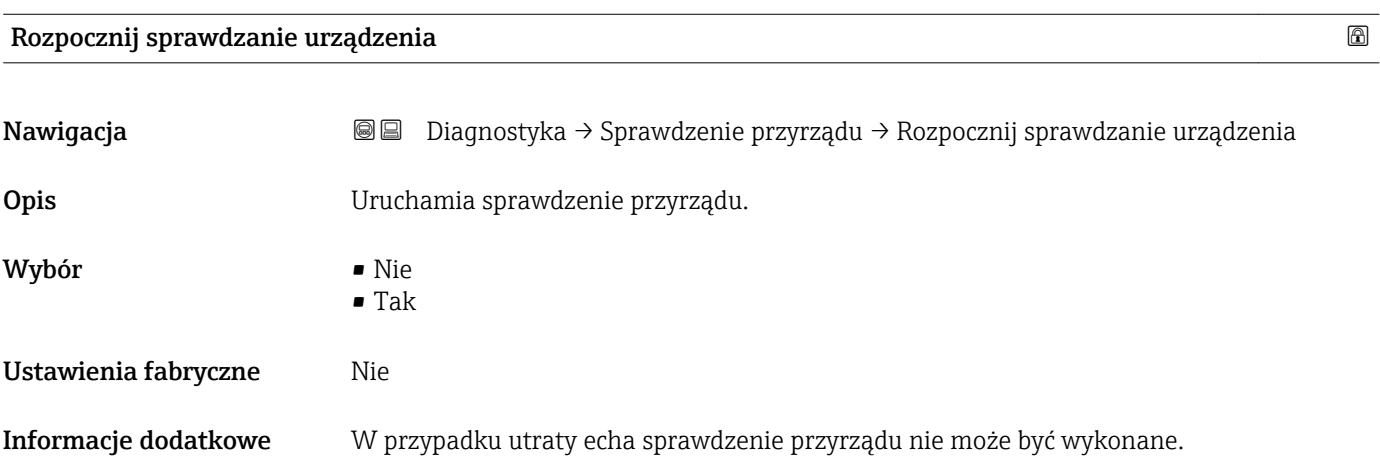

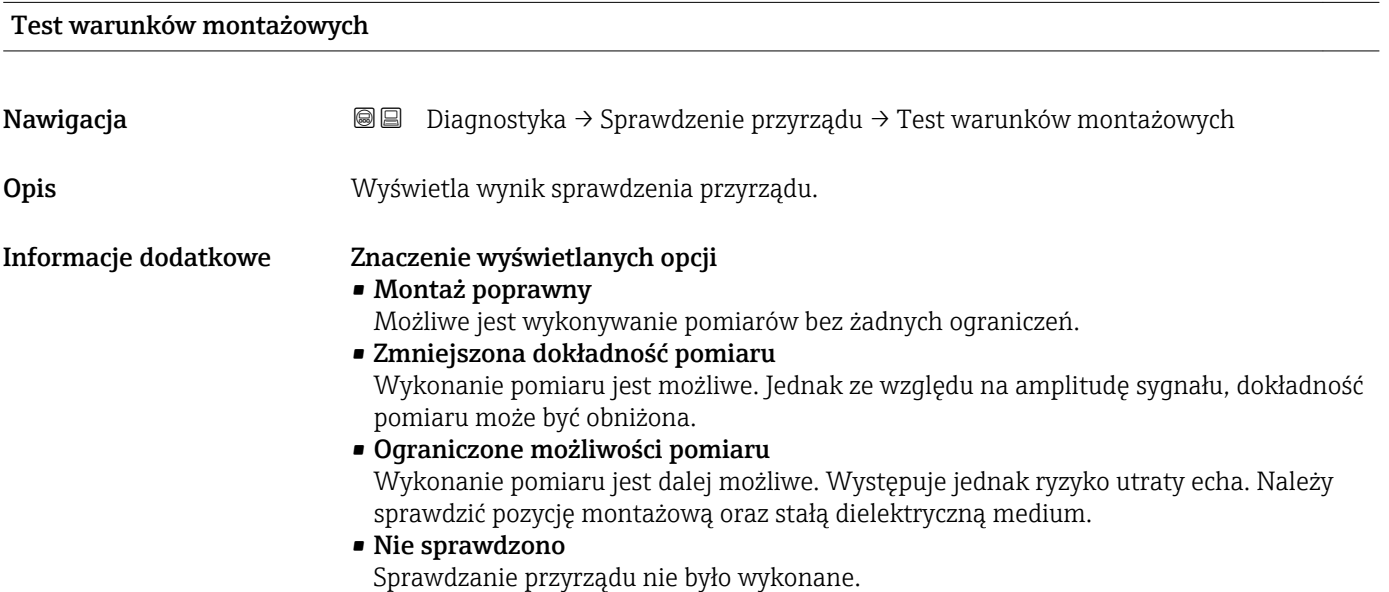

# Czas ostatniego sprawdzenia Nawigacja Diagnostyka → Sprawdzenie przyrządu → Czas ostatniego sprawdzenia

Opis Wyświetlany jest czas pracy, w którym wykonywane było ostatnie sprawdzenie przyrządu.

#### <span id="page-203-0"></span>Echo od powierzchni mierzonej (poziom)

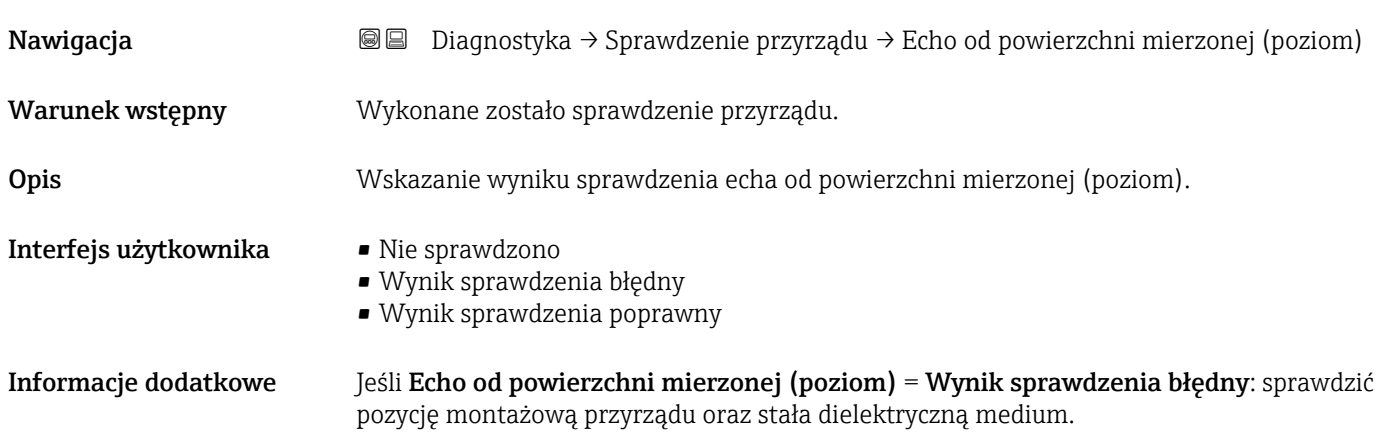

<span id="page-204-0"></span>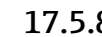

## 17.5.8 "Heartbeat" submenu

Heartbeat submenu jest dostępnie wyłącznie w oprogramowaniu FieldCare lub DeviceCare. Zawiera wszystkie kreatory dla pakietów aplikacji Heartbeat Weryfikacja i Heartbeat Monitoring.

Szczegółowy opis SD01871F

*Nawigacja* **■** Diagnostyka → Heartbeat

# Spis haseł

## A

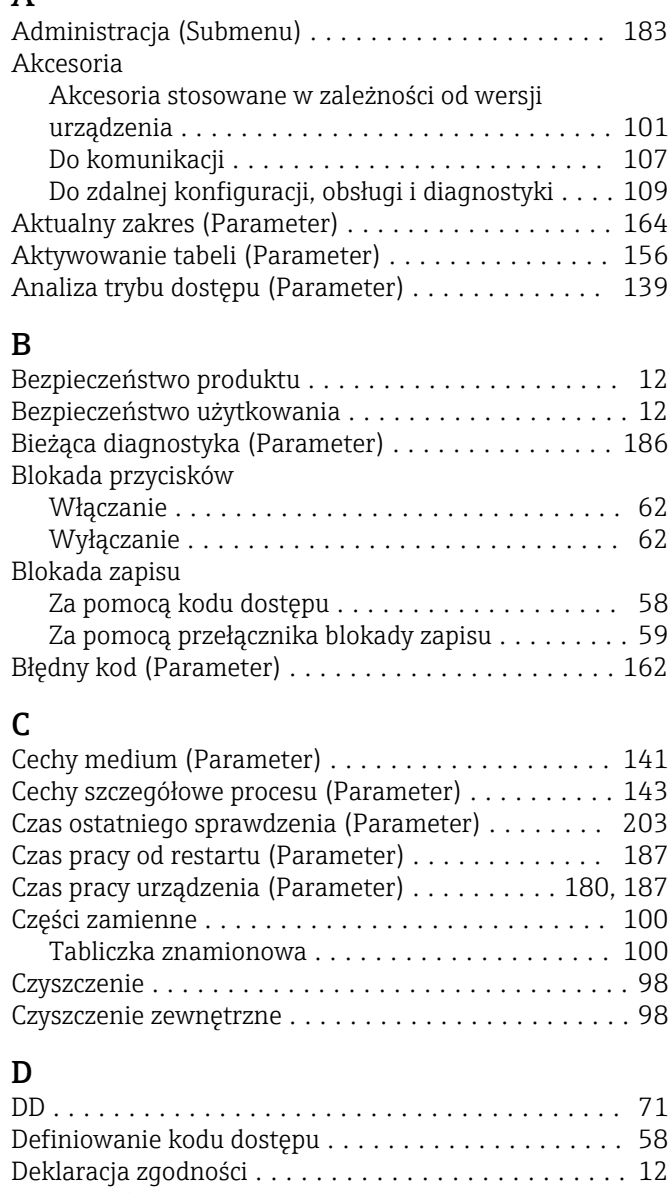

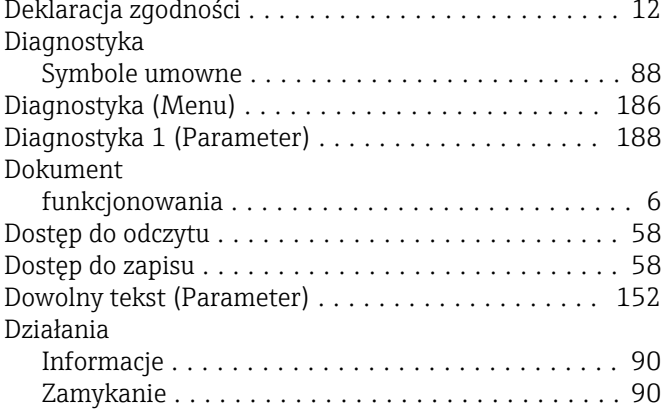

## E

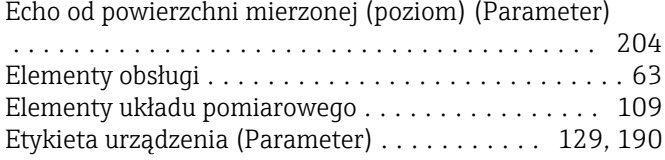

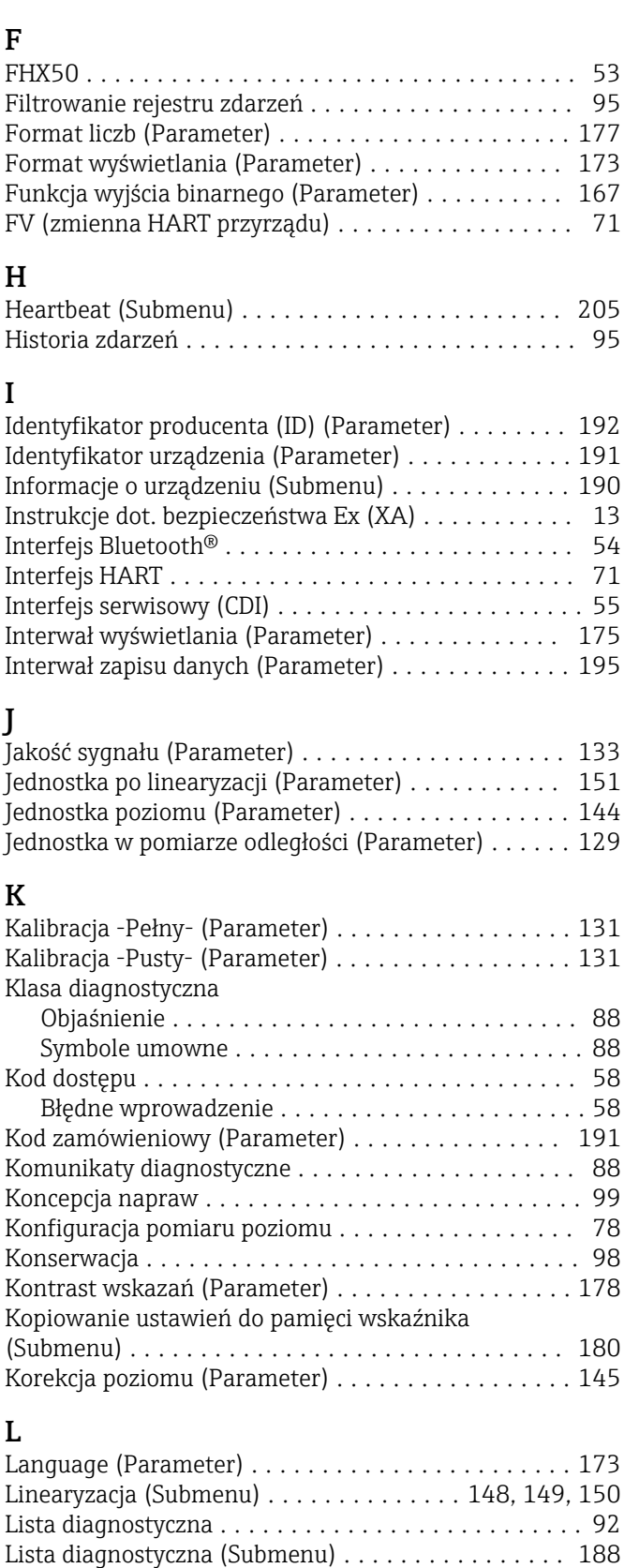

#### M

Maks. prędkość napełniania (ciecze) (Parameter) ... [142](#page-141-0)

Lista zdarzeń ............................... [95](#page-94-0) Lista zdarzeń (Submenu) .......................... [189](#page-188-0)

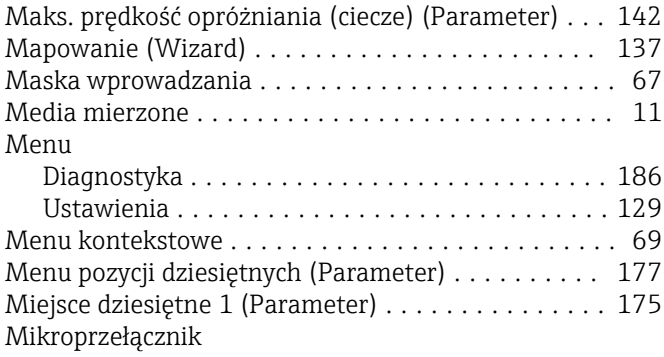

patrz Przełącznik blokady zapisu

## N

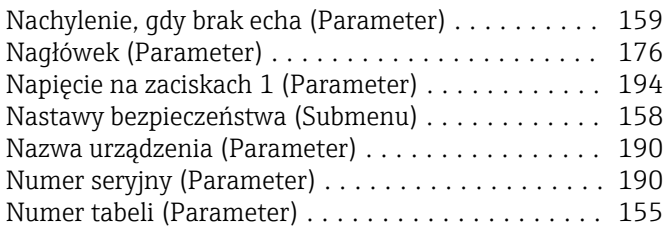

## O

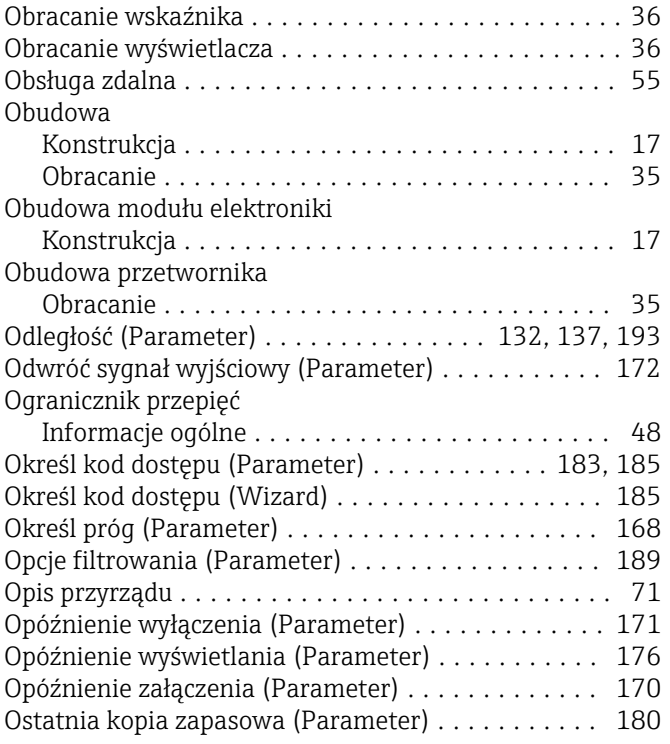

## P

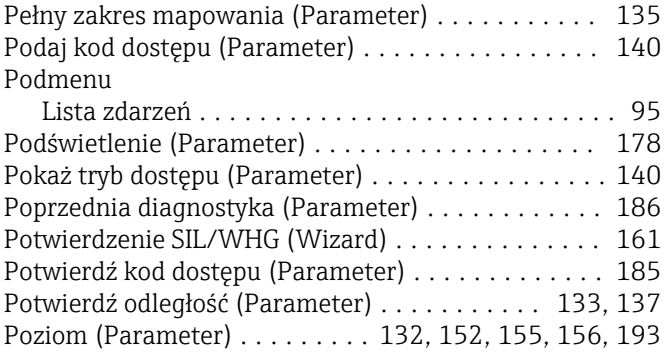

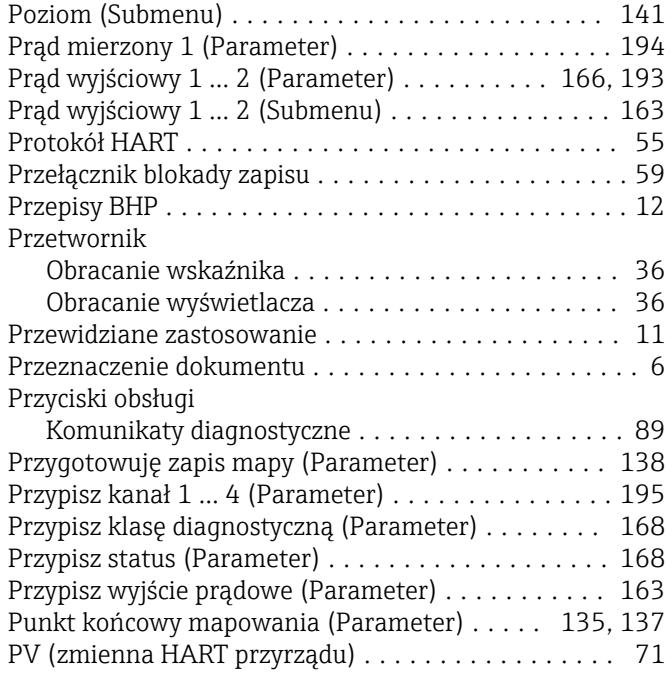

## R

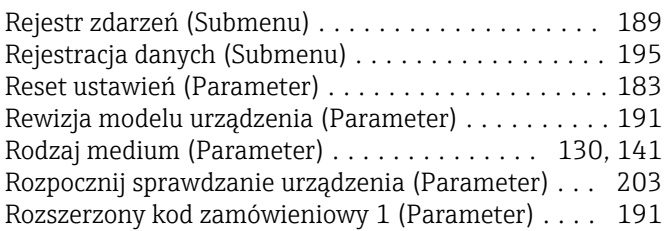

## S

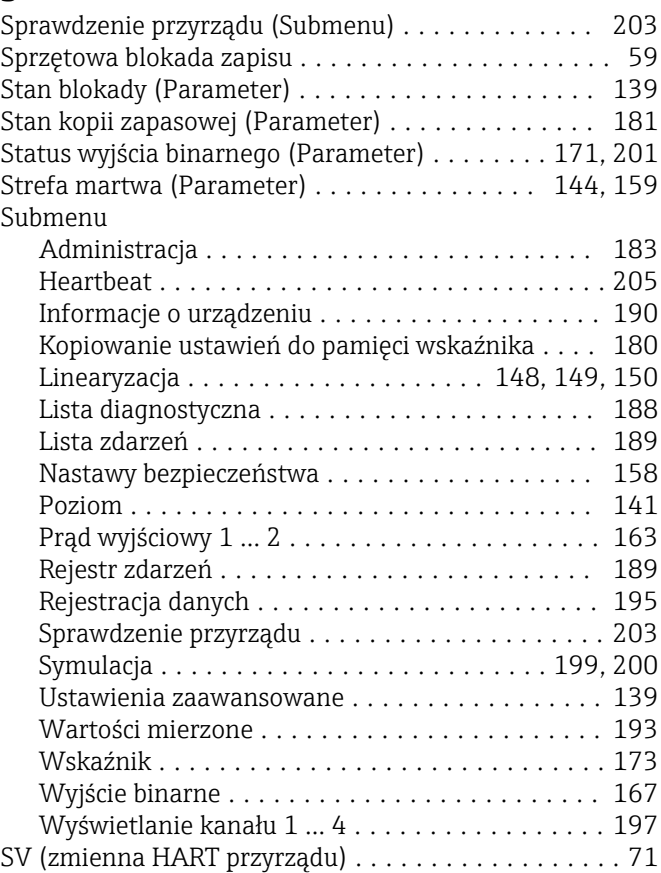

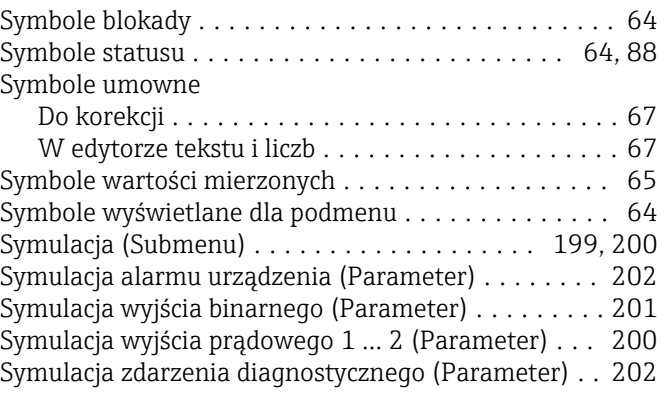

## Ś

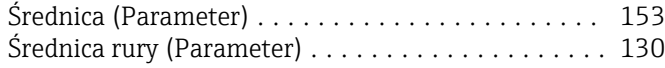

## T

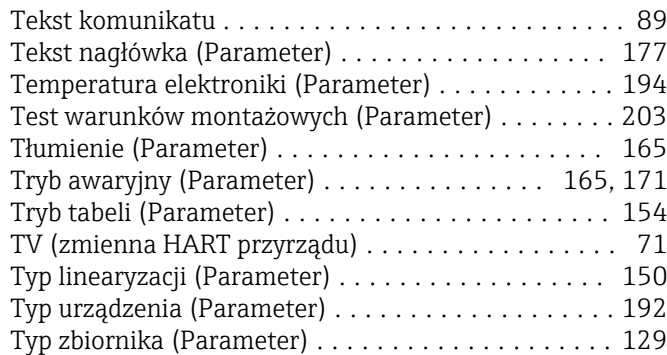

### U

Uprawnienia dostępu do parametrów

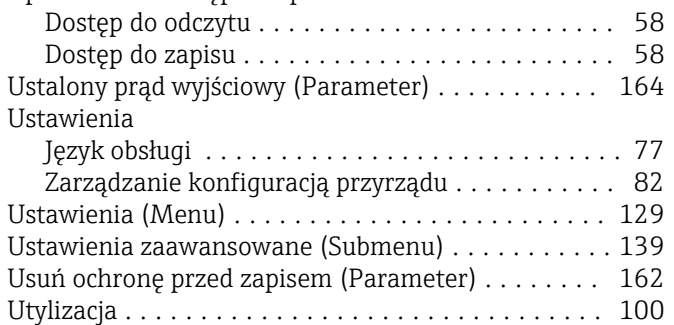

#### W

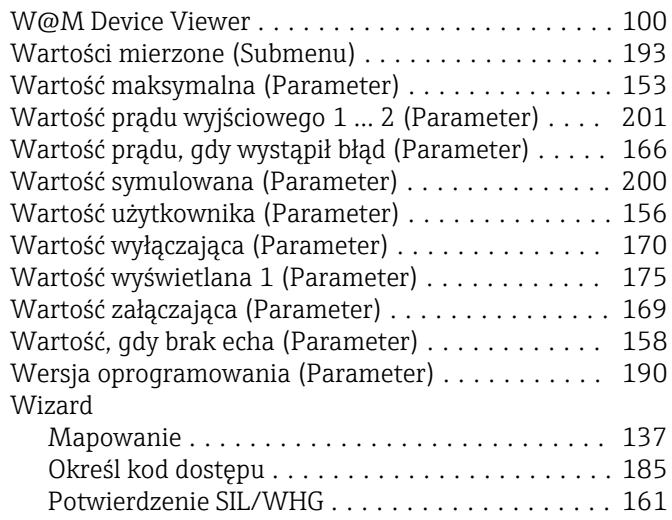

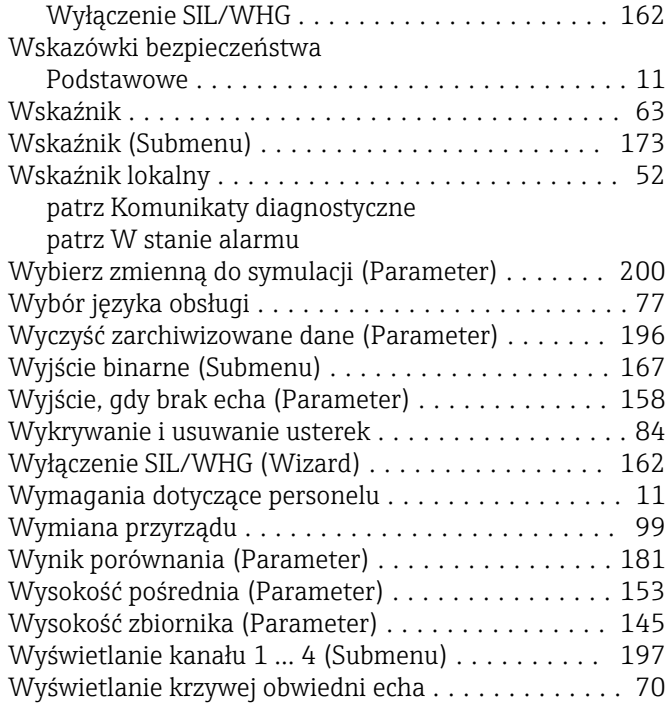

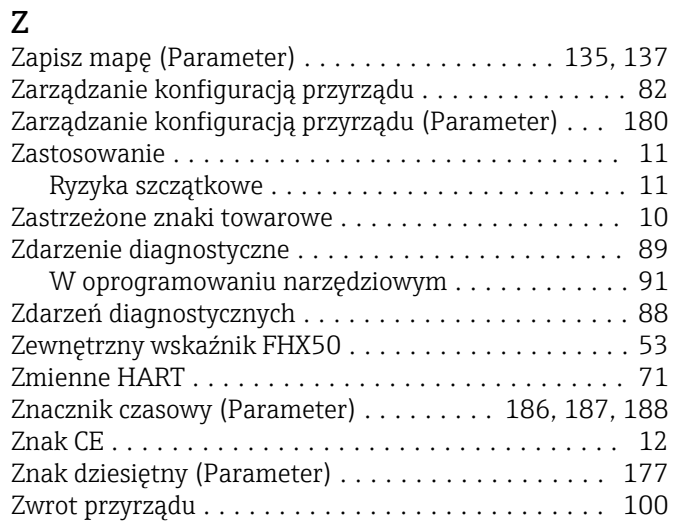

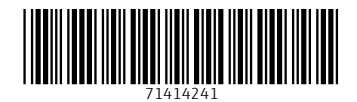

www.addresses.endress.com

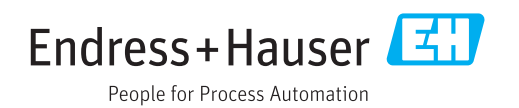